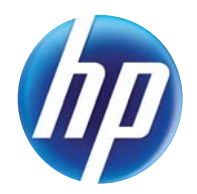

## LASERJET PRO 300 COLOR MFP LASERJET PRO 400 COLOR MFP

# Service Manual

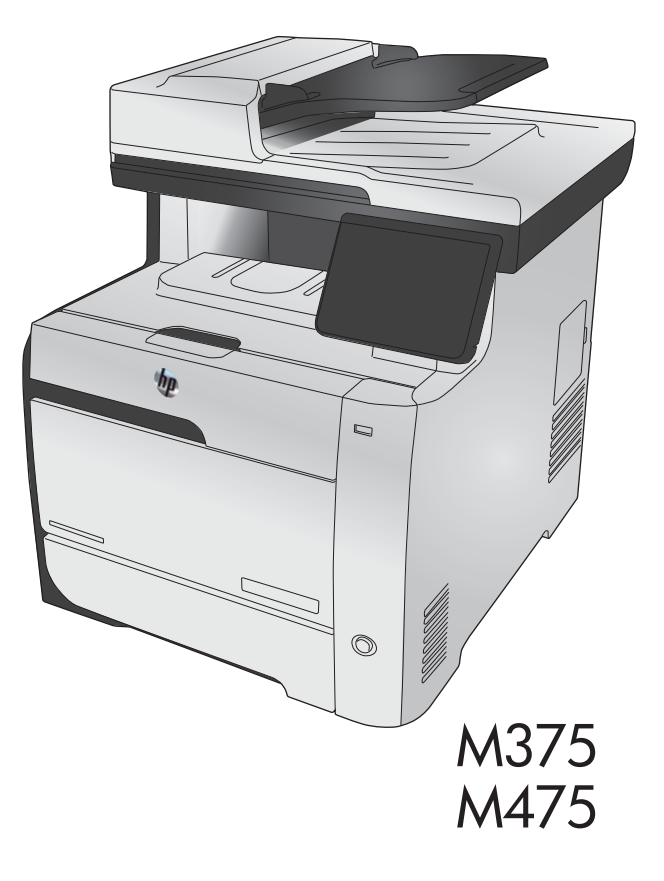

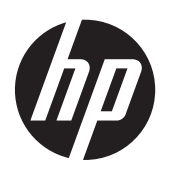

HP LaserJet Pro 300 color MFP M375 and HP LaserJet Pro 400 color MFP M475 Printers

Service Manual

#### Copyright and License

© 2012 Copyright Hewlett-Packard Development Company, L.P.

Reproduction, adaptation, or translation without prior written permission is prohibited, except as allowed under the copyright laws.

The information contained herein is subject to change without notice.

The only warranties for HP products and services are set forth in the express warranty statements accompanying such products and services. Nothing herein should be construed as constituting an additional warranty. HP shall not be liable for technical or editorial errors or omissions contained herein.

Part number: CE863-90966

Edition 1, 1/2012

#### Trademark Credits

Microsoft®, Windows®, Windows® XP, and Windows Vista® are U.S. registered trademarks of Microsoft Corporation.

ENERGY STAR and the ENERGY STAR mark are registered U.S. marks.

## Conventions used in this guide

 $\frac{1}{2}x^2\sqrt{1-\frac{1}{2}}$  Tips provide helpful hints or shortcuts.

NOTE: Notes provide important information to explain a concept or to complete a task.

A CAUTION: Cautions indicate procedures that you should follow to avoid losing data or damaging the product.

A WARNING! Warnings alert you to specific procedures that you should follow to avoid personal injury, catastrophic loss of data, or extensive damage to the product.

# **Table of contents**

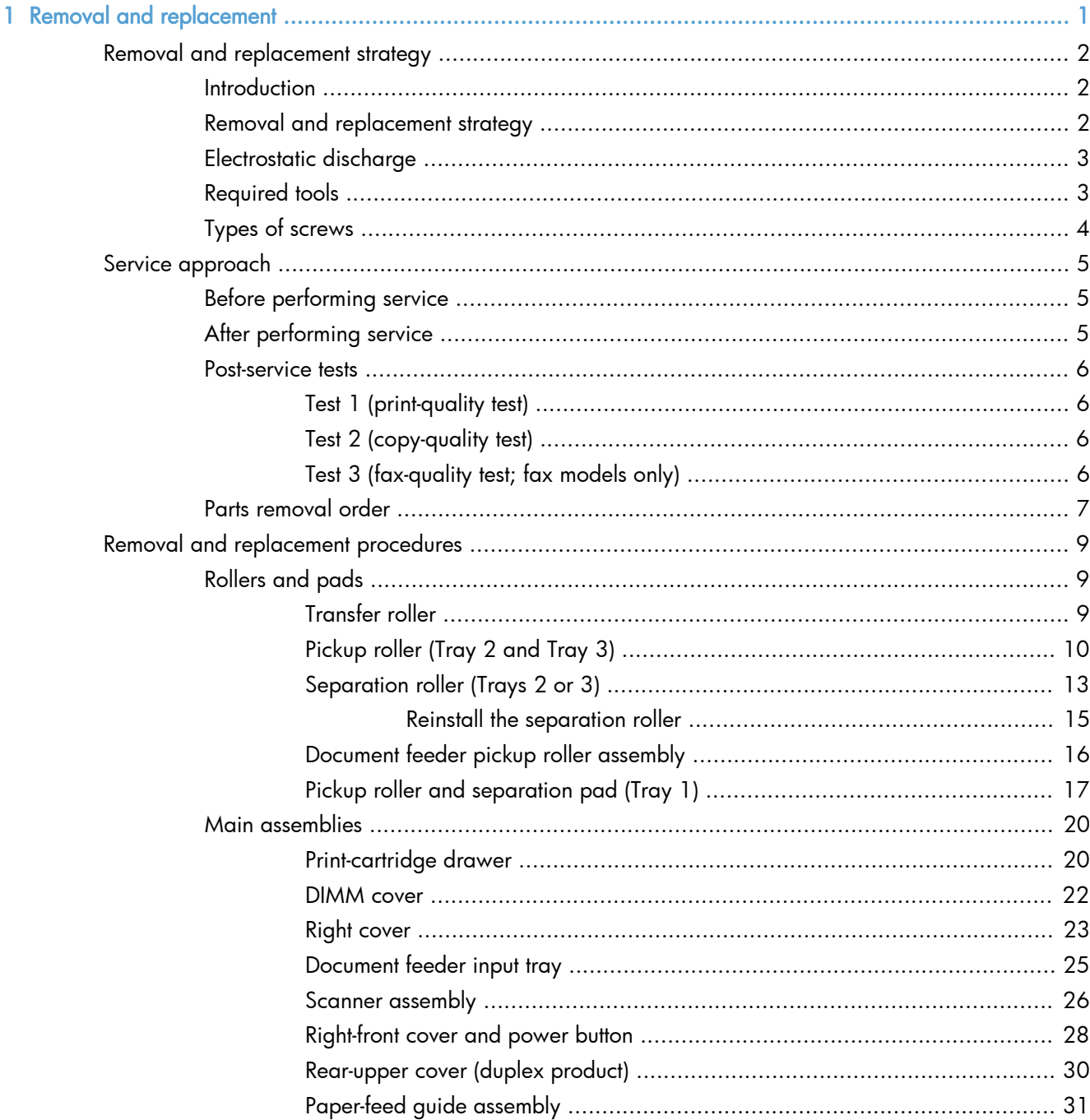

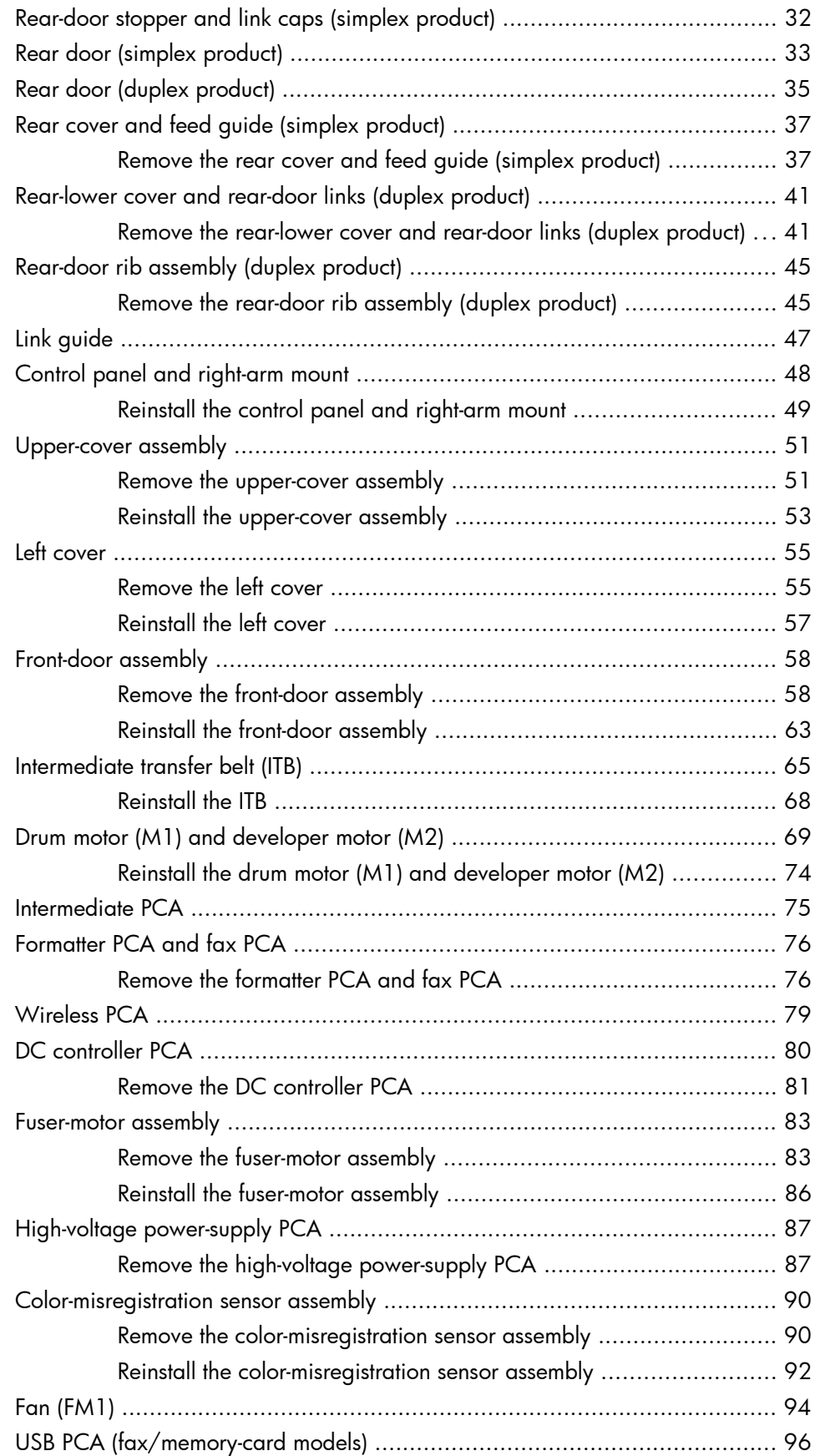

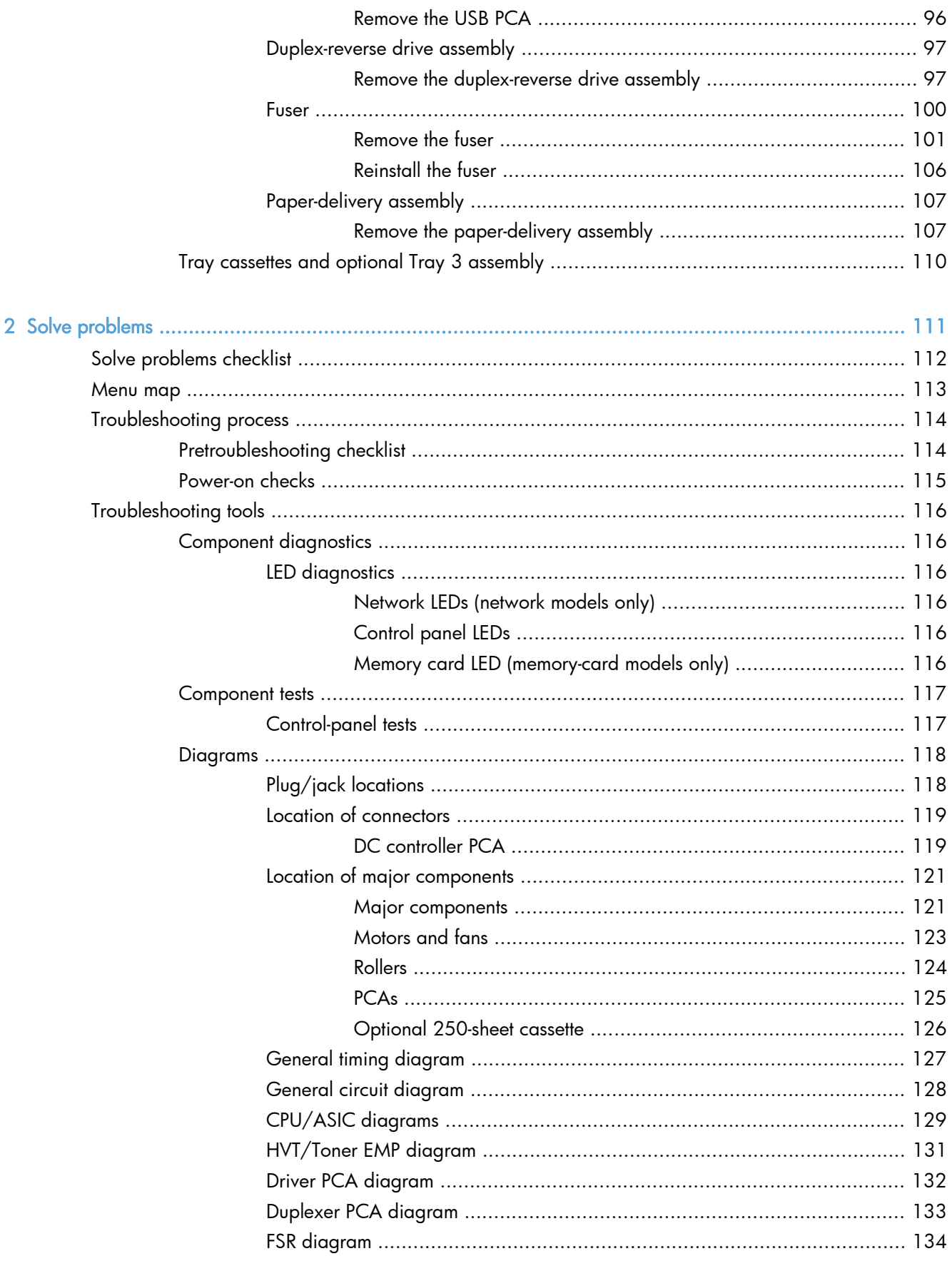

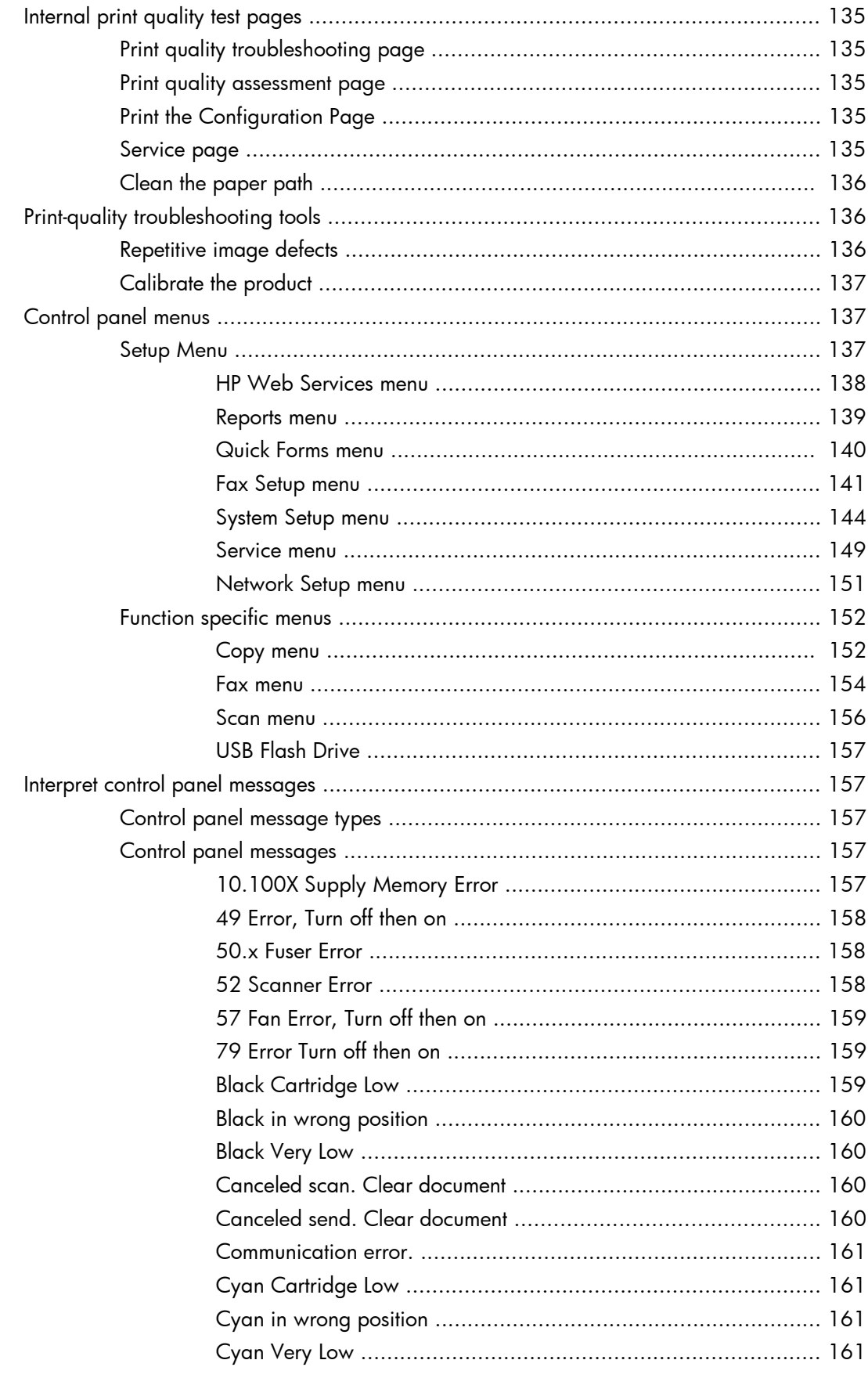

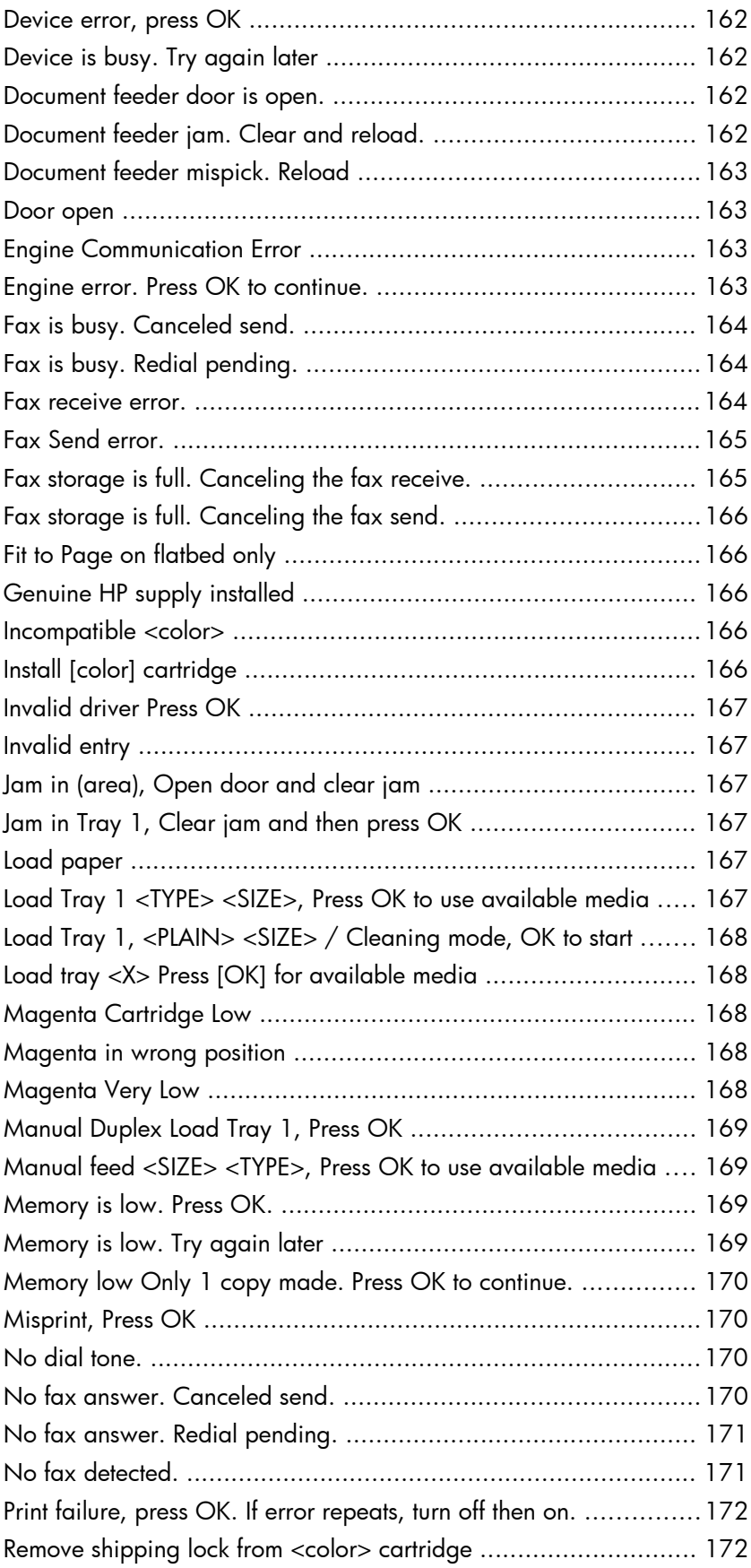

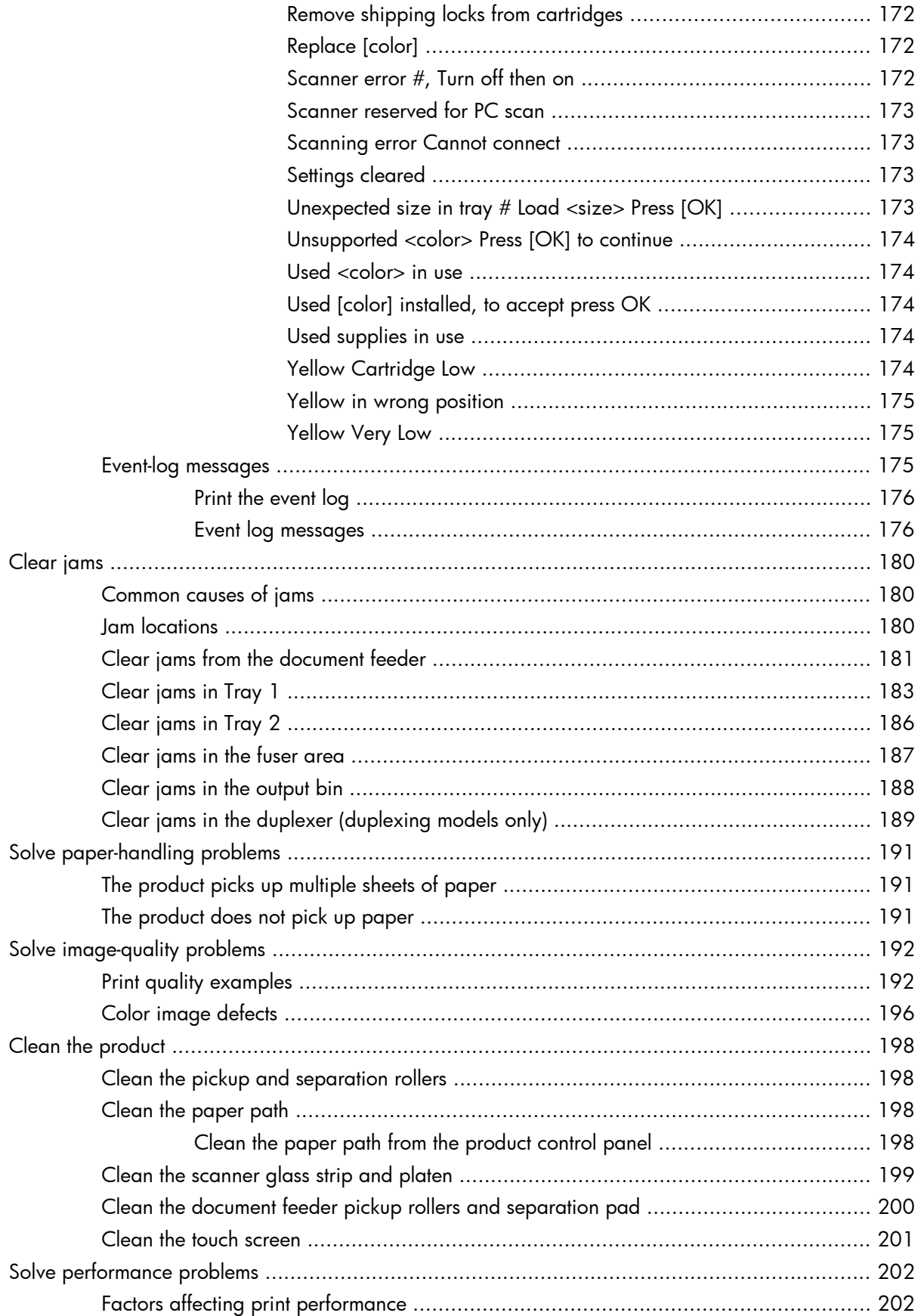

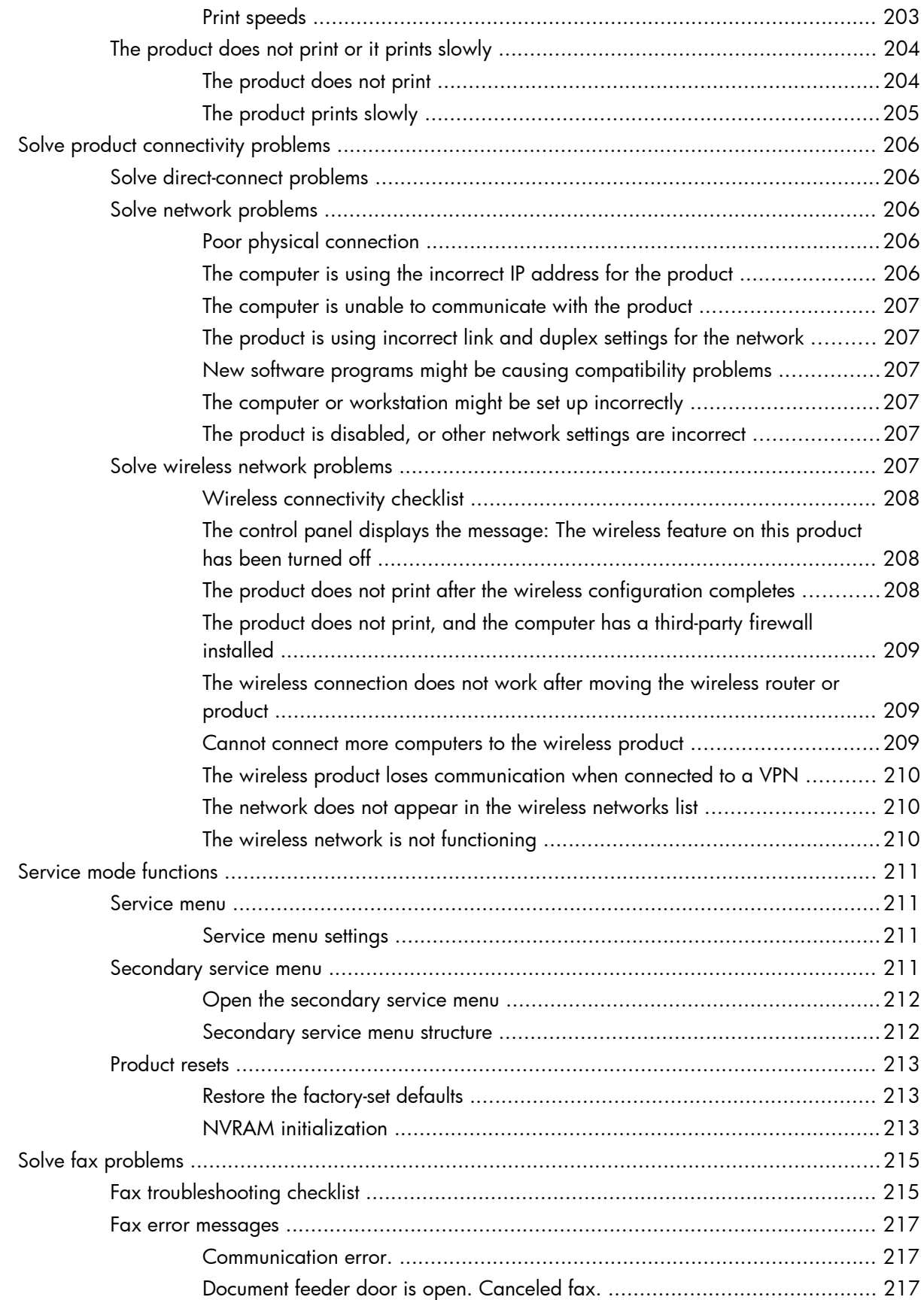

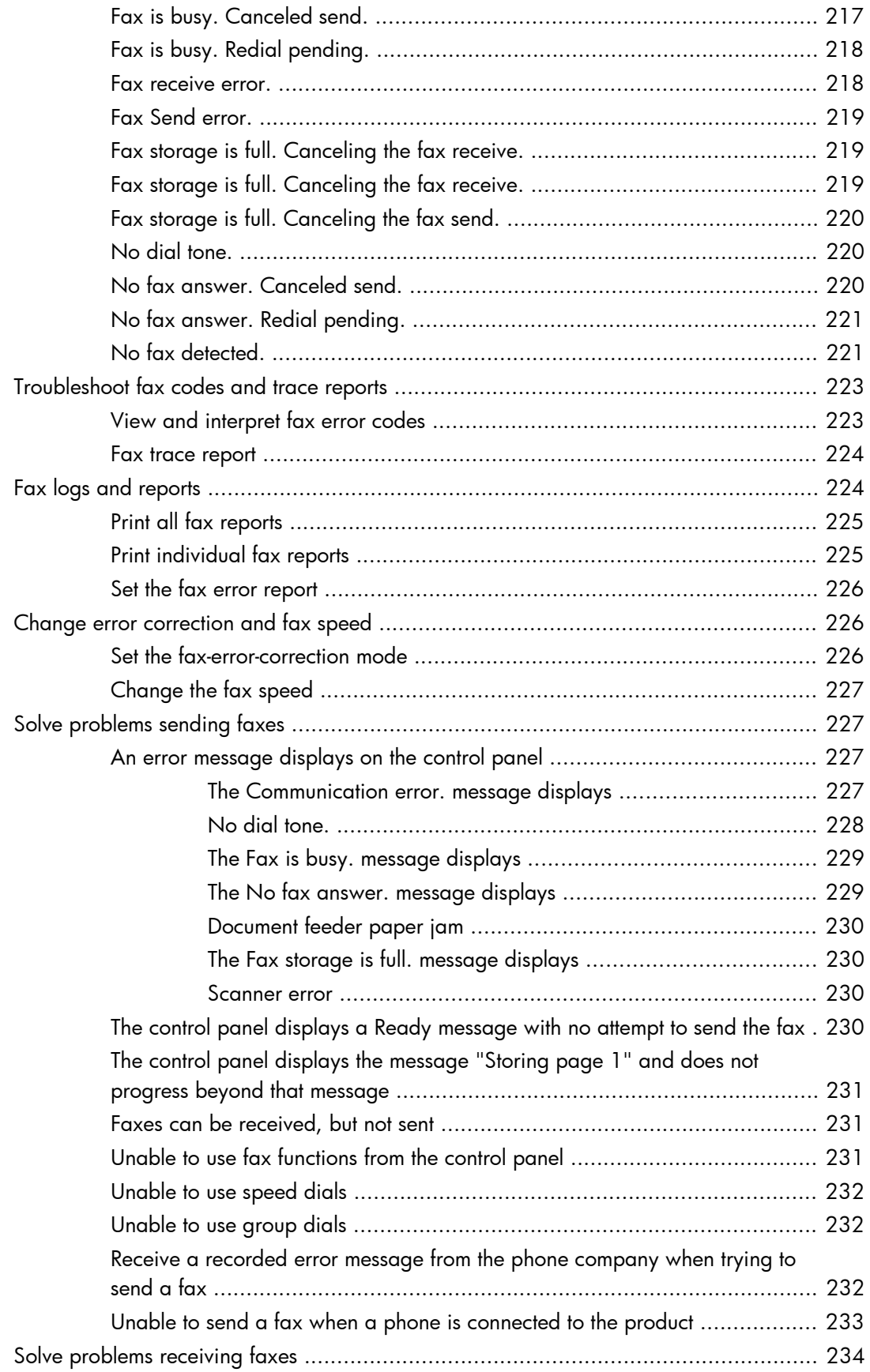

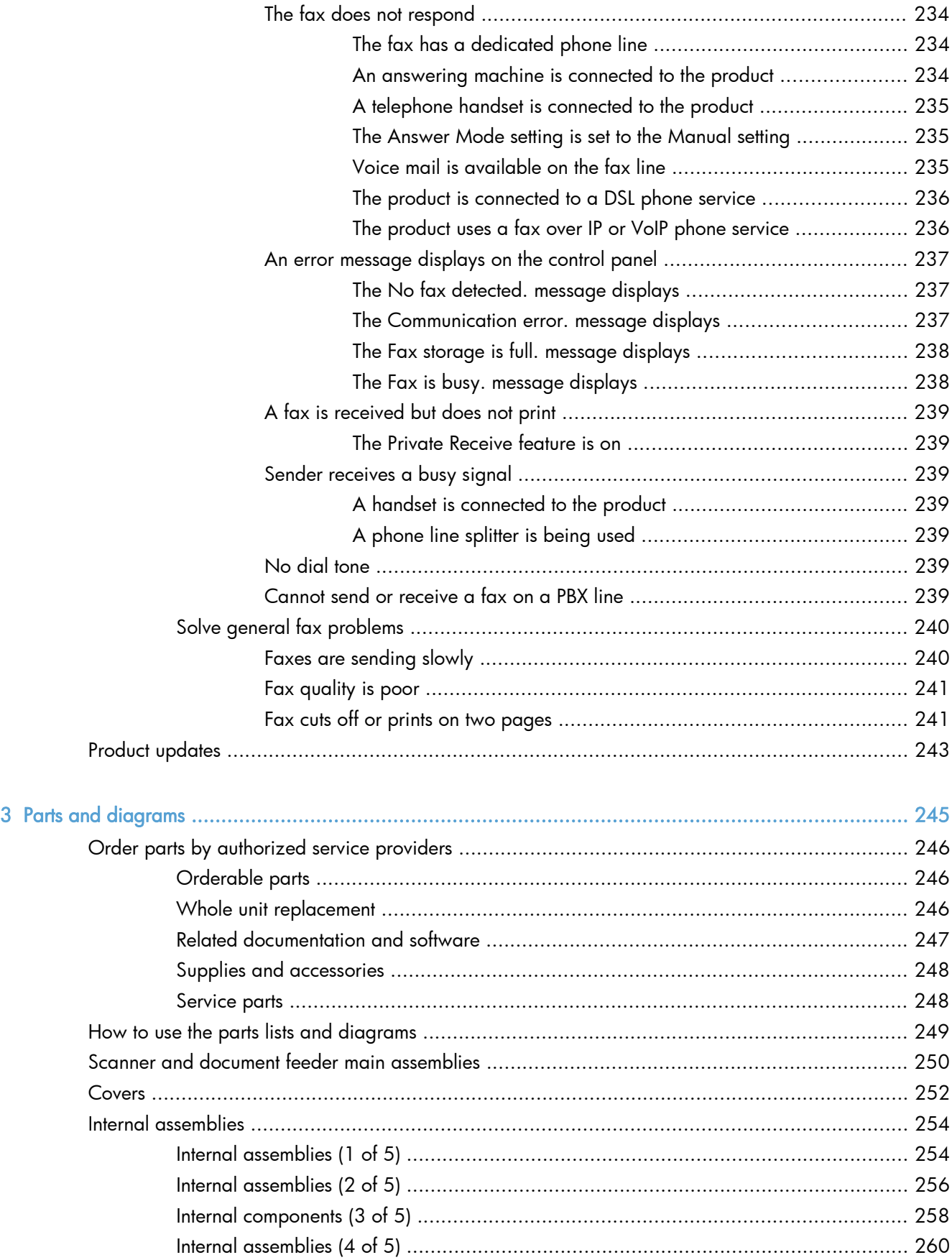

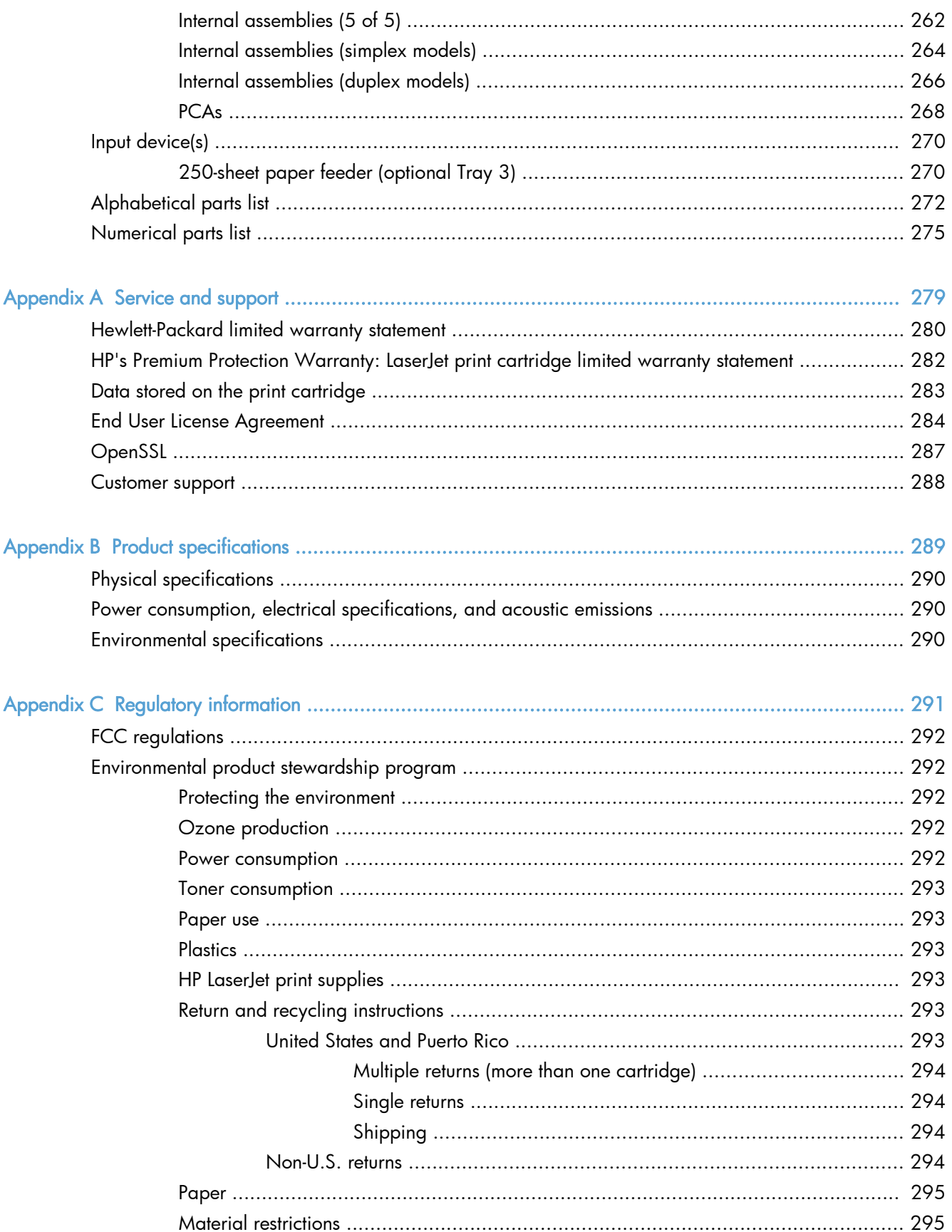

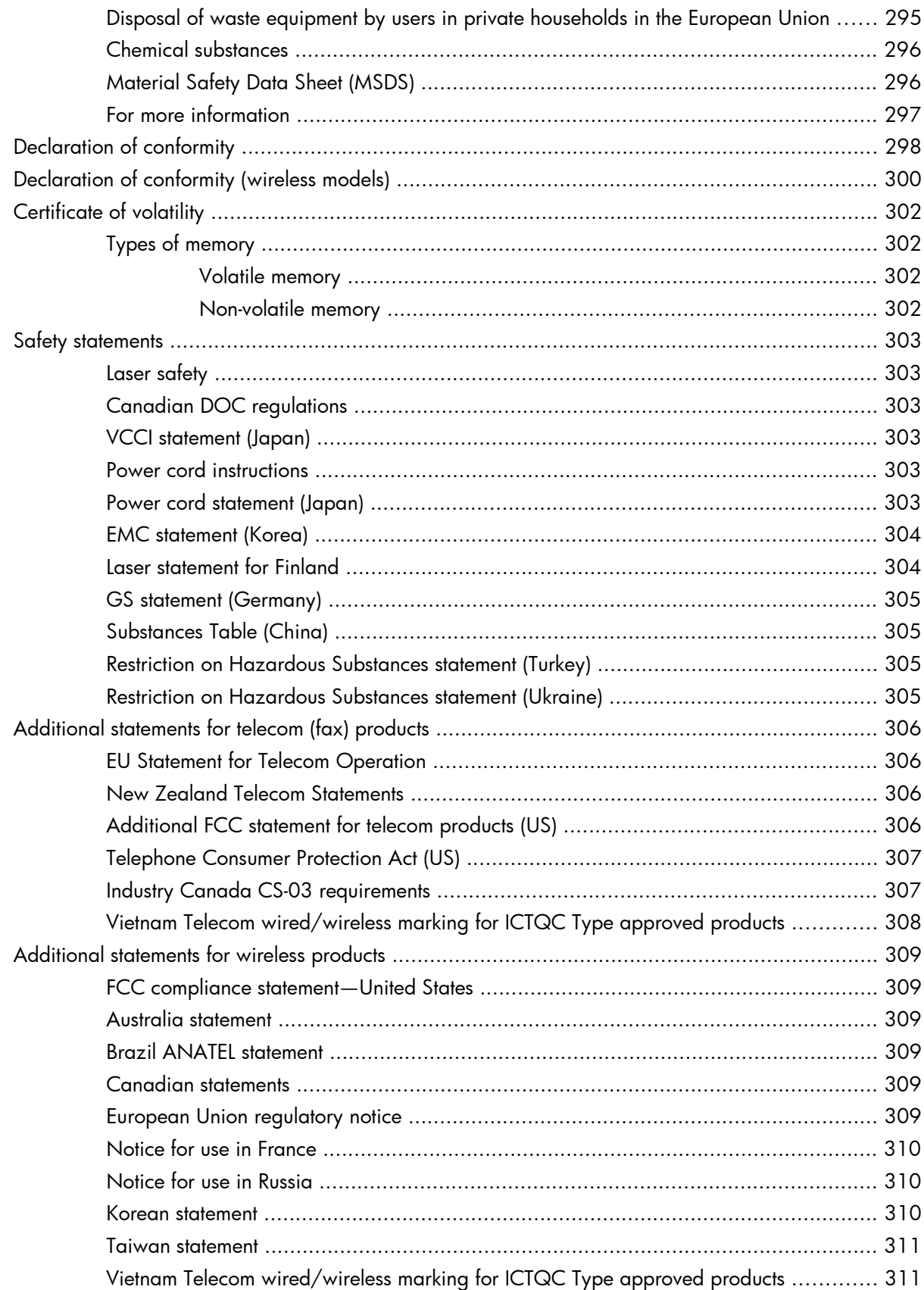

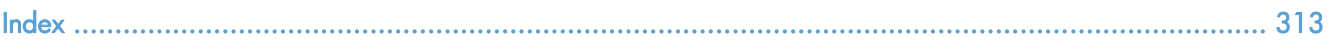

# List of tables

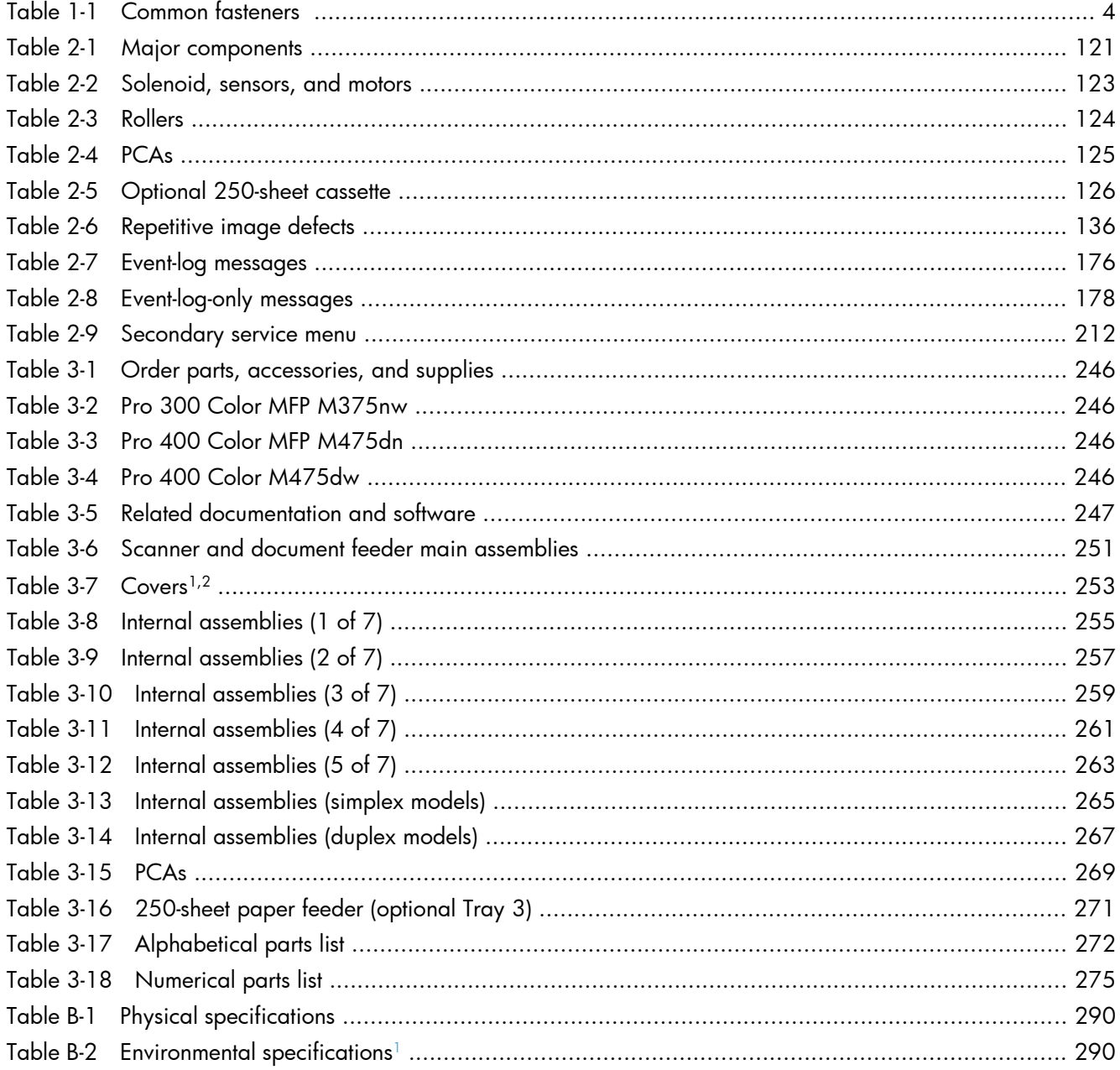

# List of figures

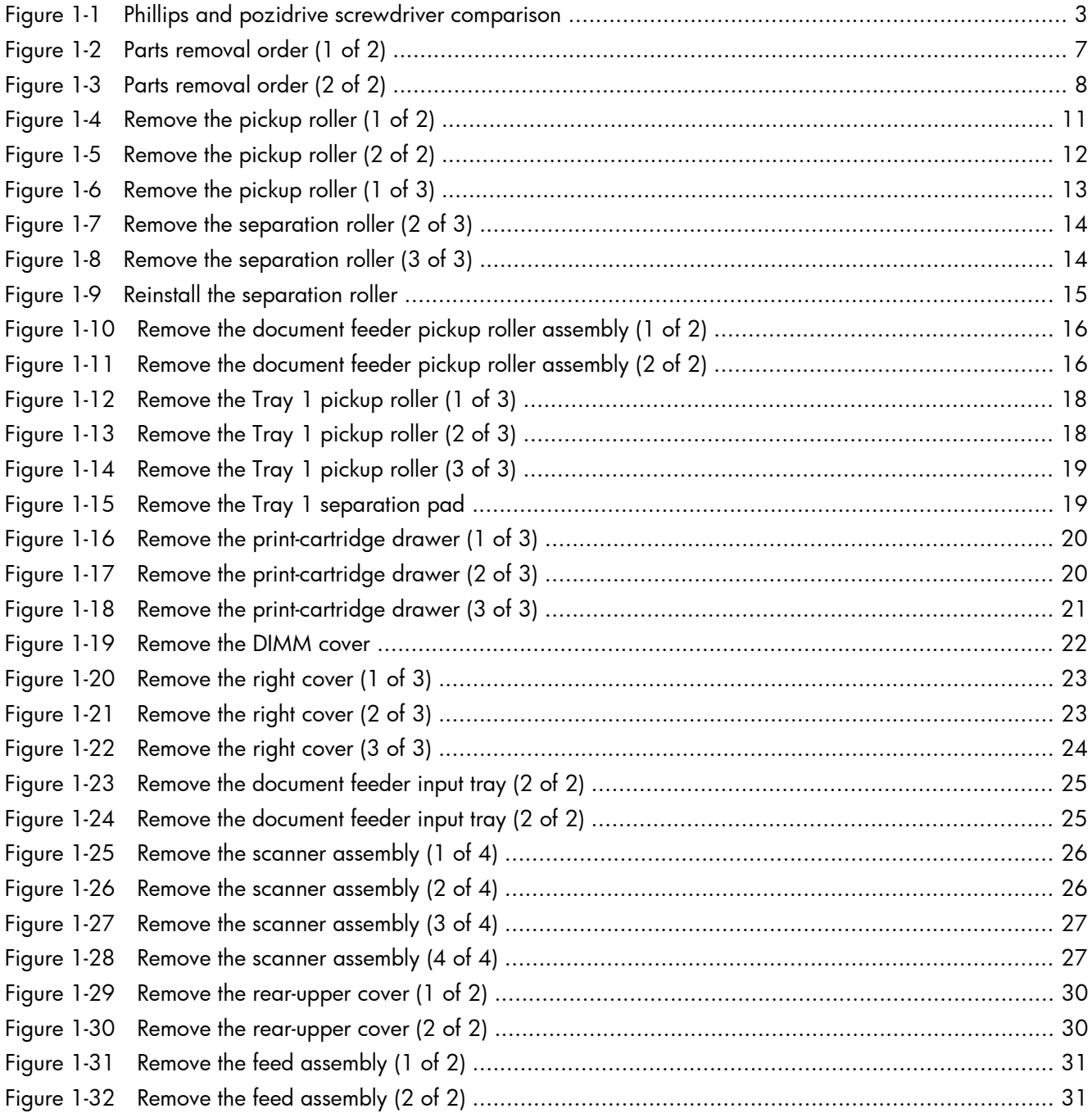

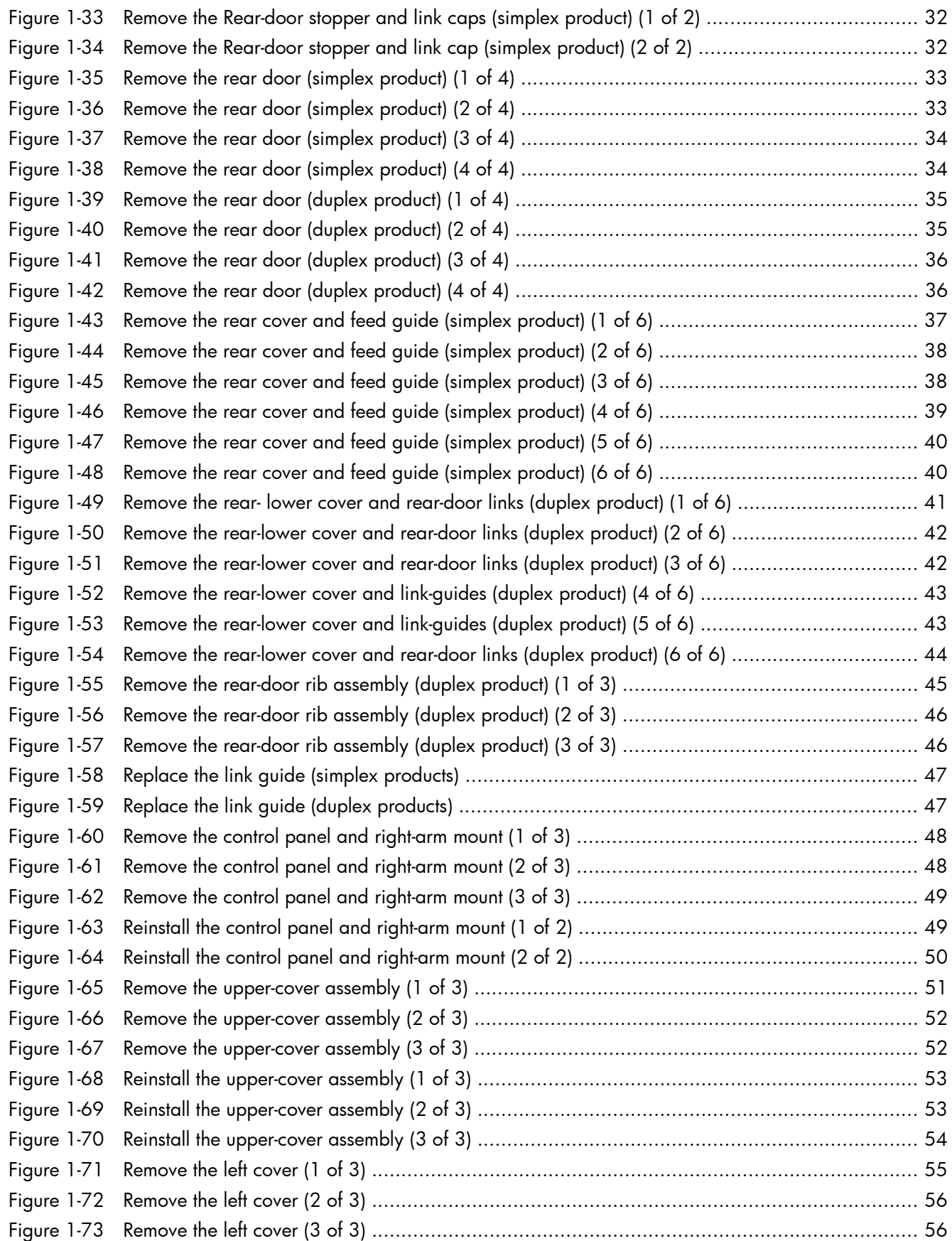

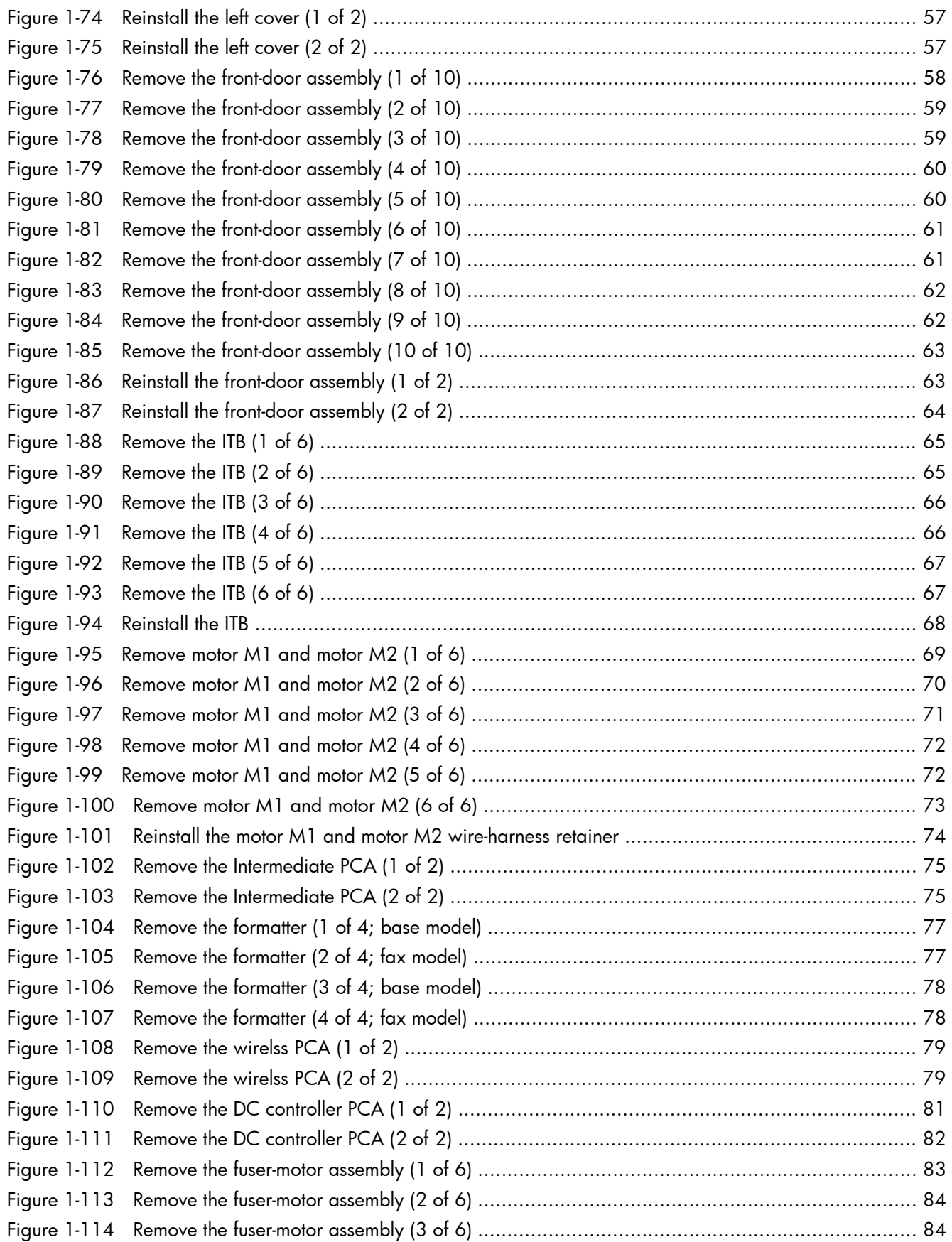

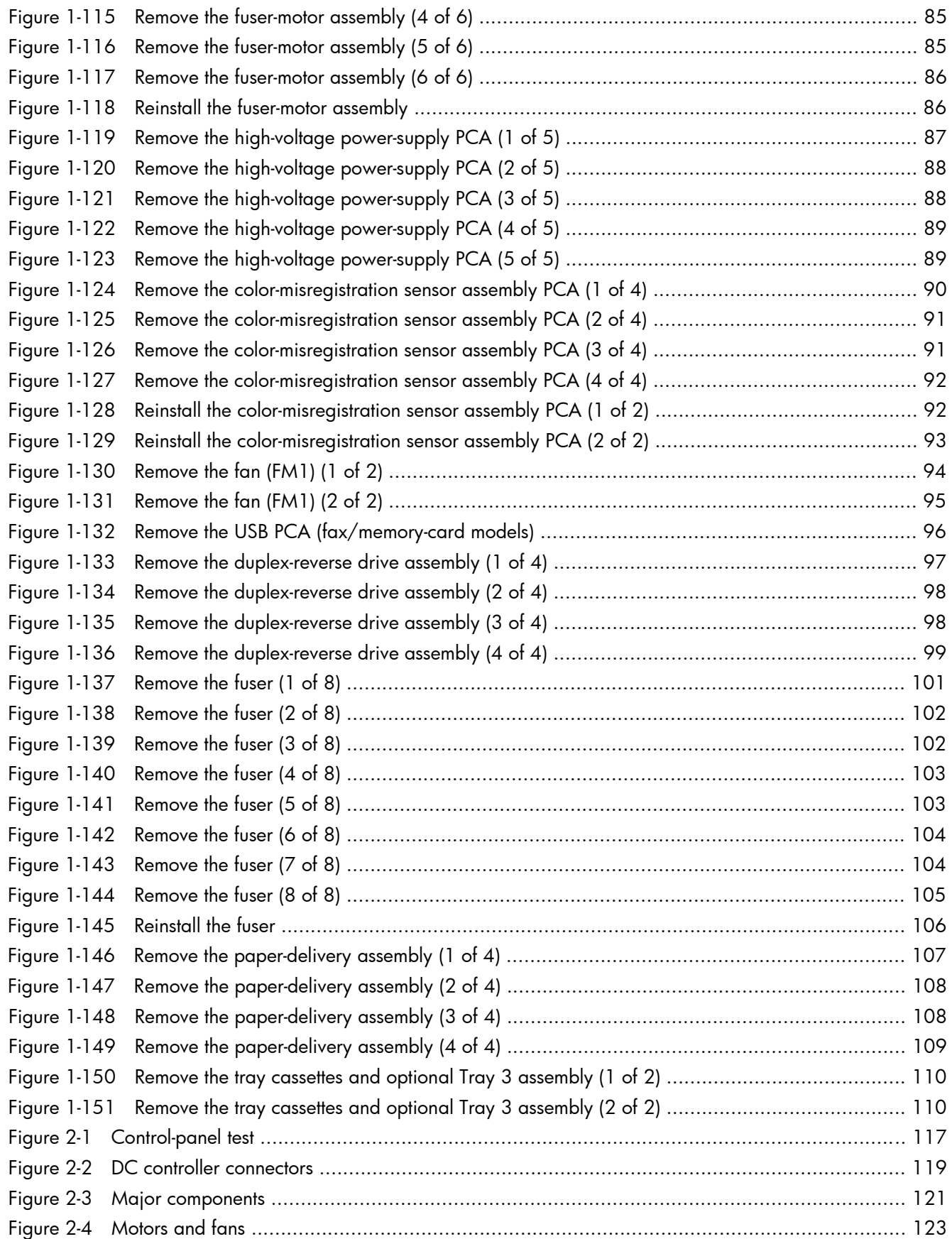

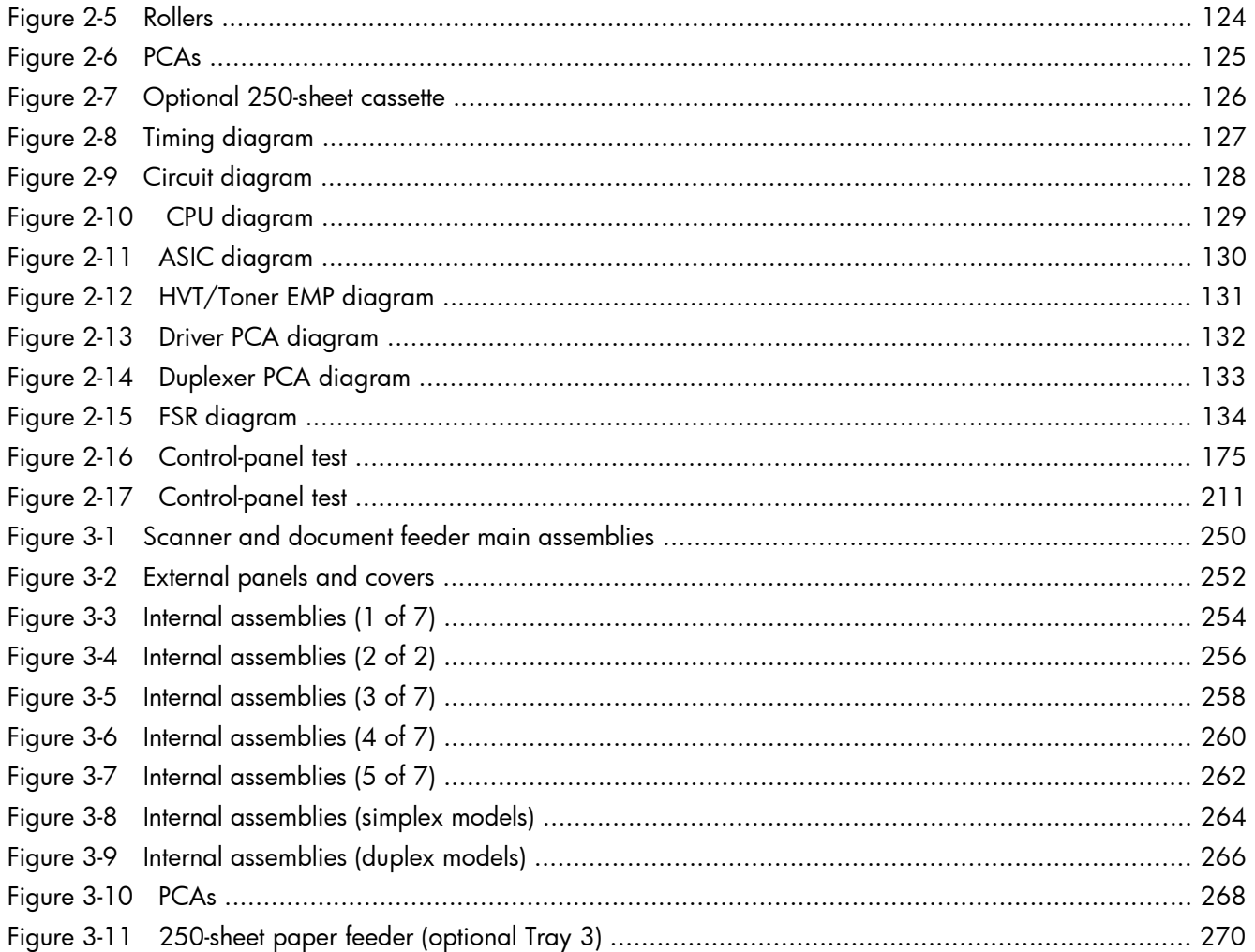

# <span id="page-26-0"></span>1 Removal and replacement

- [Removal and replacement strategy](#page-27-0)
- **•** [Service approach](#page-30-0)
- [Removal and replacement procedures](#page-34-0)

## <span id="page-27-0"></span>Removal and replacement strategy

This chapter discusses the removal and replacement of field replaceable units (FRUs) only.

Replacing FRUs is generally the reverse of removal. Occasionally, notes and tips are included to provide directions for difficult or critical replacement procedures.

HP does not support repairing individual subassemblies or problem solving at the component level.

Note the length, diameter, color, type, and location of each screw. Be sure to return each screw to its original location during reassembly.

Incorrectly routed or loose wire harnesses can interfere with other internal components and can become damaged or broken. Frayed or pinched harness wires can be difficult to locate. When replacing wire harnesses, always use the provided wire loops, lance points, or wire-harness guides.

### **Introduction**

This chapter describes the removal and replacement of field-replaceable units (FRUs) only.

Replacing FRUs is generally the reverse of removal. Occasionally, notes and tips are included to provide directions for difficult or critical replacement procedures.

HP does not support repairing individual subassemblies or troubleshooting to the component level.

Note the length, diameter, color, type, and location of each screw. Be sure to return each screw to its original location during reassembly.

Incorrectly routed or loose wire harnesses can interfere with other internal components and can become damaged or broken. Frayed or pinched harness wires can be difficult to find. When replacing wire harnesses, always use the provided wire loops, lance points, or wire-harness guides and retainers.

## Removal and replacement strategy

A WARNING! Turn the product off, wait 5 seconds, and then remove the power cord before attempting to service the product. If this warning is not followed, severe injury can result, in addition to damage to the product. The power must be on for certain functional checks during troubleshooting. However, disconnect the power supply during parts removal.

Never operate or service the product with the protective cover removed from the laser/scanner assembly. The reflected beam, although invisible, can damage your eyes.

The sheet-metal parts can have sharp edges. Be careful when handling sheet-metal parts.

A CAUTION: Do not bend or fold the flat flexible cables (FFCs) during removal or installation. Also, do not straighten pre-folds in the FFCs. You *must* fully seat all FFCs in their connectors. Failure to fully seat an FFC into a connector can cause a short circuit in a PCA.

NOTE: To install a self-tapping screw, first turn it counterclockwise to align it with the existing thread pattern, and then carefully turn it clockwise to tighten. Do not overtighten. If a self-tapping screw-hole becomes stripped, repair the screw-hole or replace the affected assembly.

<span id="page-28-0"></span>∠ TIP: For clarity, some photos in this chapter show components removed that would not be removed to service the product. If necessary, remove the components listed at the beginning of a procedure before proceeding to service the product.

## Electrostatic discharge

 $\triangle$  CAUTION:  $\Box$  Some parts are sensitive to electrostatic discharge (ESD). Look for the ESD reminder

when removing product parts. Always perform service work at an ESD-protected workstation or mat, or use an ESD strap. If an ESD workstation, mat, or strap is not available, ground yourself by touching the sheet-metal chassis *before* touching an ESD-sensitive part.

Protect the ESD-sensitive parts by placing them in ESD pouches when they are out of the product.

## Required tools

- Number 2 Phillips screwdriver with a magnetic tip and a 152-mm (6-inch) shaft length
- Precision slotted screwdriver with a 1 mm (0.04 in) blade width

NOTE: This fine-point tool is required to release the front door pins. The width of the blade must be 2 mm (0.08 in) or less to be able to drive the door pins out of the mounting holes.

- Small, slotted screwdriver
- Needle-nose pliers
- Snap-ring pliers
- ESD mat (if one is available)
- Penlight (optional)

A CAUTION: Always use a Phillips screwdriver (callout 1). Do not use a pozidrive screwdriver (callout 2) or any motorized screwdriver. These can damage screws or screw threads.

Figure 1-1 Phillips and pozidrive screwdriver comparison

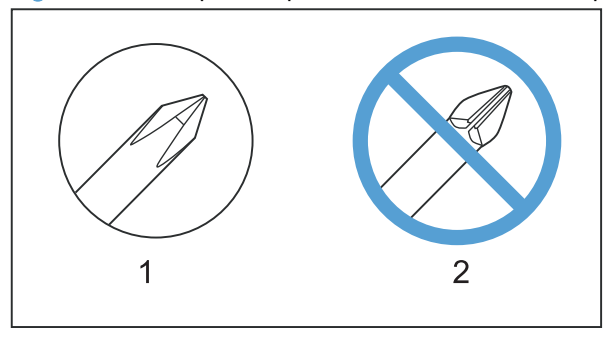

## <span id="page-29-0"></span>Types of screws

MWARNING! Make sure that components are replaced with the correct screw type. Using the incorrect screw (for example, substituting a long screw for the correct shorter screw) can cause damage to the product or interfere with product operation. Do not intermix screws that are removed from one component by using the screws that are removed from another component.

NOTE: The screw illustrations in the following table are for reference only. Screws might vary in size and appearance from those shown in this table.

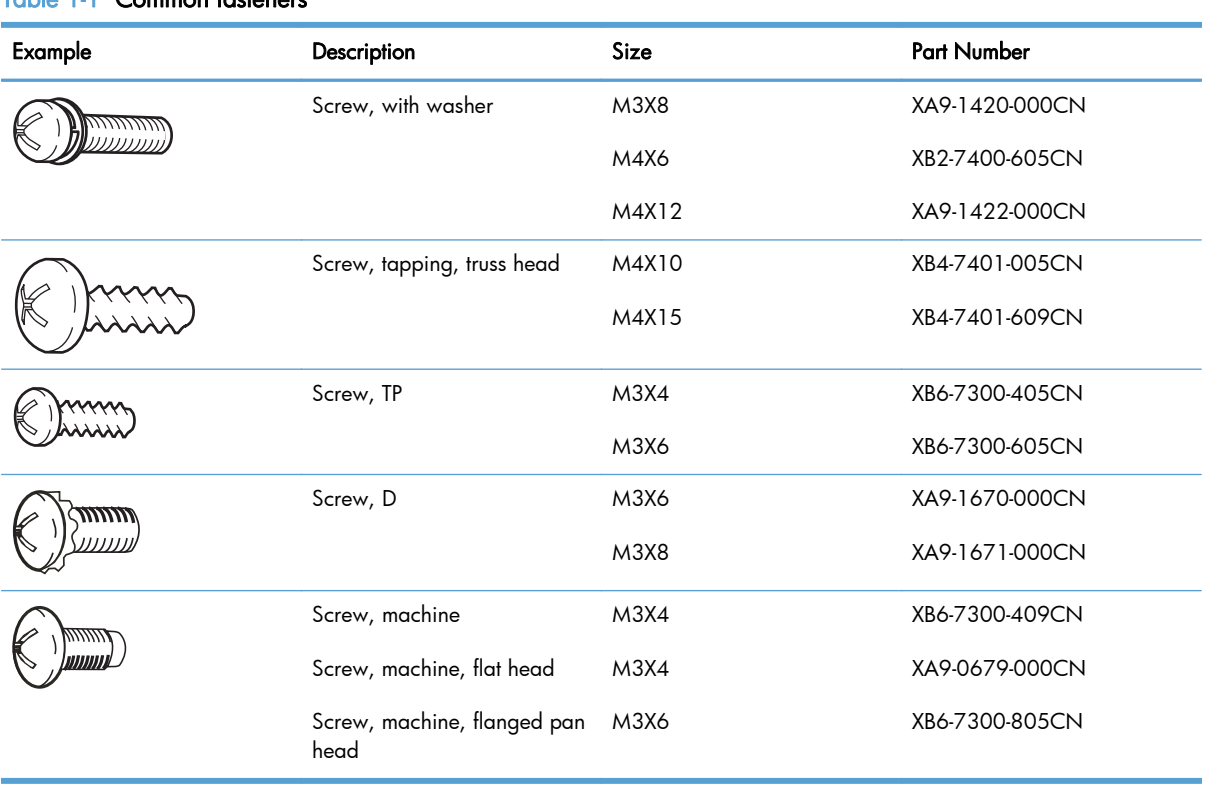

#### Table 1-1 Common fasteners

**12 mm** M 3 M 4  $O$   $O$ 

## <span id="page-30-0"></span>Service approach

## Before performing service

- Remove all media from the product.
- **•** Turn off the power using the power switch.
- Unplug the power cable and interface cable(s).
- Place the product on an ESD mat (if one is available). If an ESD workstation or mat is not available, ground yourself by touching the sheet-metal chassis *before* touching an ESD-sensitive part.
- Remove the toner cartridges.
- Remove the tray 2 cassette.

## After performing service

- Connect the power cable.
- Reinstall the toner cartridges.
- Reinstall the tray 2 cassette.

#### <span id="page-31-0"></span>Post-service tests

After service has been completed, perform the following tests to verify that the repair or replacement was successful.

#### Test 1 (print-quality test)

- 1. Verify that you have completed the necessary reassembly steps.
- 2. Make sure that the input tray contains clean, unmarked paper.
- 3. Attach the power cable and interface cable, and then turn on the product.
- 4. Verify that the expected start-up sounds occur.
- 5. Print a configuration page, and then verify that the expected printing sounds occur.
- 6. Print a demo page, and then verify that the print quality is as expected.
- 7. Send a print job from the host computer, and then verify that the output meets expectations.
- 8. If necessary, restore any customer-specified settings.
- 9. Clean the outside of the product by using a damp cloth.

#### Test 2 (copy-quality test)

- 1. Verify that you have completed the necessary reassembly steps.
- 2. Make sure that the input tray contains clean, unmarked paper.
- 3. Attach the power cable, and then turn on the product.
- 4. Verify that the expected start-up sounds occur.
- 5. Print a configuration page, and then verify that the expected printing sounds occur.
- 6. Place the configuration page in the document feeder.
- 7. Print a copy job, and then verify the results.
- 8. Clean the outside of the product by using a damp cloth.

#### Test 3 (fax-quality test; fax models only)

- 1. Place the configuration page in the document feeder.
- 2. Type a valid fax number and send the fax job.
- 3. Verify that the send quality and receive quality meet expectations.

## <span id="page-32-0"></span>Parts removal order

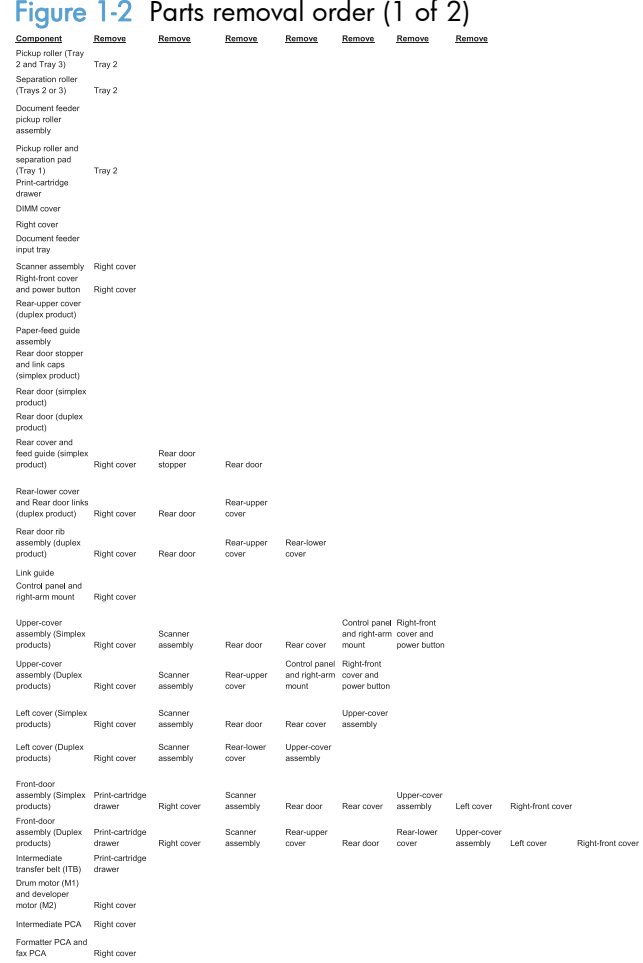

<span id="page-33-0"></span>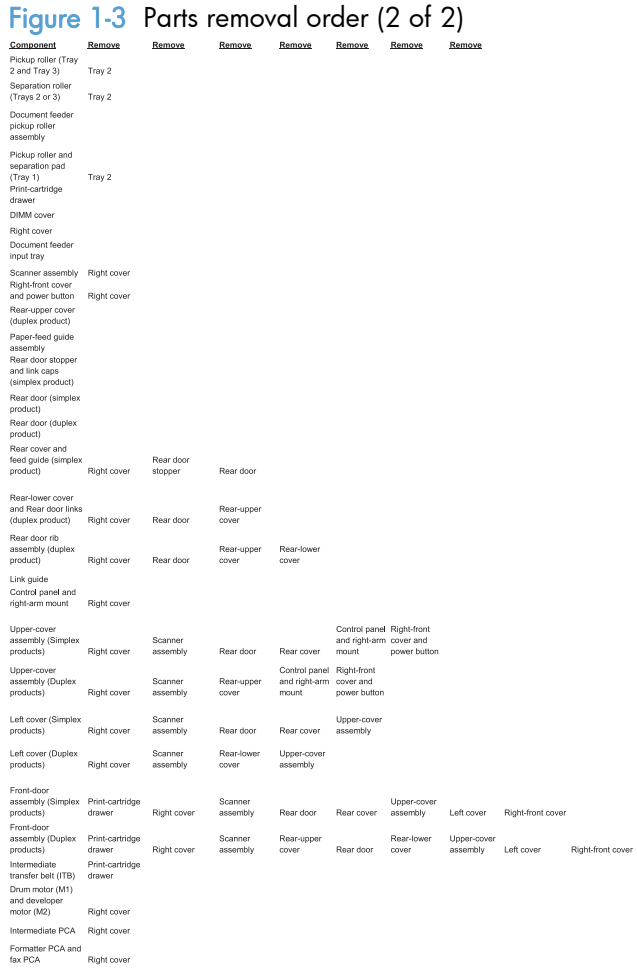

# <span id="page-34-0"></span>Removal and replacement procedures

## Rollers and pads

### Transfer roller

The transfer roller is a component of the paper-feed assembly and not available as an individual FRU. To remove and replace the transfer roller, install a replacement paper-feed guide assembly. See [Paper](#page-56-0)[feed guide assembly on page 31](#page-56-0).

### <span id="page-35-0"></span>Pickup roller (Tray 2 and Tray 3)

The roller must be rotated into the service position to remove it.

A CAUTION: Avoid touching the spongy roller surface unless you are going to replace the roller. Skin oils on the roller can cause paper pickup problems.

1. Turn the product on, and wait for it to reach the Ready state. Perform the following steps to rotate the roller to the service position.

NOTE: If you have removed Tray 2 to service the product, reinstall the tray before turning the power on.

the TIP: The following steps rotate the engine pickup roller *and* the Tray 1 pickup roller into the service position.

- **a.** Simultaneously press the Left Arrow  $\triangleleft$  button and the Cancel  $\times$  button to open the 2ndry Service menu.
- **b.** Touch the Pick Roller item.

Touch the OK button to confirm that you want the roller to rotate.

- c. Listen for the roller to rotate. When the roller is done rotating, unplug the power cable and then place the power button in the off position.
	- A CAUTION: It is important to place the power button in the off position after unplugging the power cable so that the product power does not come on immediately when the power cable is plugged in again.
- d. Remove Tray 2.
- e. Perform the remaining steps in this procedure to remove the roller. After replacing the roller, plug the power cable into the product, and then use the power button to turn the power on.
- 2. Carefully raise the front of the product.
	- MARNING! Do not place the product face-up resting on the rear cover and rear door. Excess toner might enter the laser/scanner assembly and contaminate the mirrors, causing print-quality problems. The laser/scanner is not a FRU. If the laser/scanner mirrors are contaminated, the entire product must be replaced.
	- A CAUTION: The document feeder and scanner cover are not captive and can open suddenly when the product is placed front-side face up. Always support the document feeder and scanner cover before placing the product front-side face up.

Do not lift the product grasping the front door and Tray 2 cavity.

NOTE: The roller is located inside the tray cavity.

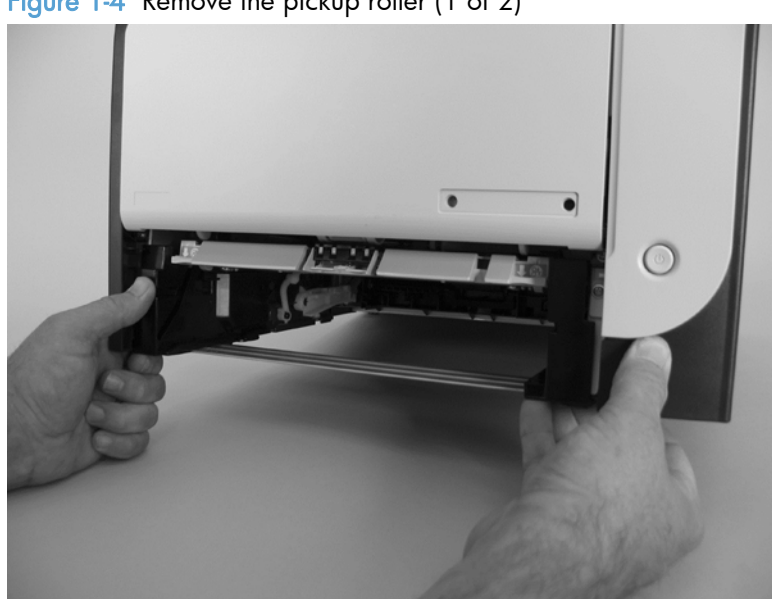

Figure 1-4 Remove the pickup roller (1 of 2)

- 3. Use a pair of snap-ring pliers to release two locking tabs and remove the pickup roller.
	- CAUTION: Do not touch the spongy roller surface unless you are going to replace the roller. Skin oils on the roller can cause paper pickup problems.
- NOTE: If you do not have a pair of snap-ring pliers, use your fingers to release the tabs.

Figure 1-5 Remove the pickup roller (2 of 2)

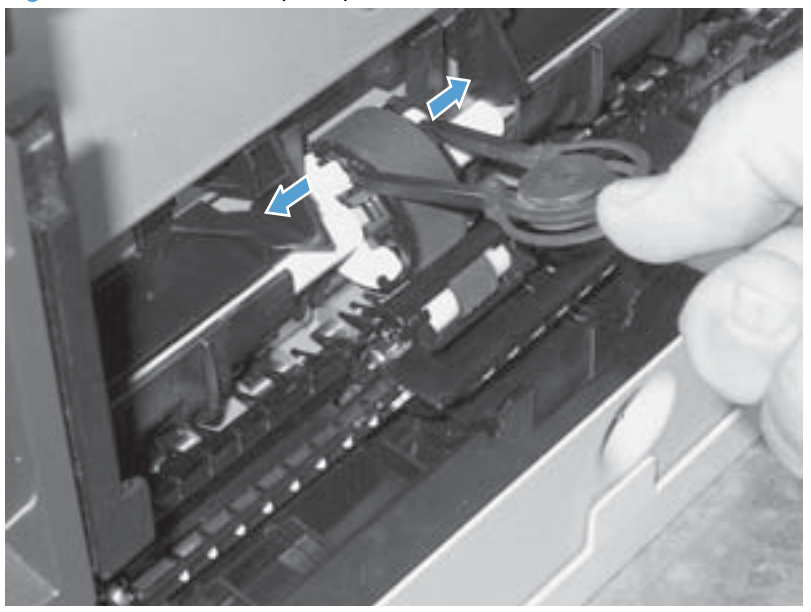

#### Separation roller (Trays 2 or 3)

A CAUTION: Avoid touching the spongy roller surface unless you are going to replace the roller. Skin oils on the roller can cause paper pickup problems.

- 1. Remove Tray 2 (if installed), and then carefully raise the front of the product.
- MARNING! Do not place the product face-up resting on the rear cover and rear door. Excess toner might enter the laser/scanner assembly and contaminate the mirrors, causing print-quality problems. The laser/scanner is not a FRU. If the laser/scanner mirrors are contaminated, the entire product must be replaced.
- A CAUTION: Do not lift the product grasping the front door and Tray 2 cavity.

 $\frac{M}{200}$  NOTE: The roller is located inside the tray cavity.

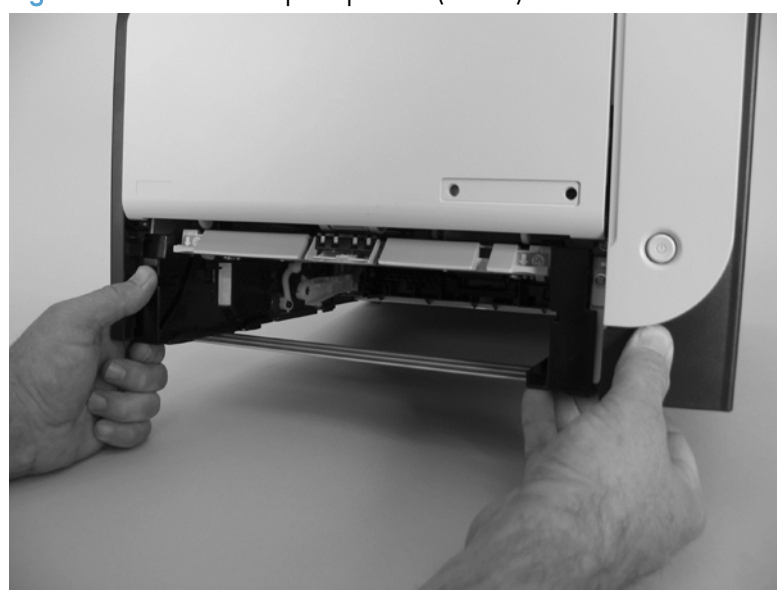

Figure 1-6 Remove the pickup roller (1 of 3)

2. Release the two roller-cover locking pins, and then remove the cover.

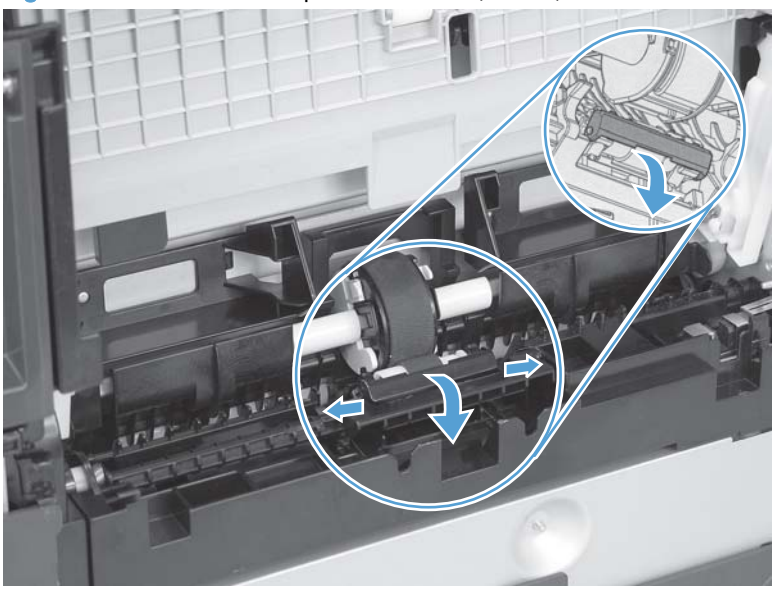

Figure 1-7 Remove the separation roller (2 of 3)

3. Release the roller holder to release the roller-locking pins. Remove the separation roller.

Figure 1-8 Remove the separation roller (3 of 3)

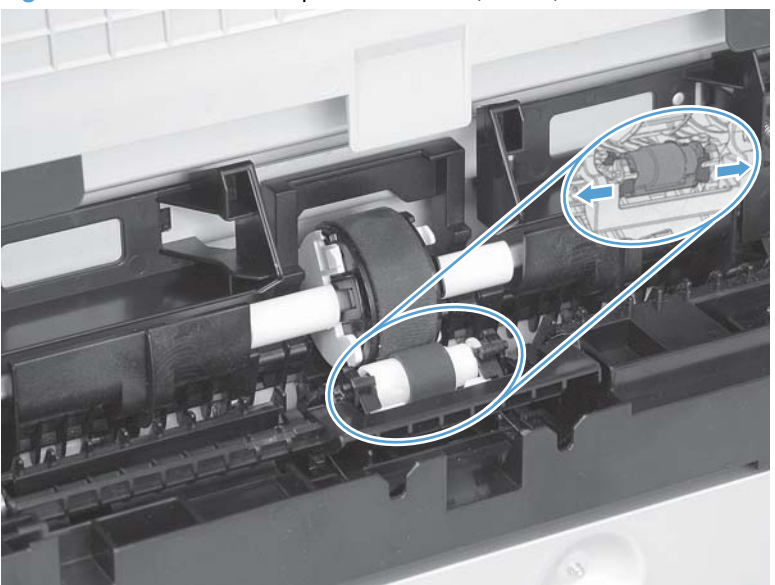

#### Reinstall the separation roller

- 1. Install the replacement separation roller.
- 2. Reinstall the separation roller cover on the locking pins, and then rotate it toward the roller until you hear it snap into place.

Figure 1-9 Reinstall the separation roller

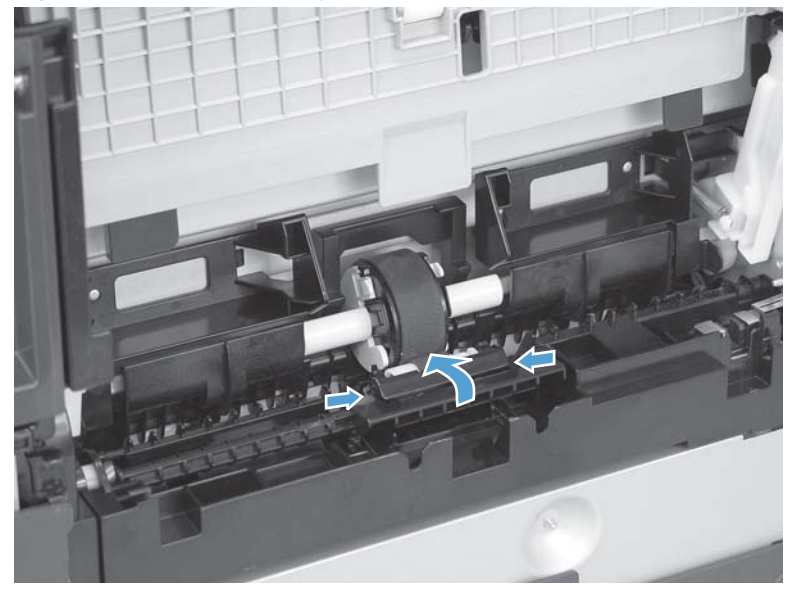

### Document feeder pickup roller assembly

**IMPORTANT:** The document feeder pickup roller must be shipped in the down position.

- 1. Open the document feeder cover.
- 2. Disconnect one spring (callout 1).

Figure 1-10 Remove the document feeder pickup roller assembly (1 of 2)

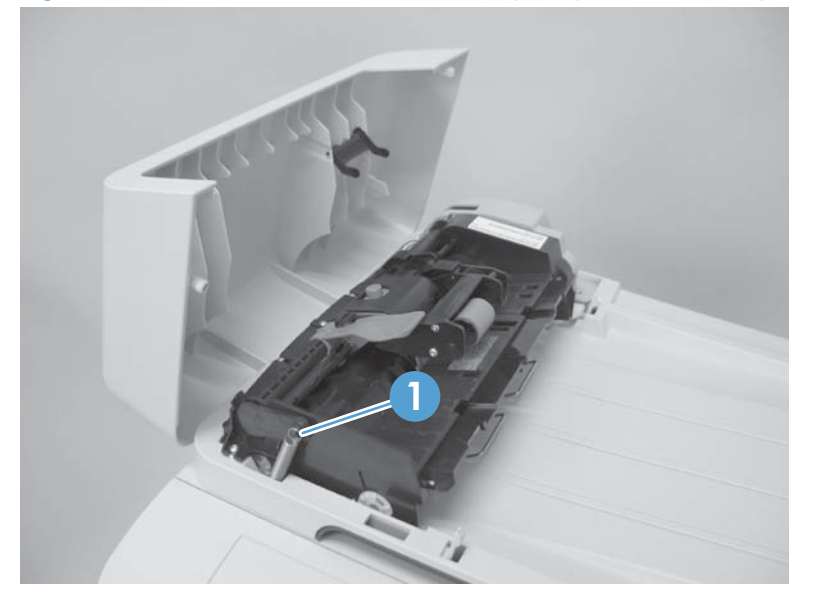

3. Lift up on the end of the assembly, and then slide it toward the control panel to remove it.

Figure 1-11 Remove the document feeder pickup roller assembly (2 of 2)

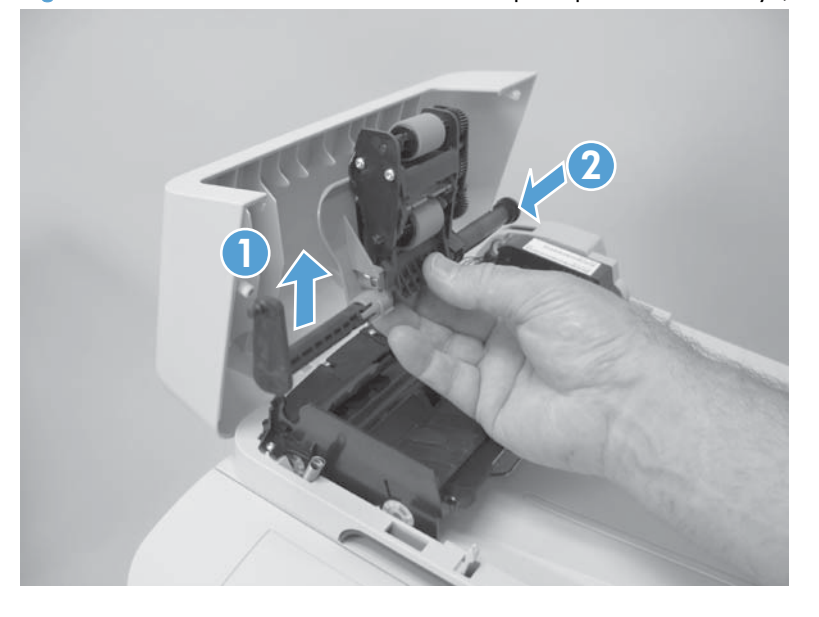

### Pickup roller and separation pad (Tray 1)

The roller must be rotated into the service position to remove it.

A CAUTION: Avoid touching the spongy roller surface unless you are going to replace the roller. Skin oils on the roller can cause paper pickup problems.

NOTE: Always replace the separation pad when replacing the pickup roller.

1. Turn the product on, and wait for it to reach the Ready state. Perform the following steps to rotate the roller to the service position.

NOTE: If you have removed Tray 2 to service the product, reinstall the tray before turning the power on.

- $\frac{1}{2}$ : TIP: The following steps rotate the engine pickup roller *and* the Tray 1 pickup roller into the service position.
	- **a.** Open the 2ndry Service menu by pressing the Left Arrow  $\blacktriangleleft \blacktriangleleft$  button and the Cancel  $\times$ button simultaneously.
	- **b.** Use the arrow buttons to select **Pick Roller**, and then press the  $\overline{OK}$  button.

Touch the OK button again to confirm that you want the roller to rotate.

c. Listen for the roller to rotate. When the roller is done rotating, unplug the power cable and then place the power button in the off position.

NOTE: Failure to unplug the product at this point will result in the roller being in the incorrect position for the repair procedure.

A CAUTION: It is important to place the power button in the off position after unplugging the power cable so that the product power does not come on immediately when the power cable is plugged in again.

- d. Remove Tray 2.
- e. Perform the remaining steps in this procedure to remove the roller. After replacing the roller, plug the power cable into the product, and then use the power button to turn the power on.

2. Lower the Tray 1 paper pickup assembly by pushing down on the edges of the assembly.

Figure 1-12 Remove the Tray 1 pickup roller (1 of 3)

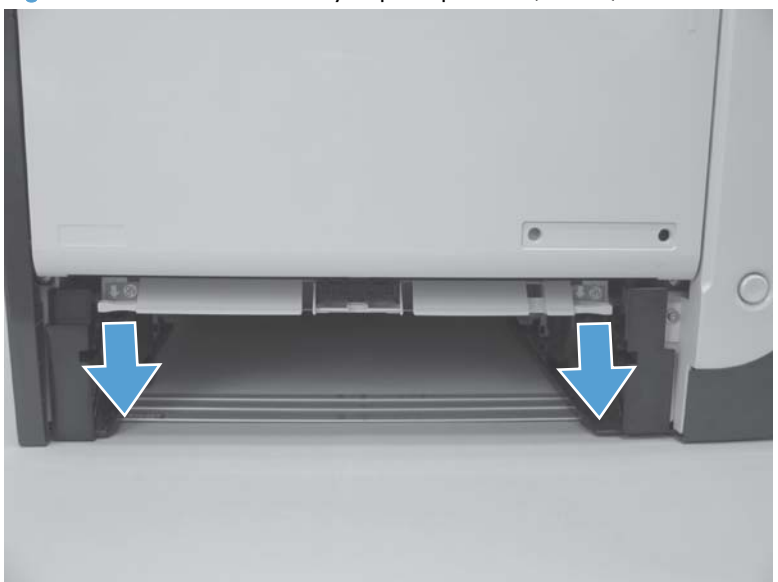

- 3. Carefully raise the front of the product.
	- MARNING! Do not place the product face-up resting on the rear cover and rear door. Excess toner might enter the laser/scanner assembly and contaminate the mirrors, causing print-quality problems. The laser/scanner is not a FRU. If the laser/scanner mirrors are contaminated, the entire product must be replaced.
	- A CAUTION: The document feeder and scanner cover are not captive and can open suddenly when the product is placed front-side face up. Always support the document feeder and scanner cover before placing the product front-side face up.

CAUTION: Do not lift the product grasping the front door and Tray 2 cavity.

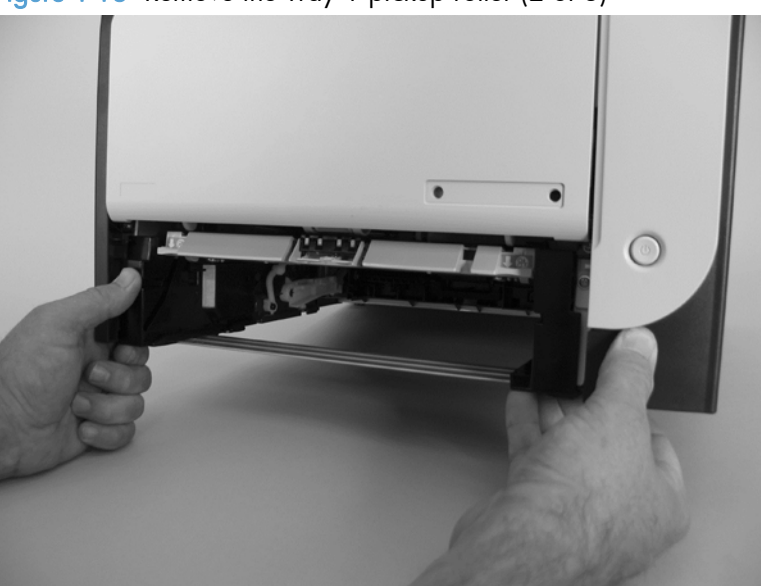

Figure 1-13 Remove the Tray 1 pickup roller (2 of 3)

4. Release two tabs, and then rotate the roller away from the product to remove it.

Figure 1-14 Remove the Tray 1 pickup roller (3 of 3)

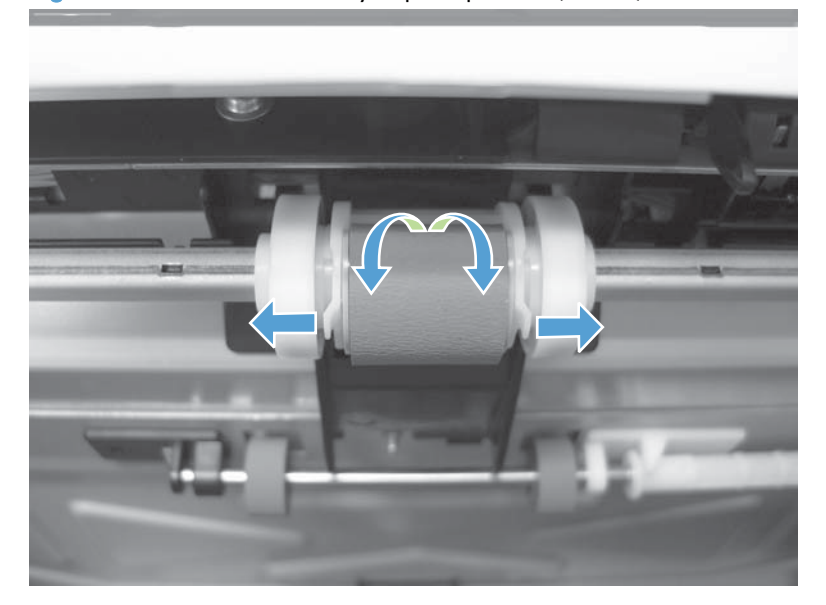

- 5. Release the retainer tabs, and then remove the separation pad from the base.
- NOTE: The separation pad base can easily be dislodged when the pad is removed. If the base is dislodged, do not loose the spring under the base (it is not captive).

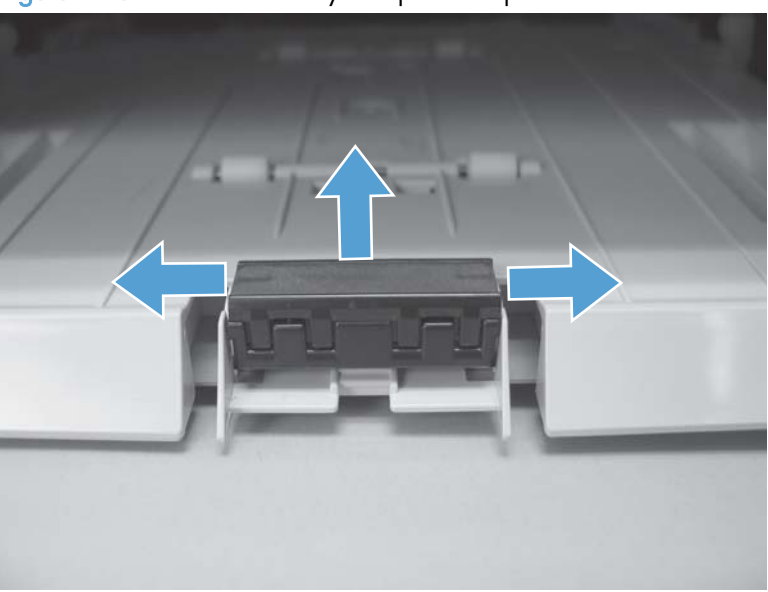

Figure 1-15 Remove the Tray 1 separation pad

# Main assemblies

#### Print-cartridge drawer

- 1. Open the front door.
- 2. Partially pull out the print-cartridge drawer, and then use a small flat blade screwdriver to release one tab (callout 1) on the left side of the product.

Figure 1-16 Remove the print-cartridge drawer (1 of 3)

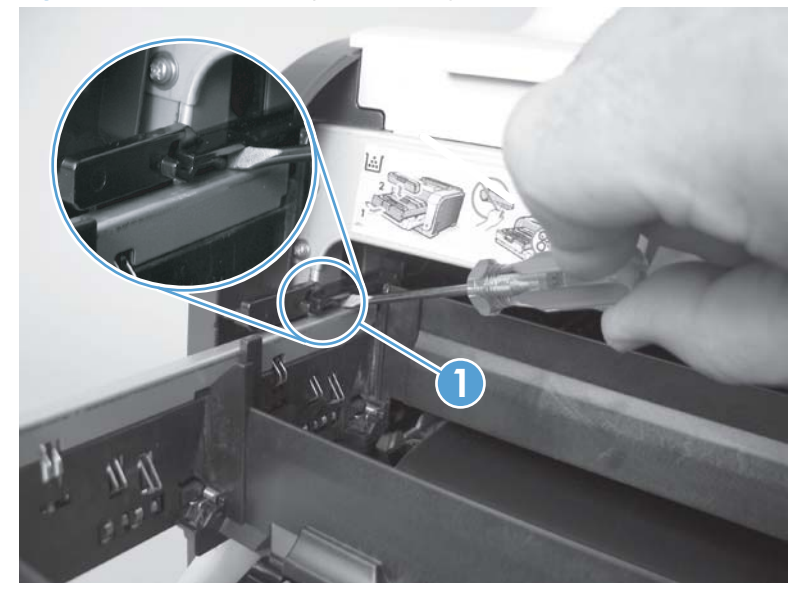

3. Carefully rotate the print-cartridge drawer toward the right side of the product to release it.

Figure 1-17 Remove the print-cartridge drawer (2 of 3)

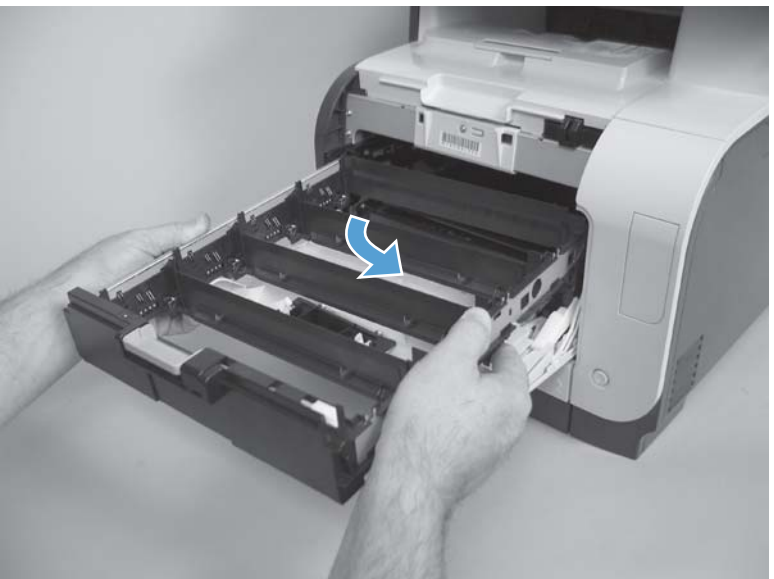

4. Pull the print-cartridge drawer out of the product to remove it.

Figure 1-18 Remove the print-cartridge drawer (3 of 3)

## DIMM cover

- 1. Open the DIMM cover.
- 2. Lift the cover up to release it, and then remove the cover.

Figure 1-19 Remove the DIMM cover

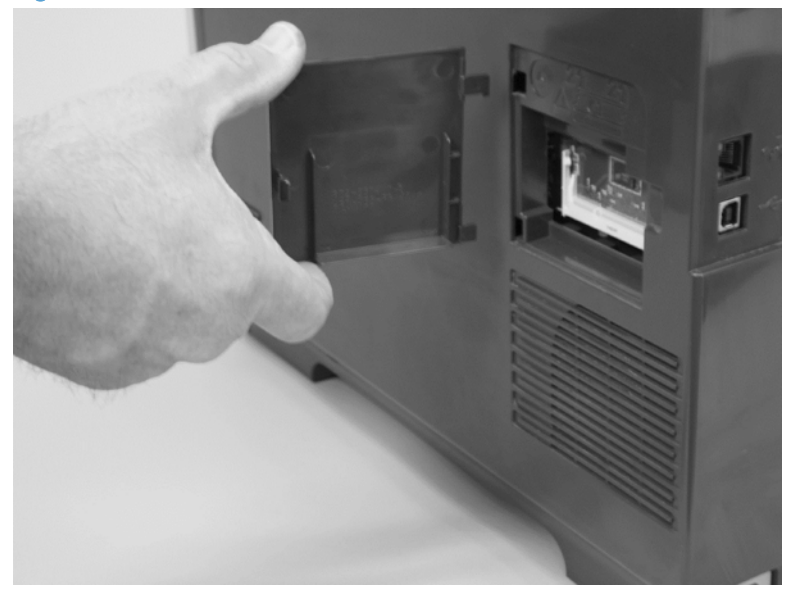

## <span id="page-48-0"></span>Right cover

NOTE: For duplex products, open the rear door.

- 1. Remove three screws (callout 1).
	- Figure 1-20 Remove the right cover (1 of 3)

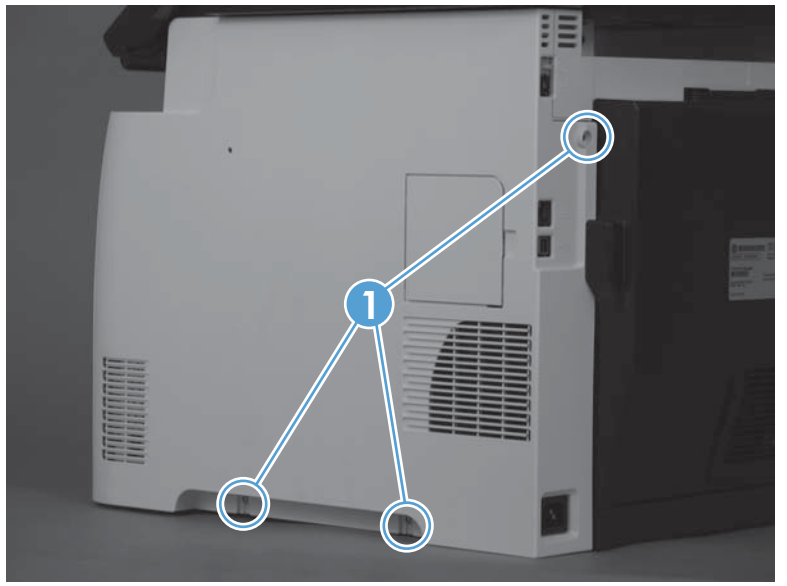

2. Slide the right cover toward the back of the product.

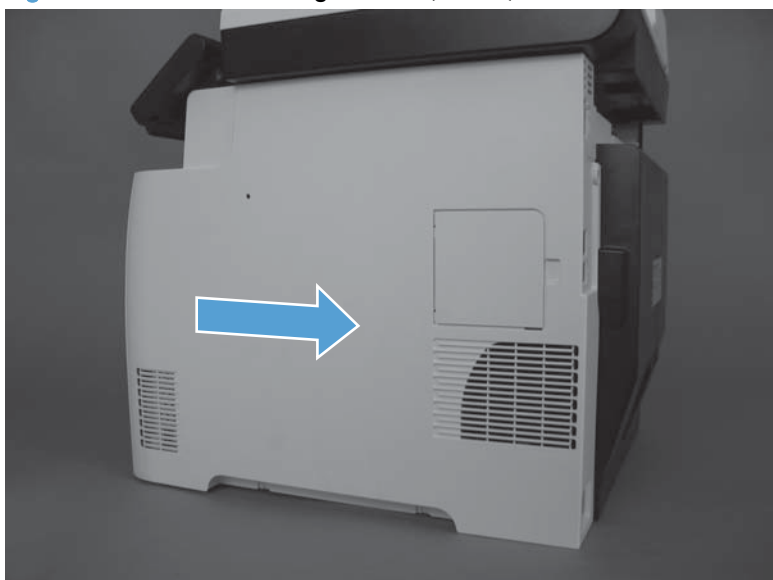

Figure 1-21 Remove the right cover (2 of 3)

3. Remove the right cover.

Figure 1-22 Remove the right cover (3 of 3)

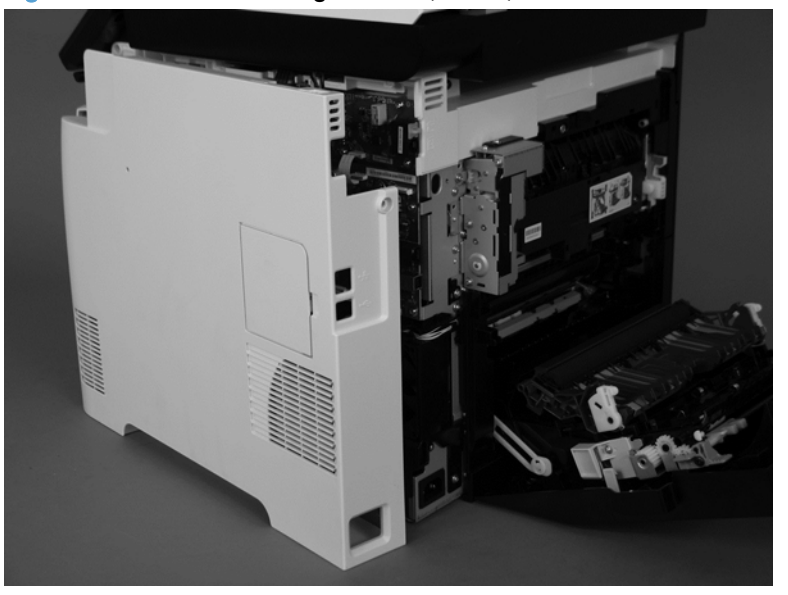

## Document feeder input tray

**▲** Open the document feeder top cover.

Figure 1-23 Remove the document feeder input tray (2 of 2)

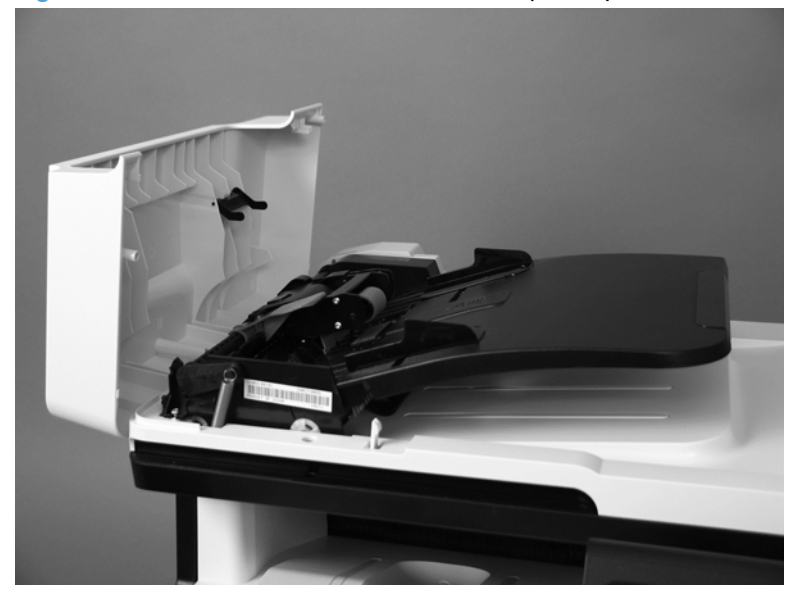

Rotate the document feeder input tray up to release it, and then remove the tray.

the TIP: Hold down the scanner lid while removing the tray. It might take considerable pressure to release the tray form the document feeder.

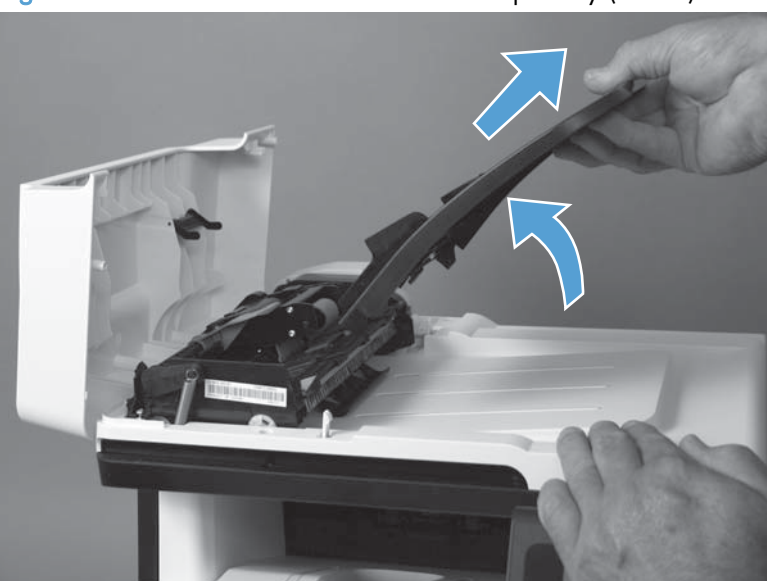

Figure 1-24 Remove the document feeder input tray (2 of 2)

#### Scanner assembly

- 1. Remove the right cover. See [Right cover on page 23](#page-48-0).
- 2. Disconnect one FFCs (callout 1), two connectors (callout 2), and one ground-wire connector (callout 3).

Figure 1-25 Remove the scanner assembly (1 of 4)

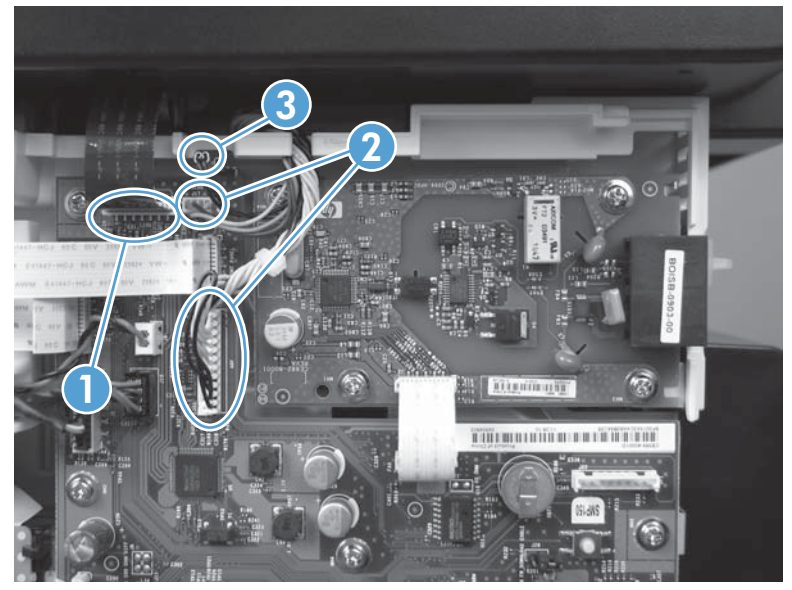

3. Remove four screws (callout 1).

Figure 1-26 Remove the scanner assembly (2 of 4)

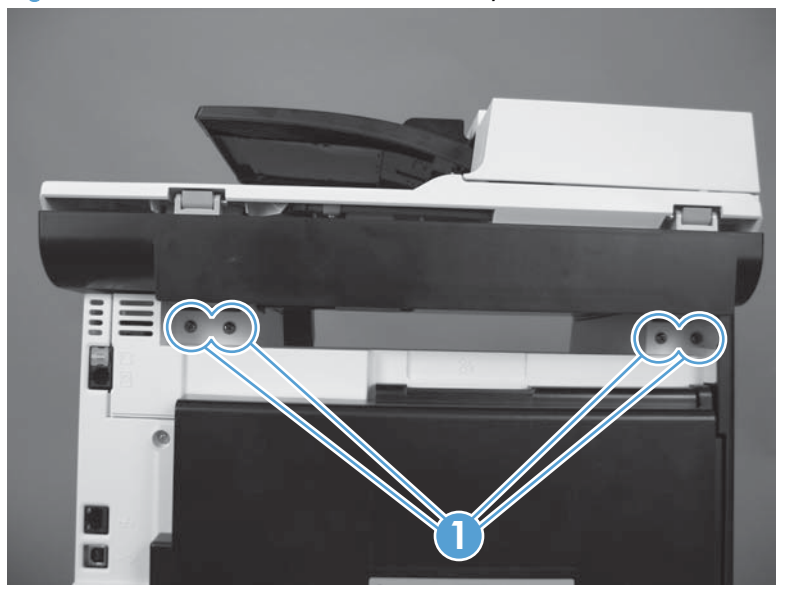

4. Slightly lift up the back of the scanner, and then slide it toward the front of the product.

Figure 1-27 Remove the scanner assembly (3 of 4)

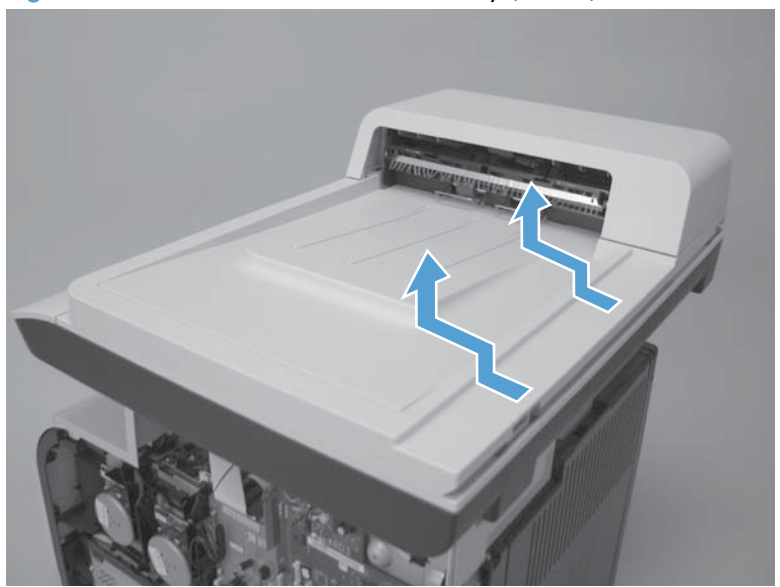

5. Lift the scanner straight up and off of the product.

Figure 1-28 Remove the scanner assembly (4 of 4)

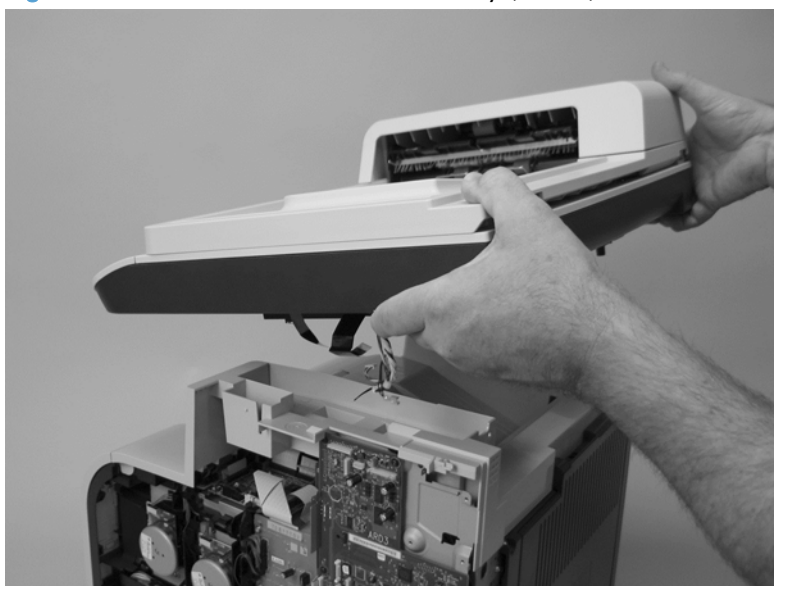

## Right-front cover and power button

- 1. Remove the right cover. See [Right cover on page 23](#page-48-0).
- 2. Disconnect the USB PCA connector from the formatter PCA (callout 1), and then release the wire from the retainer (callout 2).

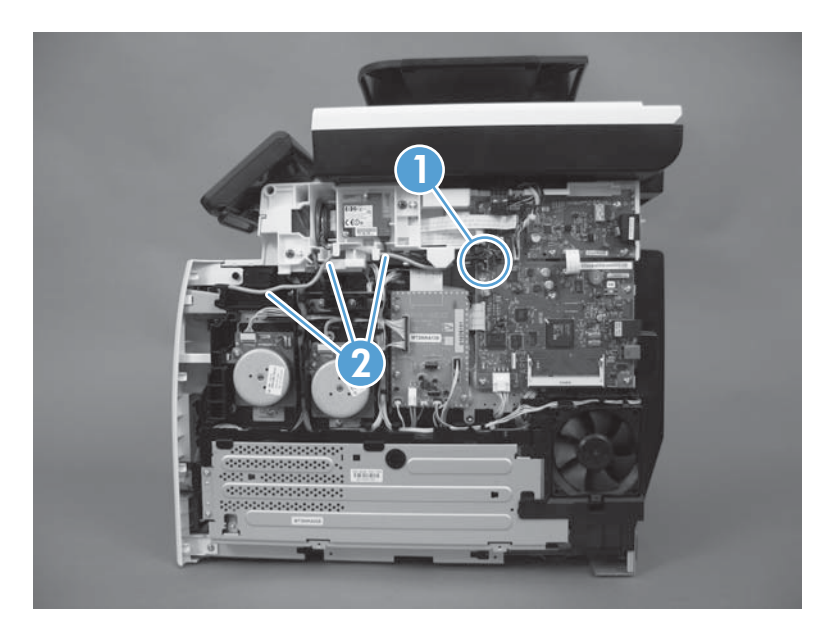

3. Open the front door, and then remove three screws (callout 1).

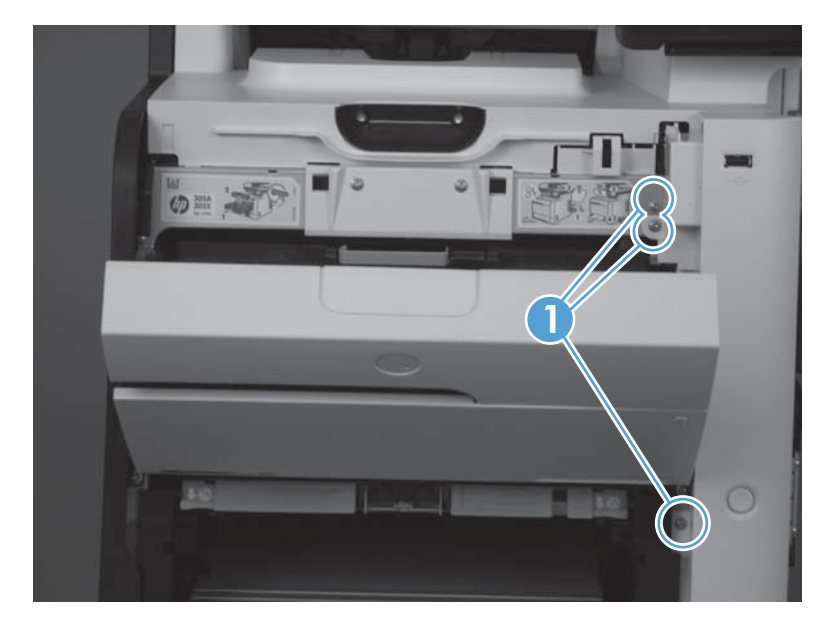

4. Remove one screw and retainer (callout 1), and then remove two screws (callout 2).

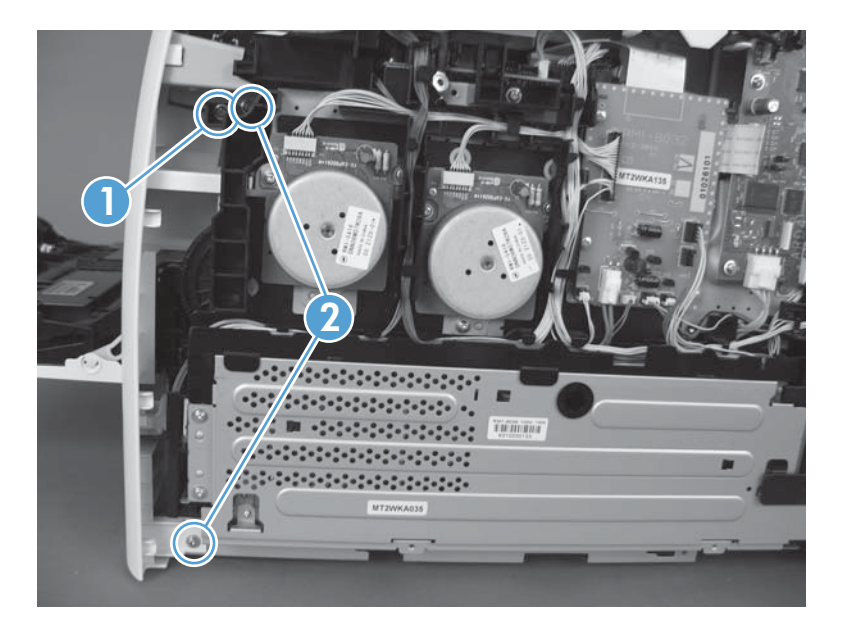

5. Slide the cover slightly toward the right to release three tabs (callout 1), and then remove the cover.

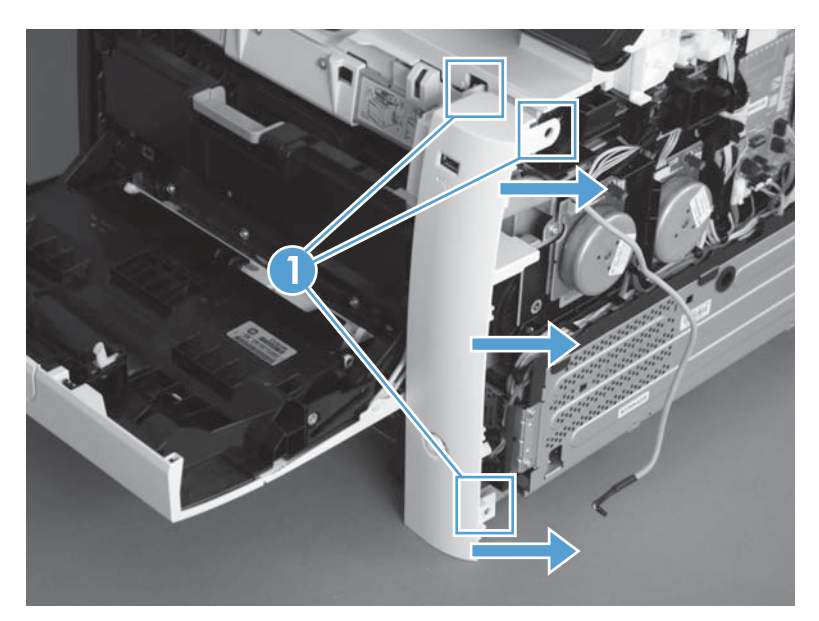

### <span id="page-55-0"></span>Rear-upper cover (duplex product)

- 1. Open the rear cover.
- 2. Remove two screws (callout 1).

Figure 1-29 Remove the rear-upper cover (1 of 2)

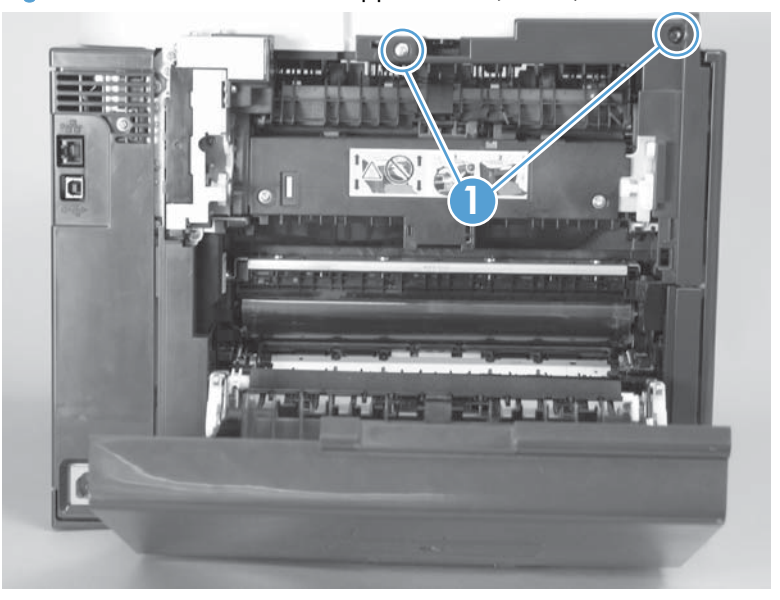

3. Slightly separate the cover from the product, and then rotate the cover down and then away from the product to remove it.

Figure 1-30 Remove the rear-upper cover (2 of 2)

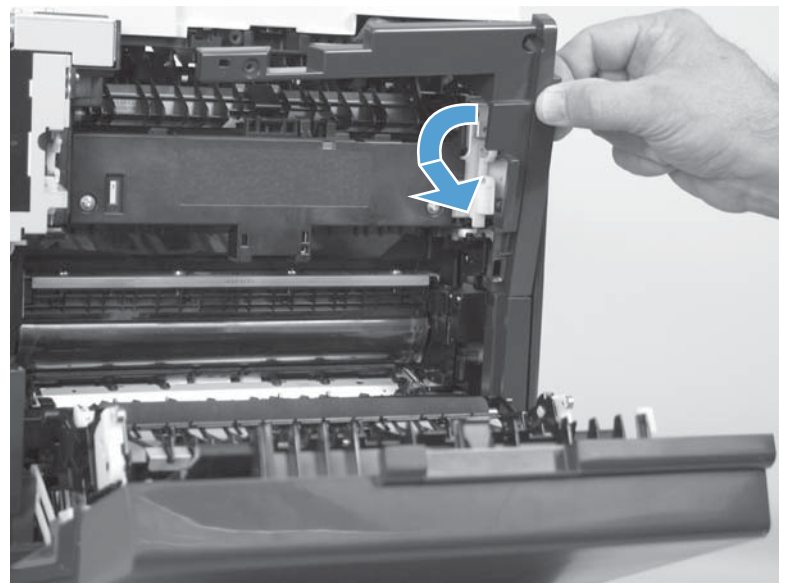

### Paper-feed guide assembly

NOTE: A simplex model is shown below. Duplex and simplex models use the same paper-feed guide assembly, and the removal and replacement processes are identical.

- 1. Release one screw (callout 1).
	- Figure 1-31 Remove the feed assembly (1 of 2)

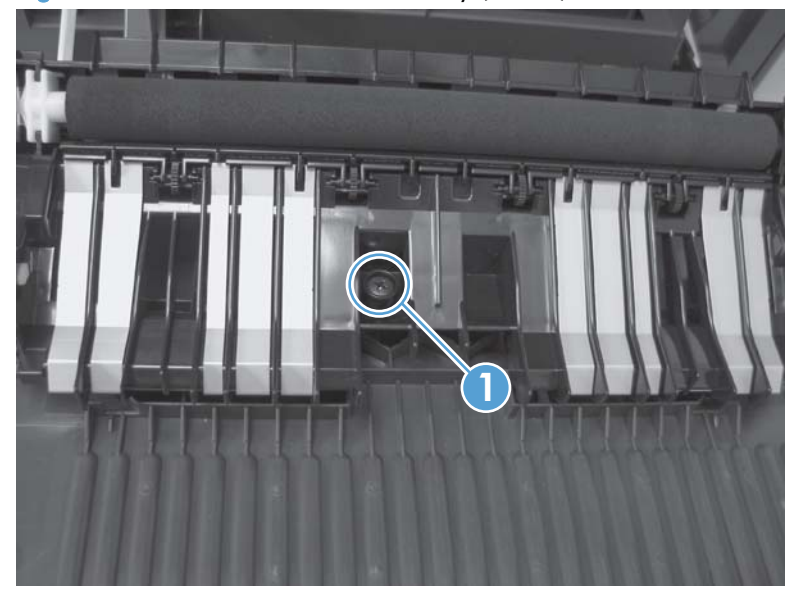

2. Remove the feed assembly.

the TIP: When the feed assembly is correctly reinstalled, the assembly will be able to move in relation to the door. It should not be secured firmly to the door.

Figure 1-32 Remove the feed assembly (2 of 2)

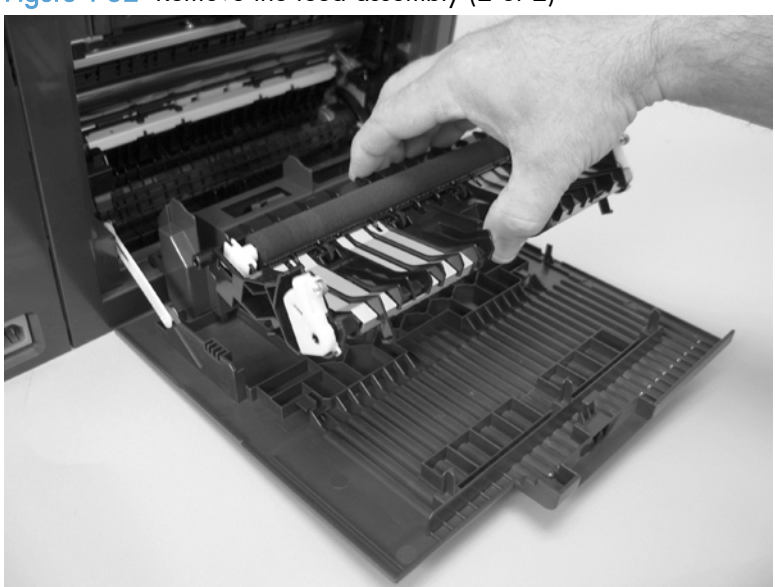

#### <span id="page-57-0"></span>Rear-door stopper and link caps (simplex product)

- 1. Open the rear door.
- 2. Use a pair of needle-nose pliers to release two tabs, and then remove the link cap.

Figure 1-33 Remove the Rear-door stopper and link caps (simplex product) (1 of 2)

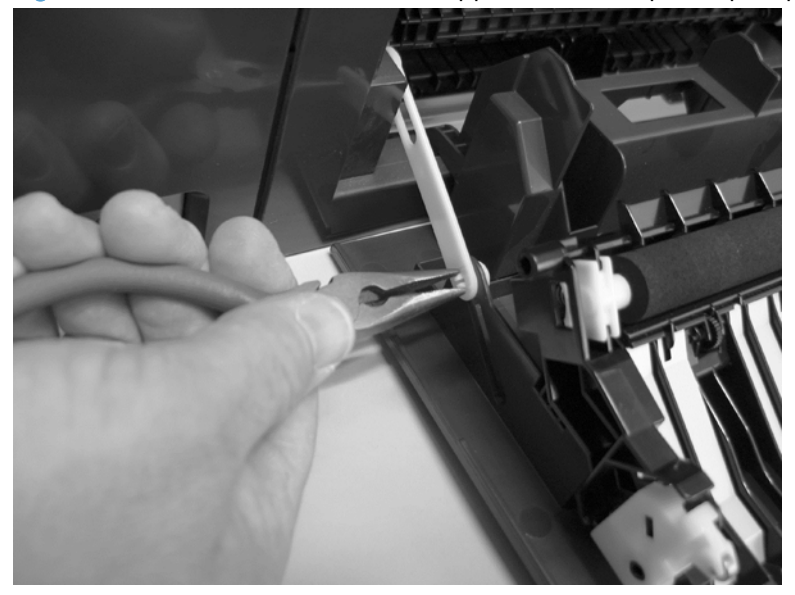

3. Use a small flat blade screwdriver to carefully remove the remaining link cap, and then remove the Rear-door stopper.

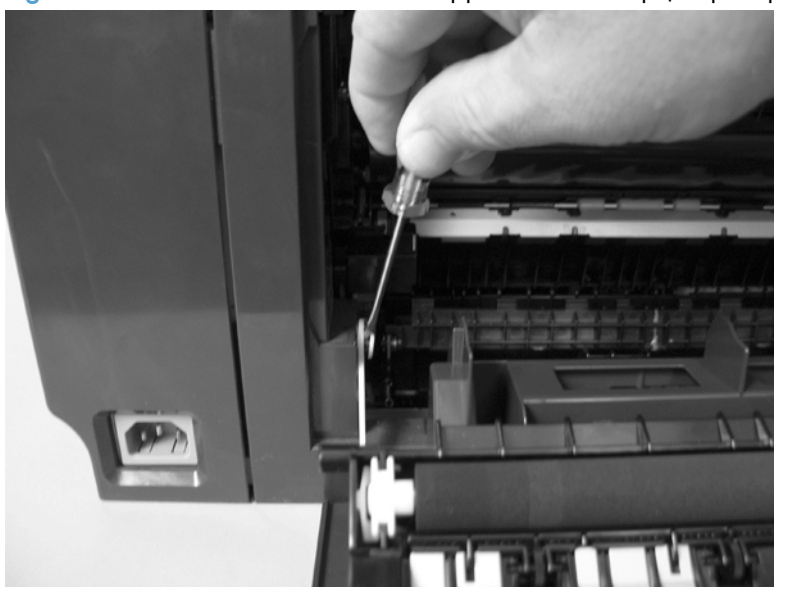

Figure 1-34 Remove the Rear-door stopper and link cap (simplex product) (2 of 2)

## <span id="page-58-0"></span>Rear door (simplex product)

- 1. Open the rear door.
- 2. Use a pair of needle-nose pliers to release two tabs, and then remove the link cap.

Figure 1-35 Remove the rear door (simplex product) (1 of 4)

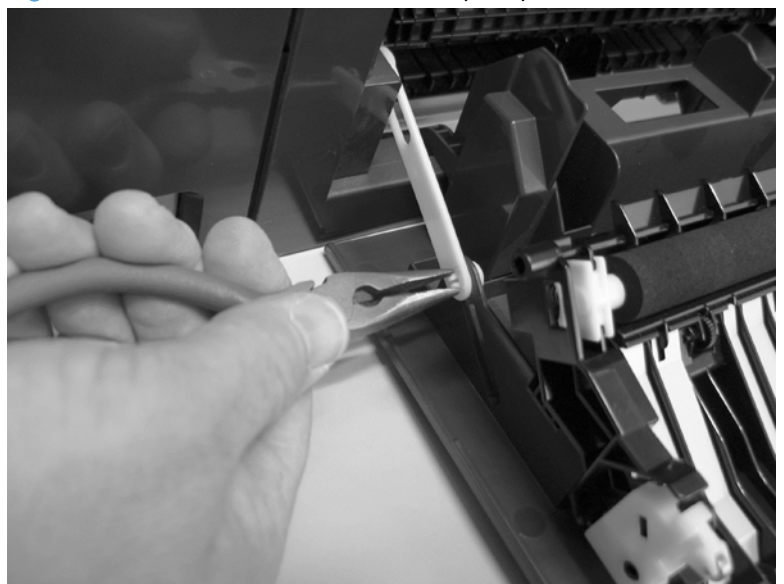

3. Remove four screws (callout 1).

Figure 1-36 Remove the rear door (simplex product) (2 of 4)

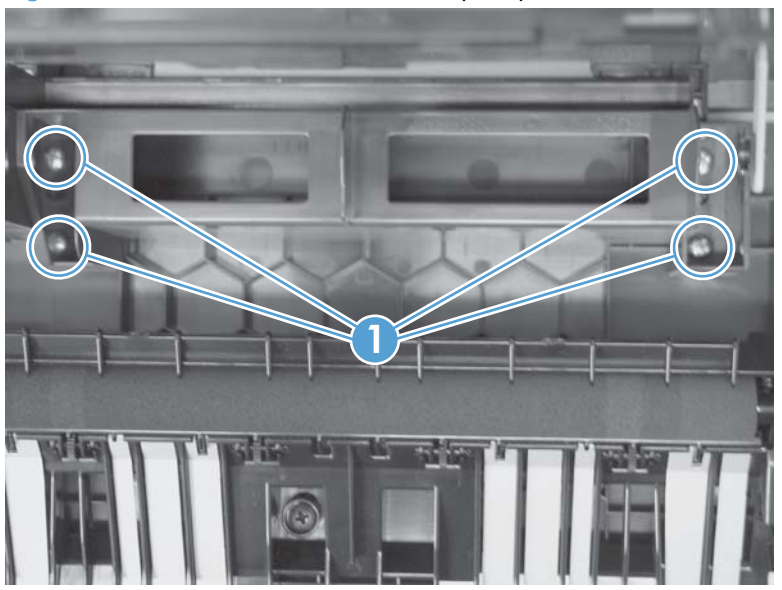

4. Before you remove the rear door, take note of the alignment pins on the door.

Figure 1-37 Remove the rear door (simplex product) (3 of 4)

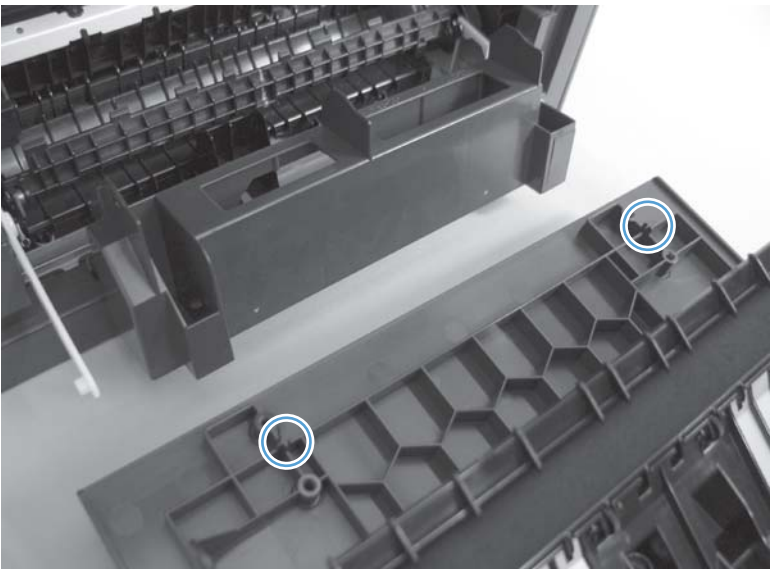

5. Remove the rear door.

Figure 1-38 Remove the rear door (simplex product) (4 of 4)

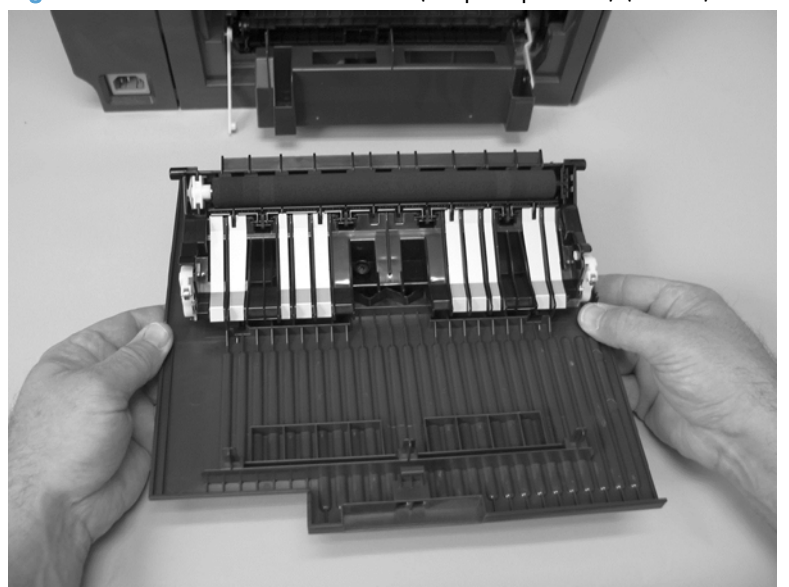

## <span id="page-60-0"></span>Rear door (duplex product)

- 1. Open the rear door.
- 2. Use the green handle to close the duplex-feed assembly.

Figure 1-39 Remove the rear door (duplex product) (1 of 4)

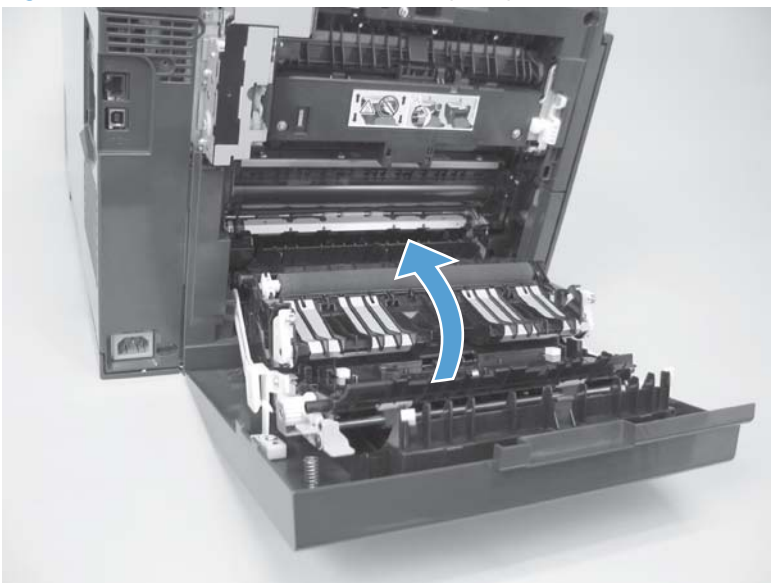

3. Remove two screws (callout 1).

Figure 1-40 Remove the rear door (duplex product) (2 of 4)

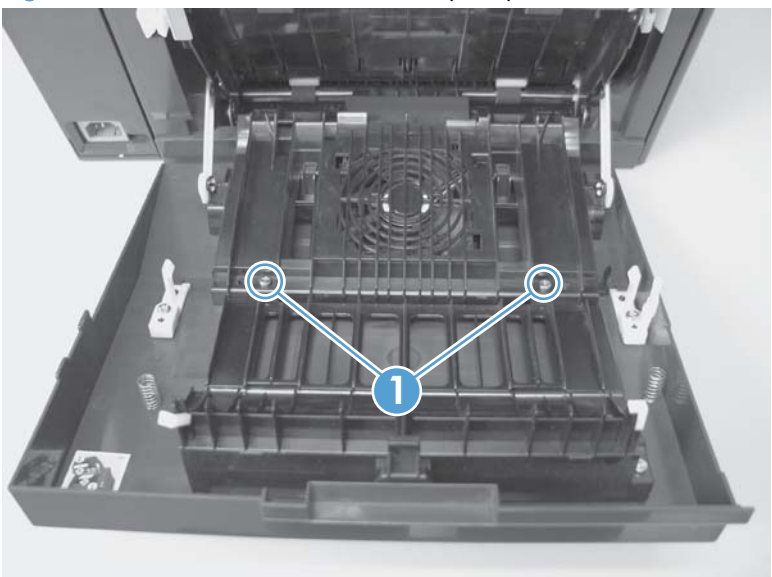

4. Before you remove the rear door, take note of the mounting tabs on the door.

**SET Com** 

Figure 1-41 Remove the rear door (duplex product) (3 of 4)

5. Slide the door away from the product to release two tabs, and then remove the door.

Figure 1-42 Remove the rear door (duplex product) (4 of 4)

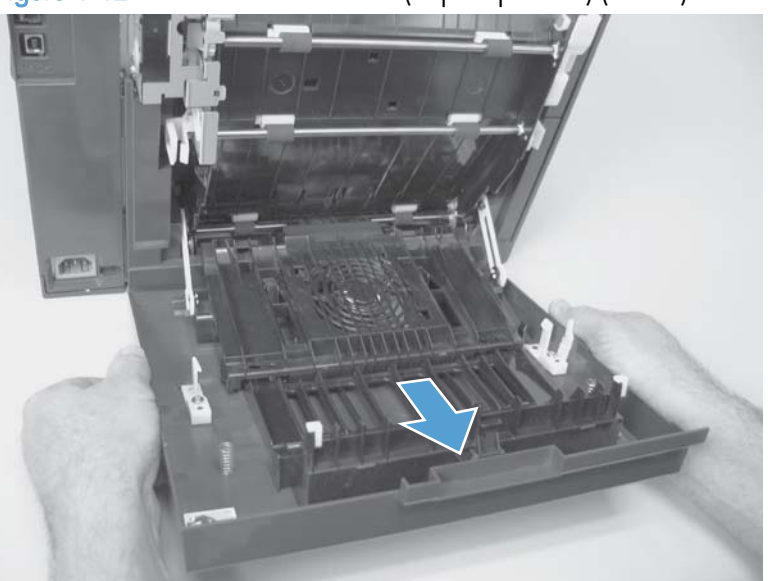

### Rear cover and feed guide (simplex product)

#### Before proceeding, remove the following components:

- Right cover. See [Right cover on page 23.](#page-48-0)
- Rear-door stopper. See [Rear-door stopper and link caps \(simplex product\) on page 32](#page-57-0).
- Rear door. See [Rear door \(simplex product\) on page 33](#page-58-0) or [Rear door \(duplex product\)](#page-60-0) [on page 35.](#page-60-0)

#### Remove the rear cover and feed guide (simplex product)

1. Carefully release the link guide from the pivot pin on the feed guide.

Figure 1-43 Remove the rear cover and feed guide (simplex product) (1 of 6)

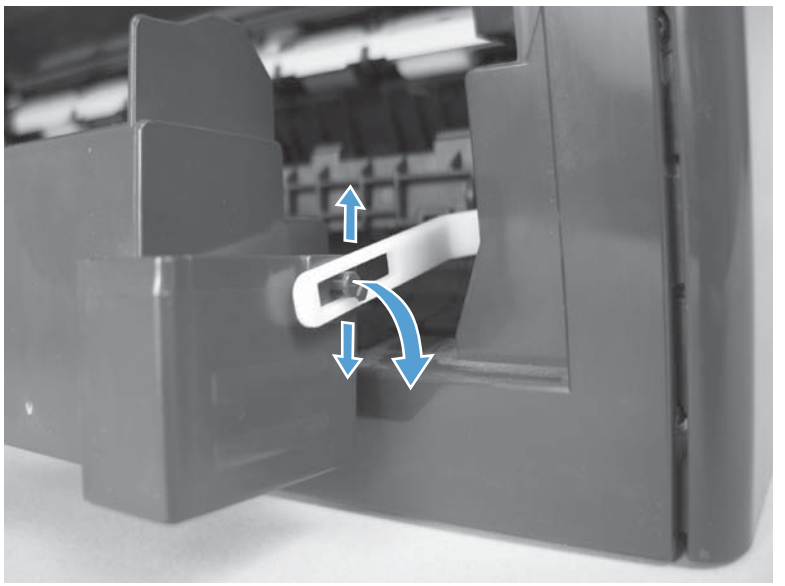

2. Remove three screws (callout 1).

Figure 1-44 Remove the rear cover and feed guide (simplex product) (2 of 6)

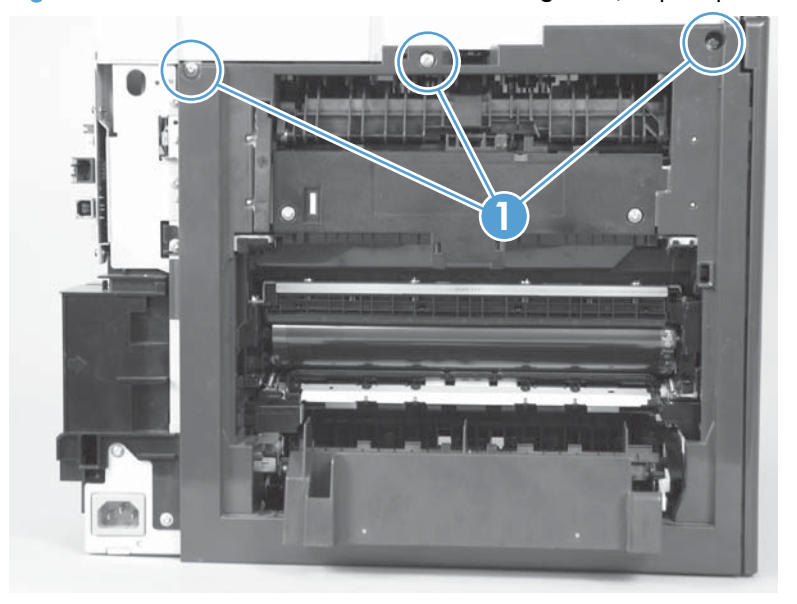

3. Release two tabs (callout 1).

Figure 1-45 Remove the rear cover and feed guide (simplex product) (3 of 6)

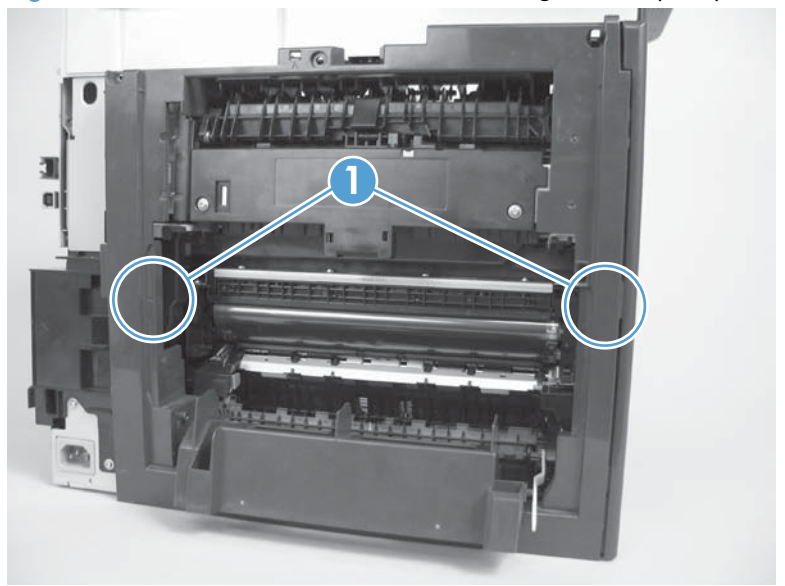

4. Carefully lift the cover up and then rotate it away from the product to remove it.

Figure 1-46 Remove the rear cover and feed guide (simplex product) (4 of 6)

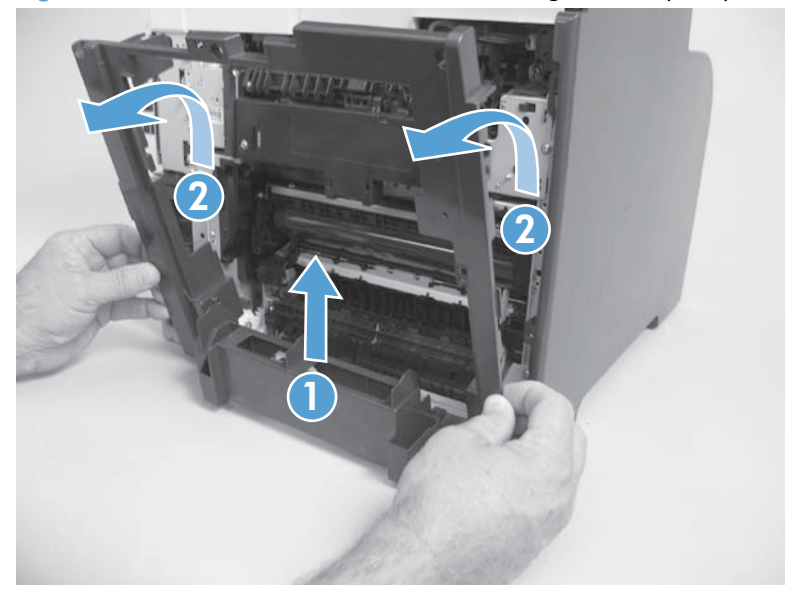

Reinstallation tip Make sure that the wire harnesses at the top of the chassis near the left-side cover are correctly retained so that they are not pinched when the rear cover is reinstalled.

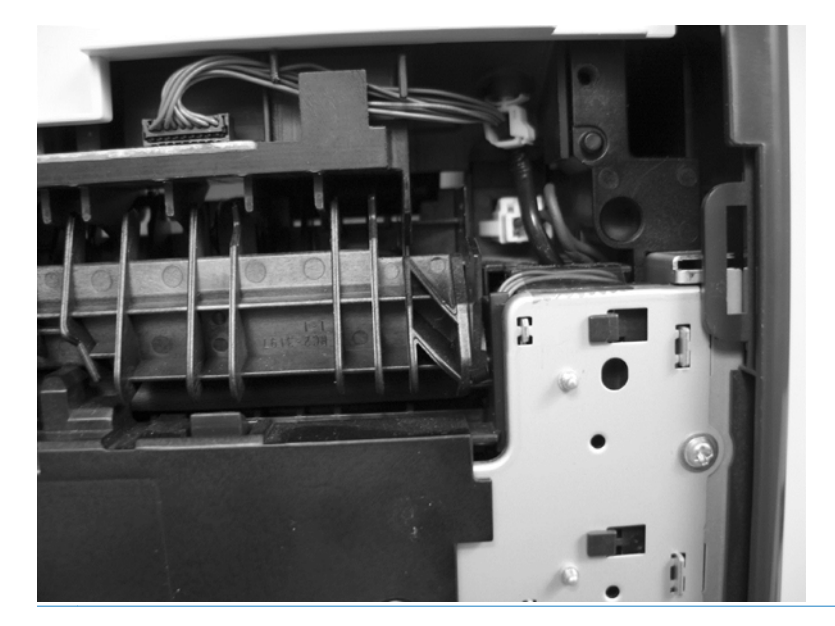

5. Carefully release a feed-guide hinge pin from the rear cover to release the feed guide.

Figure 1-47 Remove the rear cover and feed guide (simplex product) (5 of 6)

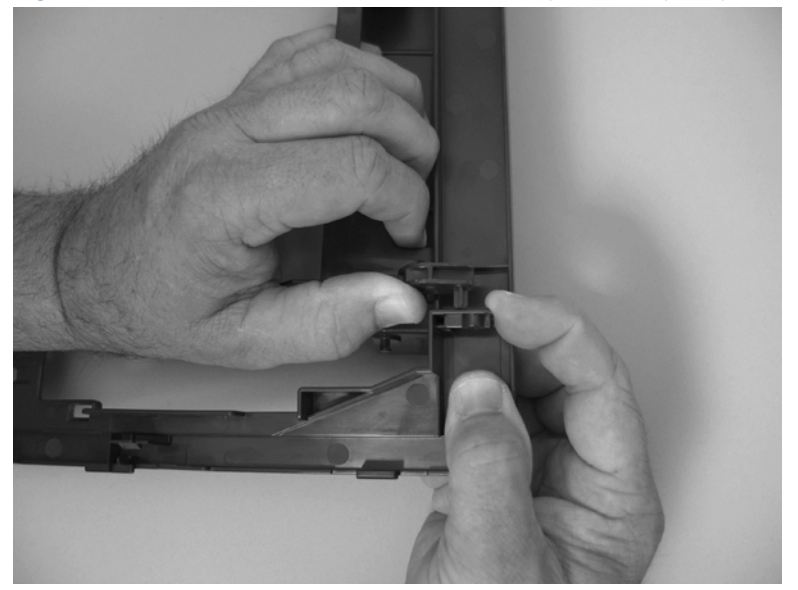

6. Remove the feed guide.

Figure 1-48 Remove the rear cover and feed guide (simplex product) (6 of 6)

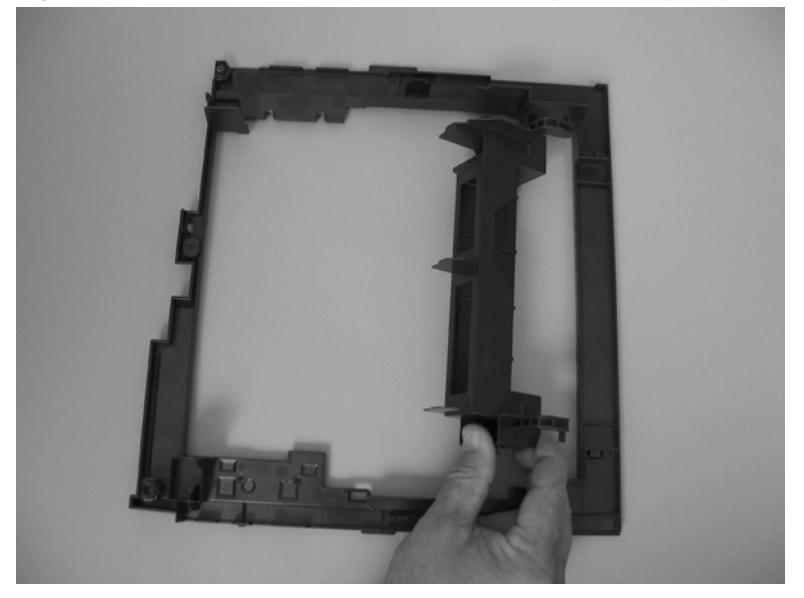

### <span id="page-66-0"></span>Rear-lower cover and rear-door links (duplex product)

#### Before proceeding, remove the following components:

- Right cover. See [Right cover on page 23.](#page-48-0)
- Rear door. See [Rear door \(simplex product\) on page 33](#page-58-0) or [Rear door \(duplex product\)](#page-60-0) [on page 35.](#page-60-0)
- Rear upper cover. See [Rear-upper cover \(duplex product\) on page 30](#page-55-0).

#### Remove the rear-lower cover and rear-door links (duplex product)

1. Use a pair of needle-nose pliers to release two tabs, and then remove the rear-door link cap. Repeat this step for the remaining rear-door link cap.

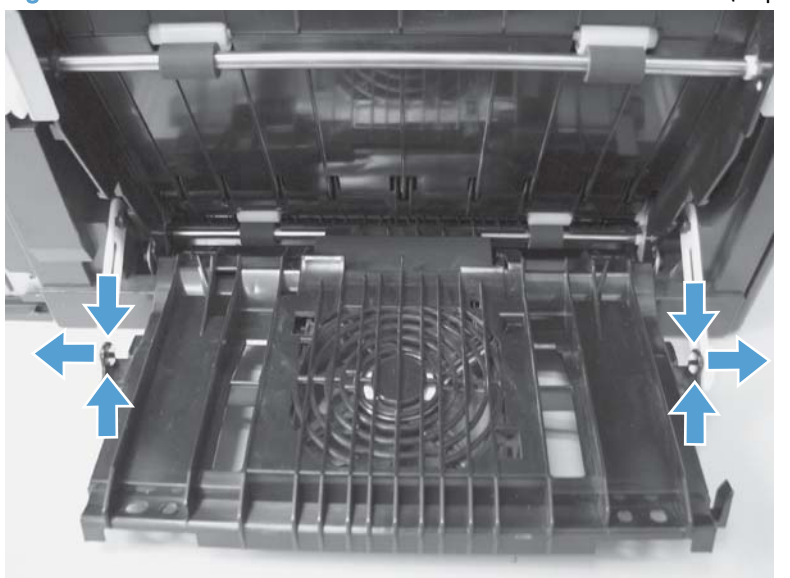

Figure 1-49 Remove the rear- lower cover and rear-door links (duplex product) (1 of 6)

2. Open the duplex-feed assembly, release one tab (callout 1), and then slightly separate the cover from the product.

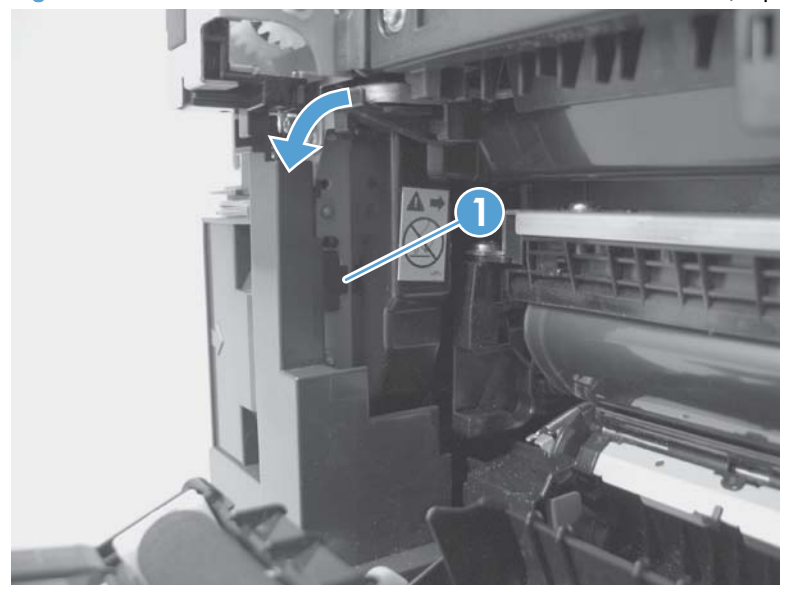

Figure 1-50 Remove the rear-lower cover and rear-door links (duplex product) (2 of 6)

3. Release one tab (callout 1) and slightly separate the cover from the product.

Figure 1-51 Remove the rear-lower cover and rear-door links (duplex product) (3 of 6)

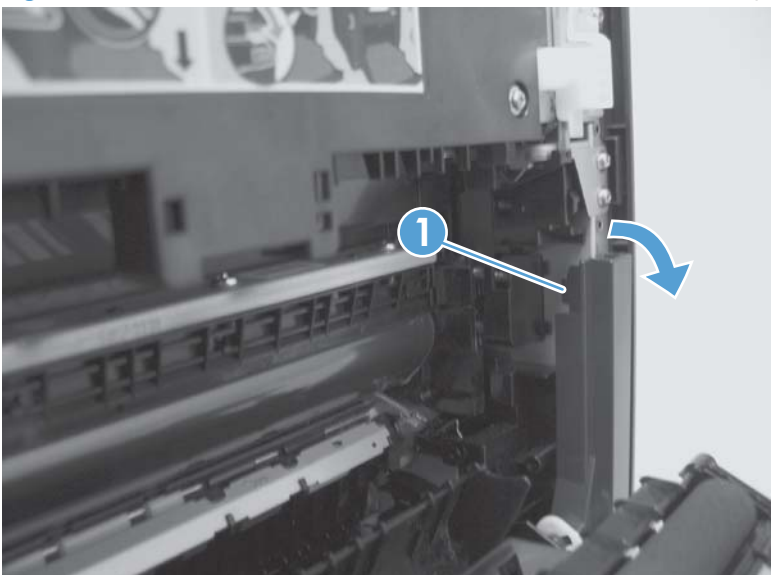

4. Close the duplex assembly, and then lift up on one side of the cover, and then the other side of the cover to release it.

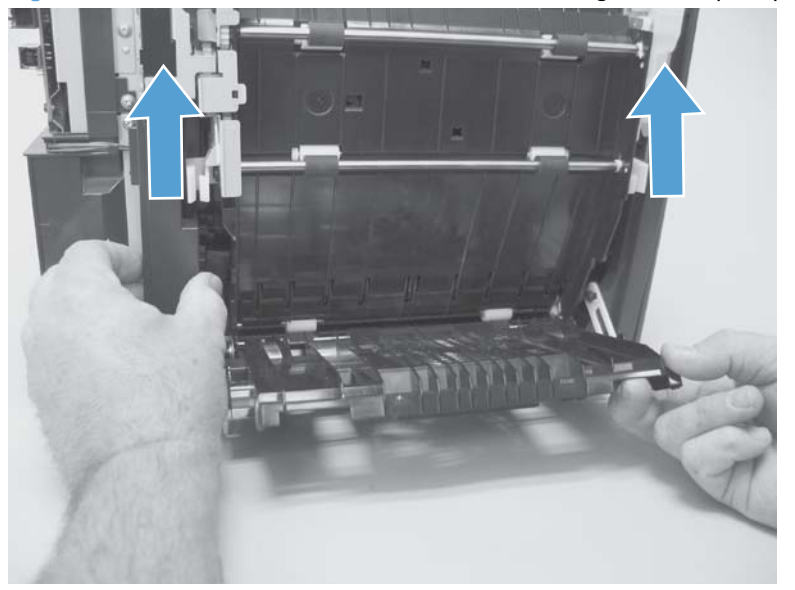

Figure 1-52 Remove the rear-lower cover and link-guides (duplex product) (4 of 6)

5. Slightly lift up the rear-door rib assembly, and then carefully slide the cover away from the product to remove it.

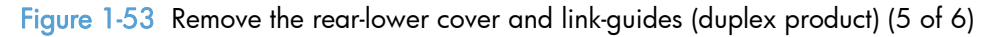

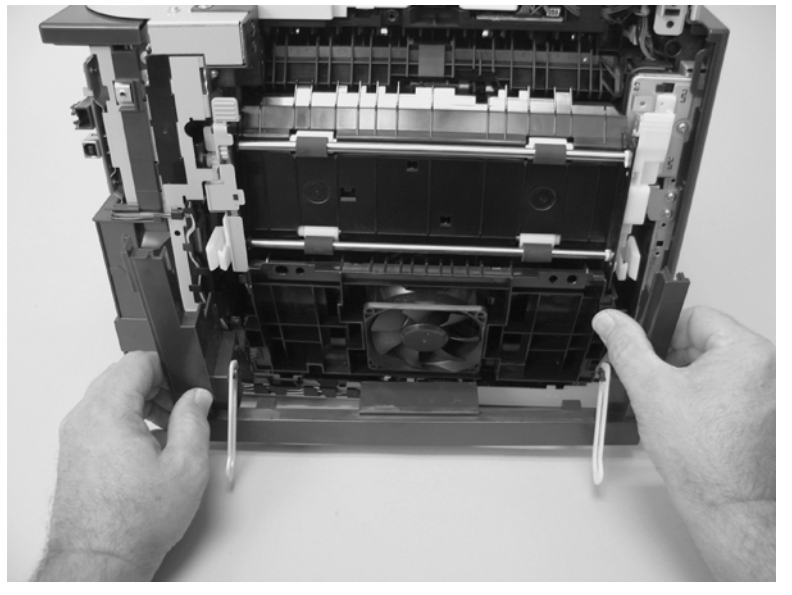

- 6. Rotate the rear-door link until the slot in the link aligns with the tap on the link-hinge pin, and then remove the rear-door link. Repeat this step for the remaining rear-door link.
	- NOTE: If you are installing a replacement rear-lower cover, remove the rear-door links from the discarded cover, and then install them on the replacement cover.

Figure 1-54 Remove the rear-lower cover and rear-door links (duplex product) (6 of 6)

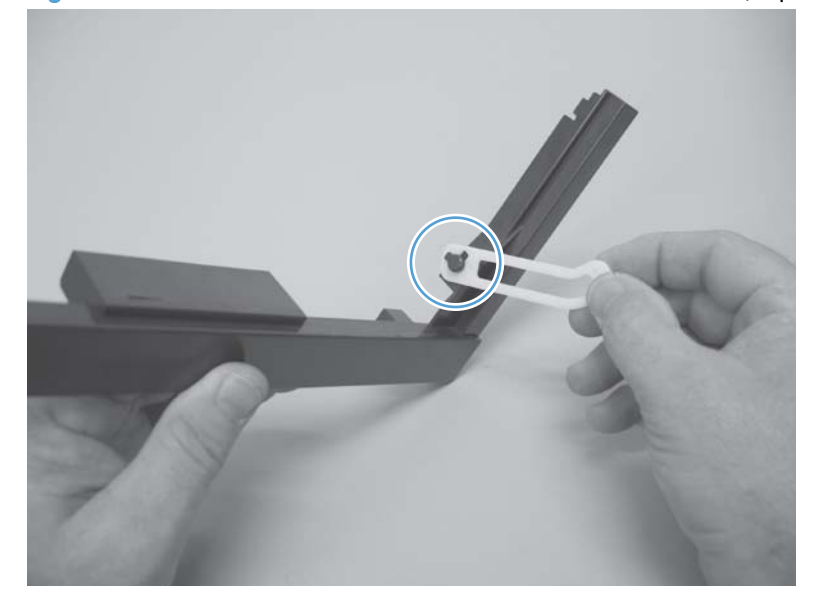

### Rear-door rib assembly (duplex product)

#### Before proceeding, remove the following components:

- Right cover. See [Right cover on page 23.](#page-48-0)
- Rear door. See [Rear door \(simplex product\) on page 33](#page-58-0) or [Rear door \(duplex product\)](#page-60-0) [on page 35.](#page-60-0)
- Rear upper cover. See [Rear-upper cover \(duplex product\) on page 30](#page-55-0).
- Rear-lower cover. See [Rear-lower cover and rear-door links \(duplex product\) on page 41.](#page-66-0)

#### Remove the rear-door rib assembly (duplex product)

NOTE: The duplex fan (FM2) is a component of the rear-door rib assembly.

1. Disconnect one connector (callout 1).

the TIP: The PCA can be dislodged when disconnecting the connector. To secure the PCA, carefully push it towards the inside of the product to clear the mounting tabs near the rib assembly (callout 2 shows the PCA correctly positioned under the tabs). Slide the PCA towards the rib assembly to position the edge of the PCA under the mounting tabs.

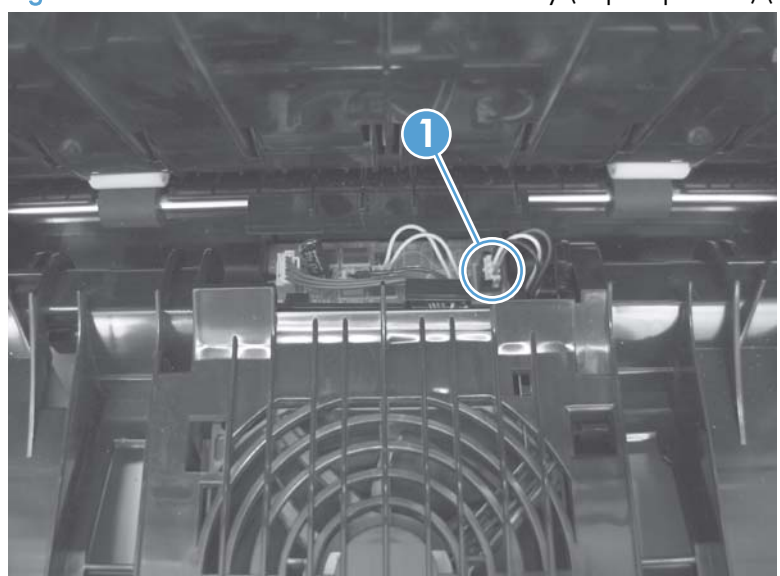

Figure 1-55 Remove the rear-door rib assembly (duplex product) (1 of 3)

2. Slide the assembly toward the power cable side of the product to release the hinge pin.

Figure 1-56 Remove the rear-door rib assembly (duplex product) (2 of 3)

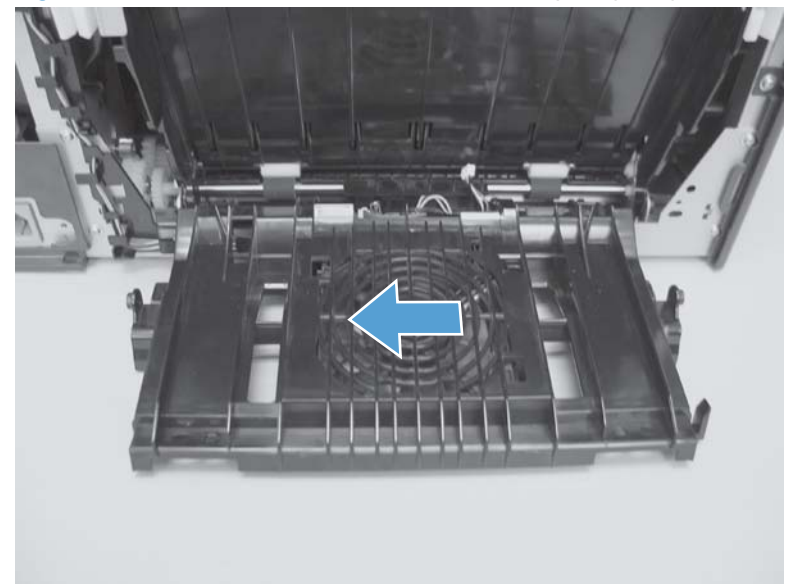

3. Remove the assembly.

Figure 1-57 Remove the rear-door rib assembly (duplex product) (3 of 3)

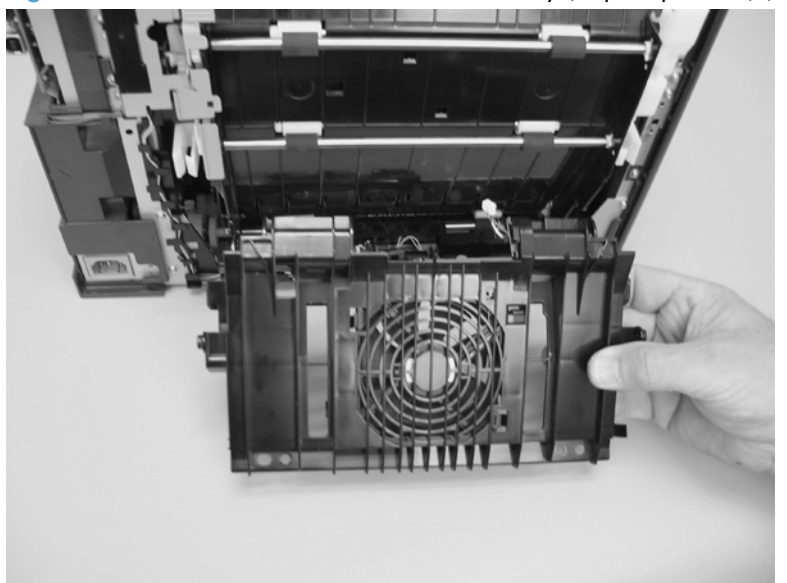
# Link guide

The link guide rarely fails and is not a FRU.

The link is attached to the paper guide (callout 1) and the rear door (simplex products; callout 2) or duplexing-feed guide assembly (duplex products; callout 3).

If the link-guide attachment at the rear door or duplexing-feed guide assembly fails, replace the appropriate component.

The interior paper guide is not replaceable. If the link-guide to paper guide attachment fails, you must replace the entire product.

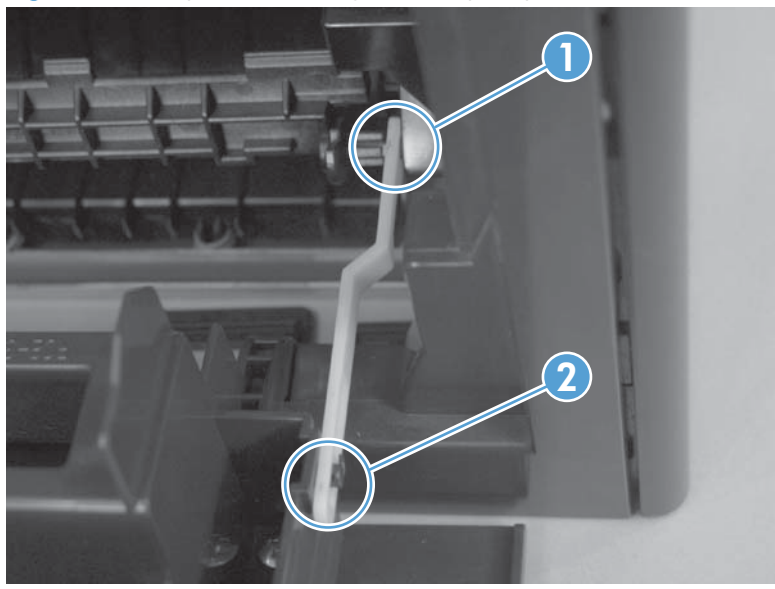

Figure 1-58 Replace the link guide (simplex products)

Figure 1-59 Replace the link guide (duplex products)

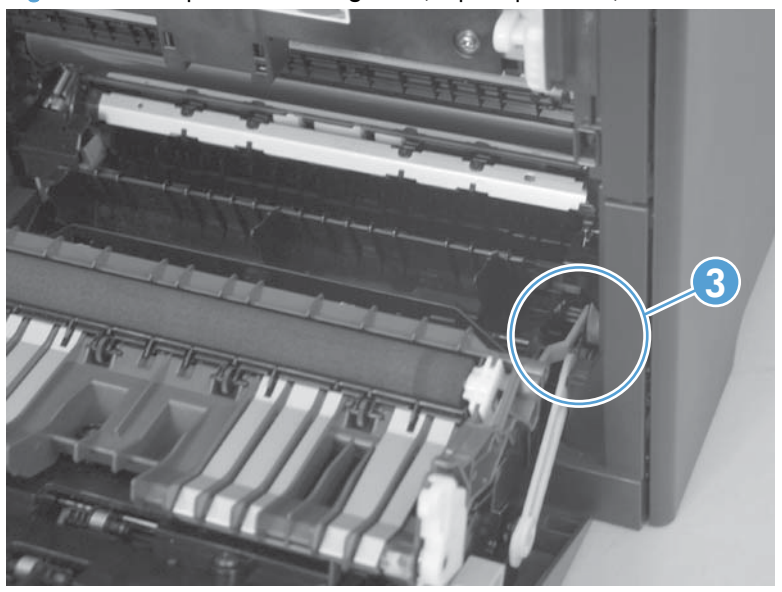

# <span id="page-73-0"></span>Control panel and right-arm mount

- 1. Remove the Right cover. See [Right cover on page 23](#page-48-0).
- 2. Disconnect two FFCs and three connectors (callout 1) from the formatter PCA. Remove the USB PCA connector from the retainer.

Figure 1-60 Remove the control panel and right-arm mount (1 of 3)

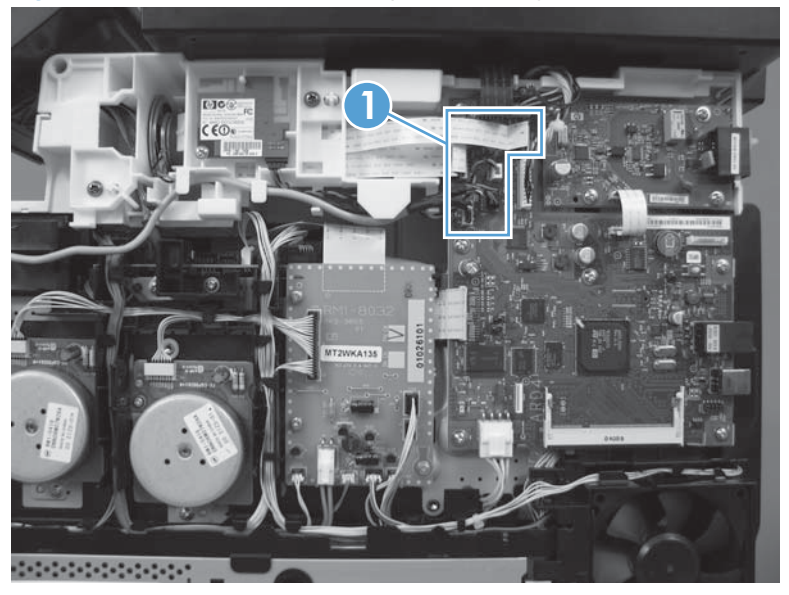

3. Remove three screws (callout 1) and disconnect the ground wire (callout 2).

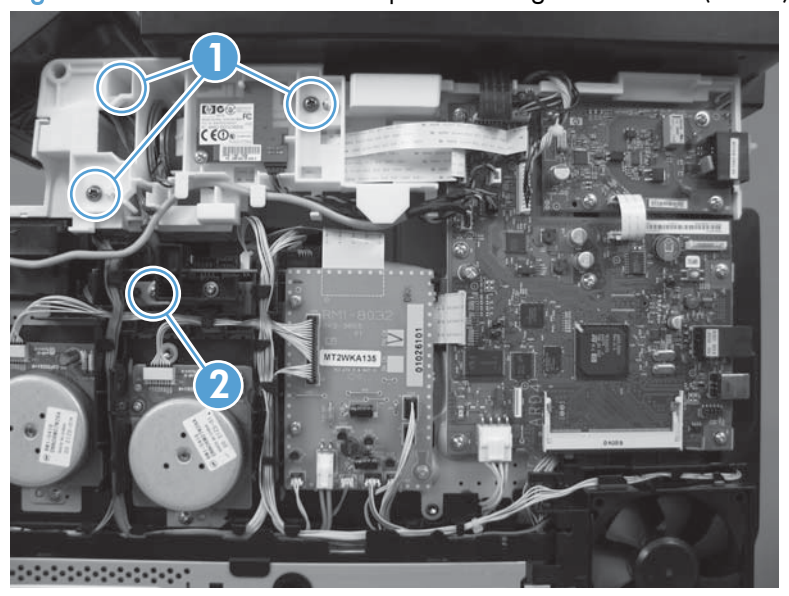

Figure 1-61 Remove the control panel and right-arm mount (2 of 3)

4. Slide the control panel right-arm mount to the right to remove it from the scanner chassis.

Figure 1-62 Remove the control panel and right-arm mount (3 of 3)

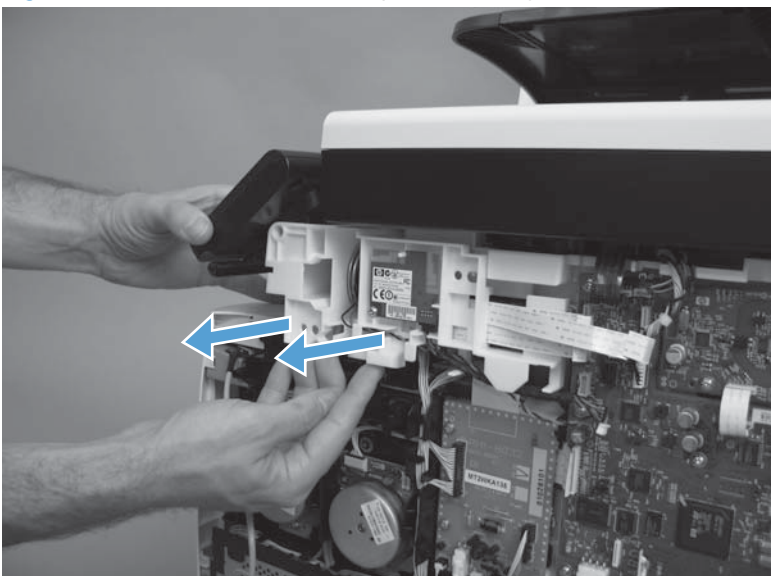

### Reinstall the control panel and right-arm mount

- 1. Slide the control panel right-arm mount assembly into the mounting points on the scanner chassis.
- 2. Install three screws (callout 1) and attach the grounding wire (callout 2).
	- IMPORTANT: The grounding wire and the two FFCs must move freely. If the grounding wire is tangled with the FFCs, or is retracted too far into the control panel swivel, it might be too short to reach the mounting point on the chassis.

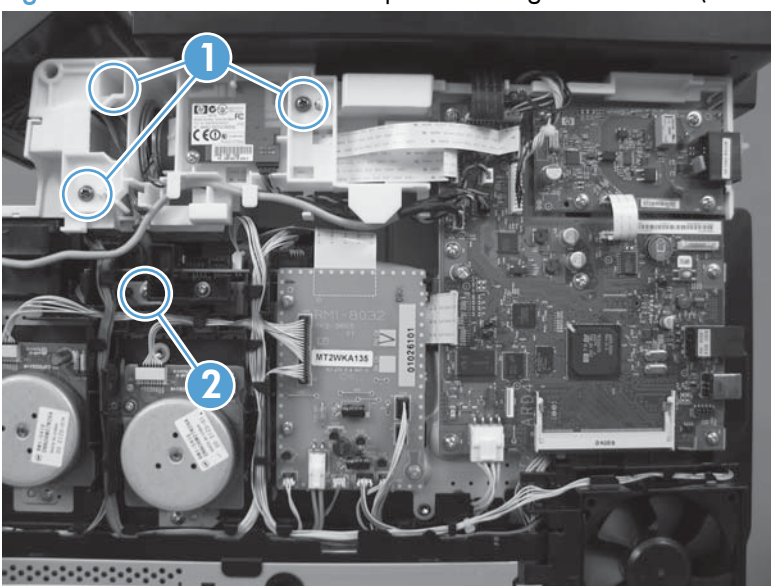

Figure 1-63 Reinstall the control panel and right-arm mount (1 of 2)

3. Attach two FFCs and three connectors (callout 1). Install the USB PCA connector in the retainer. Figure 1-64 Reinstall the control panel and right-arm mount (2 of 2)

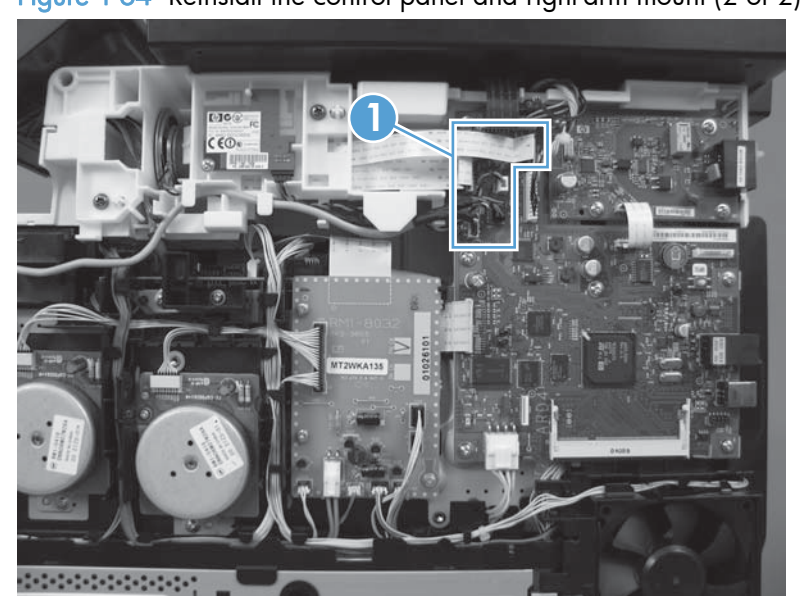

## <span id="page-76-0"></span>Upper-cover assembly

### Before proceeding, remove the following components:

- Right cover. See [Right cover on page 23.](#page-48-0)
- Scanner assembly. See [Scanner assembly on page 26](#page-51-0).
- Simplex products
	- Rear door. See [Rear door \(simplex product\) on page 33.](#page-58-0)
	- Rear cover. See Rear cover and feed quide (simplex product) on page 37.
- Duplex products
	- Rear upper cover. See [Rear-upper cover \(duplex product\) on page 30](#page-55-0).
- Control panel and right-arm mount. See [Control panel and right-arm mount on page 48](#page-73-0).
- Right-front cover and power button. See [Right-front cover and power button on page 28.](#page-53-0)

#### Remove the upper-cover assembly

1. Remove four screws (callout 1).

Figure 1-65 Remove the upper-cover assembly (1 of 3)

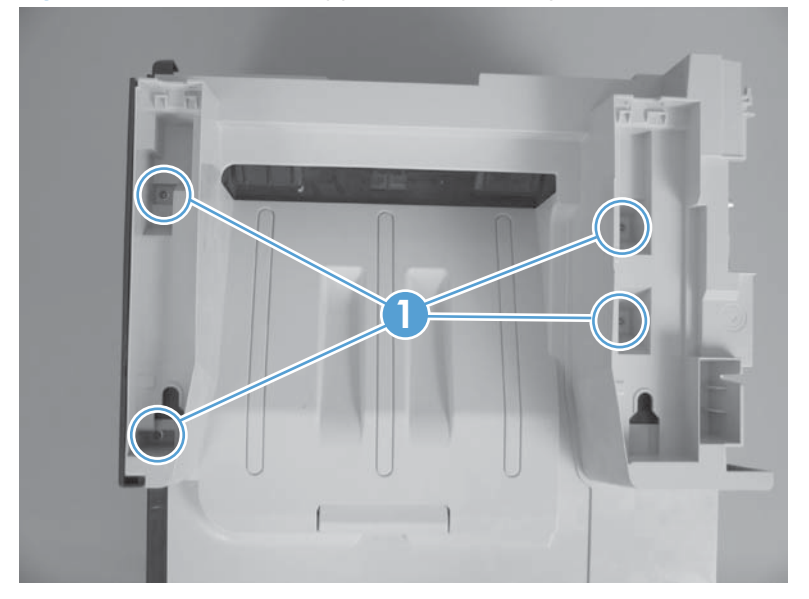

2. Slightly raise the back of the cover up and off of the product.

Figure 1-66 Remove the upper-cover assembly (2 of 3)

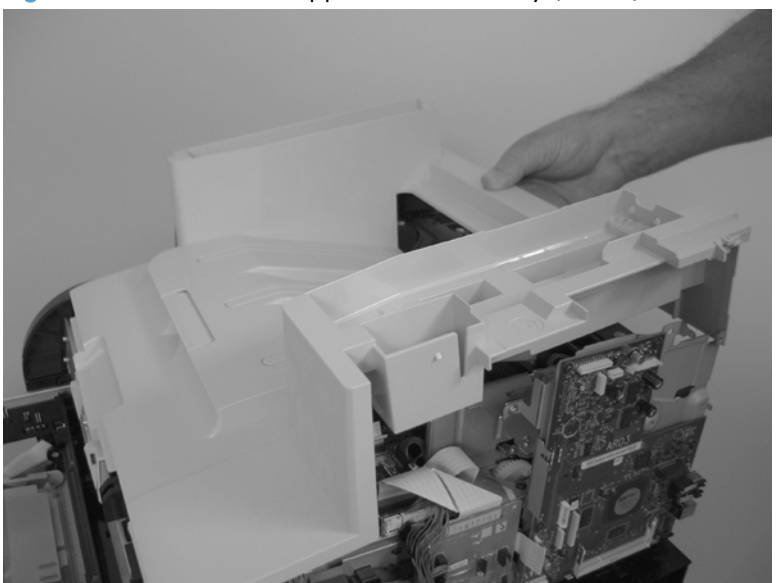

3. Slide the cover toward the back of the product to remove it.

Figure 1-67 Remove the upper-cover assembly (3 of 3)

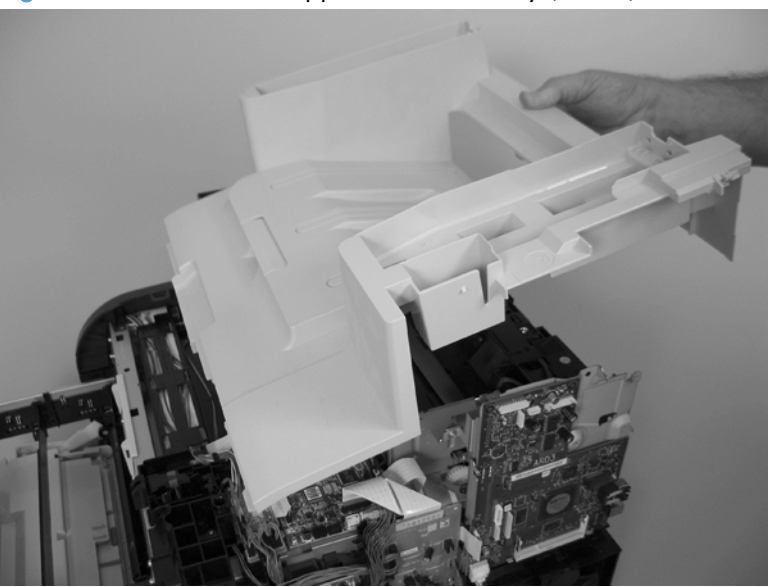

### Reinstall the upper-cover assembly

1. Position the upper-cover so that the front-left corner of the upper cover engages the left-side cover (callout 1).

Figure 1-68 Reinstall the upper-cover assembly (1 of 3) **1**

- 2. Slightly push the cover toward the front of the product to engage the front-locking tabs (callout 1) with the holes in the chassis.
	- NOTE: Make sure that the right-front edge of the upper cover (where the product right-front cover will be installed) is correctly positioned on the chassis.

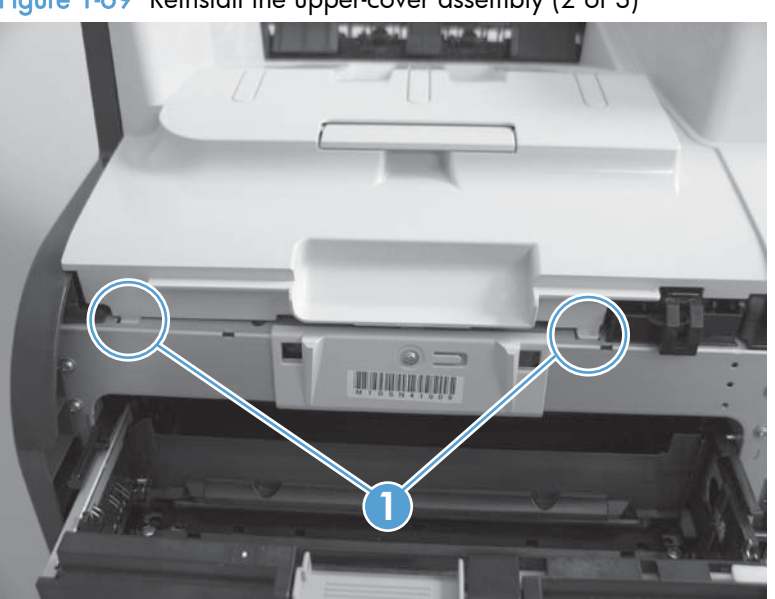

Figure 1-69 Reinstall the upper-cover assembly (2 of 3)

3. Carefully pry the right-rear corner of the upper cover away from the product until the cover fits over the chassis.

Lower the cover onto the product.

Figure 1-70 Reinstall the upper-cover assembly (3 of 3)

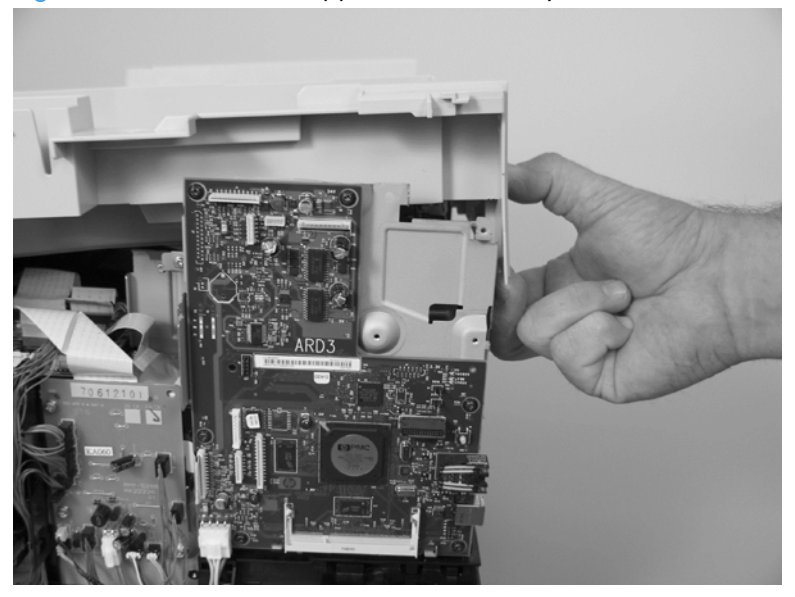

# <span id="page-80-0"></span>Left cover

#### Before proceeding, remove the following components:

- Right cover. See [Right cover on page 23.](#page-48-0)
- Scanner assembly. See [Scanner assembly on page 26](#page-51-0).
- Simplex products
	- Rear door. See [Rear door \(simplex product\) on page 33.](#page-58-0)
	- Rear cover. See Rear cover and feed quide (simplex product) on page 37.
- Duplex products
	- Rear-lower cover. See [Rear-lower cover and rear-door links \(duplex product\) on page 41.](#page-66-0)
- Upper-cover assembly. See [Upper-cover assembly on page 51.](#page-76-0)

### Remove the left cover

1. Remove one screw (callout 1).

Figure 1-71 Remove the left cover (1 of 3)

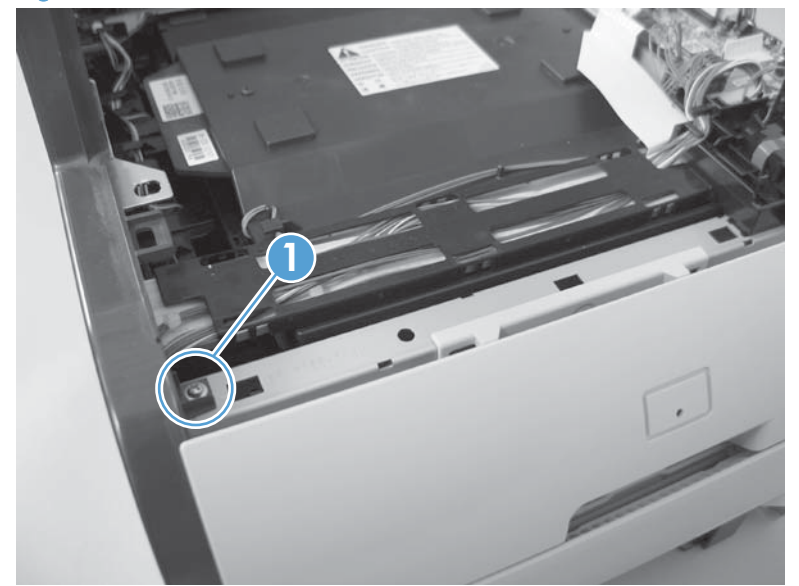

2. Slightly lift up on the cover, and then rotate the top of the cover away from the product.

Figure 1-72 Remove the left cover (2 of 3)

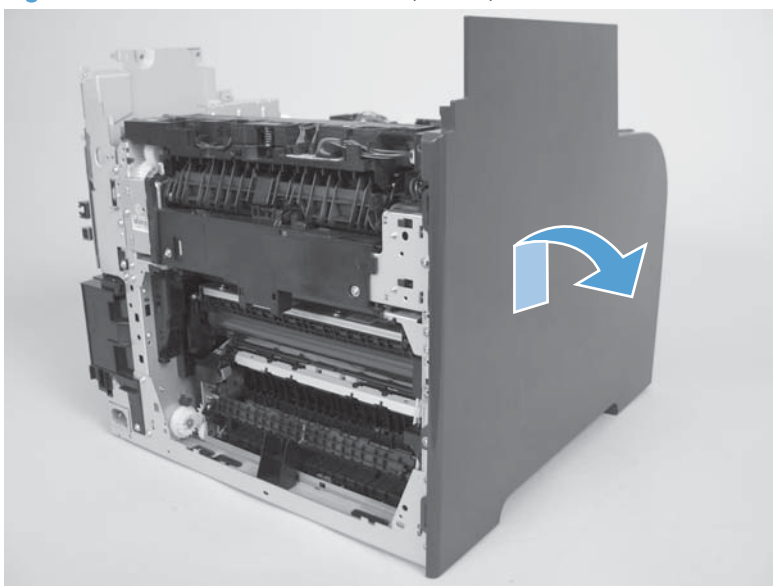

3. Remove the cover.

Figure 1-73 Remove the left cover (3 of 3)

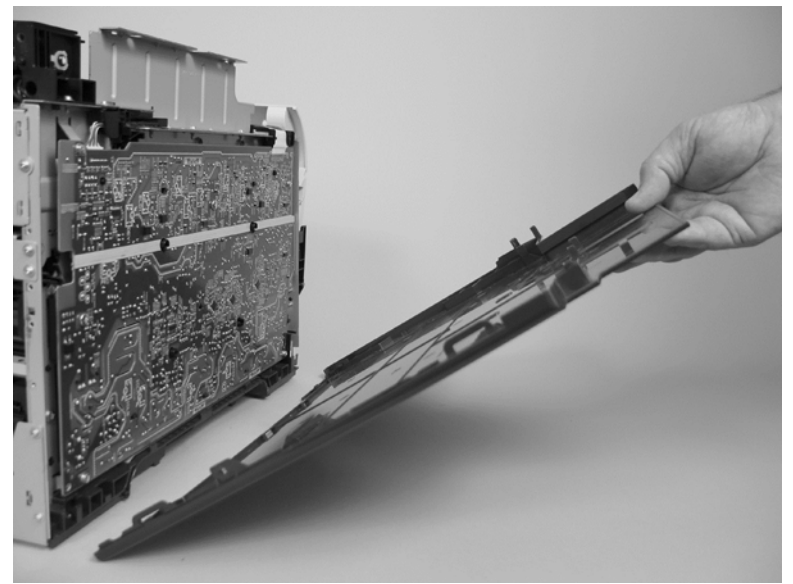

### Reinstall the left cover

1. When you reinstall the left cover, make sure that the slot in the cover (callout 1) aligns with the tab (callout 2) on the product.

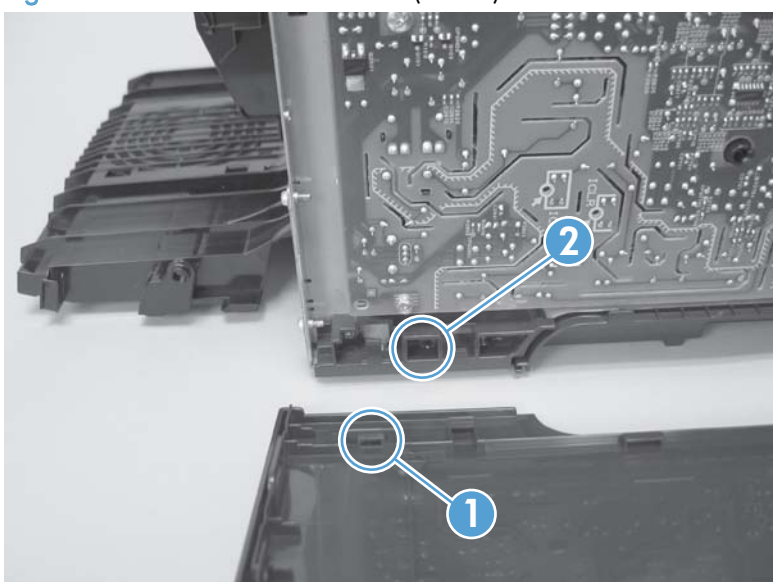

Figure 1-74 Reinstall the left cover (1 of 2)

2. When you reinstall the left cover, make sure that the pin on the cover (callout 1) aligns with the slot (callout 2) in the product.

**1 2**

Figure 1-75 Reinstall the left cover (2 of 2)

# Front-door assembly

### Before proceeding, remove the following components:

- Print-cartridge drawer. See [Print-cartridge drawer on page 20.](#page-45-0)
- Right cover. See [Right cover on page 23.](#page-48-0)
- Scanner assembly. See [Scanner assembly on page 26](#page-51-0).
- Simplex product
	- Rear door. See [Rear door \(simplex product\) on page 33.](#page-58-0)
	- Rear cover. See [Rear cover and feed guide \(simplex product\) on page 37.](#page-62-0)
- Duplex product
	- Rear-upper cover. See [Rear-upper cover \(duplex product\) on page 30](#page-55-0).
	- Rear door. See [Rear door \(duplex product\) on page 35](#page-60-0).
	- Rear-lower cover. See [Rear-lower cover and rear-door links \(duplex product\) on page 41.](#page-66-0)
- Upper-cover assembly. See [Upper-cover assembly on page 51.](#page-76-0)
- Left cover. See [Left cover on page 55.](#page-80-0)
- Right-front cover. See [Right-front cover and power button on page 28.](#page-53-0)

### Remove the front-door assembly

1. Locate the front-door pin on the left-side door link.

Figure 1-76 Remove the front-door assembly (1 of 10)

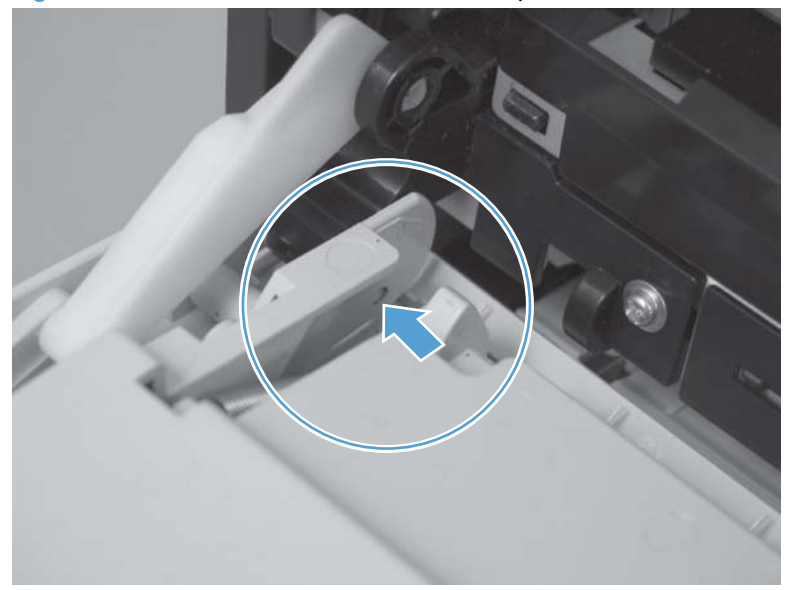

- 2. Use a precision point screwdriver to push the left-side door pin out of the link.
- NOTE: A precision point screwdriver is required to release the front door pins. The width of the blade must be 2 mm (0.08 in) or less to be able to push the door pins out of the mounting holes.

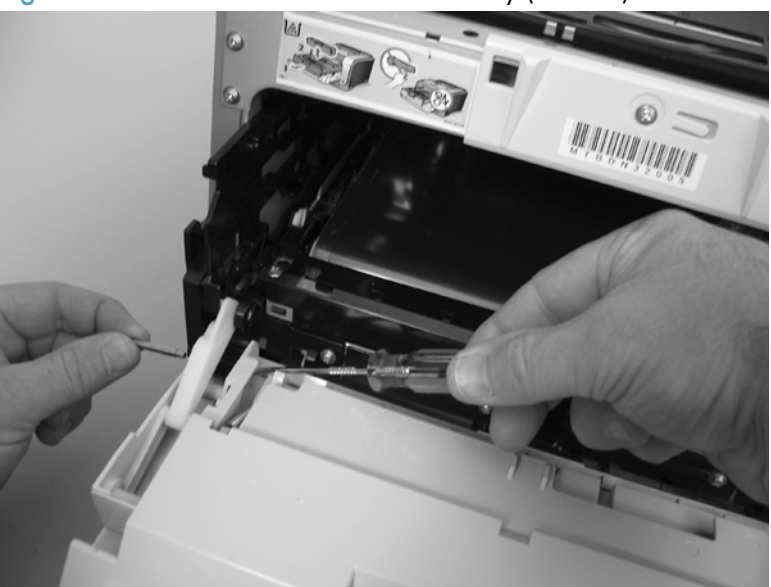

Figure 1-77 Remove the front-door assembly (2 of 10)

- 3. Use a precision point screwdriver to push the right-side door pin out of the link.
- NOTE: A precision point screwdriver is required to release the front door pins. The width of the blade must be 2 mm (0.08 in) or less to be able to push the door pins out of the mounting holes.

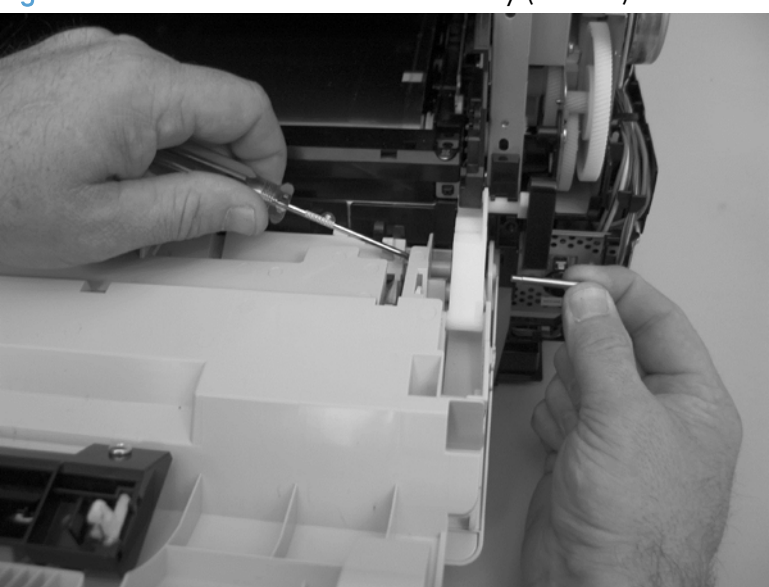

Figure 1-78 Remove the front-door assembly (3 of 10)

4. Remove two screws (callout 1) and the separate the door bushing (callout 2) from the chassis.

Figure 1-79 Remove the front-door assembly (4 of 10)

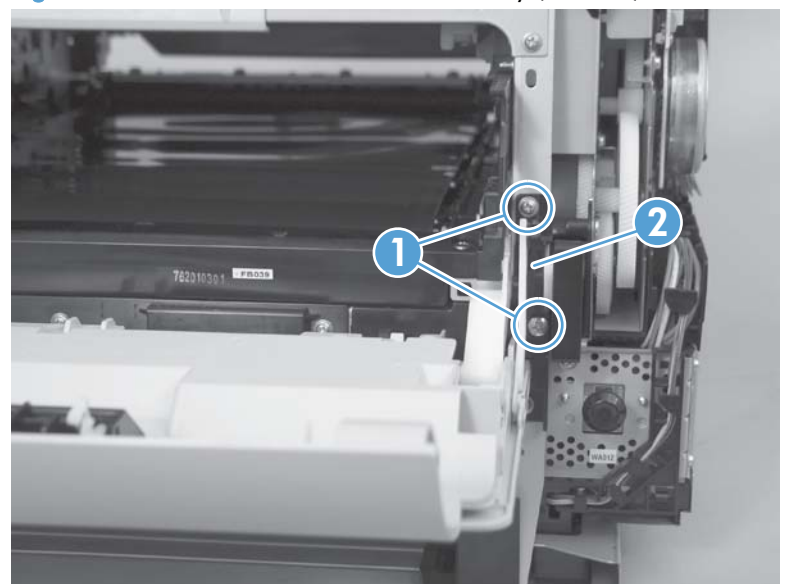

5. Release the bushing from the door-retainer link (callout 1).

Figure 1-80 Remove the front-door assembly (5 of 10)

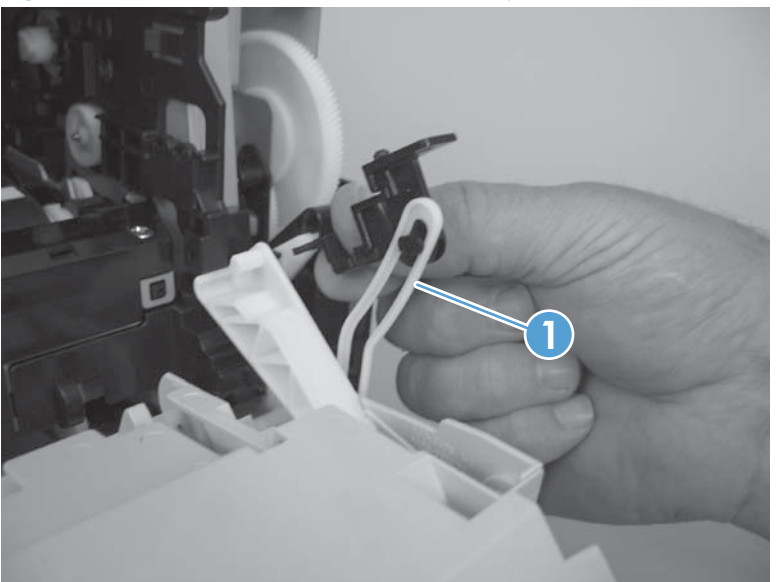

6. Support the door assembly, and carefully release the pin on the right-side link.

Figure 1-81 Remove the front-door assembly (6 of 10)

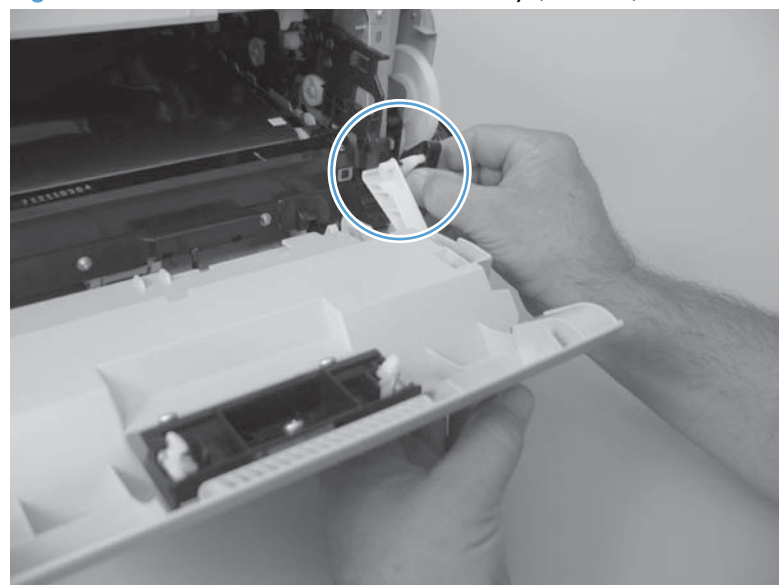

7. Support the door assembly, and carefully release the upper pin on the left-side link. Figure 1-82 Remove the front-door assembly (7 of 10)

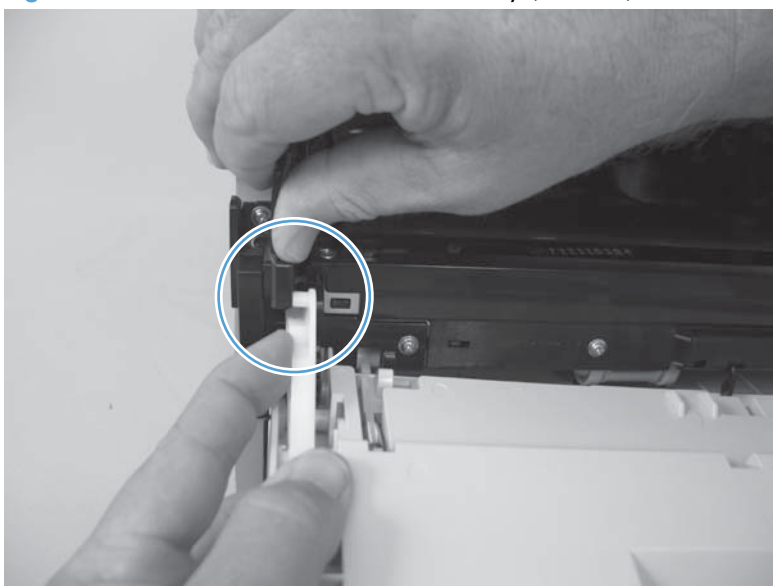

8. Push the black-plastic arm into the product.

Figure 1-83 Remove the front-door assembly (8 of 10)

9. Support the door assembly, and carefully release the lower pin on the left-side link.

Figure 1-84 Remove the front-door assembly (9 of 10)

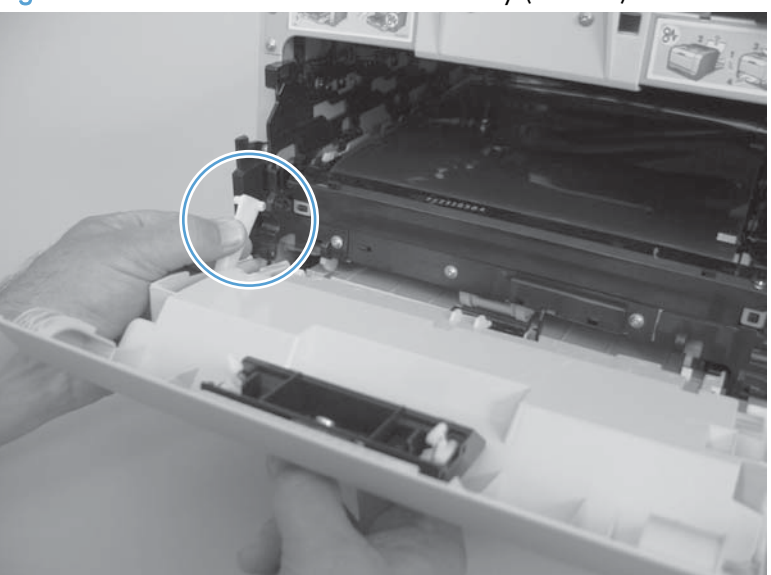

10. Remove the front-door assembly.

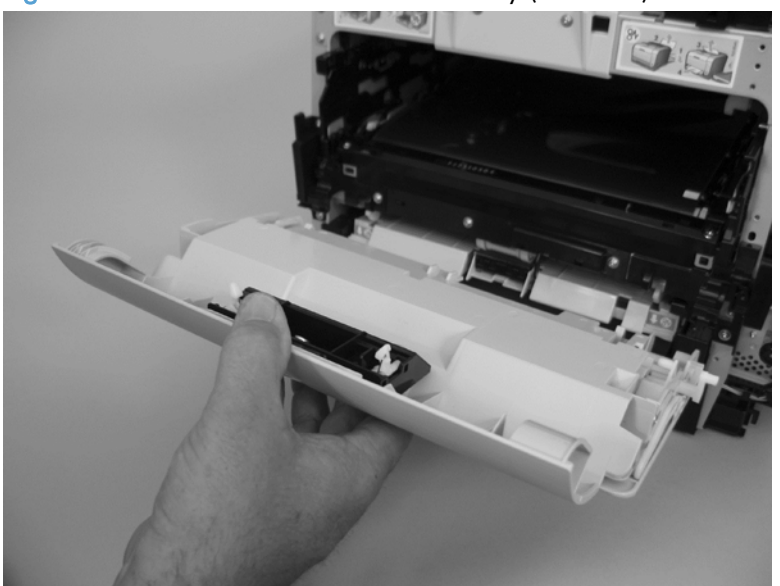

Figure 1-85 Remove the front-door assembly (10 of 10)

#### Reinstall the front-door assembly

Use this procedure if you are installing a *replacement* front-door assembly.

1. Open Tray 1, and then rotate the retainer arm (callout 1) until the tabs on the arm-hinge pin align with the slots in the mounting hole on Tray 1.

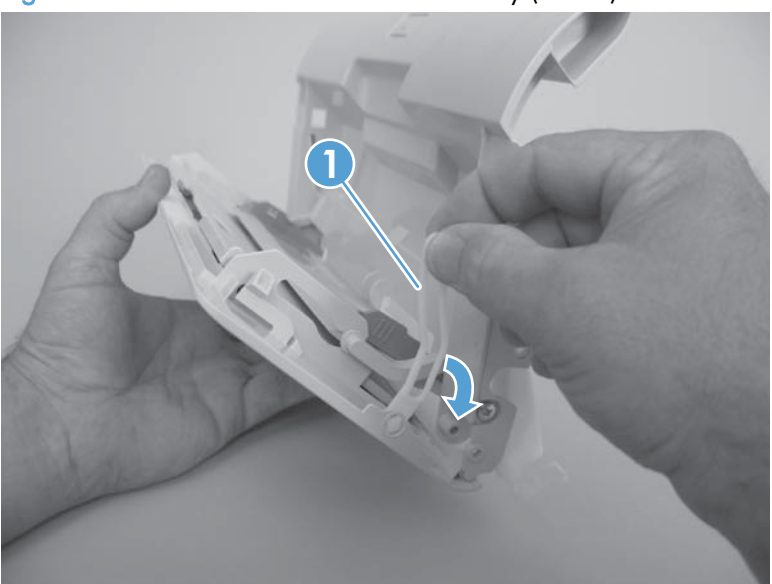

Figure 1-86 Reinstall the front-door assembly (1 of 2)

2. Remove the retainer arm from the door assembly, and then install it on the replacement door assembly.

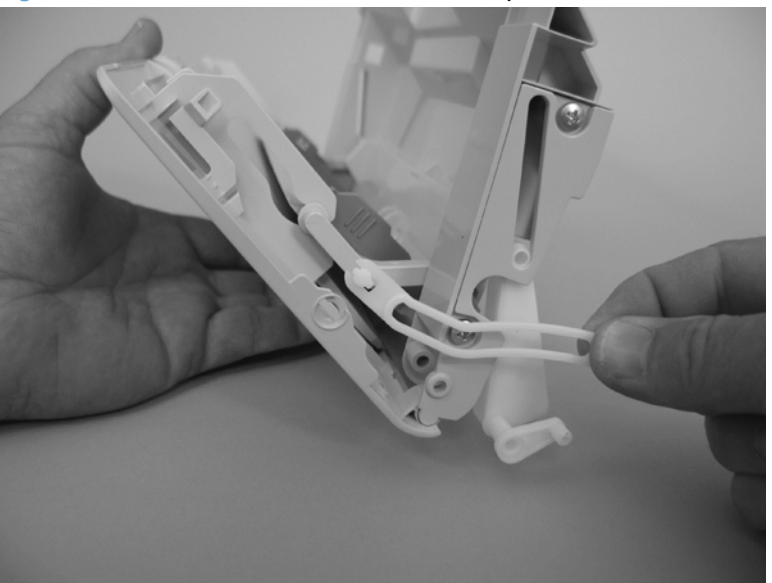

Figure 1-87 Reinstall the front-door assembly (2 of 2)

## <span id="page-90-0"></span>Intermediate transfer belt (ITB)

- 1. Remove the print-cartridge drawer. See [Print-cartridge drawer on page 20.](#page-45-0)
- 2. Open the front door, and then remove two screws (callout 1).

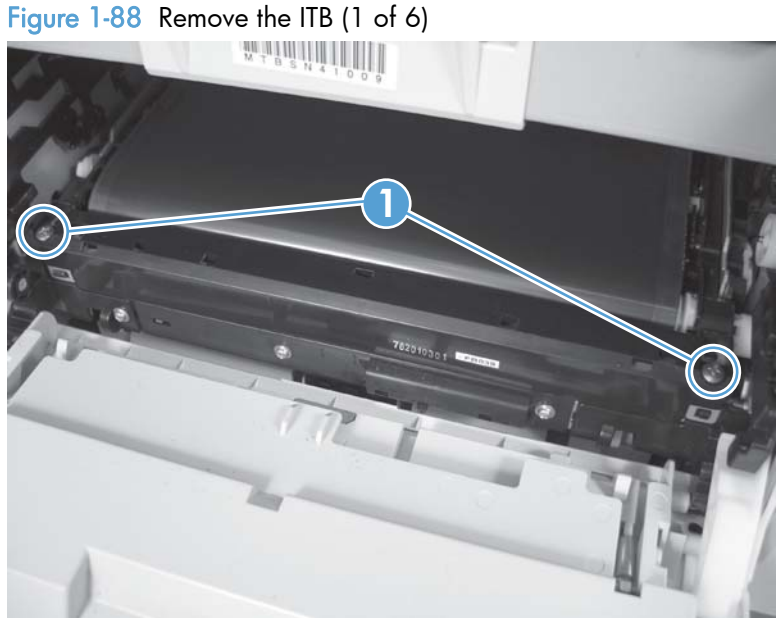

- 3. Carefully rotate the color-misregistration sensor away from the ITB.
	- A CAUTION: The sensor is still attached to the product and cannot be completely removed.

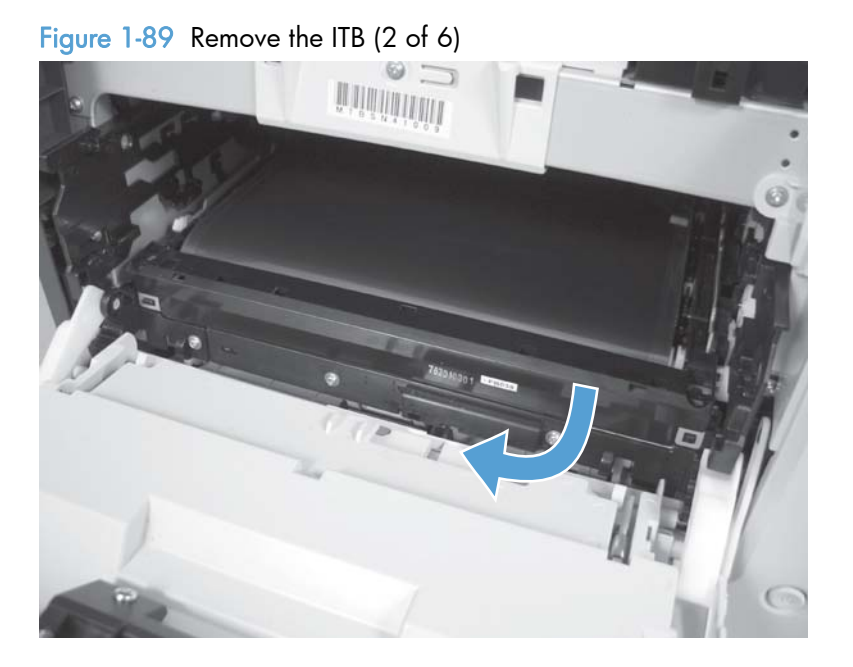

4. Disconnect one connector (callout 1).

Figure 1-90 Remove the ITB (3 of 6)

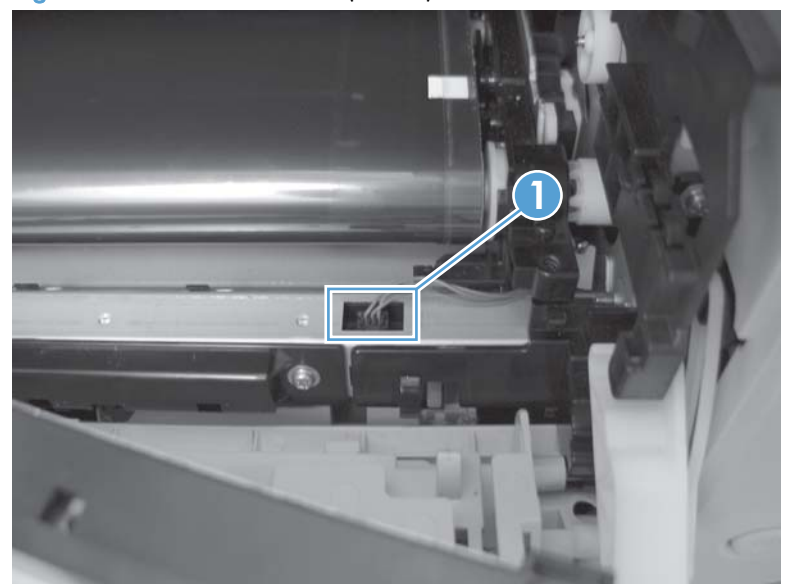

- 5. Carefully lift up on the front of the ITB to release it.
- A CAUTION: Avoid touching the black plastic transfer belt. Skin oils on the belt might cause printquality problems. Lift the ITB as shown below, by using the hard-plastic edges of the ITB.

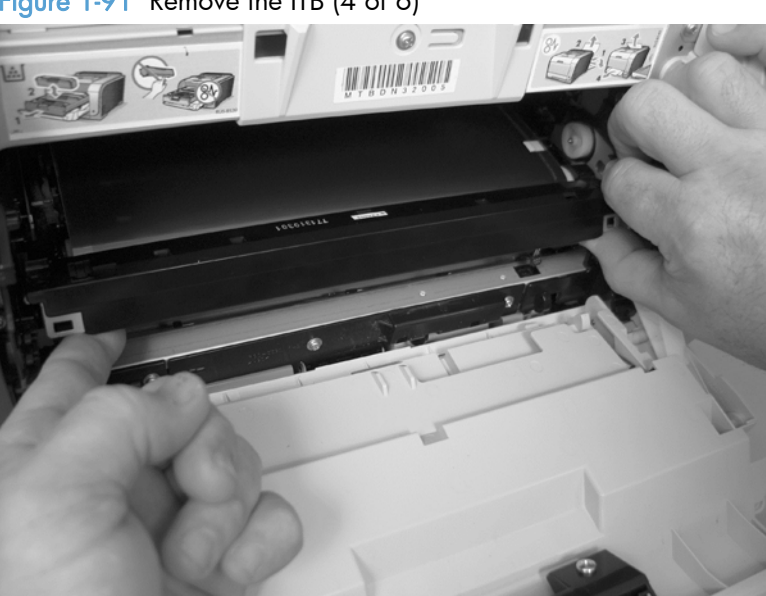

Figure 1-91 Remove the ITB (4 of 6)

- 6. Open the rear door, and carefully lift up on the sheet-metal portion (callout 1) of the ITB to release it.
	- A CAUTION: Avoid touching the black plastic transfer belt. Skin oils on the belt might cause printquality problems.
	- NOTE: You might need to reach in through the front door and support the front portion of the ITB to keep it from falling back into place as you perform this step.

Figure 1-92 Remove the ITB (5 of 6)

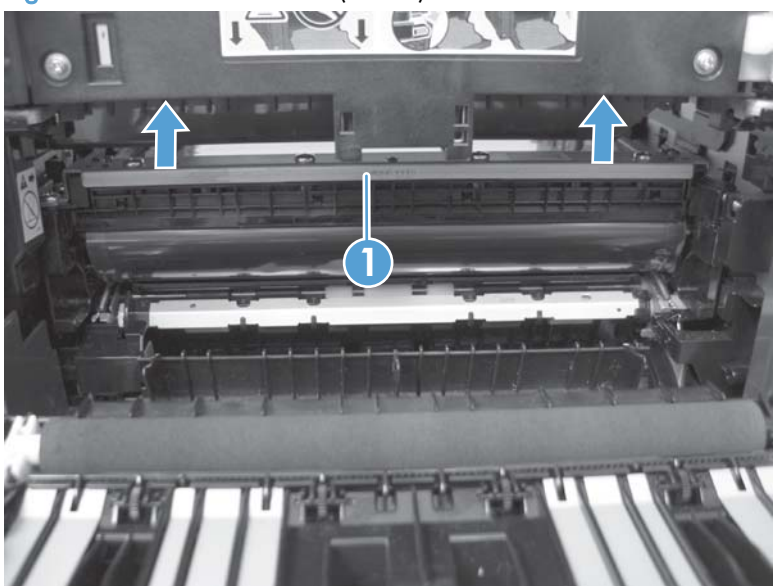

- 7. Carefully pull the ITB straight out of the product to remove it.
	- A CAUTION: Avoid touching the black plastic transfer belt. Skin oils on the belt might cause printquality problems. Handle the ITB as shown below.

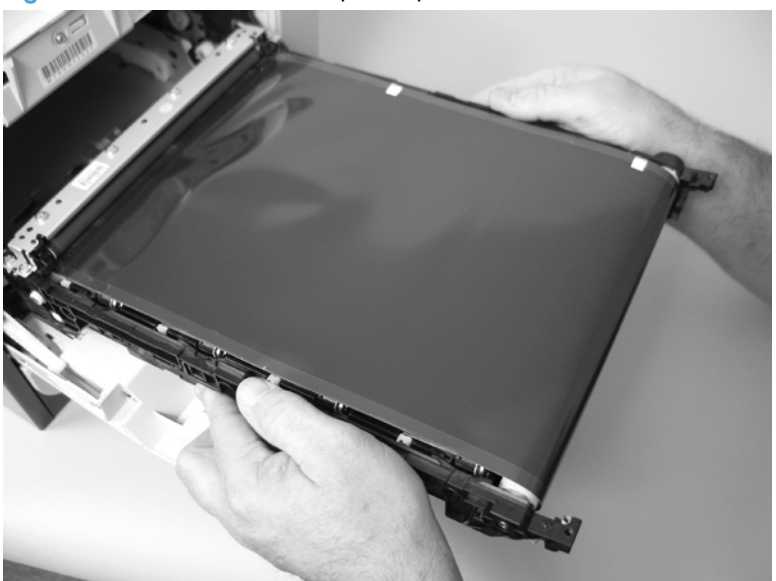

Figure 1-93 Remove the ITB (6 of 6)

### Reinstall the ITB

Use this procedure to verify that the ITB is correctly reinstalled.

- 1. Use the control panel to print the diagnostics pages.
- 2. Verify that rows one through four, columns A through I (callout 1) contain hexadecimal numbers.

If these rows and columns are all zero, ensure that the calibration sensor was correctly reinstalled. The sensor must be correctly positioned and fit securely against the chassis before the mounting screws are installed. See [1](#page-90-0) and [2](#page-90-0).

Figure 1-94 Reinstall the ITB

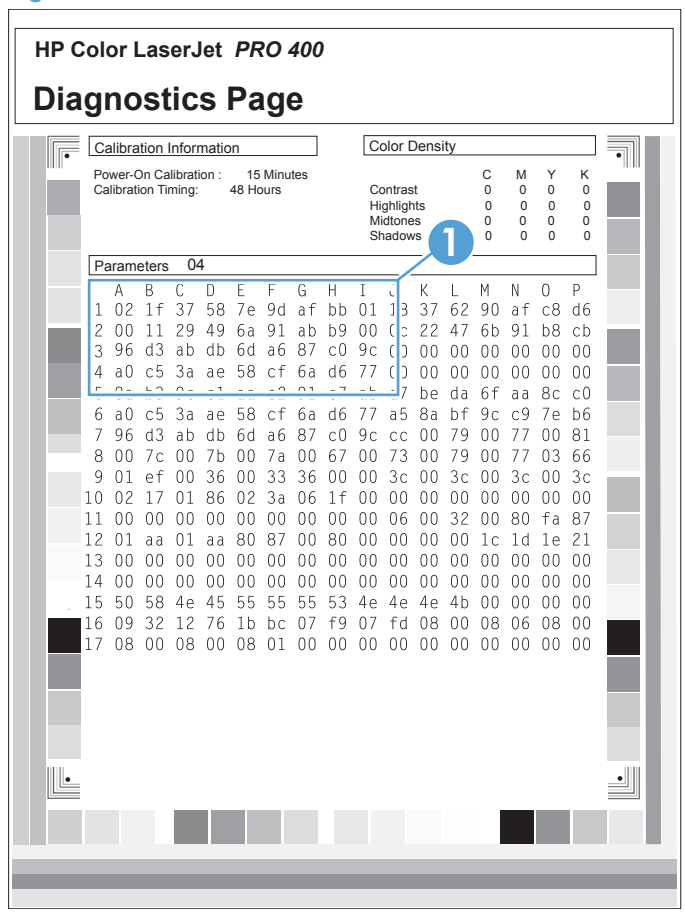

## Drum motor (M1) and developer motor (M2)

This procedure can be used to remove the drum motor (M1) or the developer motor (M2). HP does not recommend removing both of the motors at the same time.

- 1. Remove the right cover. See [Right cover on page 23](#page-48-0).
- 2. Disconnect one connector (callout 1) for motor M1 or motor M2.

NOTE: The drum motor (callout 2) is motor M1. The developer motor (callout 3) is motor M2.

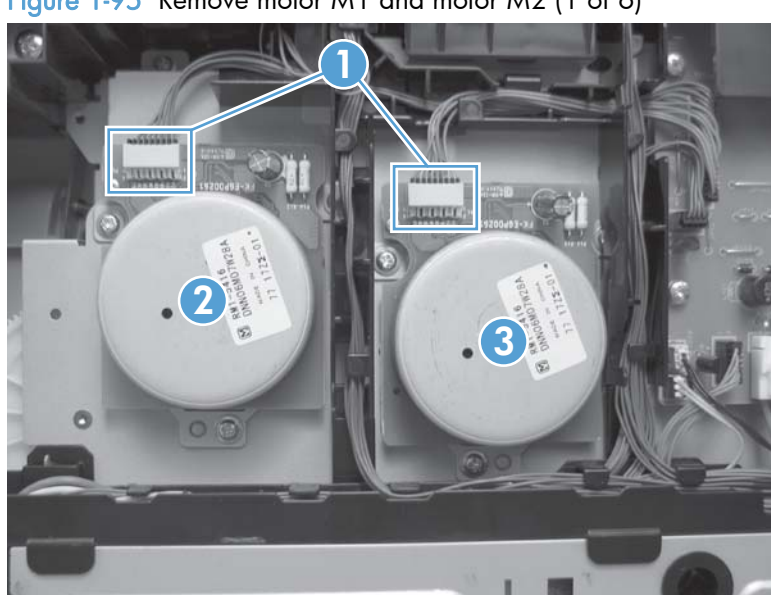

Figure 1-95 Remove motor M1 and motor M2 (1 of 6)

- 3. Remove one screw (callout 1), and then remove the black-plastic retainer (callout 2).
	- NOTE: There is a small clip—the clip is used to activate the engine test button—attached to the retainer that can be easily dislodged when the retainer is removed. Do not lose this clip when handling the retainer.

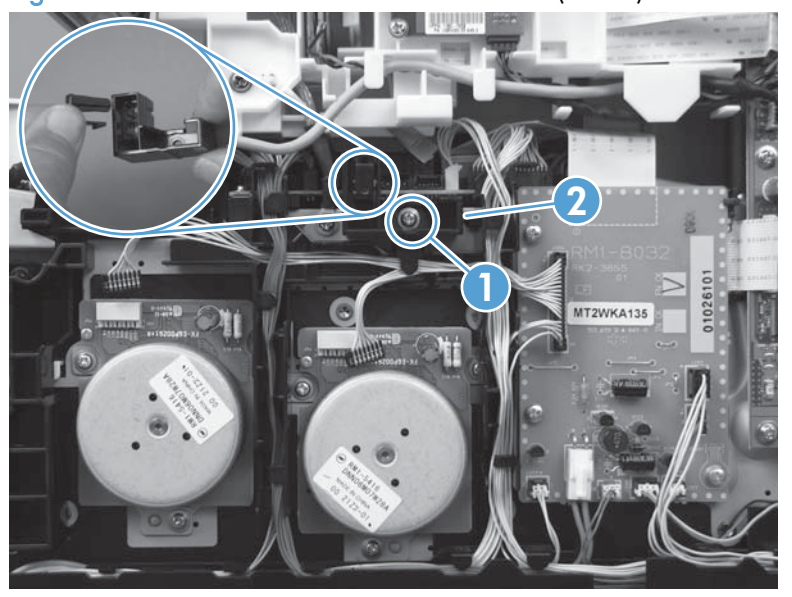

Figure 1-96 Remove motor M1 and motor M2 (2 of 6)

- 4. Release the wire harnesses from the retainer (callout 1).
- NOTE: One of the wire harnesses—behind the drum motor wire harness—is difficult to release from the retainer. Be careful to not damage this wire harness when releasing it.

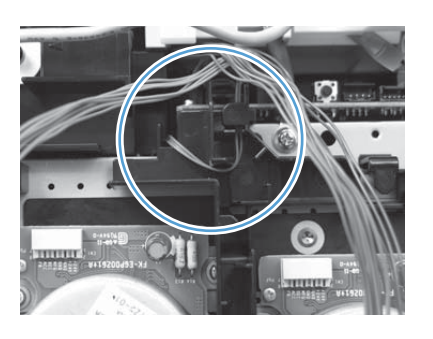

the TIP: Additional connectors might need to be disconnected to release the wire harnesses from the retainer.

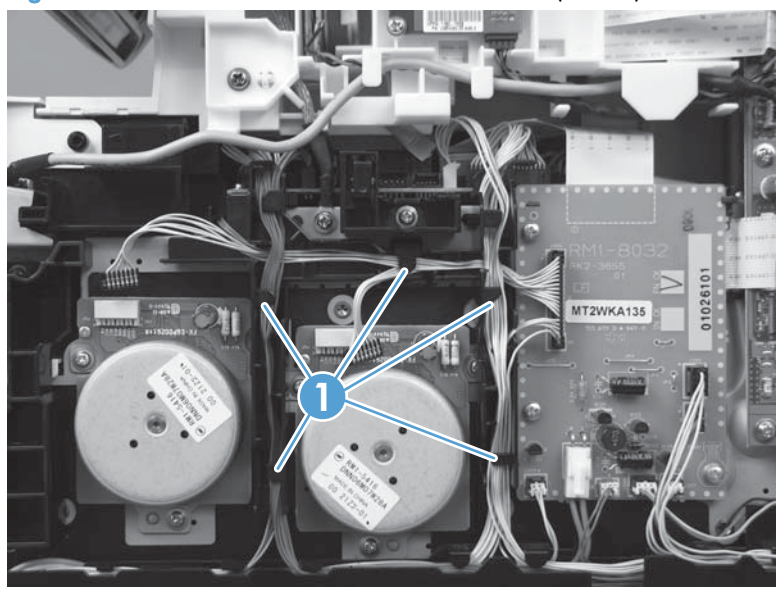

Figure 1-97 Remove motor M1 and motor M2 (3 of 6)

5. Release one tab (callout 1).

Figure 1-98 Remove motor M1 and motor M2 (4 of 6)

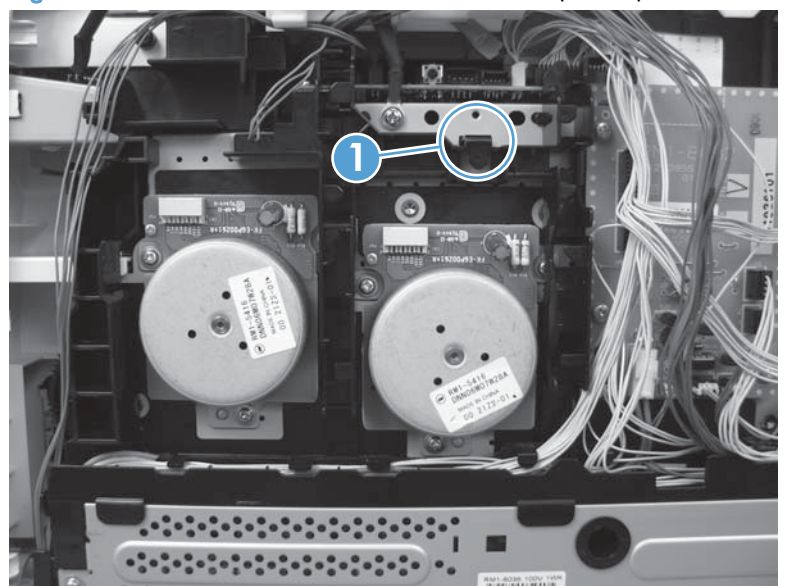

6. Rotate the top of the retainer away from the chassis, and then lift it up to remove it.

Figure 1-99 Remove motor M1 and motor M2 (5 of 6)

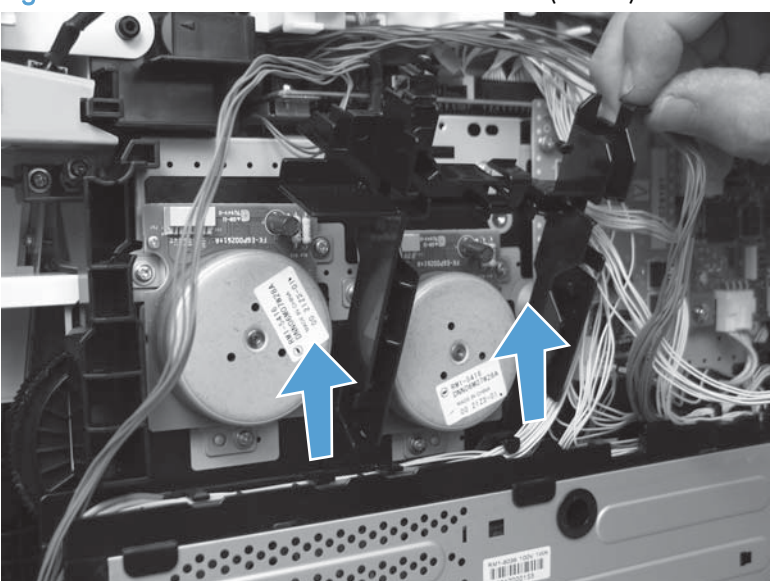

7. Remove three screws (callout 1) to remove motor M1, or remove three screws (callout 2) to remove motor M2.

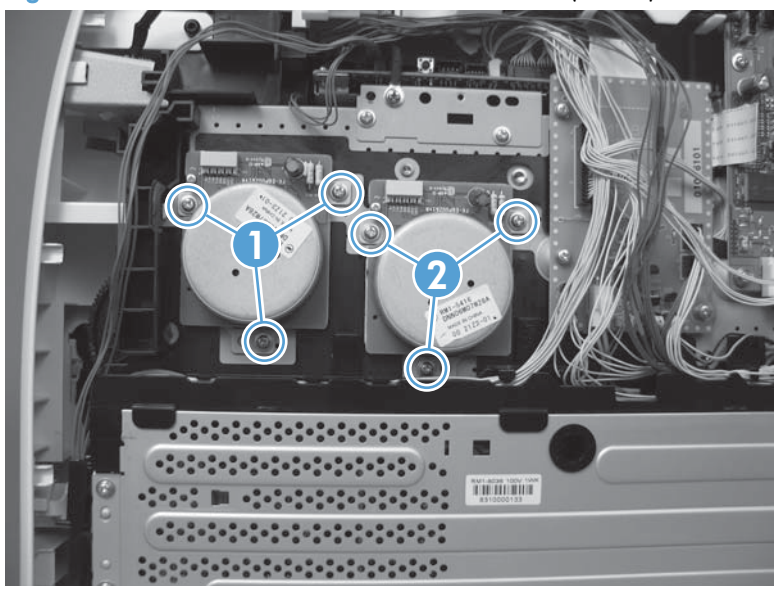

Figure 1-100 Remove motor M1 and motor M2 (6 of 6)

### Reinstall the drum motor (M1) and developer motor (M2)

When the motor wire harness retainer is reinstalled, the two tabs at the bottom of the retainer must be positioned behind the retainer on the low-voltage power supply. The tab at the side of motor wire harness retainer must be positioned behind the PCA next to motor M2.

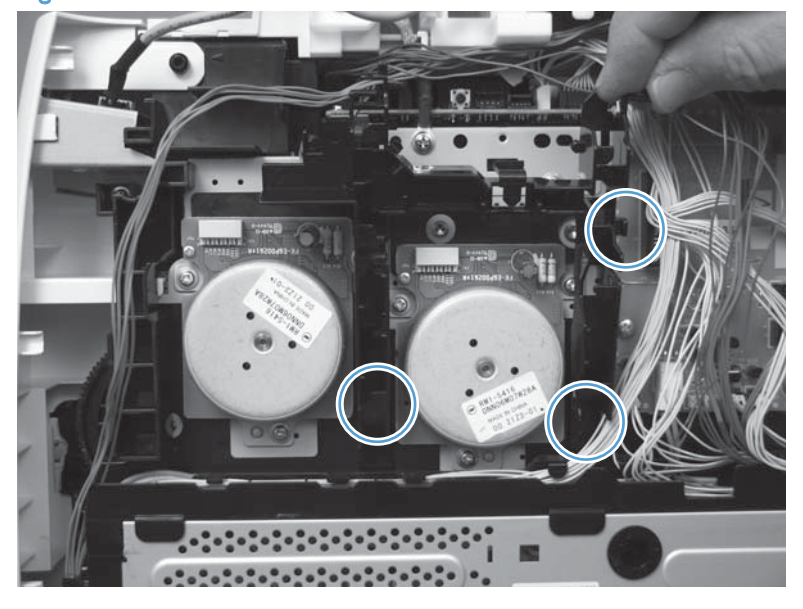

Figure 1-101 Reinstall the motor M1 and motor M2 wire-harness retainer

## Intermediate PCA

- 1. Remove the right cover. See [Right cover on page 23](#page-48-0).
- 2. Disconnect all of the connectors and one FFC (callout 1) on the PCA.

Figure 1-102 Remove the Intermediate PCA (1 of 2)

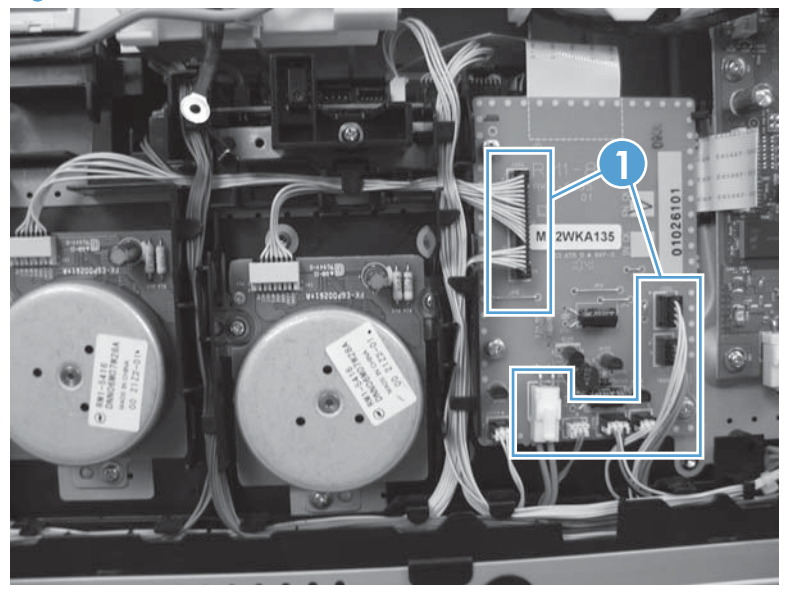

3. Remove three screws (callout 1) , and then remove the intermediate PCA.

Figure 1-103 Remove the Intermediate PCA (2 of 2)

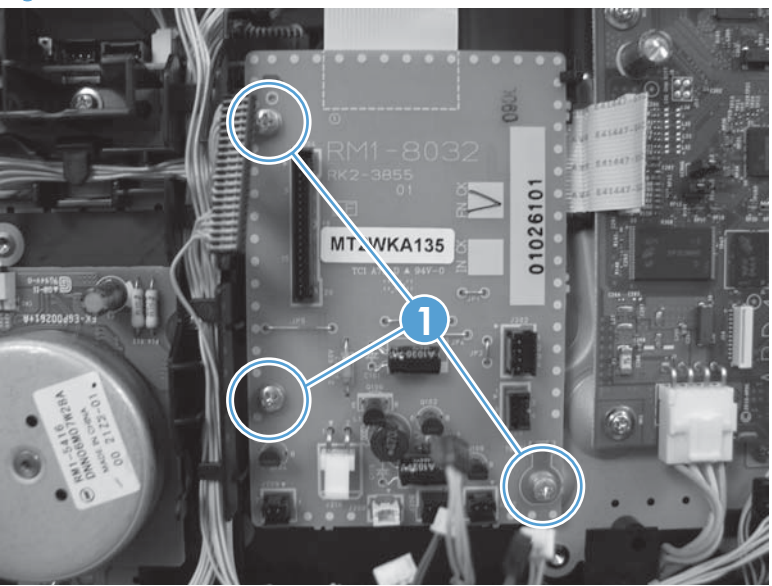

## <span id="page-101-0"></span>Formatter PCA and fax PCA

A WARNING! Do not install a *replacement* formatter PCA and DC controller PCA at the same time.

The formatter PCA and the DC controller PCA store important product configuration information (NVRAM data) that is lost if both PCAs are replaced at the same time. When the product power is turned on, the DC controller restores the NVRAM data on the replacement formatter.

Replacing both the formatter and the DC controller at the same time will result in severe print-quality problems.

NOTE: The base model does not have a fax card installed.

### Replacing the formatter PCA before the DC controller PCA

Use the following procedure if you need to install a replacement formatter PCA *and* a replacement DC controller.

NOTE: If you are only installing a replacement formatter PCA, go to Remove the formatter PCA and fax PCA on page 76.

- 1. Install a replacement formatter PCA.
- 2. Turn the product on, and wait for the print-cartridge volume indicators to appear on the controlpanel display.

NOTE: This allows important product information to be written to the replacement formatter PCA.

- 3. Turn the product off.
- 4. Install a replacement DC controller. See [DC controller PCA on page 80](#page-105-0).
- 5. Turn the product on.

#### Remove the formatter PCA and fax PCA

A CAUTION: Do not bend or fold the flat flexible cables (FFCs) during removal or installation. Also, do not straighten pre-folds in the FFCs. You *must* make sure that all FFCs are fully seated in their connectors. Failure to fully seat an FFC into a connector can cause a short circuit in a PCA.

Some parts are sensitive to electrostatic discharge (ESD). Always perform service work at an ESD-

protected workstation or mat. If an ESD workstation or mat is not available, ground yourself by touching the sheet-metal chassis *before* touching an ESD-sensitive part.

 $\mathbb{H}\gg\mathbb{N}$  NOTE: The base model does not have a fax PCA.

1. Remove the right cover. See [Right cover on page 23](#page-48-0).

2. Disconnect all of the connectors (callout 1).

Figure 1-104 Remove the formatter (1 of 4; base model)

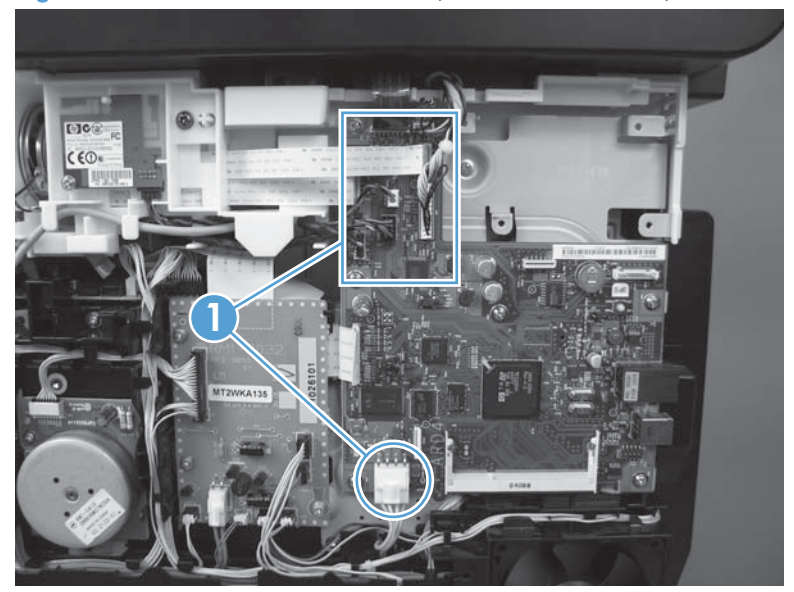

Figure 1-105 Remove the formatter (2 of 4; fax model)

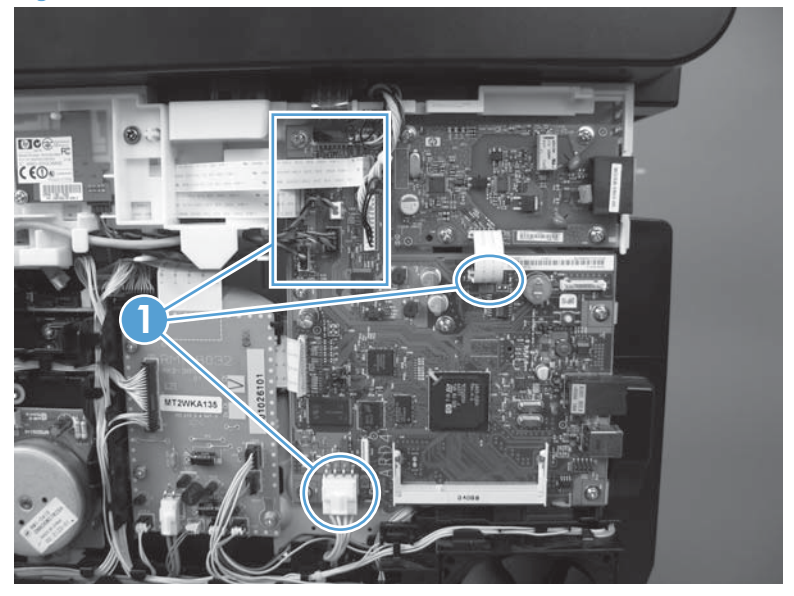

3. Remove six screws for the base model or ten screws (callout 1) for the fax model, and then remove the formatter PCA and the fax PCA.

 $M$ NOTE: The base model does not have a fax PCA.

Figure 1-106 Remove the formatter (3 of 4; base model)

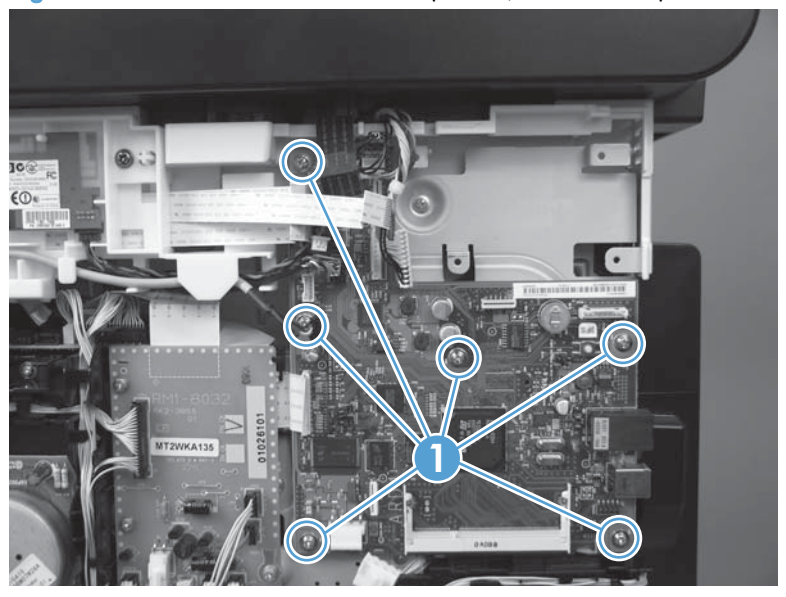

Figure 1-107 Remove the formatter (4 of 4; fax model)

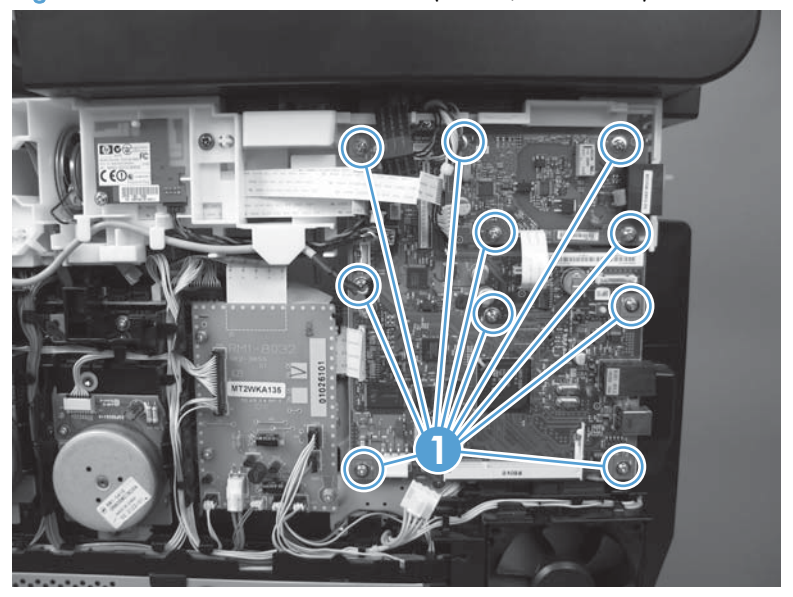

## Wireless PCA

- 1. Remove the right cover. See [Right cover on page 23](#page-48-0)
- 2. Remove one screw (callout 1). Disconnect one connector (callout 2) at the formatter PCA if you are removing the wireless PCA, or disconnect one connector (callout 3) if you are replacing the wireless PCA.

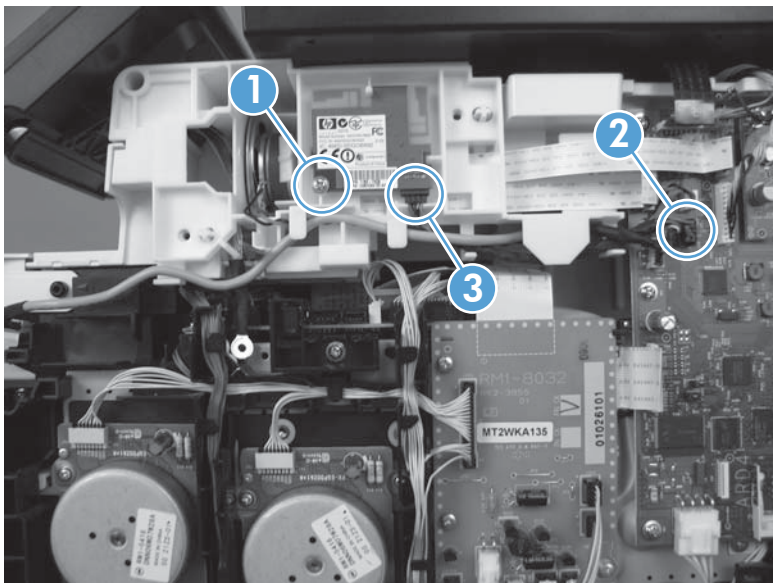

Figure 1-108 Remove the wirelss PCA (1 of 2)

3. Remove the wireless PCA (callout 1).

Figure 1-109 Remove the wirelss PCA (2 of 2)

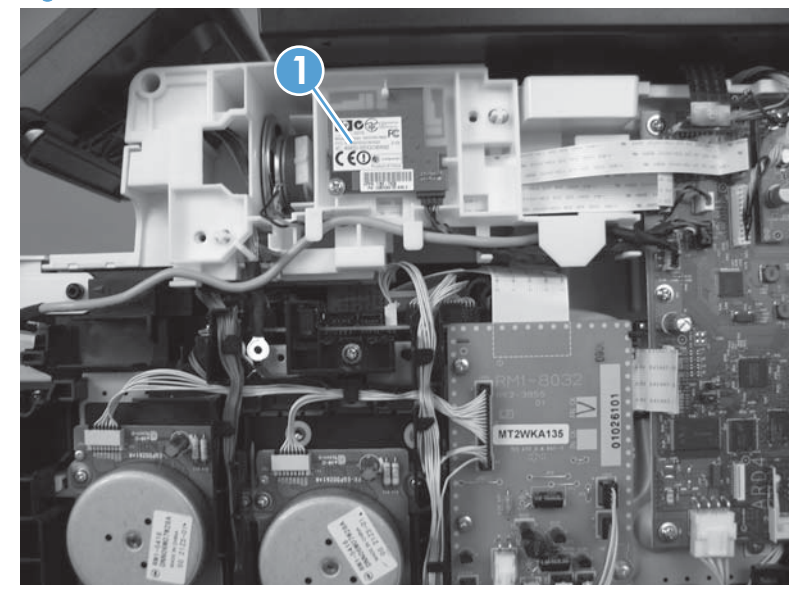

# <span id="page-105-0"></span>DC controller PCA

MARNING! Do not install a *replacement* formatter PCA and a *replacement* DC controller PCA at the same time.

The formatter PCA and the DC controller PCA store important product configuration information (NVRAM data) that is lost if both PCAs are replaced at the same time. When the product power is turned on, the formatter restores the NVRAM data to a replacement DC controller.

Replacing both the DC controller and the formatter at the same time will result in severe print-quality problems.

#### Replacing the DC controller PCA before the formatter PCA

Use the following procedure if you need to install a replacement DC controller and a replacement formatter PCA.

- 1. Install a replacement DC controller PCA.
- 2. Turn the product on, and wait for the print-cartridge volume indicators to appear on the controlpanel display.

### NOTE: This allows important product information to be written to the replacement DC controller PCA.

- 3. Turn the product off.
- 4. Install a replacement formatter PCA. See [Formatter PCA and fax PCA on page 76.](#page-101-0)
- 5. Turn the product on.

#### Before you proceed, remove the following components:

- Right cover. See [Right cover on page 23.](#page-48-0)
- Scanner assembly. See [Scanner assembly on page 26](#page-51-0).
- Upper cover. See [Upper-cover assembly on page 51](#page-76-0).

### Remove the DC controller PCA

A CAUTION: Do not bend or fold the flat flexible cables (FFCs) during removal or installation. Also, do not straighten pre-folds in the FFCs. You *must* make sure that all FFCs are fully seated in their connectors. Failure to fully seat an FFC into a connector can cause a short circuit in a PCA.

 Some parts are sensitive to electrostatic discharge (ESD). Always perform service work at an ESD-A protected workstation or mat. If an ESD workstation or mat is not available, ground yourself by

touching the sheet-metal chassis *before* touching an ESD-sensitive part.

1. Disconnect all of the connectors.

NOTE: The DC controller is located along the top right of the product.

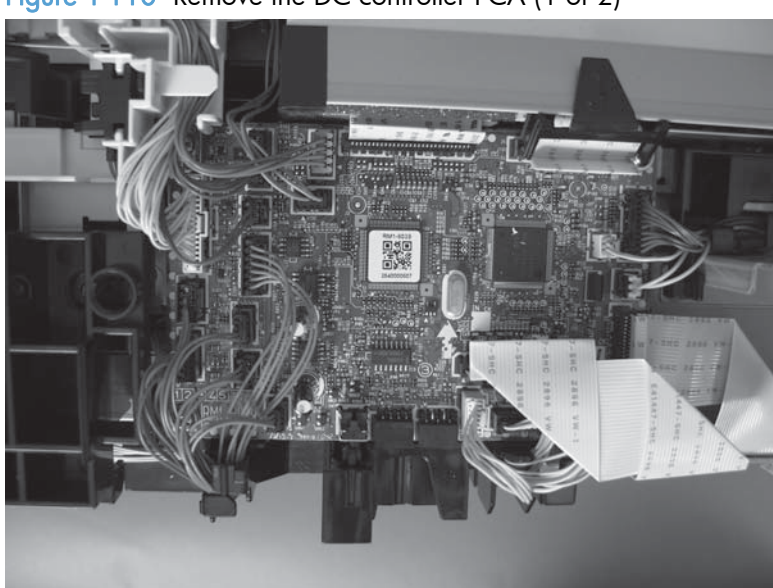

Figure 1-110 Remove the DC controller PCA (1 of 2)

2. Remove four screws (callout 1) and then remove the DC controller PCA.

Figure 1-111 Remove the DC controller PCA (2 of 2)

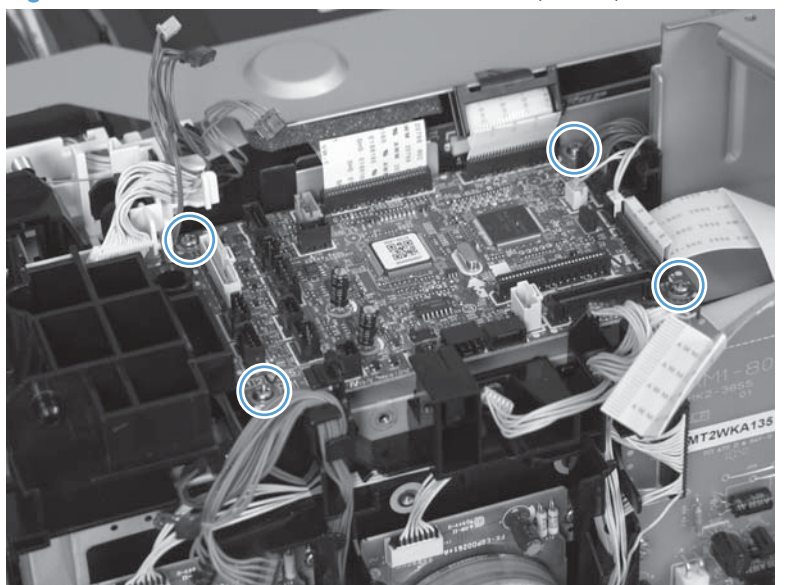
## Fuser-motor assembly

#### Before proceeding, remove the following components:

- Right cover. See [Right cover on page 23.](#page-48-0)
- Control panel and right-arm mount. See [Control panel and right-arm mount on page 48](#page-73-0).
- Formatter and fax PCAs. See [Formatter PCA and fax PCA on page 76](#page-101-0).
- Simplex products
	- Rear door. See [Rear door \(simplex product\) on page 33.](#page-58-0)
	- Rear cover (simplex products). See [Rear cover and feed guide \(simplex product\) on page 37.](#page-62-0)
- Duplex products
	- Rear-upper cover. See [Rear-upper cover \(duplex product\) on page 30](#page-55-0).

#### Remove the fuser-motor assembly

1. Remove 5 screws (callout 1) and 3 screws (callout 2).

Figure 1-112 Remove the fuser-motor assembly (1 of 6)

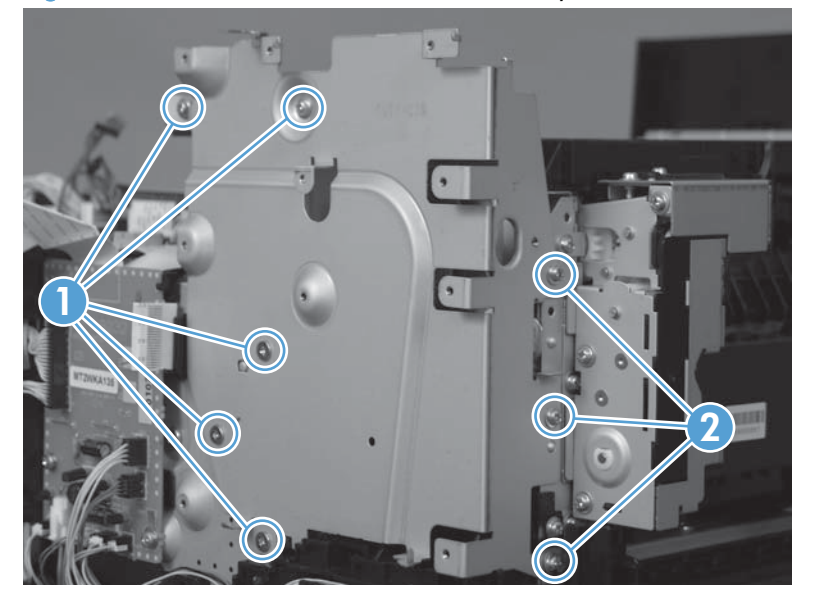

- 2. Remove three screws (callout 1) and release the wire harness from the retainer. Remove the fan assembly.
- NOTE: The fan assembly is still attached to the product. Move the fan assembly off to one side.

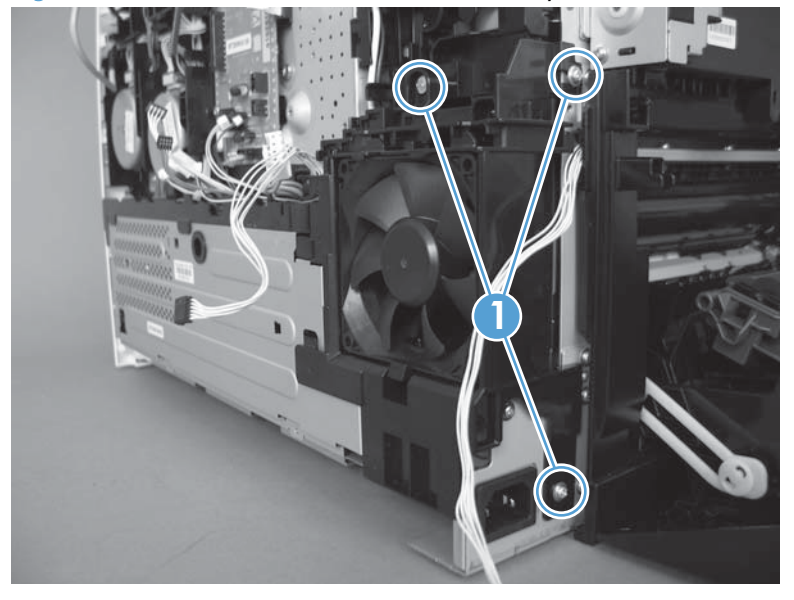

Figure 1-113 Remove the fuser-motor assembly (2 of 6)

3. Release three tabs (callout 1), and then remove the retainer.

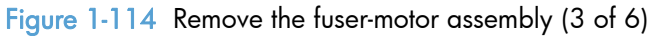

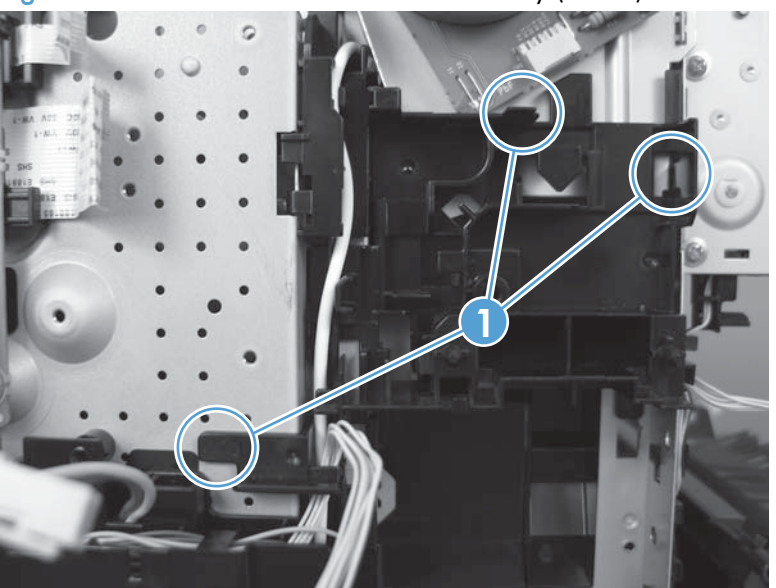

4. Disconnect one connector (callout 1) and remove the wire harness from the retainer (callout 2).

Figure 1-115 Remove the fuser-motor assembly (4 of 6)

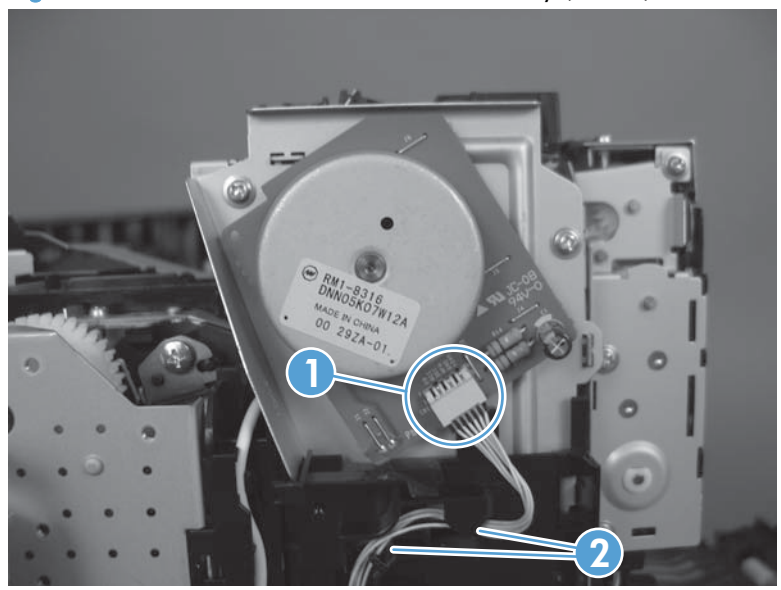

5. Remove three screws (callout 1), and then remove the fuser-motor assembly.

Figure 1-116 Remove the fuser-motor assembly (5 of 6)

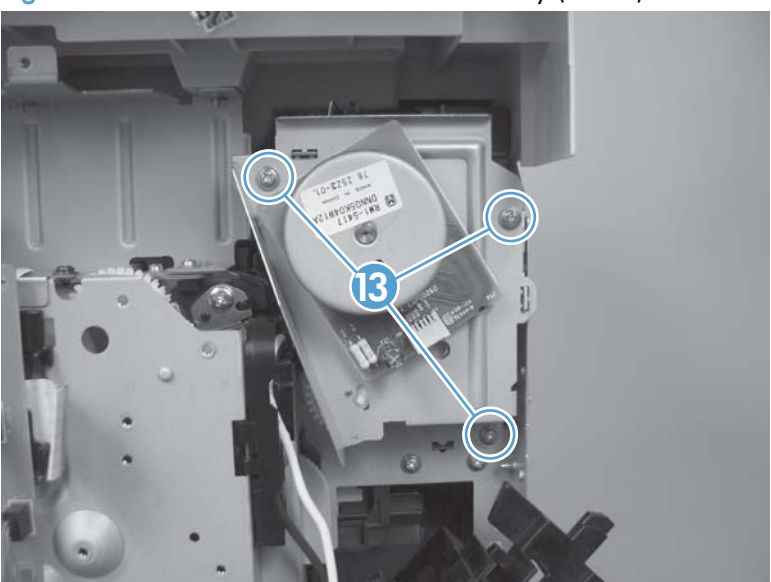

- 6. Before you proceed, take note that the spring and the gears behind the fuser-motor assembly are not captive.
	- A CAUTION: Do not lose the spring or gears when you remove the fuser-motor assembly.

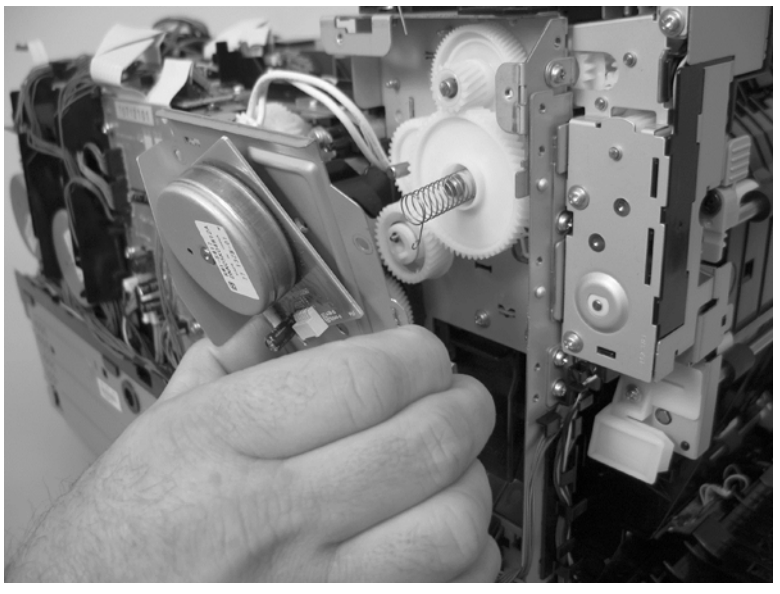

Figure 1-117 Remove the fuser-motor assembly (6 of 6)

#### Reinstall the fuser-motor assembly

Make sure that the fuser-motor assembly spring (callout 1) and gear pin (callout 2) are correctly positioned in the hole and slot provided in the assembly mounting bracket. The assembly mounting bracket will fit flat against the product chassis when the fuser-motor assembly is correctly installed.

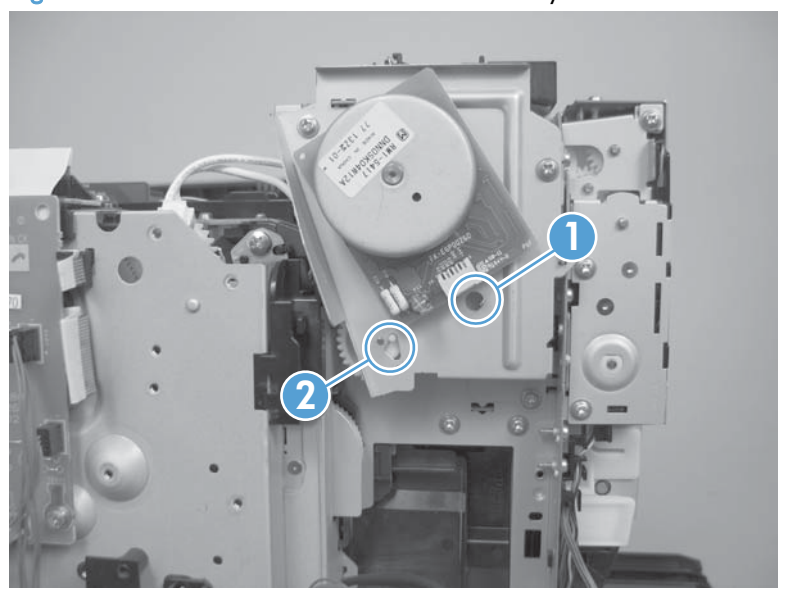

Figure 1-118 Reinstall the fuser-motor assembly

## <span id="page-112-0"></span>High-voltage power-supply PCA

#### Before proceeding, remove the following components:

- Right cover. See [Right cover on page 23.](#page-48-0)
- Scanner assembly. See [Scanner assembly on page 26](#page-51-0).
- Simplex products
	- Rear door. See [Rear door \(simplex product\) on page 33.](#page-58-0)
	- Rear cover. See Rear cover and feed quide (simplex product) on page 37.
- Duplex products
	- Rear door. See [Rear door \(duplex product\) on page 35](#page-60-0).
	- Rear-lower cover. See [Rear-lower cover and rear-door links \(duplex product\) on page 41.](#page-66-0)
- Upper-cover assembly. See [Upper-cover assembly on page 51.](#page-76-0)
- Left cover. See [Left cover on page 55.](#page-80-0)

## Remove the high-voltage power-supply PCA

1. Remove two screws (callout 1), and then remove the sheet-metal plate (callout 2).

Figure 1-119 Remove the high-voltage power-supply PCA (1 of 5)

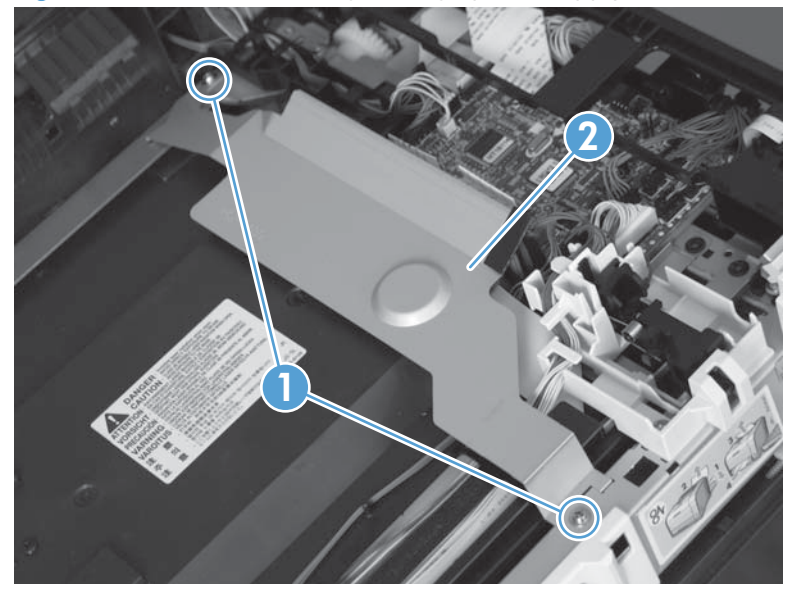

2. Release six tabs (callout 1), and then remove the black-plastic cover.

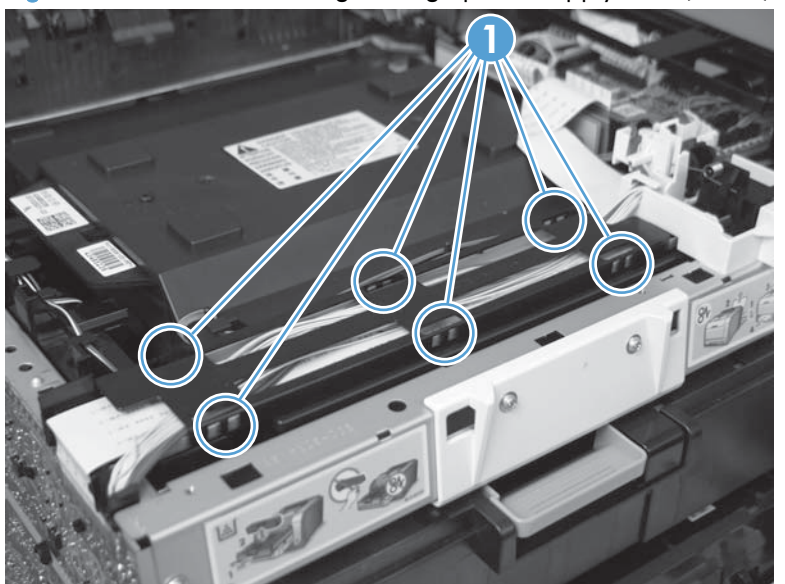

Figure 1-120 Remove the high-voltage power-supply PCA (2 of 5)

3. Disconnect one FFC (callout 1) on the DC controller.

Figure 1-121 Remove the high-voltage power-supply PCA (3 of 5)

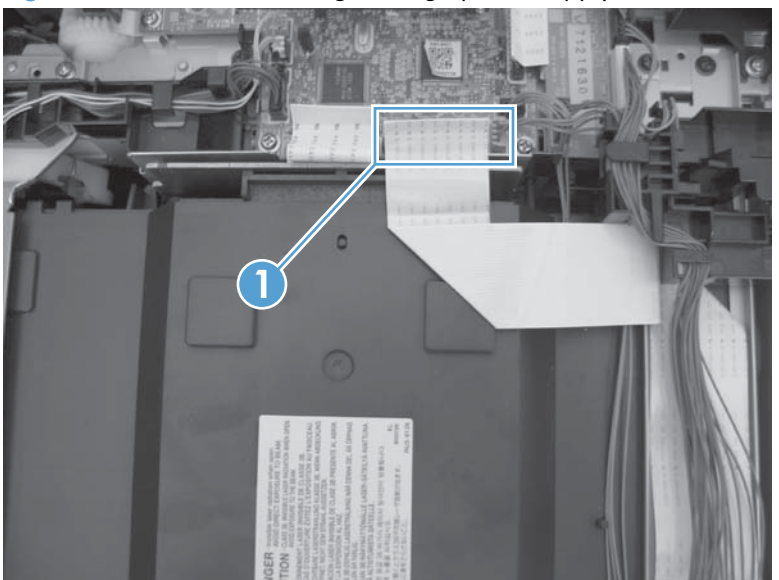

4. Disconnect one connector (callout 1), and then remove six screws (callout 2).

Figure 1-122 Remove the high-voltage power-supply PCA (4 of 5)

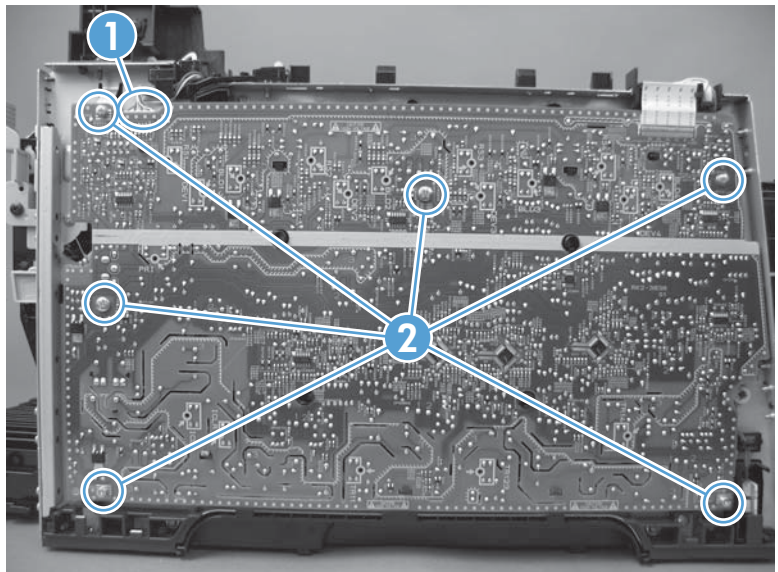

5. Release ten tabs (callout 1), and then remove the high-voltage power-supply PCA.

Figure 1-123 Remove the high-voltage power-supply PCA (5 of 5)

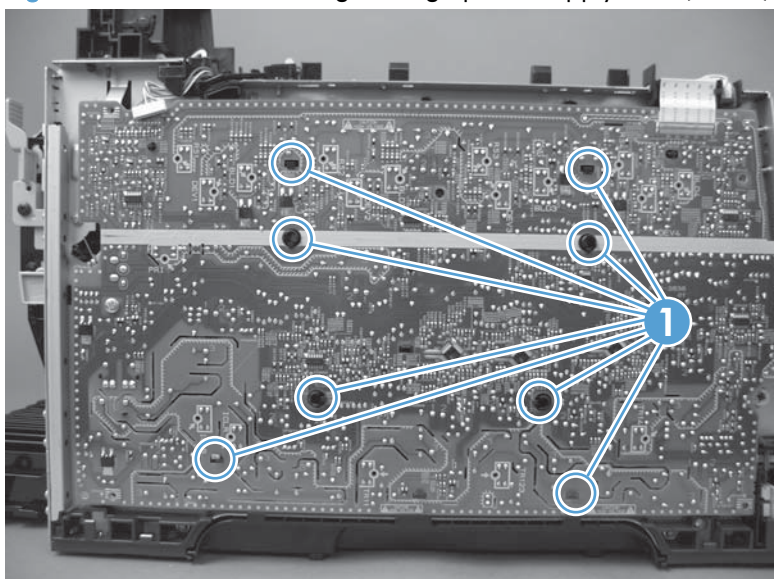

## Color-misregistration sensor assembly

#### Before proceeding, remove the following components:

- Print-cartridge drawer. See [Print-cartridge drawer on page 20.](#page-45-0)
- Right cover. See [Right cover on page 23.](#page-48-0)
- Scanner assembly. See [Scanner assembly on page 26](#page-51-0).
- Simplex products
	- Rear door. See [Rear door \(simplex product\) on page 33.](#page-58-0)
	- Rear cover. See [Rear cover and feed guide \(simplex product\) on page 37.](#page-62-0)
- Duplex products
	- Rear-lower cover. See [Rear-lower cover and rear-door links \(duplex product\) on page 41.](#page-66-0)
- Upper-cover assembly. See [Upper-cover assembly on page 51.](#page-76-0)
- Left cover. See [Left cover on page 55.](#page-80-0)
- High-voltage power-supply PCA. See [High-voltage power-supply PCA on page 87](#page-112-0).

#### Remove the color-misregistration sensor assembly

1. Disconnect one connector (callout 1), and then release the wire harness from the guide (callout 2).

Figure 1-124 Remove the color-misregistration sensor assembly PCA (1 of 4)

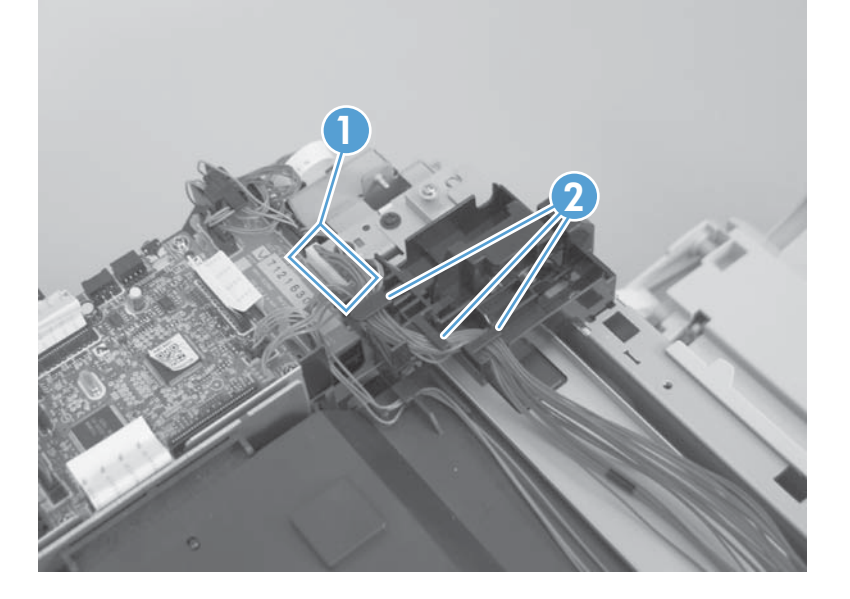

- <span id="page-116-0"></span>2. Release the wire harness from the guide (callout 1).
- NOTE: When you remove the sensor assembly later in this procedure, pass the connector and wire harness through the hole in the chassis (callout 2).

**1 2**

Figure 1-125 Remove the color-misregistration sensor assembly PCA (2 of 4)

3. Remove two screws (callout 1).

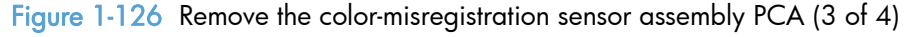

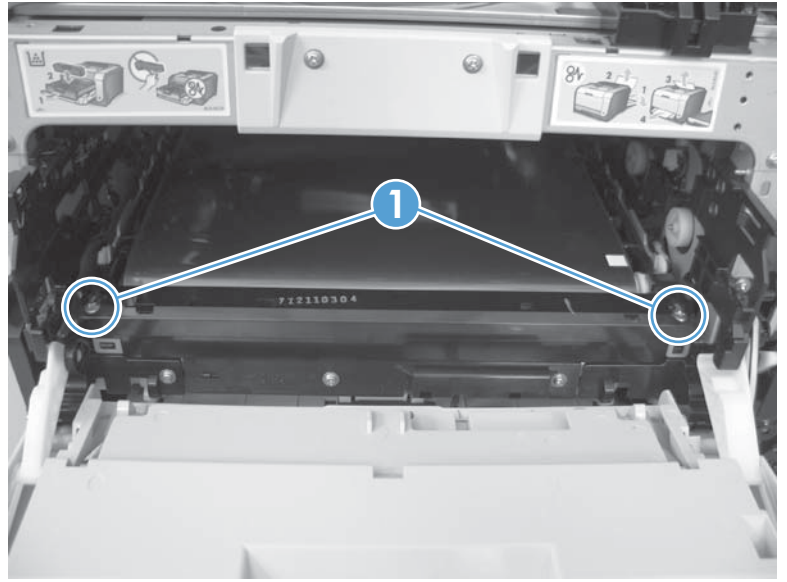

- 4. Carefully separate the sensor assembly (callout 1) from the product, pass the wire harness through the hole in the chassis, and then remove the assembly.
	- NOTE: Pass the connector and wire harness through the hole in the chassis. See [Figure 1-125](#page-116-0) [Remove the color-misregistration sensor assembly PCA \(2 of 4\) on page 91](#page-116-0).

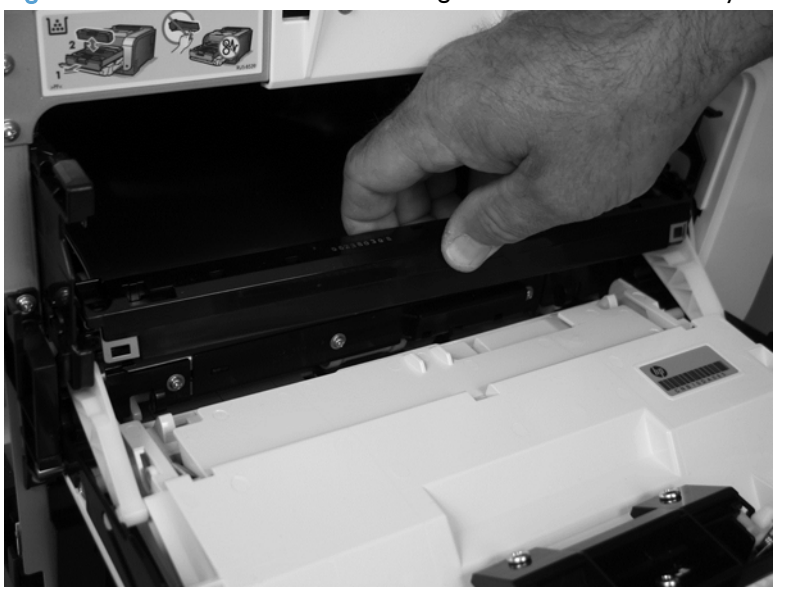

Figure 1-127 Remove the color-misregistration sensor assembly PCA (4 of 4)

#### Reinstall the color-misregistration sensor assembly

- the TIP: You might have to attempt this reinstall procedure several times before you successfully pass the connector through the hole in the chassis.
	- 1. Push the sensor assembly wire-harness connector into the hole in the chassis from the ITB side of the product.

Figure 1-128 Reinstall the color-misregistration sensor assembly PCA (1 of 2)

2. Use a small flat blade screwdriver to guide the connector through the hole.

Figure 1-129 Reinstall the color-misregistration sensor assembly PCA (2 of 2)

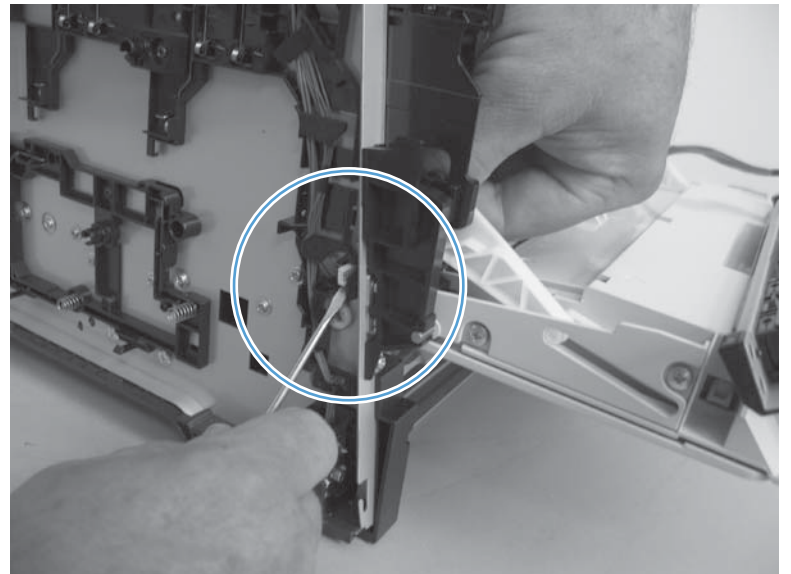

## Fan (FM1)

- A CAUTION: When the fan is reinstalled, it must pull air into the product. The air-flow indicator arrow embossed on the fan chassis point into the fan duct when the fan is correctly installed.
	- 1. Remove the right cover. See [Right cover on page 23](#page-48-0).
	- 2. Disconnect one connector (callout 1; J206)

Figure 1-130 Remove the fan (FM1) (1 of 2)

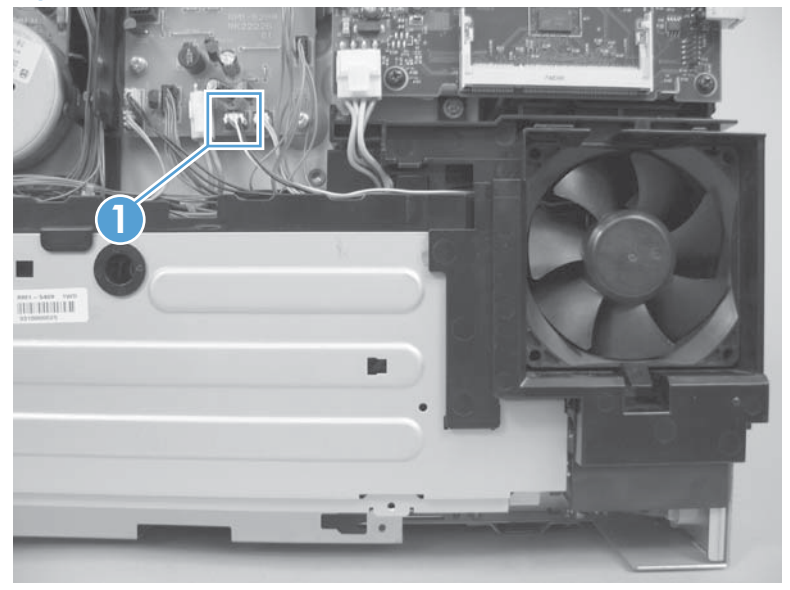

- 3. Release three tabs (callout 1), and then remove the fan.
	- NOTE: As the fan is removed, you must feed the wire harness through an opening behind the fan duct.
	- the TIP: Use a small flat blade screwdriver to release the upper to tabs on the fan duct a second time when the fan is about half way out of the duct.

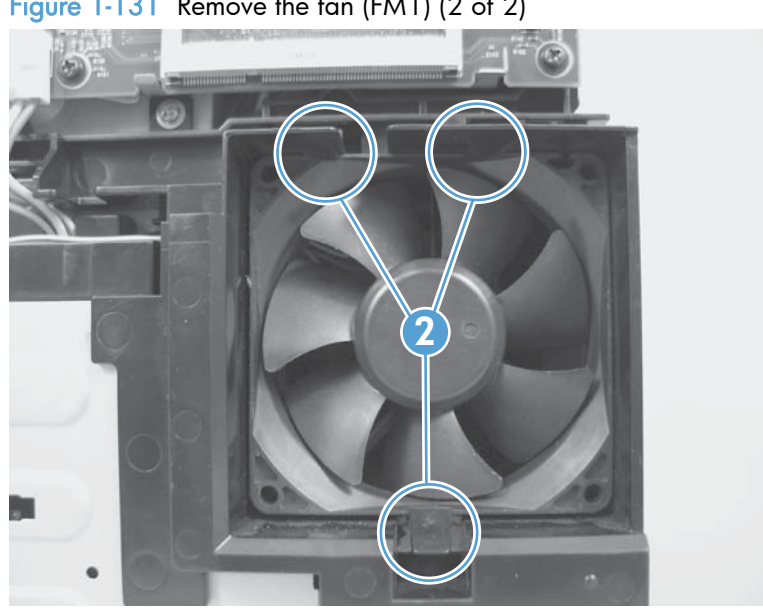

Figure 1-131 Remove the fan (FM1) (2 of 2)

## USB PCA (fax/memory-card models)

## Before proceeding, remove the following components:

- Right cover. See [Right cover on page 23.](#page-48-0)
- Right-front cover and power button. See [Right-front cover and power button on page 28.](#page-53-0)

## Remove the USB PCA

Release one tab (callout 1), and then remove the USB PCA.

Figure 1-132 Remove the USB PCA (fax/memory-card models)

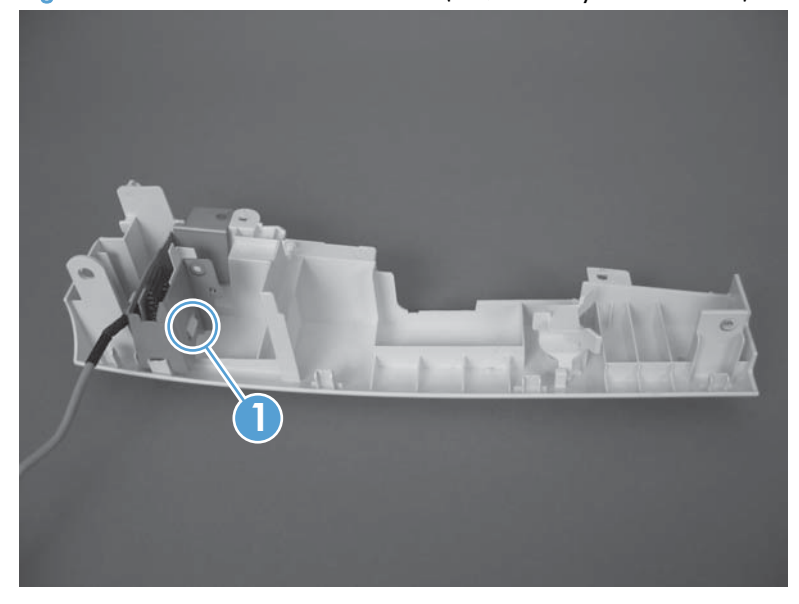

## Duplex-reverse drive assembly

#### Before proceeding, remove the following components:

- Right cover. See [Right cover on page 23.](#page-48-0)
- Scanner assembly. See [Scanner assembly on page 26](#page-51-0).
- Simplex product
	- Rear door. See [Rear door \(simplex product\) on page 33.](#page-58-0)
	- Rear cover. See Rear cover and feed quide (simplex product) on page 37.
- Duplex product
	- Rear-upper cover. See [Rear-upper cover \(duplex product\) on page 30](#page-55-0).
	- Rear door. See [Rear door \(duplex product\) on page 35](#page-60-0).
	- Rear-lower cover. See [Rear-lower cover and rear-door links \(duplex product\) on page 41.](#page-66-0)
- Upper-cover assembly. See [Upper-cover assembly on page 51.](#page-76-0)

#### Remove the duplex-reverse drive assembly

1. Disconnect two connectors (callout 1), and then pass the connectors under the rear-door rib assembly.

Figure 1-133 Remove the duplex-reverse drive assembly (1 of 4)

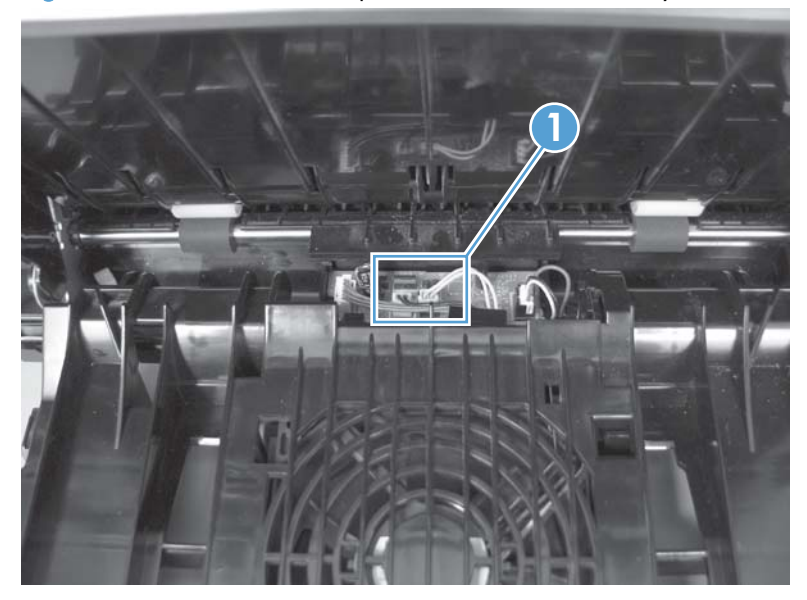

2. Release the wire harnesses from the retainer (callout 1).

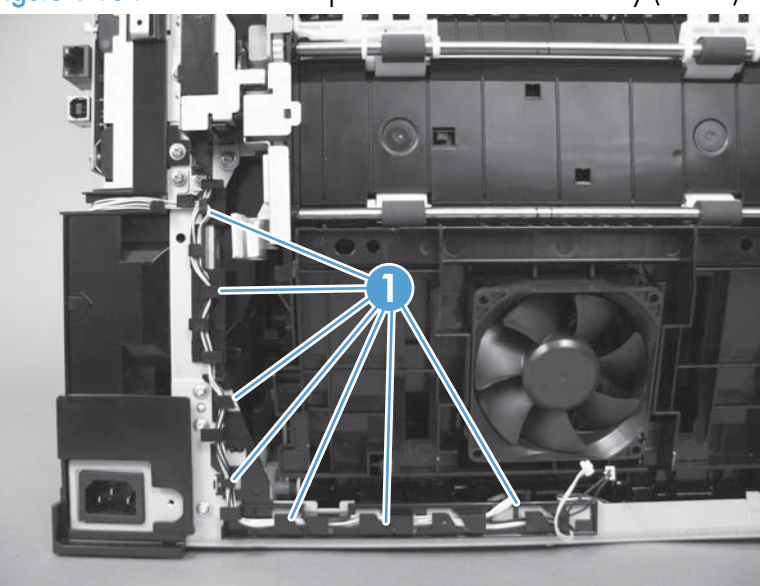

Figure 1-134 Remove the duplex-reverse drive assembly (2 of 4)

3. Remove three screws (callout 1).

Figure 1-135 Remove the duplex-reverse drive assembly (3 of 4)

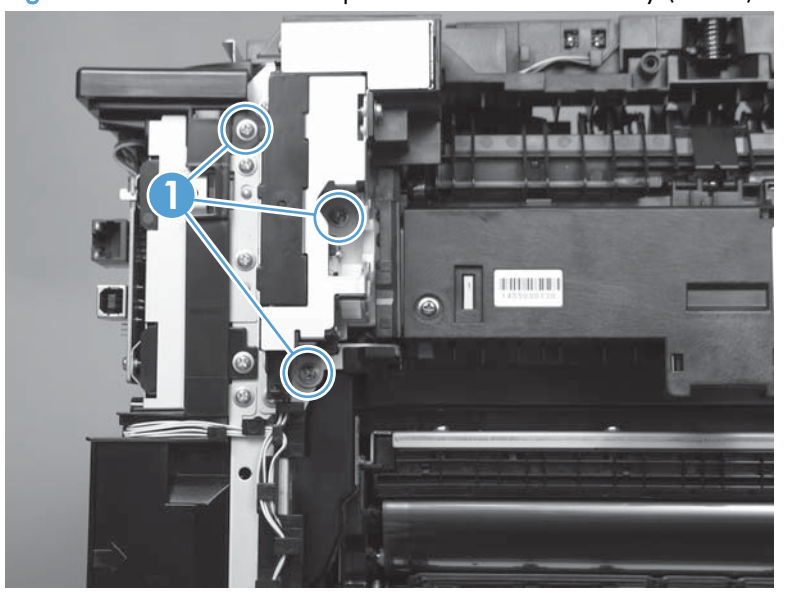

4. Remove the duplex-reverse drive assembly.

Figure 1-136 Remove the duplex-reverse drive assembly (4 of 4)

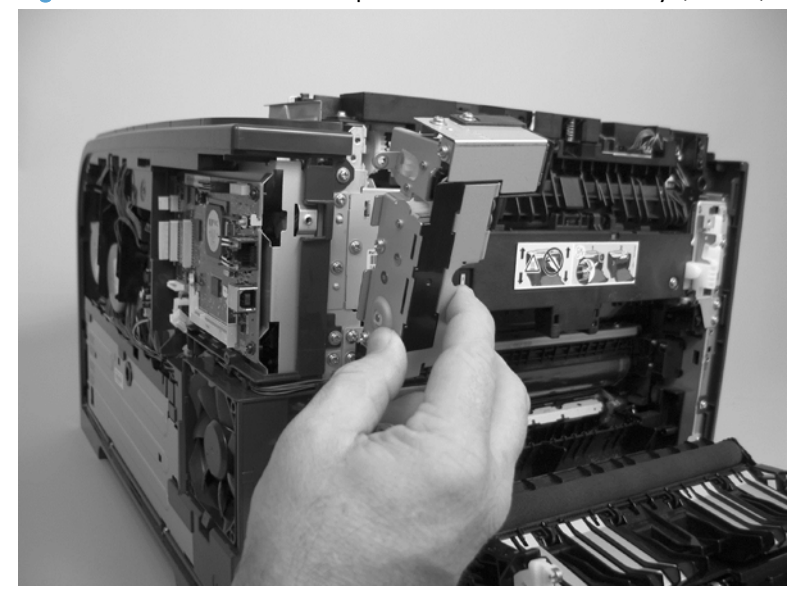

## Fuser

NOTE: The fuser can be removed without removing the scanner assembly and the upper-cover assembly. However, it might be easier to access some of the connectors with these components removed.

Before proceeding, remove the following components:

- Right cover. See [Right cover on page 23.](#page-48-0)
- Scanner assembly. See [Scanner assembly on page 26](#page-51-0).
- Simplex product
	- Rear door. See [Rear door \(simplex product\) on page 33.](#page-58-0)
	- Rear cover. See Rear cover and feed quide (simplex product) on page 37.
- Duplex product
	- Rear-upper cover. See [Rear-upper cover \(duplex product\) on page 30](#page-55-0).
	- Rear door. See [Rear door \(duplex product\) on page 35](#page-60-0).
	- Rear-lower cover. See [Rear-lower cover and rear-door links \(duplex product\) on page 41.](#page-66-0)
- Upper-cover assembly. See [Upper-cover assembly on page 51.](#page-76-0)
- Left cover. See [Left cover on page 55.](#page-80-0)

## Remove the fuser

A WARNING! The fuser might be very hot. After turning off the product power, allow the fuser to cool for at least 5 minutes before removing it.

- 1. Duplex models only: Remove three screws (callout 1) and separate the duplex-reverse drive assembly from the product.
- A CAUTION: The duplex-reverse drive assembly is still attached to the product. Carefully set the assembly out of the way.

Figure 1-137 Remove the fuser (1 of 8)

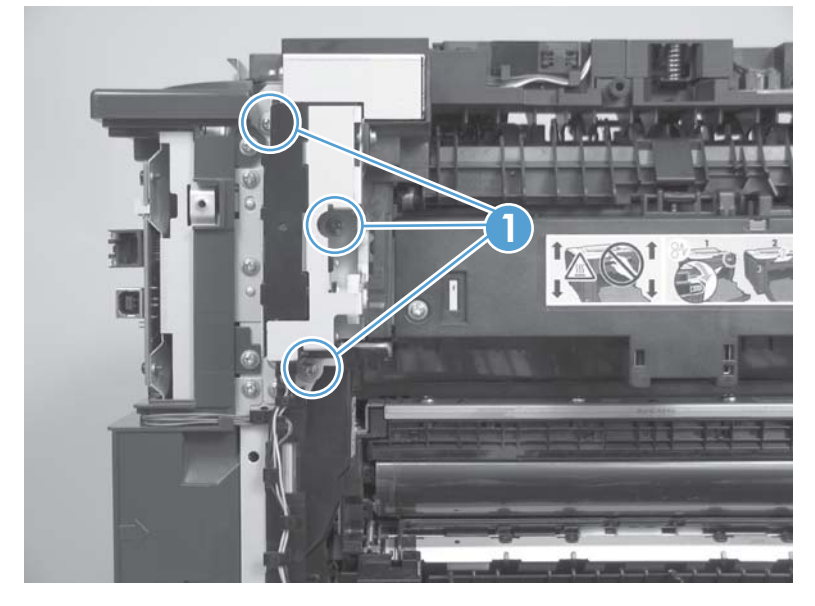

- 2. Disconnect two connectors (callout 1), and then release the wire harnesses from the guide (callout 2).
- $\frac{1}{2}$ . Reinstallation tip When the upper cover is reinstalled, make sure that these wire harnesses (near the connectors) are correctly routed under the cover.

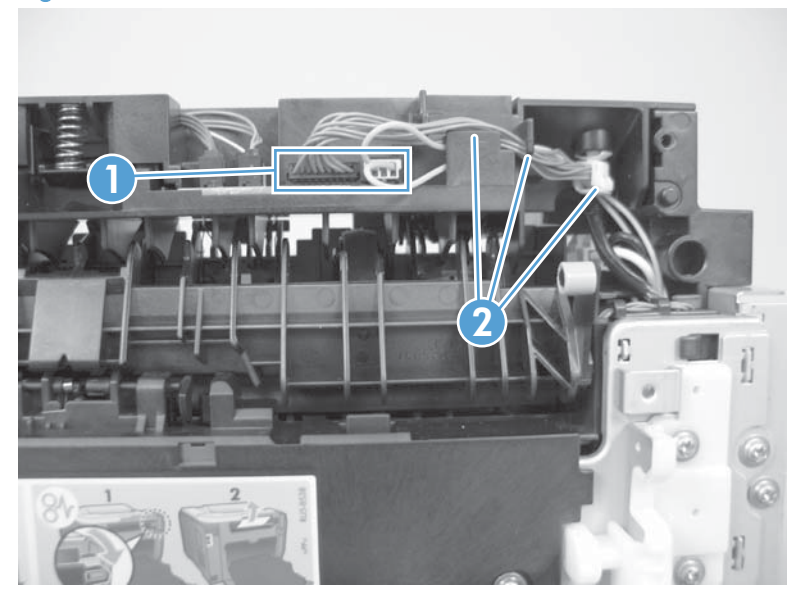

Figure 1-138 Remove the fuser (2 of 8)

3. Disconnect one connector (callout 1).

Figure 1-139 Remove the fuser (3 of 8)

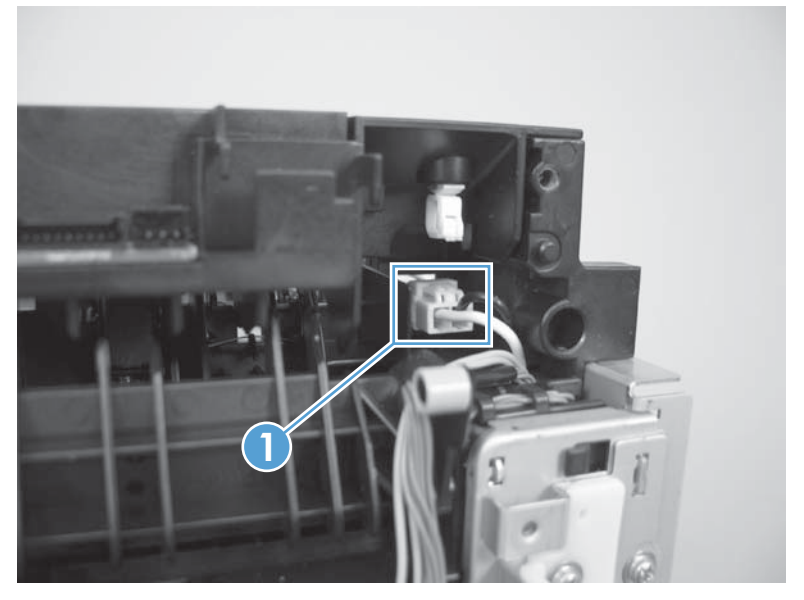

4. In the following step, the connector and guide will be separated from the fuser. You must not use too much force and damage the lower portion of the guide. If the guide is damaged, the fuser must be replaced.

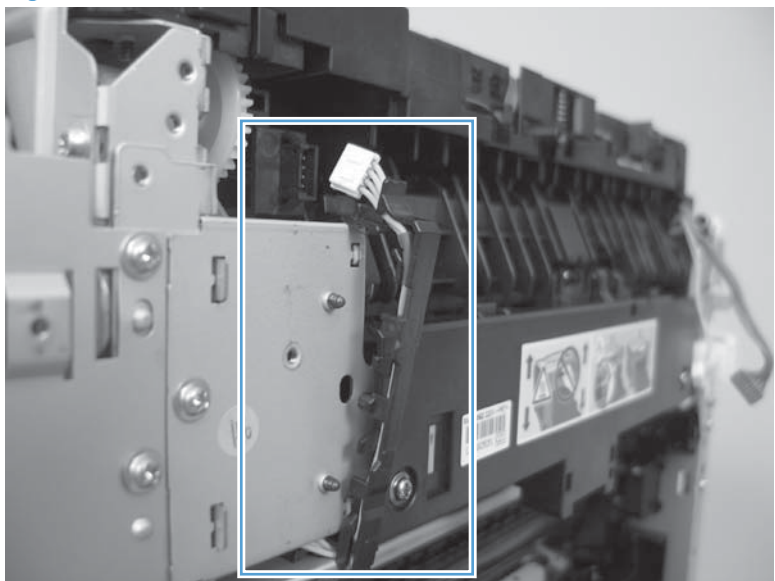

Figure 1-140 Remove the fuser (4 of 8)

- 5. Carefully disconnect one connector (callout 1) and then rotate the connector and the top portion of the guide away from the fuser.
	- A CAUTION: Do not separate the connector and guide more than is shown in **Figure 1-140** Remove the fuser (4 of 8) on page 103. If the guide is damaged, you must replace the fuser. Do not damage the connector.

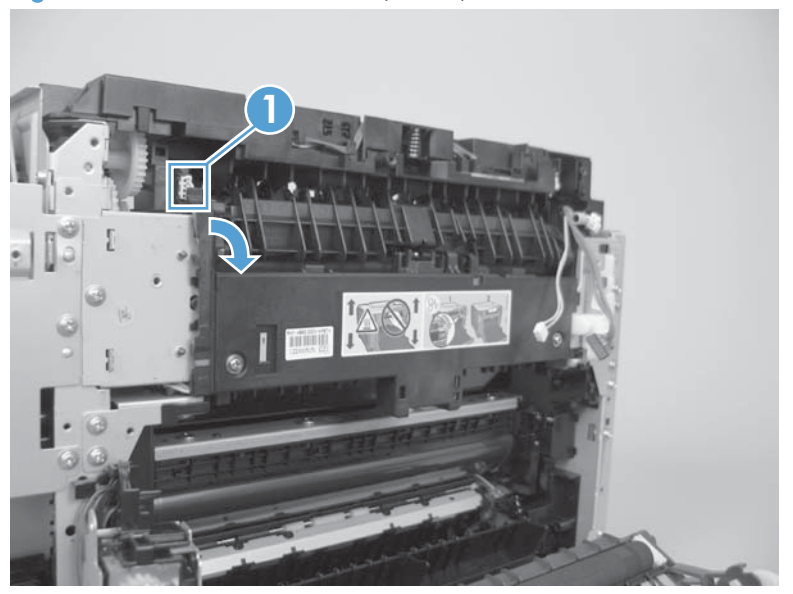

Figure 1-141 Remove the fuser (5 of 8)

6. Remove two screws (callout 1).

Figure 1-142 Remove the fuser (6 of 8)

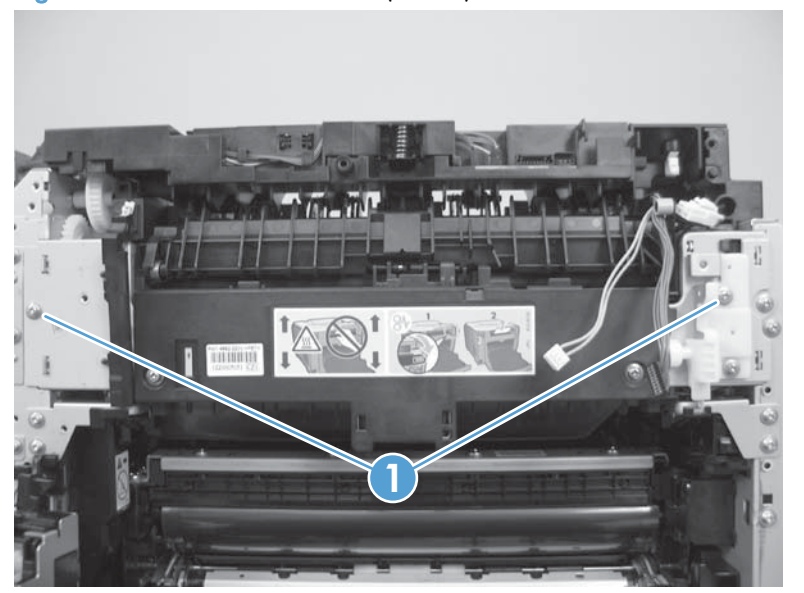

7. Remove the fuser.

Figure 1-143 Remove the fuser (7 of 8)

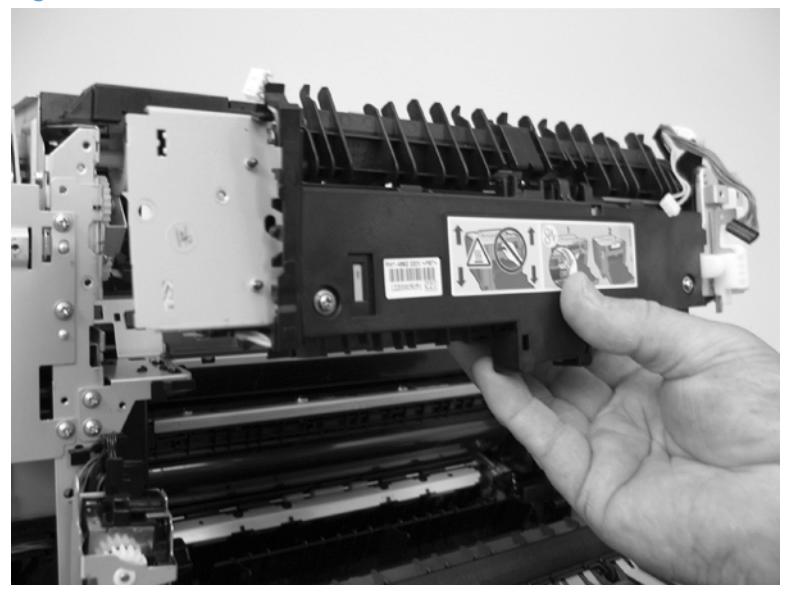

8. Duplex models only: Remove two screws (callout 1) and remove the duplex-gear assembly (callout 2). Install the assembly on the replacement fuser.

Figure 1-144 Remove the fuser (8 of 8)

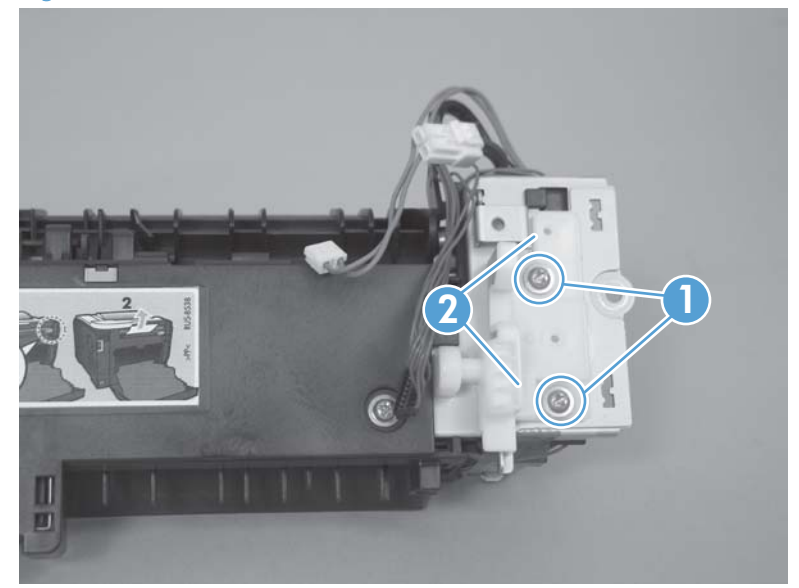

## Reinstall the fuser

To reinstall you must insert the tabs (callout 1) on the fuser frame into the slots on the product chassis (callout 2).

A CAUTION: The fuser frame must be flush with the product chassis before you install the two fuser mounting screws. Do not use the screws to pull the fuser frame against the chassis.

Figure 1-145 Reinstall the fuser

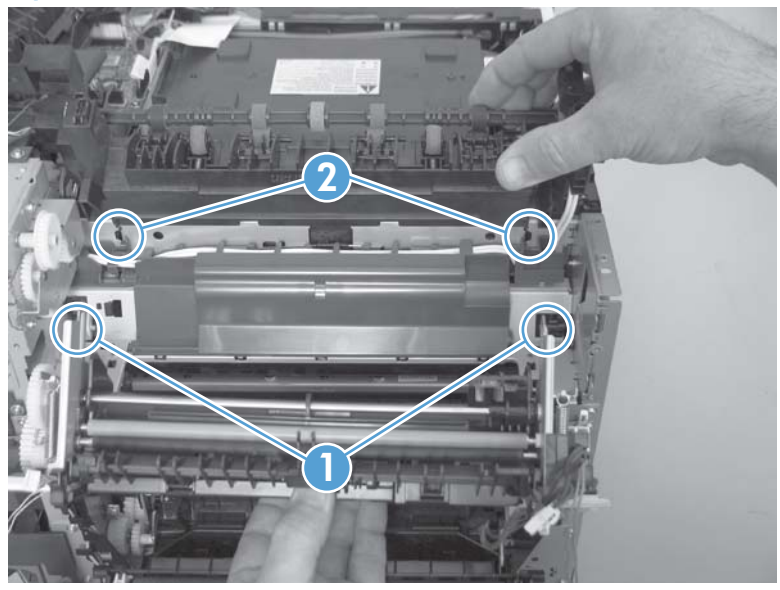

## Paper-delivery assembly

#### Before proceeding, remove the following components:

- Right cover. See [Right cover on page 23.](#page-48-0)
- Scanner assembly. See [Scanner assembly on page 26](#page-51-0).
- Simplex product
	- Rear door. See [Rear door \(simplex product\) on page 33.](#page-58-0)
	- Rear cover. See Rear cover and feed quide (simplex product) on page 37.
- Duplex product
	- Rear-upper cover. See [Rear-upper cover \(duplex product\) on page 30](#page-55-0).
	- Rear door. See [Rear door \(duplex product\) on page 35](#page-60-0).
	- Rear-lower cover. See [Rear-lower cover and rear-door links \(duplex product\) on page 41.](#page-66-0)
- Upper-cover assembly. See [Upper-cover assembly on page 51.](#page-76-0)
- Left cover. See [Left cover on page 55.](#page-80-0)

#### Remove the paper-delivery assembly

1. Disconnect three connectors (callout 1), and then release the wire harnesses from the retainer (callout 2).

Figure 1-146 Remove the paper-delivery assembly (1 of 4)

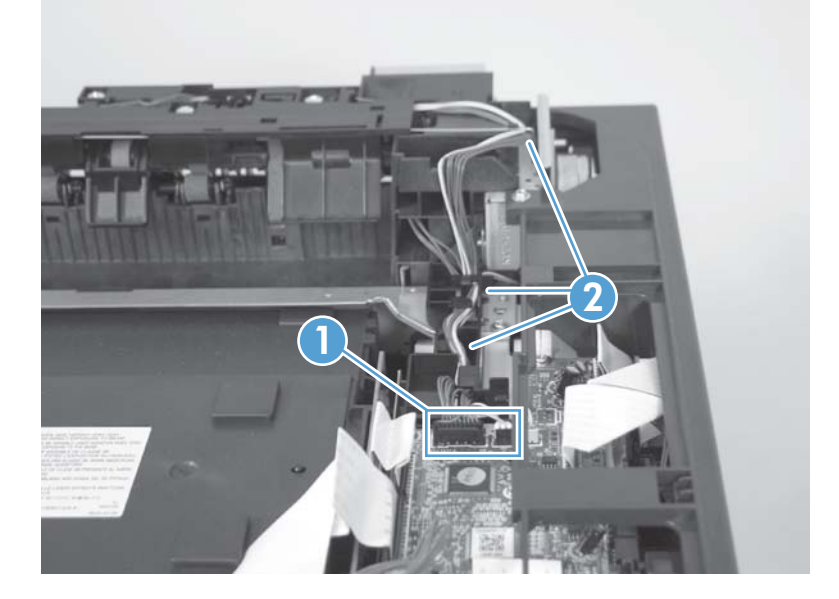

2. Disconnect two connectors (callout 1), and then release the wire harness from the wire clip (callout 2).

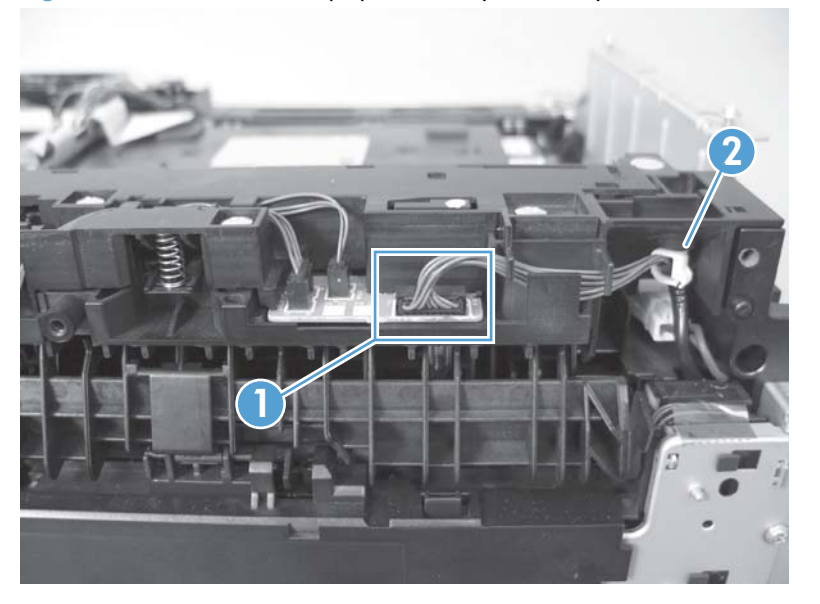

Figure 1-147 Remove the paper-delivery assembly (2 of 4)

3. Remove three screws (callout 1).

Figure 1-148 Remove the paper-delivery assembly (3 of 4)

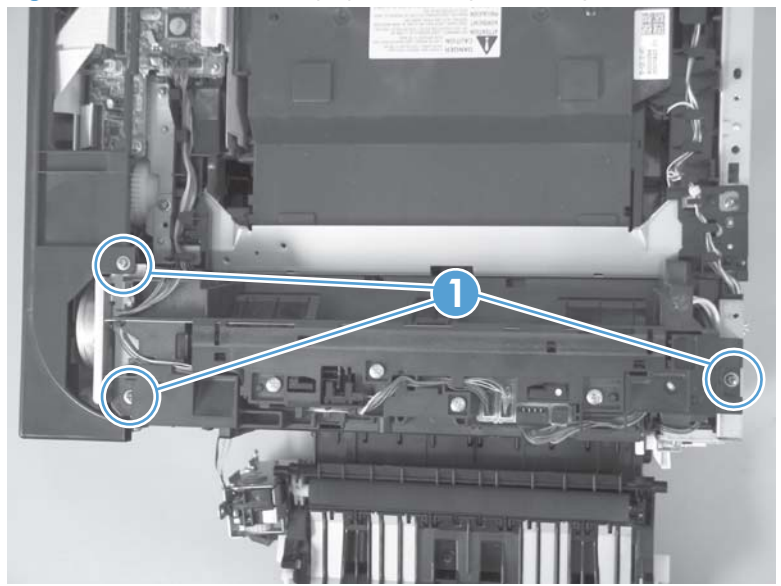

4. Remove the paper-delivery assembly.

Figure 1-149 Remove the paper-delivery assembly (4 of 4)

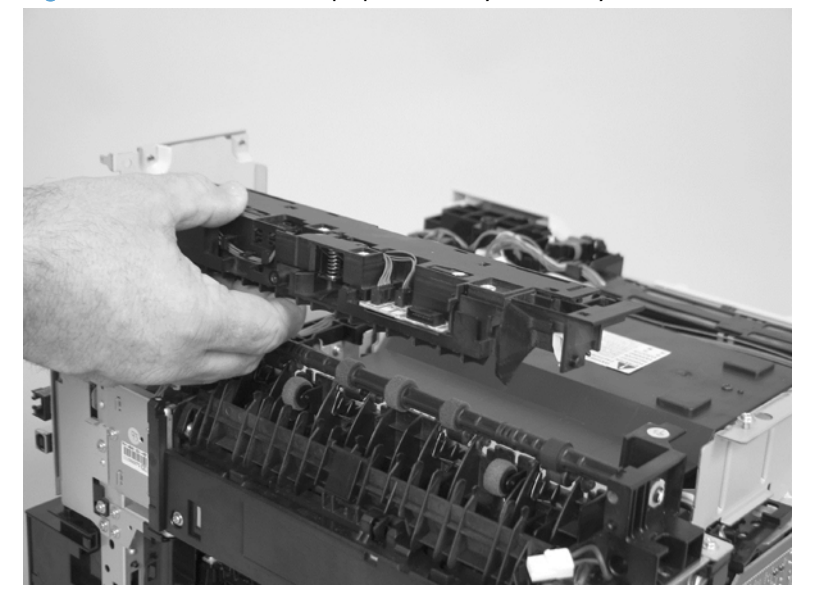

## Tray cassettes and optional Tray 3 assembly

1. Tray 2 and Tray 3 cassette: Pull the tray straight out of the product to remove it.

Figure 1-150 Remove the tray cassettes and optional Tray 3 assembly (1 of 2)

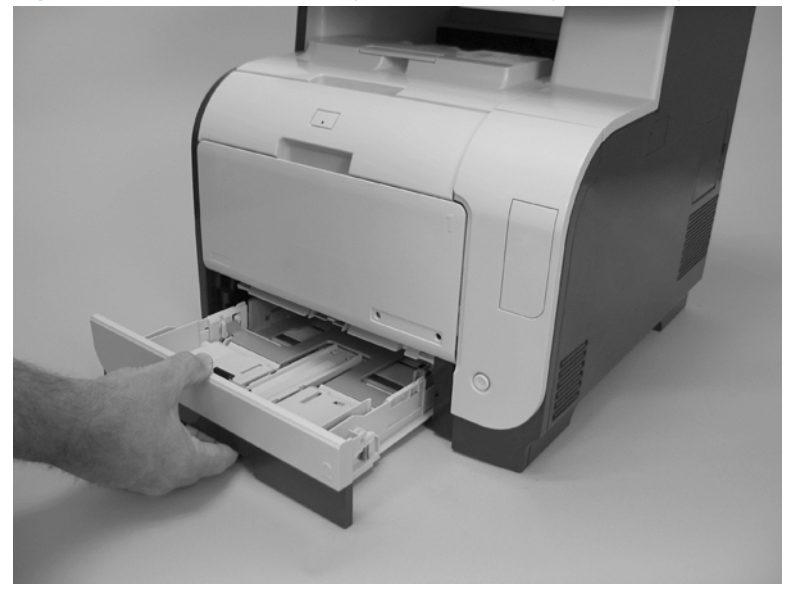

- 2. Optional Tray 3 assembly: Lift the product straight up from the assembly, and then set the product on a sturdy, level surface.
- A CAUTION: Lift the product by using the right- and left-side hand-holds. Do not lift the product by grasping the Tray 2 cassette, or the cavity created if the cassette is removed.

Figure 1-151 Remove the tray cassettes and optional Tray 3 assembly (2 of 2)

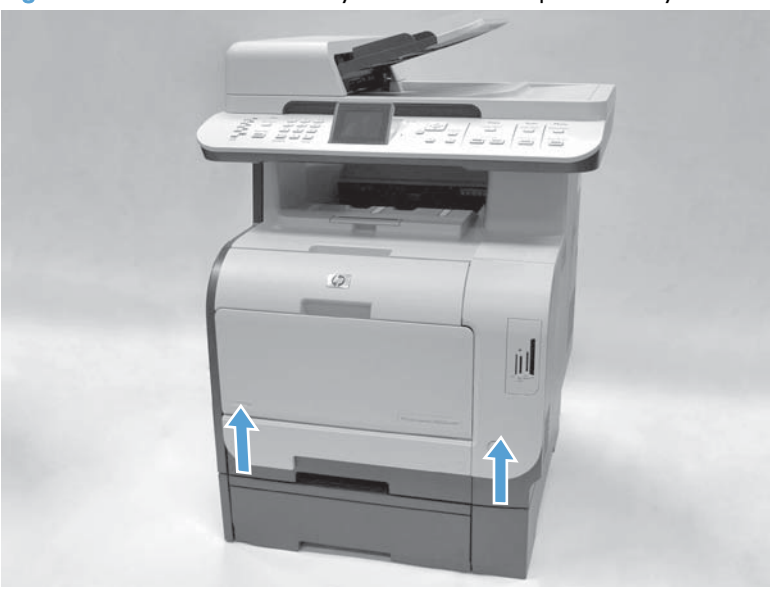

# 2 Solve problems

To use the information in this chapter, you should have a basic understanding of the HP LaserJet printing process. Explanations of each mechanical assembly, the printer systems, and the basic theory of operation are contained in LASERJET PRO 300/400 COLOR MFP Theory of Operation. Do not perform any of these troubleshooting processes unless you understand the function of each product component.

- [Solve problems checklist](#page-137-0)
- [Menu map](#page-138-0)
- **•** [Troubleshooting process](#page-139-0)
- **•** [Troubleshooting tools](#page-141-0)
- [Clear jams](#page-205-0)
- [Solve paper-handling problems](#page-216-0)
- [Solve image-quality problems](#page-217-0)
- [Clean the product](#page-223-0)
- [Solve performance problems](#page-227-0)
- [Solve product connectivity problems](#page-231-0)
- [Service mode functions](#page-236-0)
- [Solve fax problems](#page-240-0)
- [Product updates](#page-268-0)

## <span id="page-137-0"></span>Solve problems checklist

If you are experiencing problems with the product, use the following checklist to identify the cause of the problem:

- Is the product connected to power?
- Is the product on?
- Is the product in the Ready state?
- Are all necessary cables connected?
- Are any lights blinking or do any messages appear on the control panel?
- **Are genuine HP supplies installed?**
- Was a recently replaced toner cartridge installed correctly, and was the pull tab on the cartridge removed?

For additional information about installation and setup, see the product getting started guide.

If you cannot find solutions to problems in this guide, go to www.hp.com/go/UColorMFPM375 or [www.hp.com/go/LJColorMFPM475](http://www.hp.com/go/LJColorMFPM475).

## <span id="page-138-0"></span>Menu map

#### Print a menu map

- 1. Touch the Setup  $\&$  button.
- 2. Open the Reports menu, and then touch the Menu Structure item.

TIP: Touch the area of the control-panel display where the Cancel  $\bigtimes$  button would be to close the menus without printing the report.

## <span id="page-139-0"></span>Troubleshooting process

When the product malfunctions or encounters an unexpected situation, the product control panel alerts you to the situation. This chapter contains information to help diagnose and solve problems.

- Use the pre-troubleshooting checklist to evaluate the source of the problem and to reduce the number of steps that are required to fix the problem.
- Use the troubleshooting flowchart to pinpoint the root cause of hardware malfunctions. The flowchart guides you to the section of this chapter that contains steps for correcting the malfunction.

Before beginning any troubleshooting procedure, check the following issues:

- Are supply items within their rated life?
- Does the configuration page reveal any configuration errors?

## Pretroubleshooting checklist

The following table includes basic questions to ask the customer to quickly help define the problem.

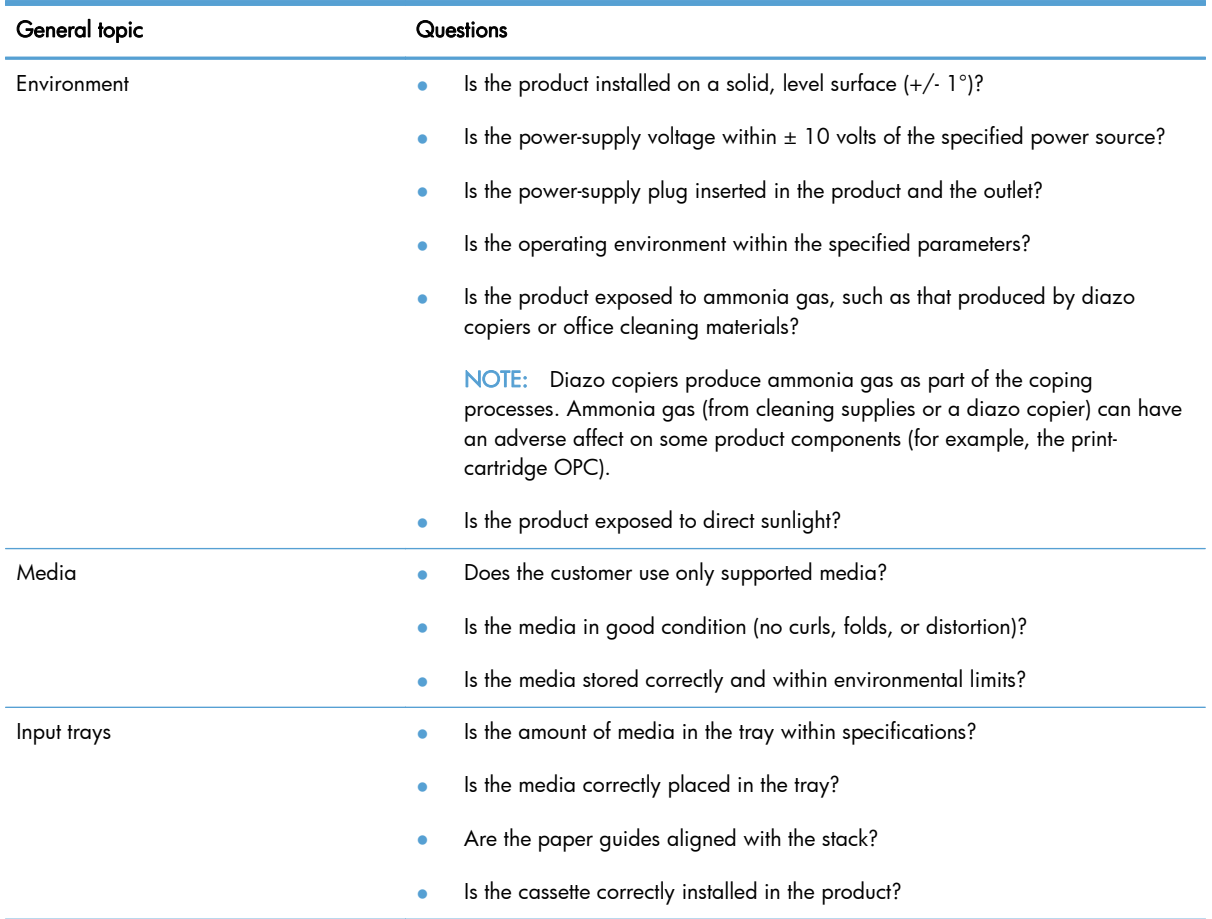

NOTE: The customer is responsible for checking supplies and for using supplies that are in good condition.

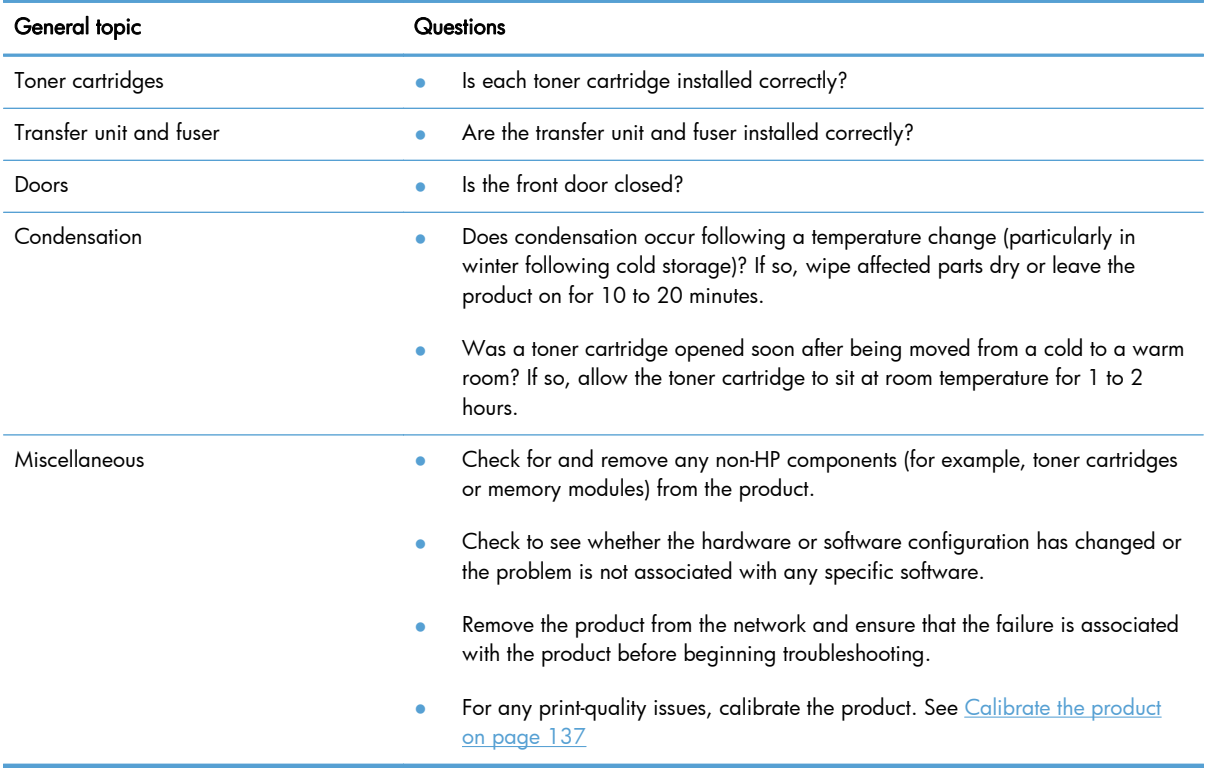

## Power-on checks

When you turn on the product, if it does not make any sound or if the control-panel display is blank, check the following items:

- Verify that the product is plugged directly into an active electrical outlet that has the correct voltage. Do not plug the product into a surge protector or power strip.
- Verify that the power button is in the on position.
- Verify that the formatter is seated correctly.
- Remove any HP Jetdirect or other devices, and then try to turn the product on again.
- **•** Ensure that the control-panel display is connected.
- Check the two fuses on the power supply.
- **•** If necessary, replace the power supply.
- If necessary, replace the DC controller.

## <span id="page-141-0"></span>Troubleshooting tools

## Component diagnostics

## LED diagnostics

## Network LEDs (network models only)

The onboard network solution has two network port LEDs. When the product is connected to a properly working network through a network cable, the yellow LED indicates network activity, and the green LED indicates the link status. A blinking yellow LED indicates network traffic. If the green LED is off, a link has failed.

For link failures, check all of the network cable connections. In addition, you can try to manually configure the link settings on the onboard network solution by using the product control-panel menus.

- **1.** Touch the Setup  $\mathbb{R}$  button.
- 2. Scroll to, and then touchNetwork Setup.
- 3. Scroll to, and then touch Link Speed.
- 4. Touch the appropriate link speed.

#### Control panel LEDs

The state of the Ready light and Attention light on the product signal the product status. The following table outlines the possible control-panel light states.

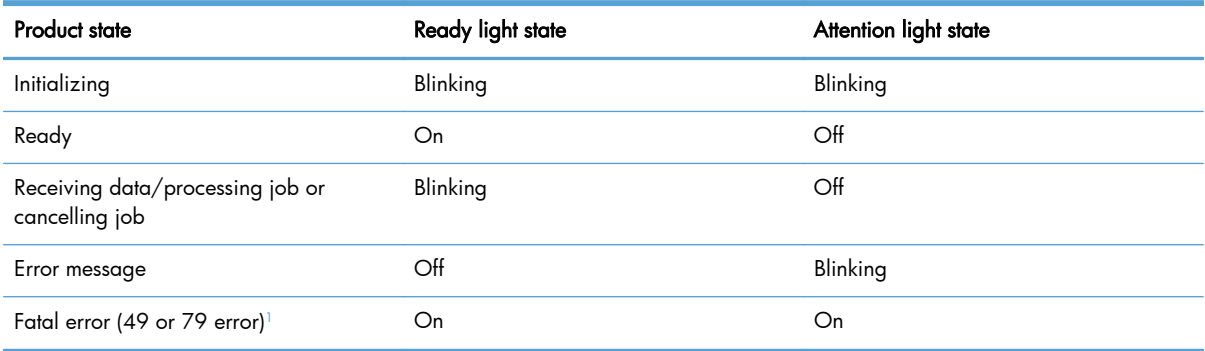

<sup>1</sup> The product will power off and then power on after one of these errors occurs.

#### Memory card LED (memory-card models only)

When a memory card is inserted into the correct memory-card slot, this LED turns on. If the LED is not lighting, try the following actions:

- Make sure that the memory card is in the correct slot.
- Make sure that the memory card is not defective.
- Verify that the flat flexible cable connection from the formatter to the memory-card reader assembly is firmly connected.
- If the card is not defective and the card is in the correct slot, the circuit board might have been inadvertently damaged by an electrostatic discharge from someone inserting a memory card. If this is the case, replace the memory-card reader assembly. If the error still occurs, replace the formatter.

## Component tests

The control-panel tests require touching the Left Arrow  $\triangleleft$  button and the Cancel  $\times$  button on the touchscreen when they are not illuminated. Use the figure below to locate these buttons on the touchscreen.

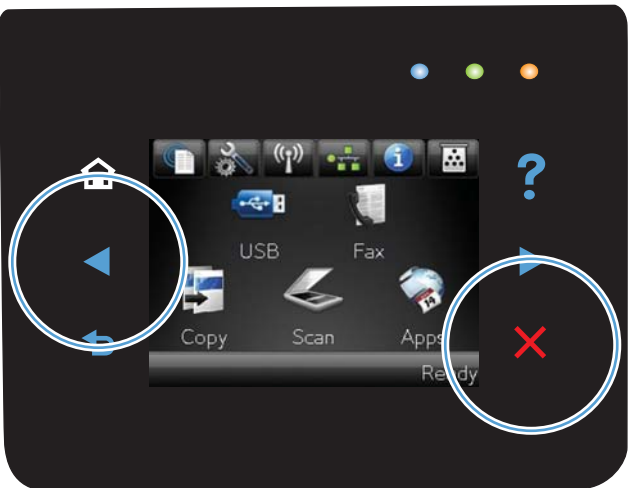

### Figure 2-1 Control-panel test

## Control-panel tests

## Test the control-panel display

- 1. Touch the Setup & button.
- 2. Touch the Left Arrow  $\blacktriangleleft$  button and the Cancel  $\times$  button at the same time.
- 3. Touch the Setup  $\frac{8}{60}$  button.
- 4. Open the 2ndry Service menu.
- 5. Touch the Dispaly Test item.

#### Test the control-panel buttons

- 1. Touch the Setup & button.
- 2. Touch the Left Arrow  $\blacktriangleleft$  button and the Cancel  $\times$  button at the same time.
- 3. Touch the Setup  $\frac{8}{60}$  button.
- 4. Open the 2ndry Service menu.
- 5. Touch the Button Test item.

## Diagrams

## Plug/jack locations

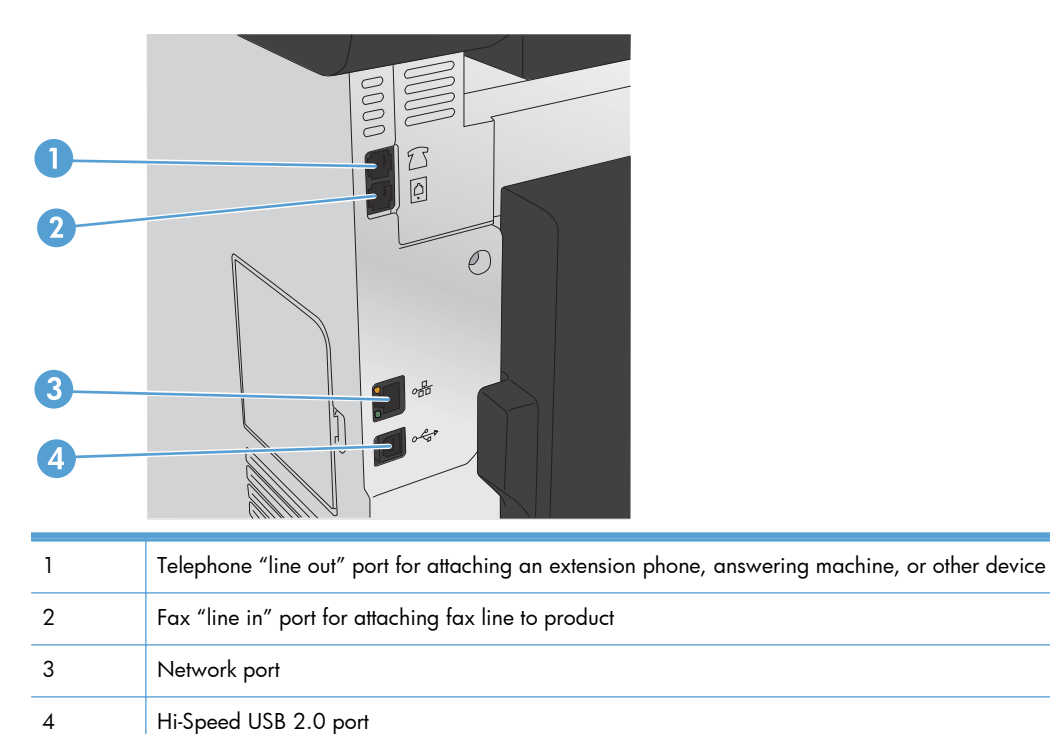
## Location of connectors

#### DC controller PCA

Figure 2-2 DC controller connectors

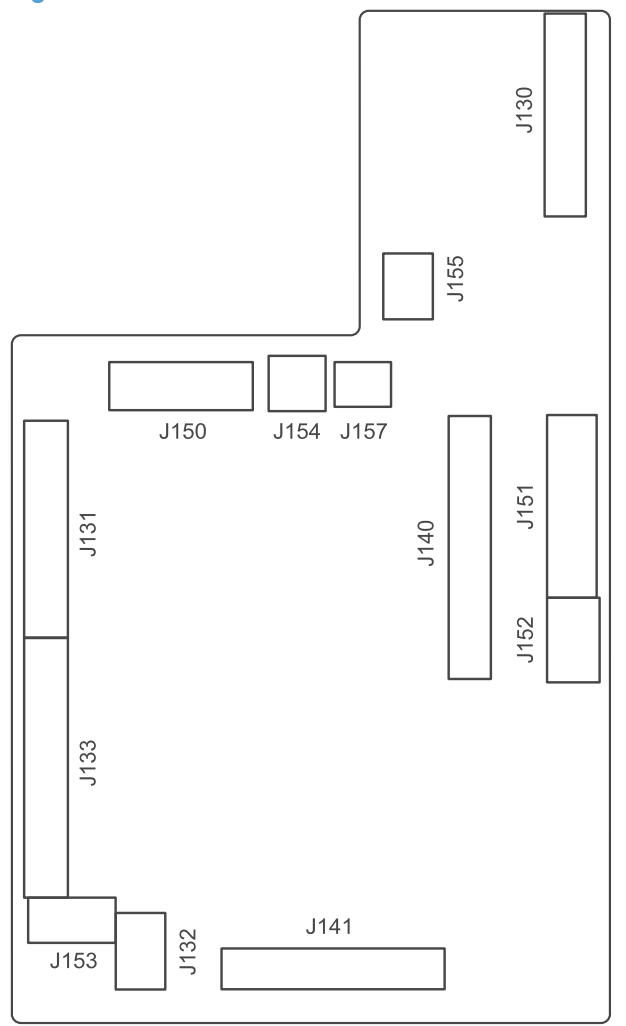

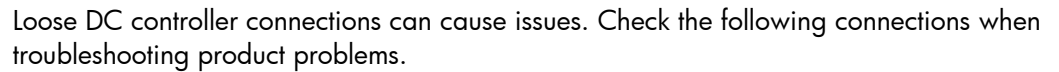

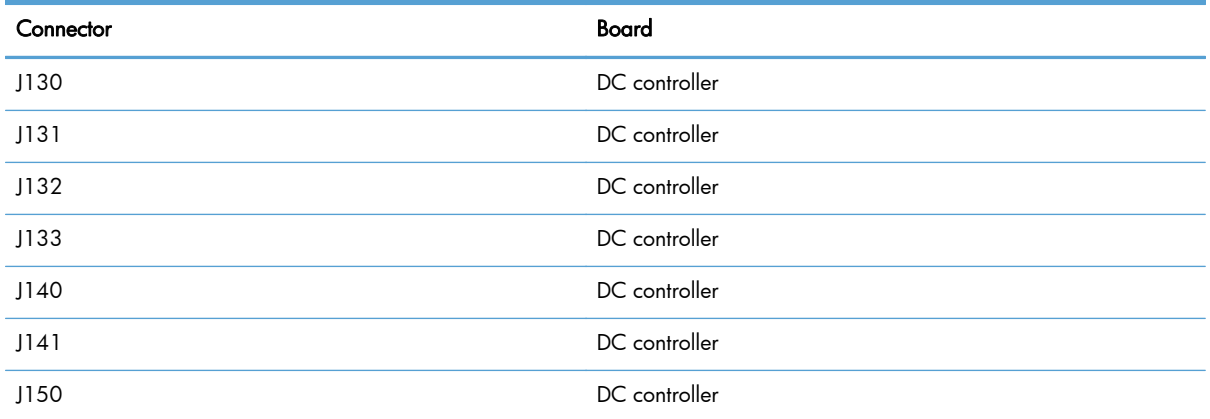

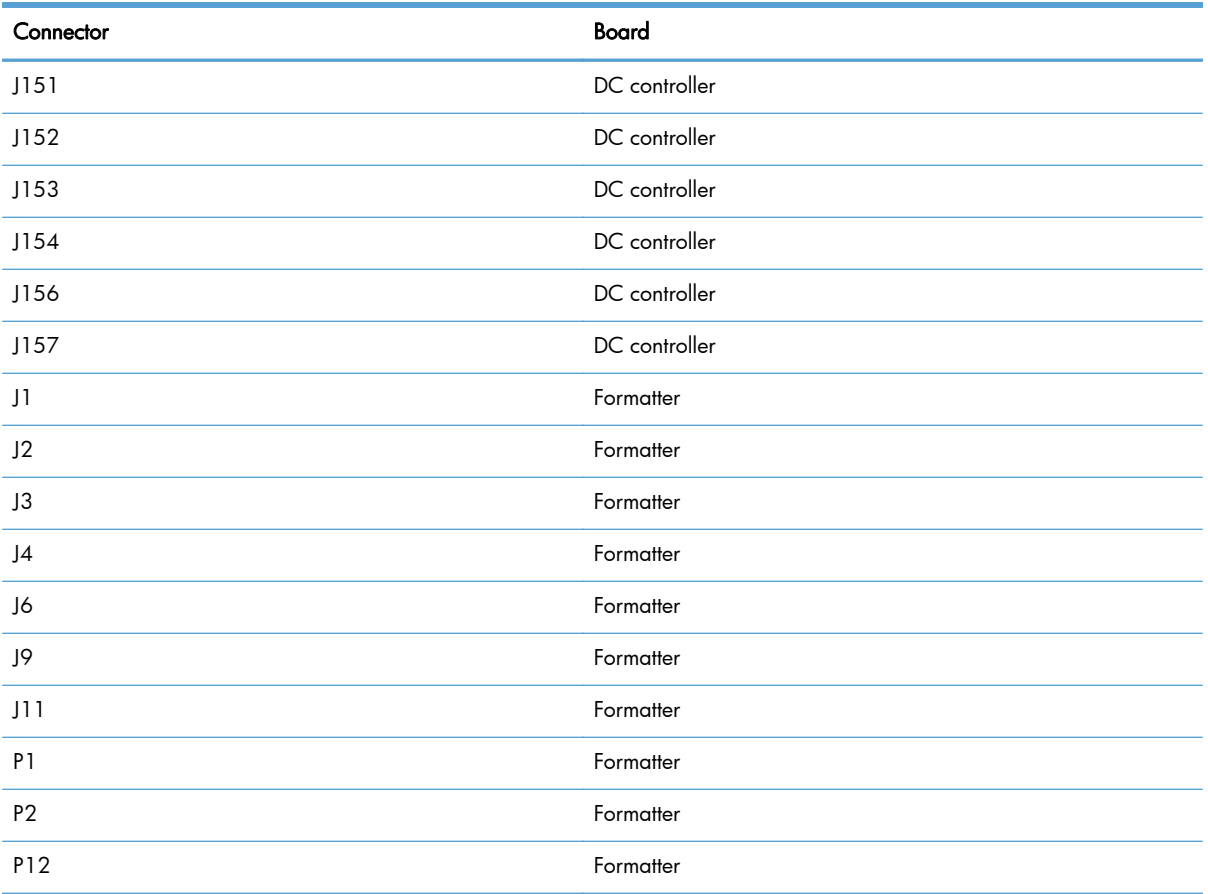

# Location of major components

# Major components

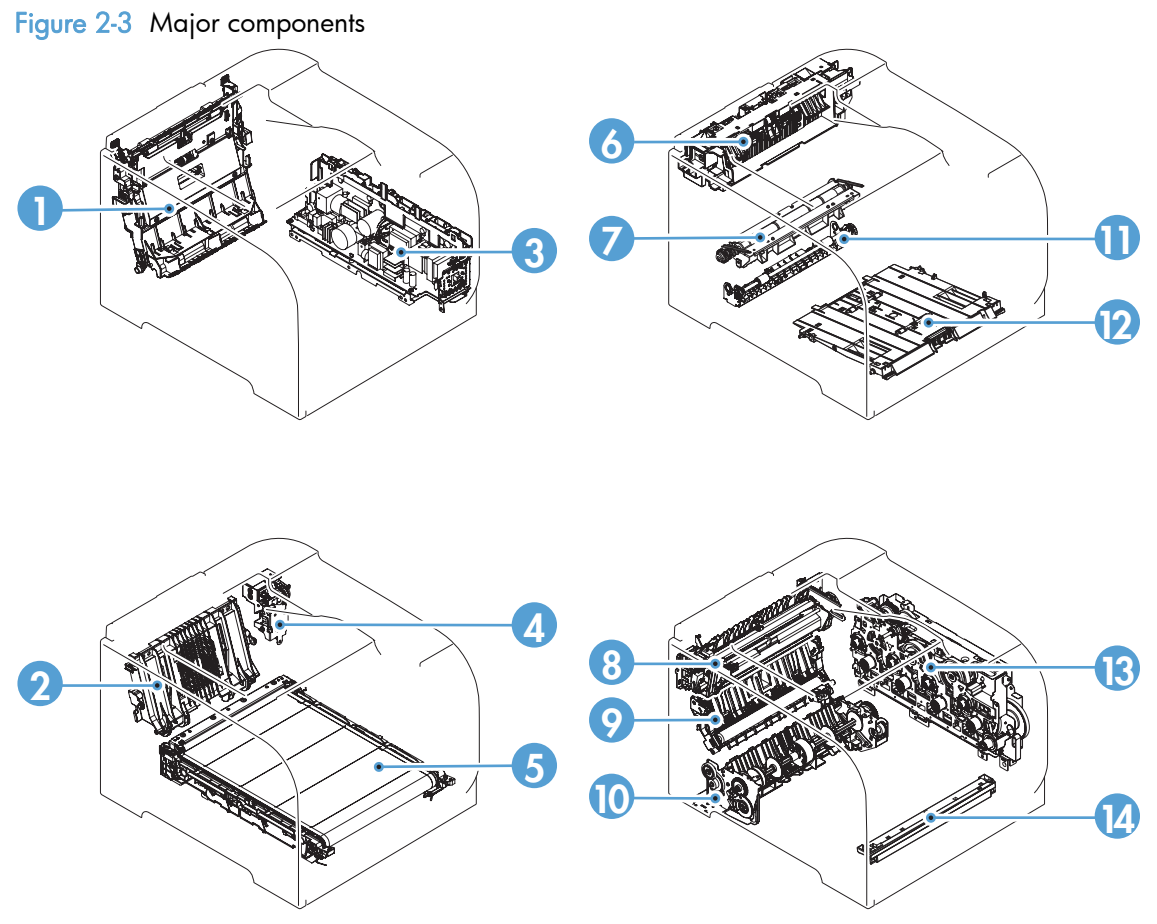

#### Table 2-1 Major components

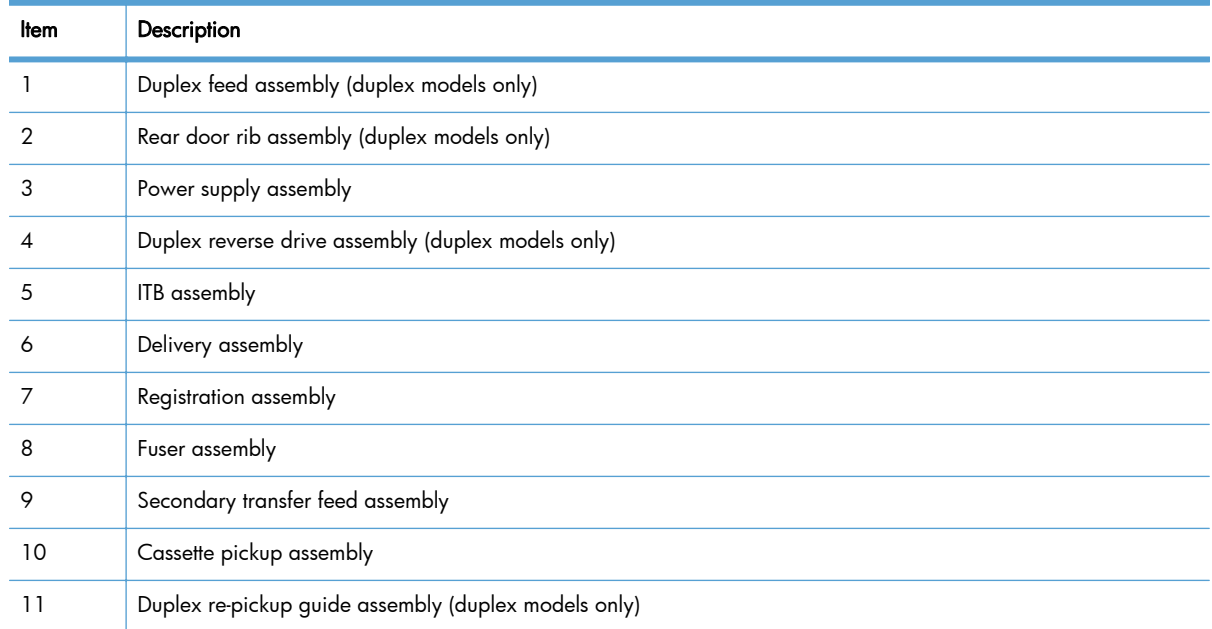

| ltem | Description                              |
|------|------------------------------------------|
| 12   | Multipurpose tray pickup assembly        |
| 13   | Drive assembly                           |
| 14   | Color misregistration and density sensor |

Table 2-1 Major components (continued)

## Motors and fans

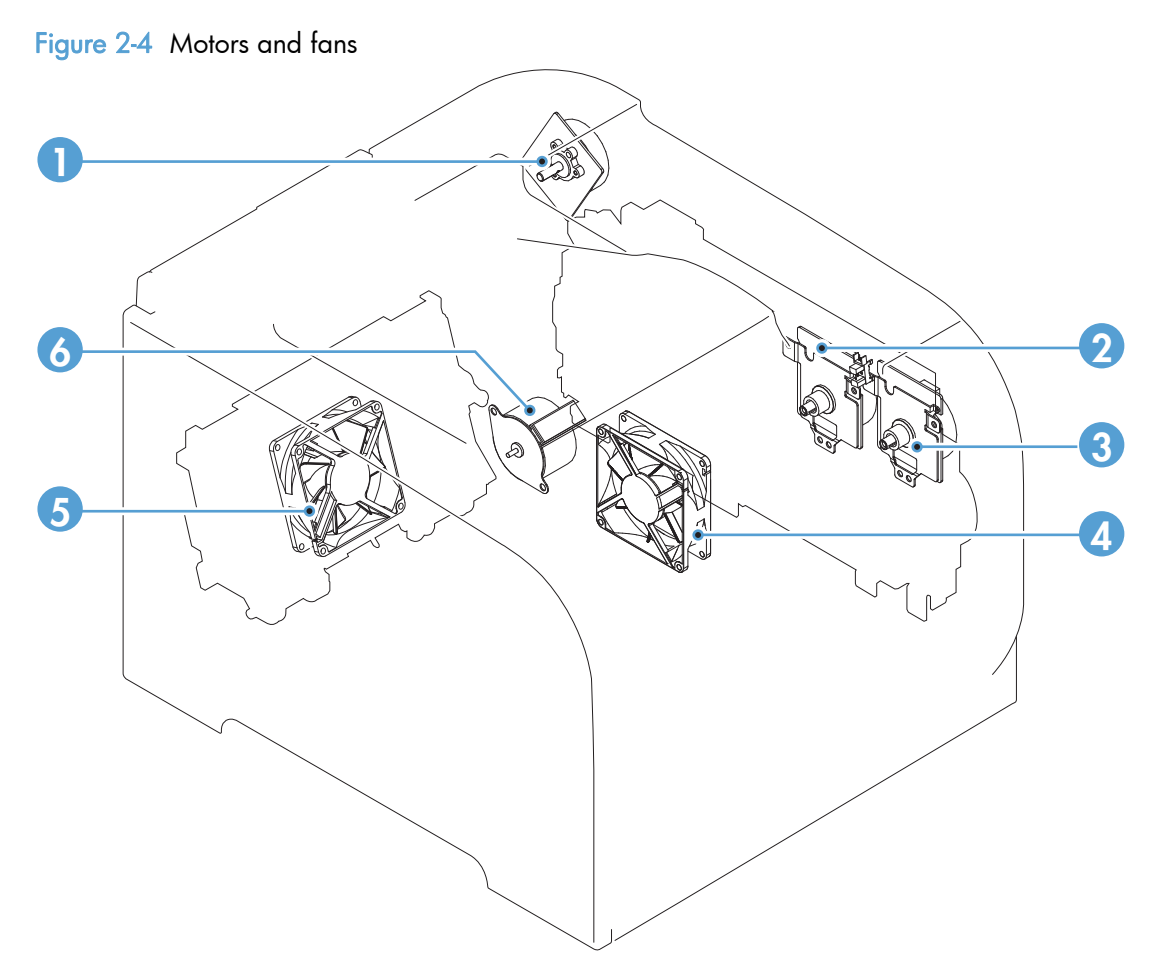

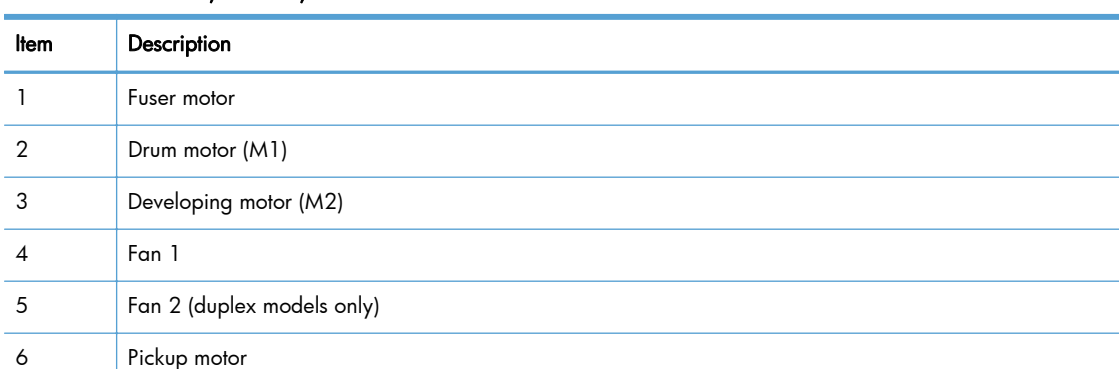

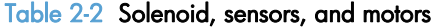

## Rollers

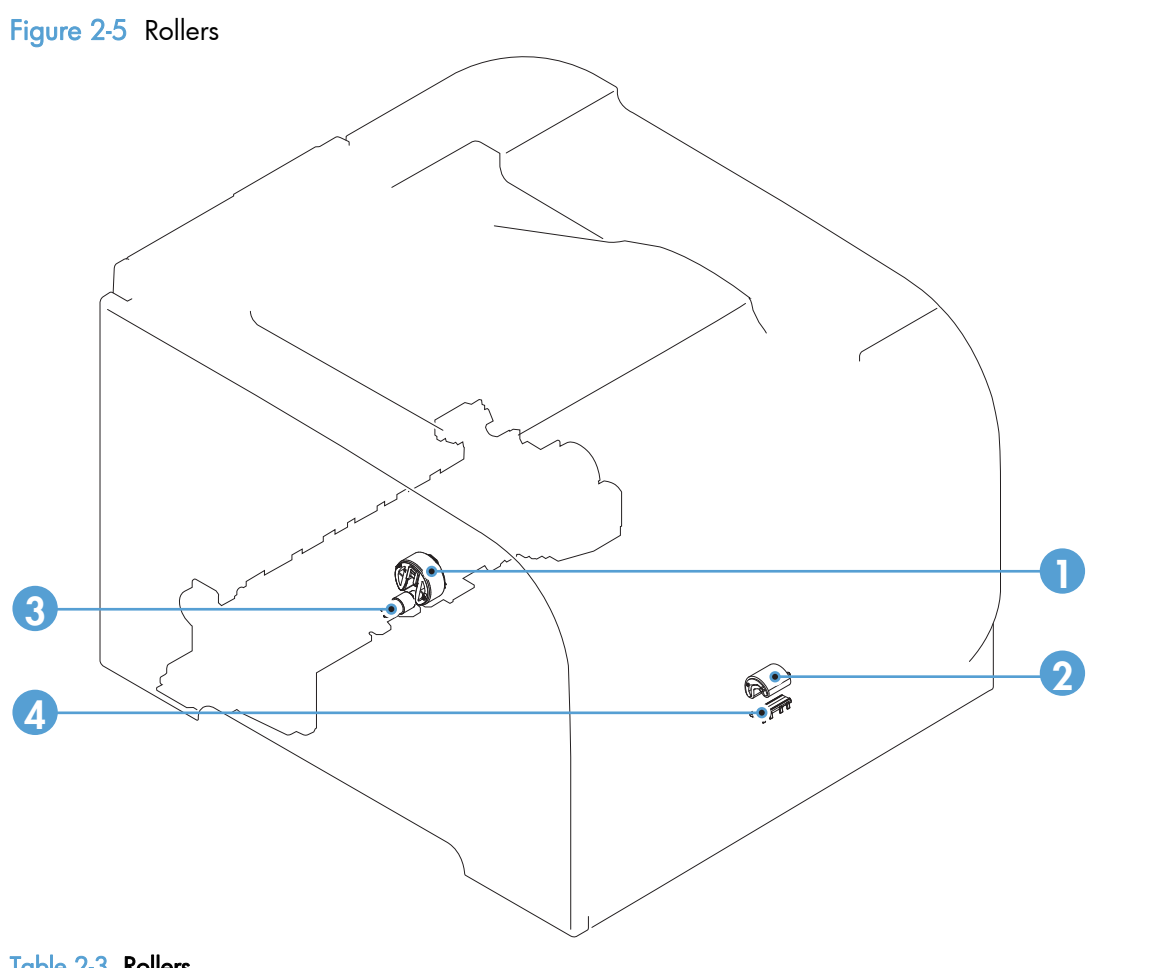

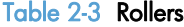

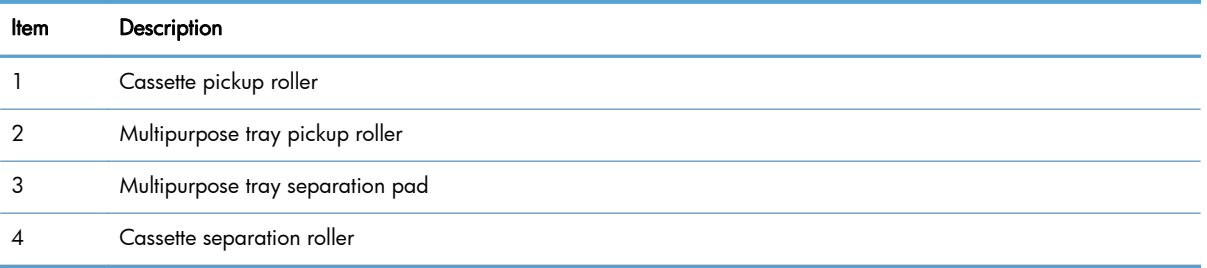

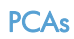

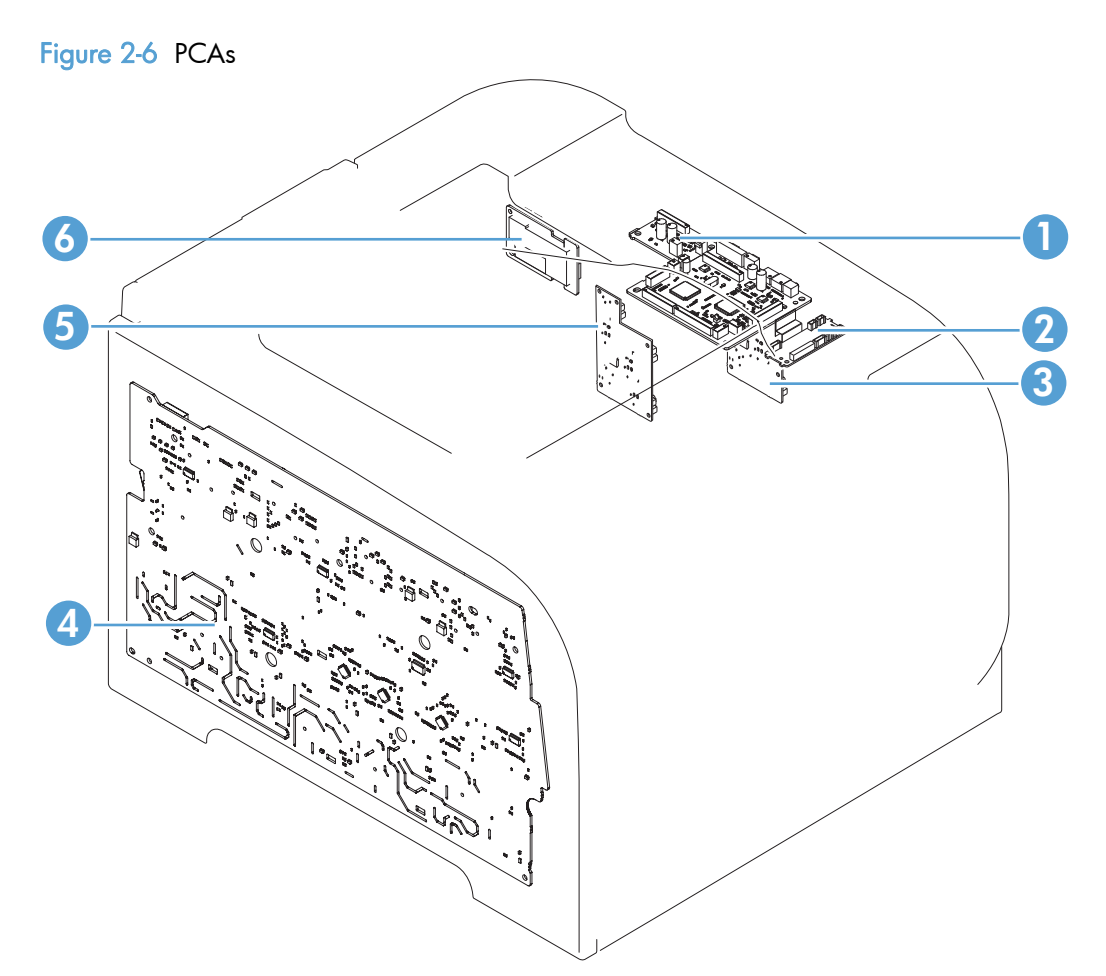

## Table 2-4 PCAs

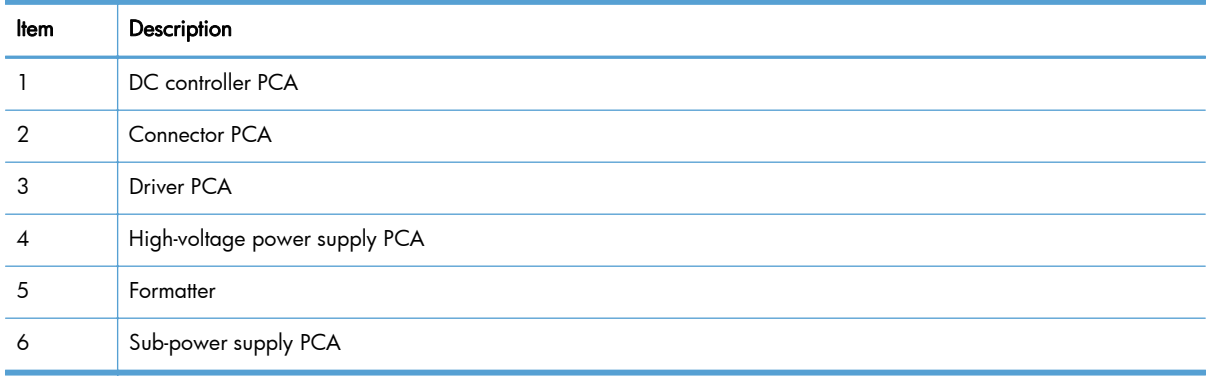

## Optional 250-sheet cassette

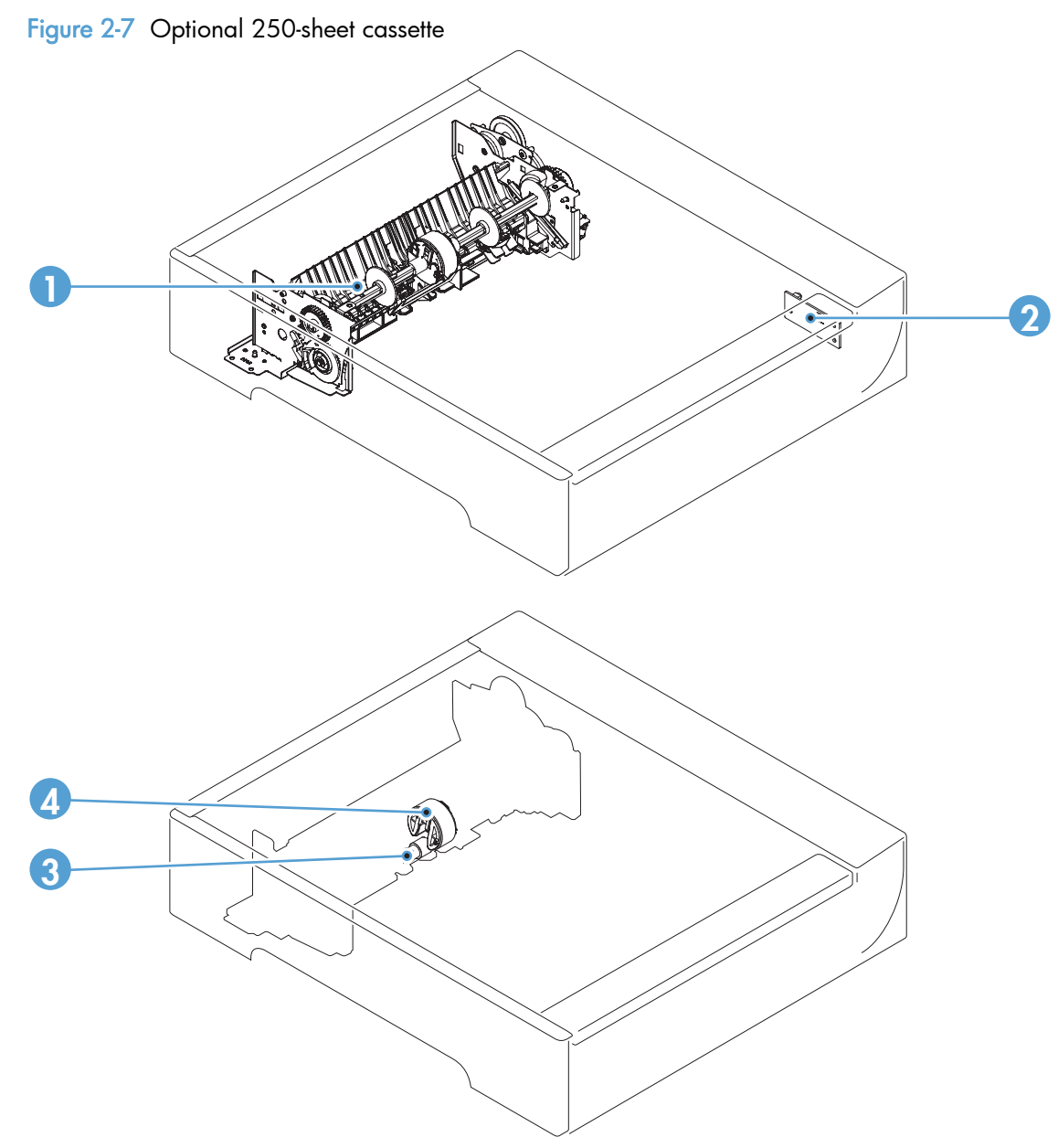

Table 2-5 Optional 250-sheet cassette

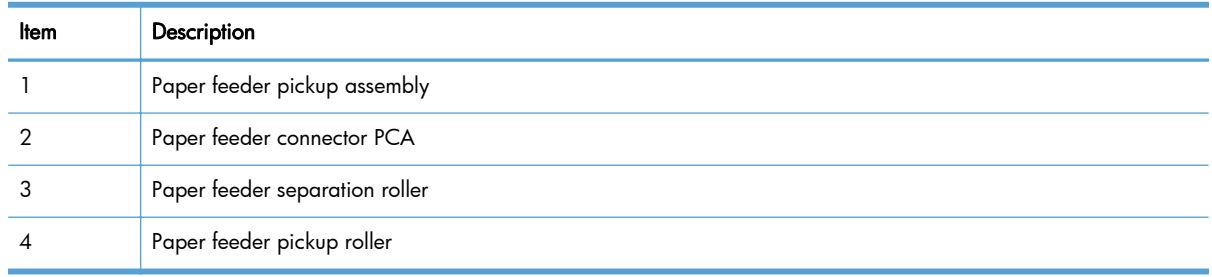

# General timing diagram

Approximate timing in seconds.

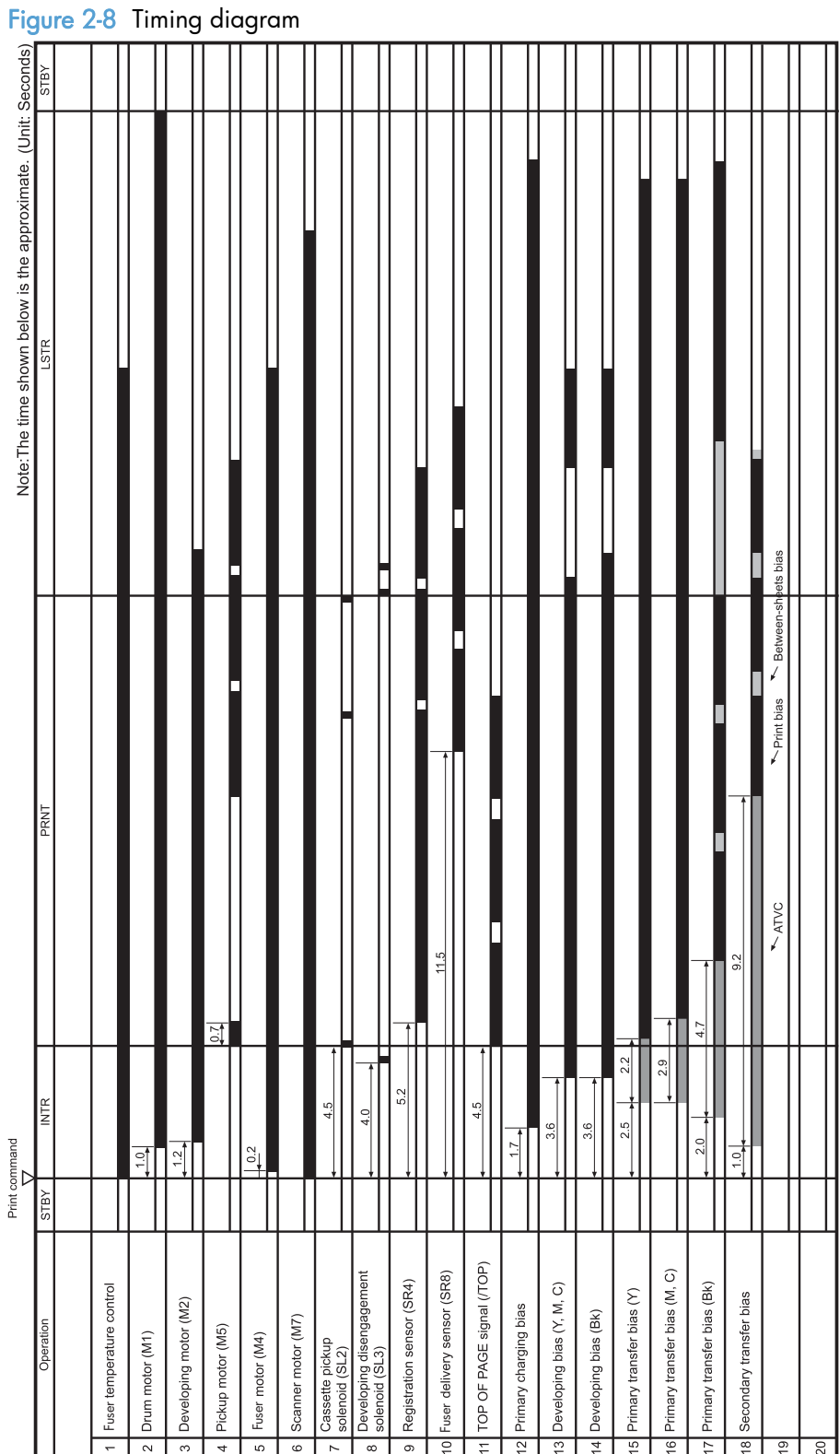

## General circuit diagram

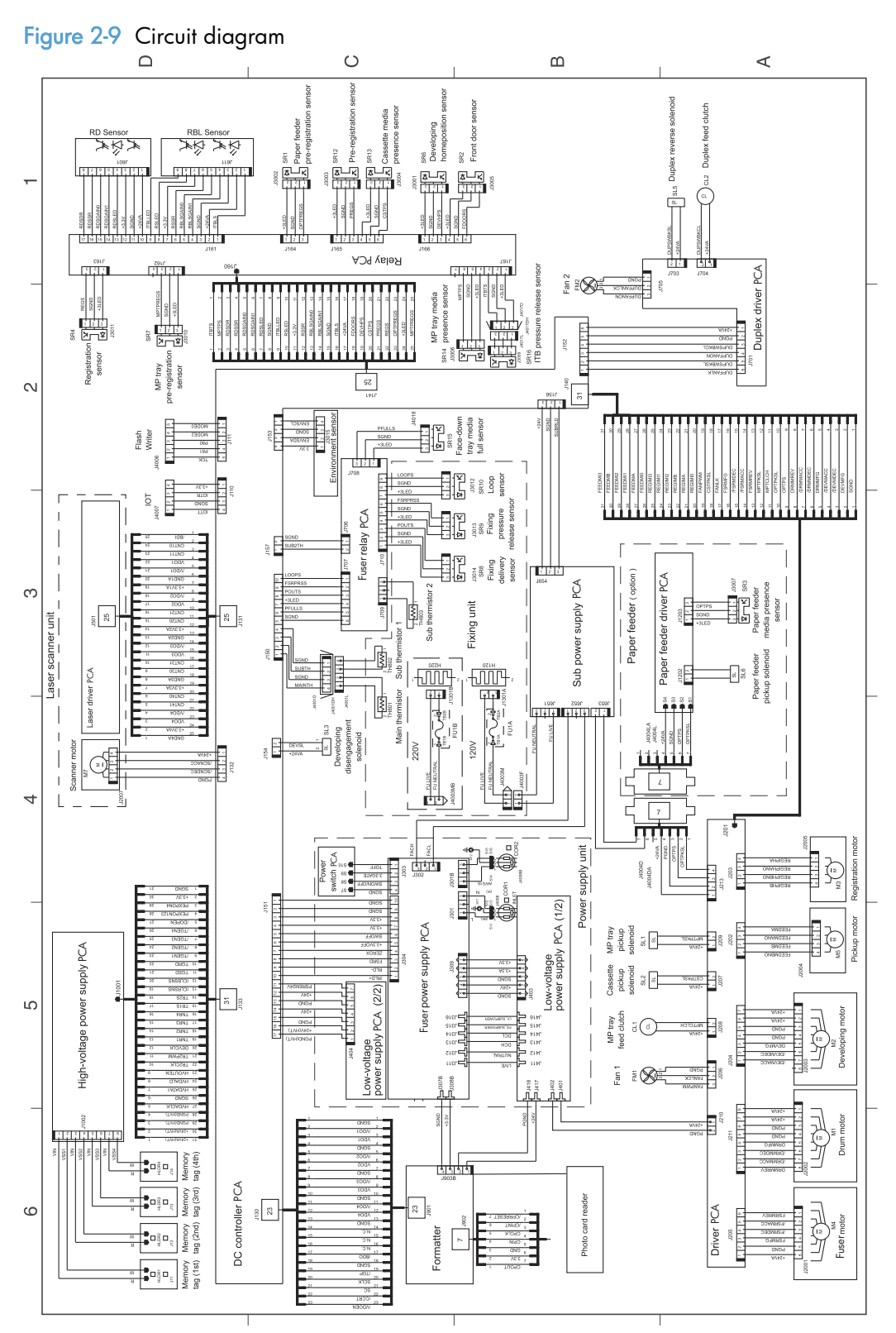

# CPU/ASIC diagrams

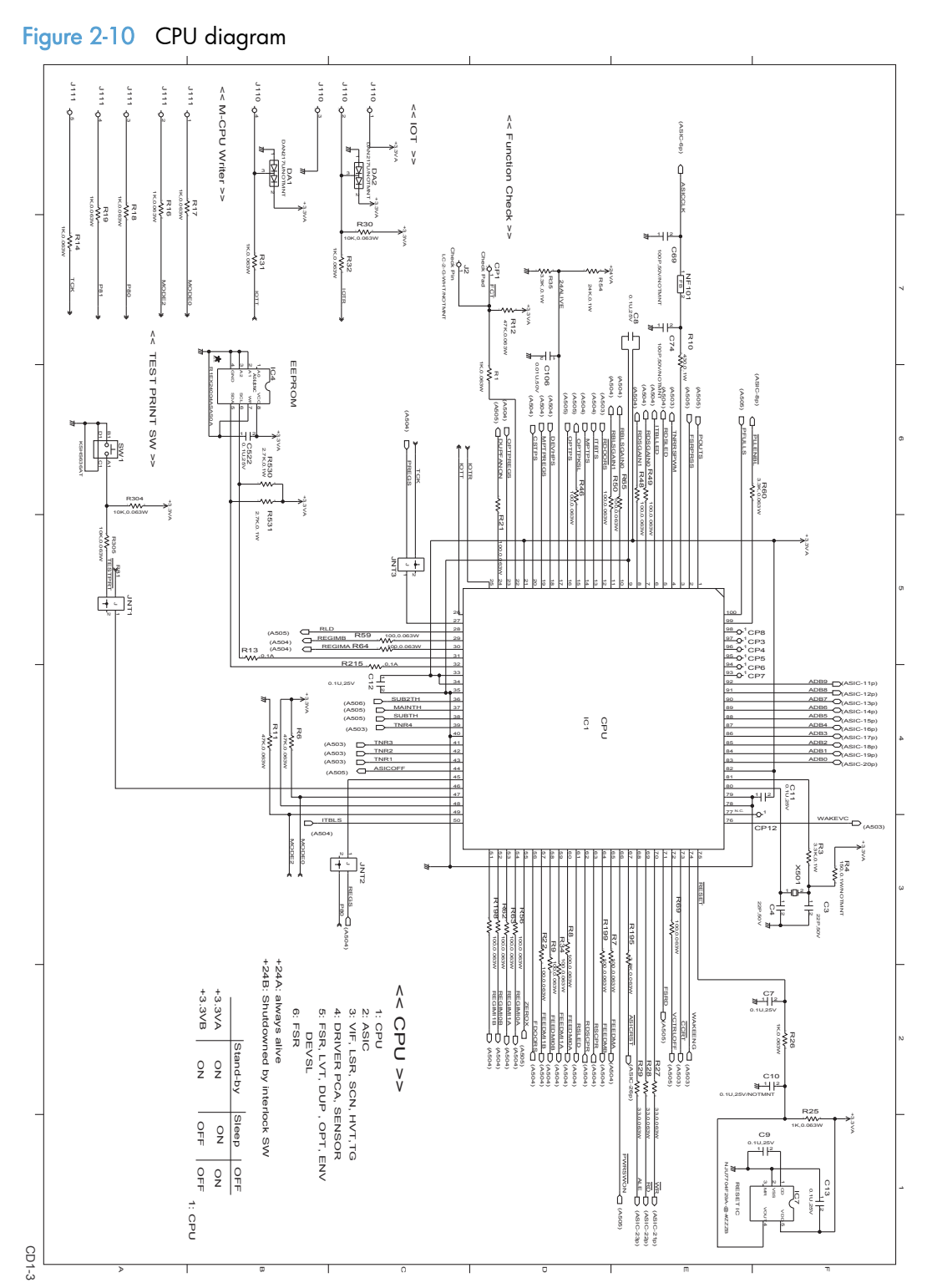

Figure 2-11 ASIC diagram

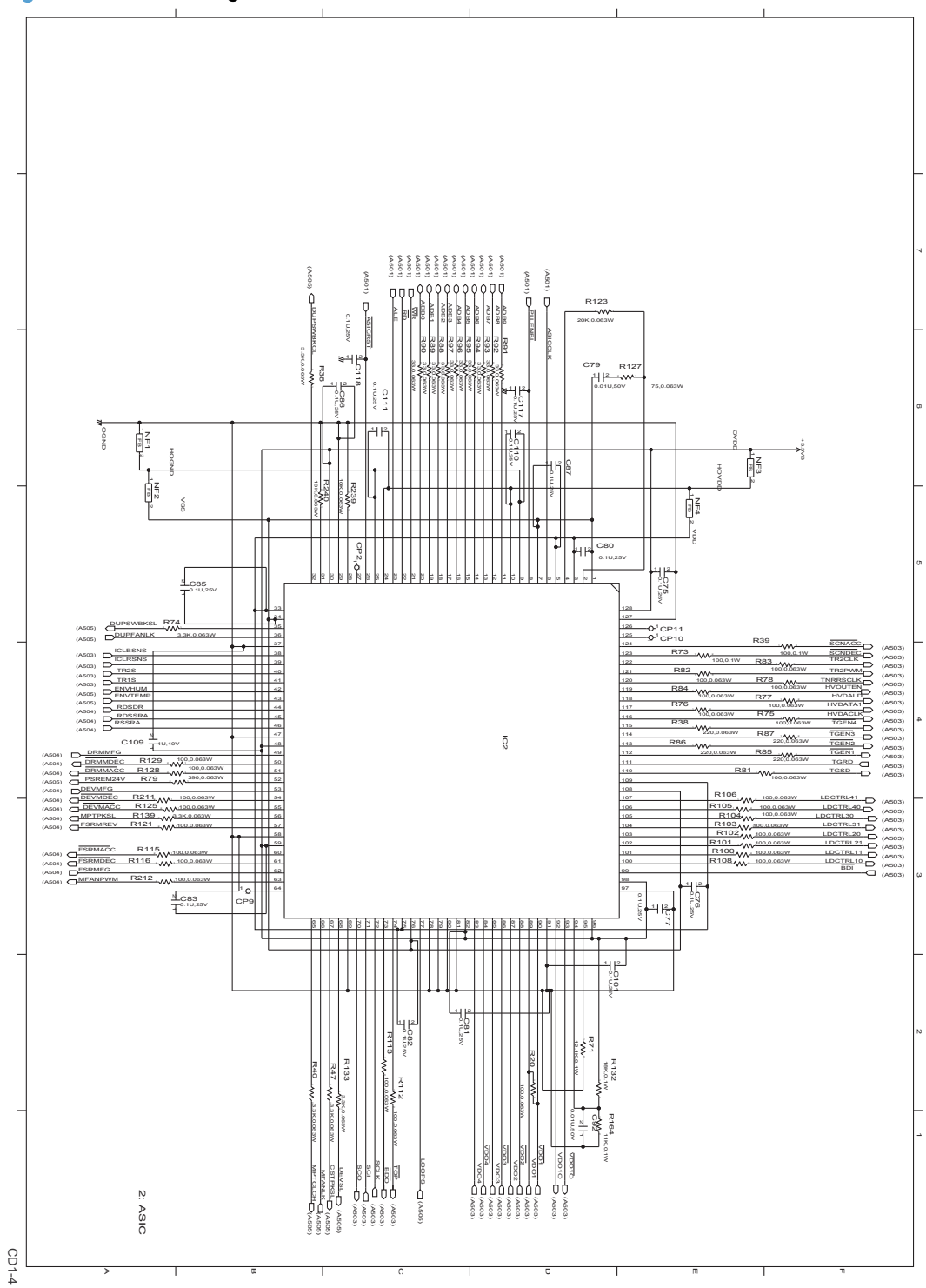

# HVT/Toner EMP diagram

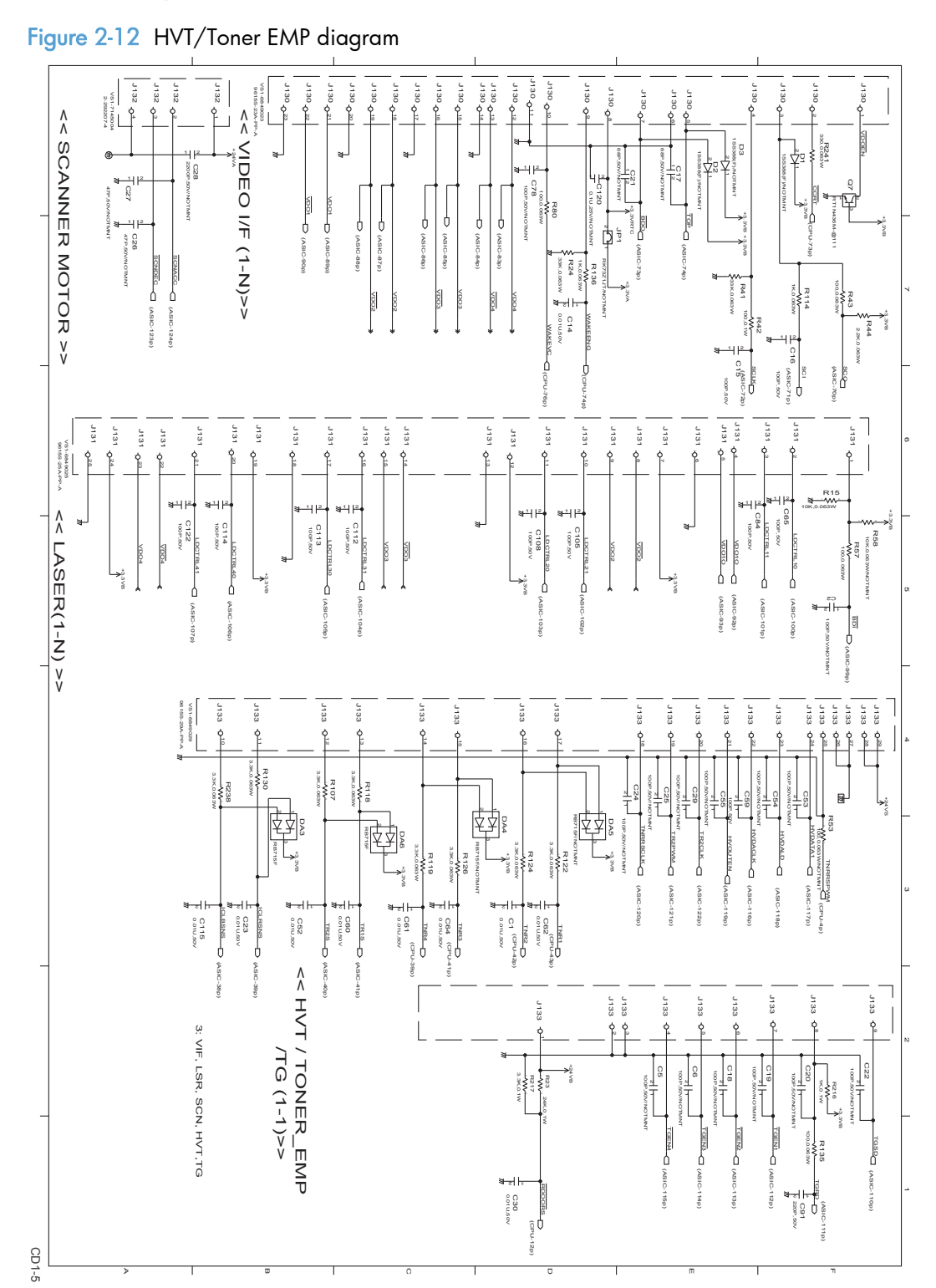

# Driver PCA diagram

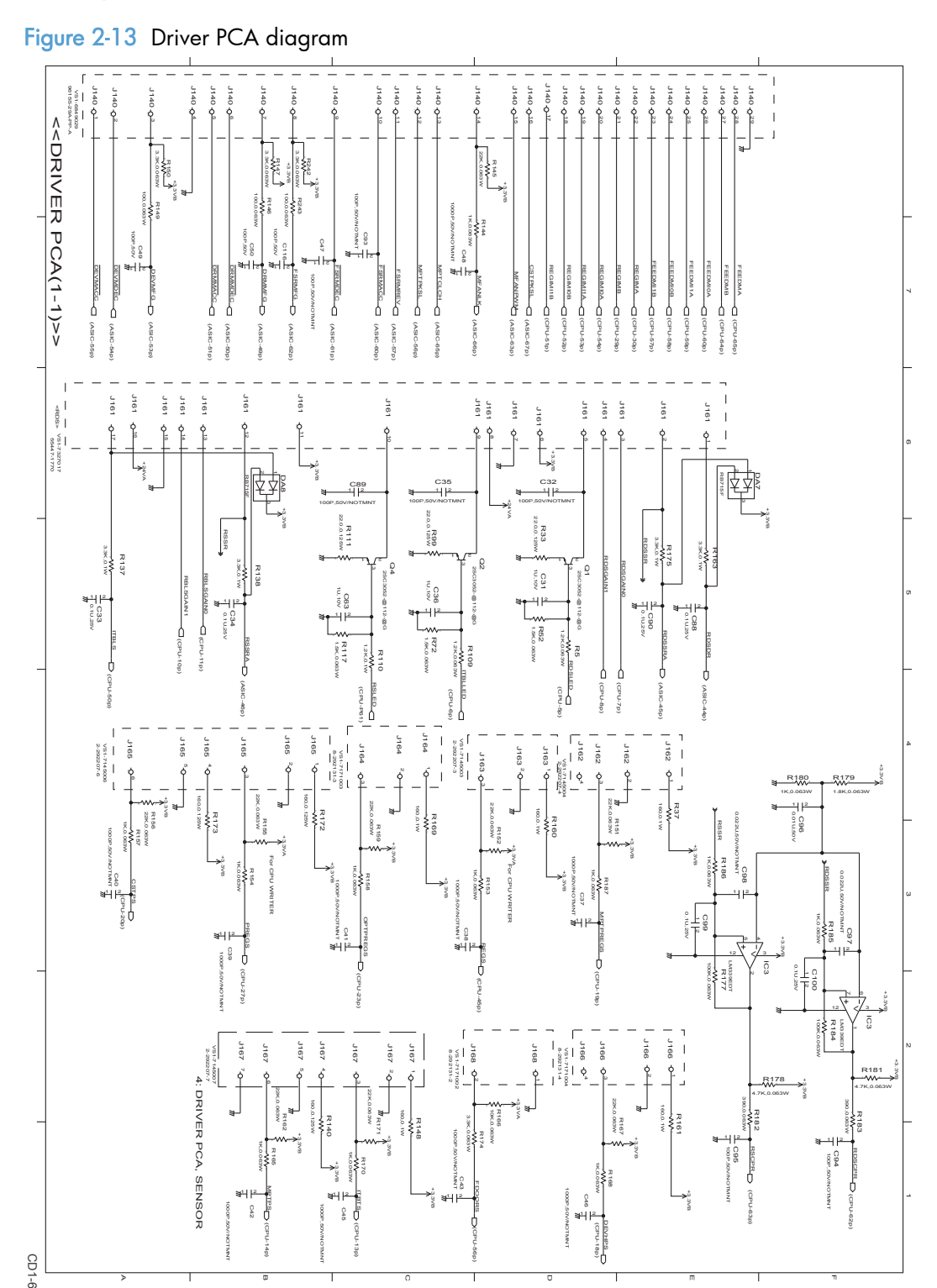

# Duplexer PCA diagram

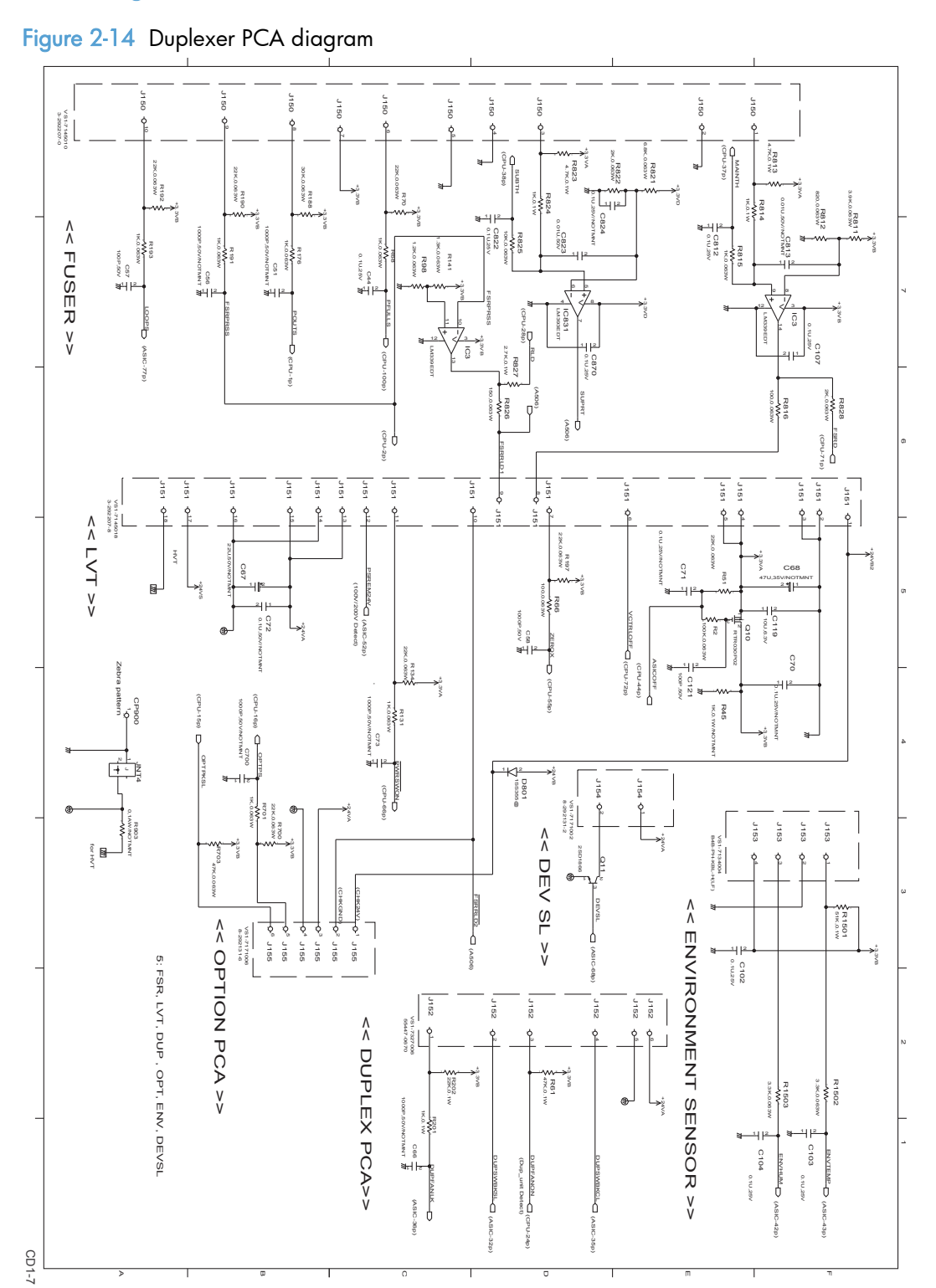

# FSR diagram

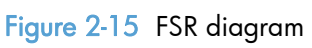

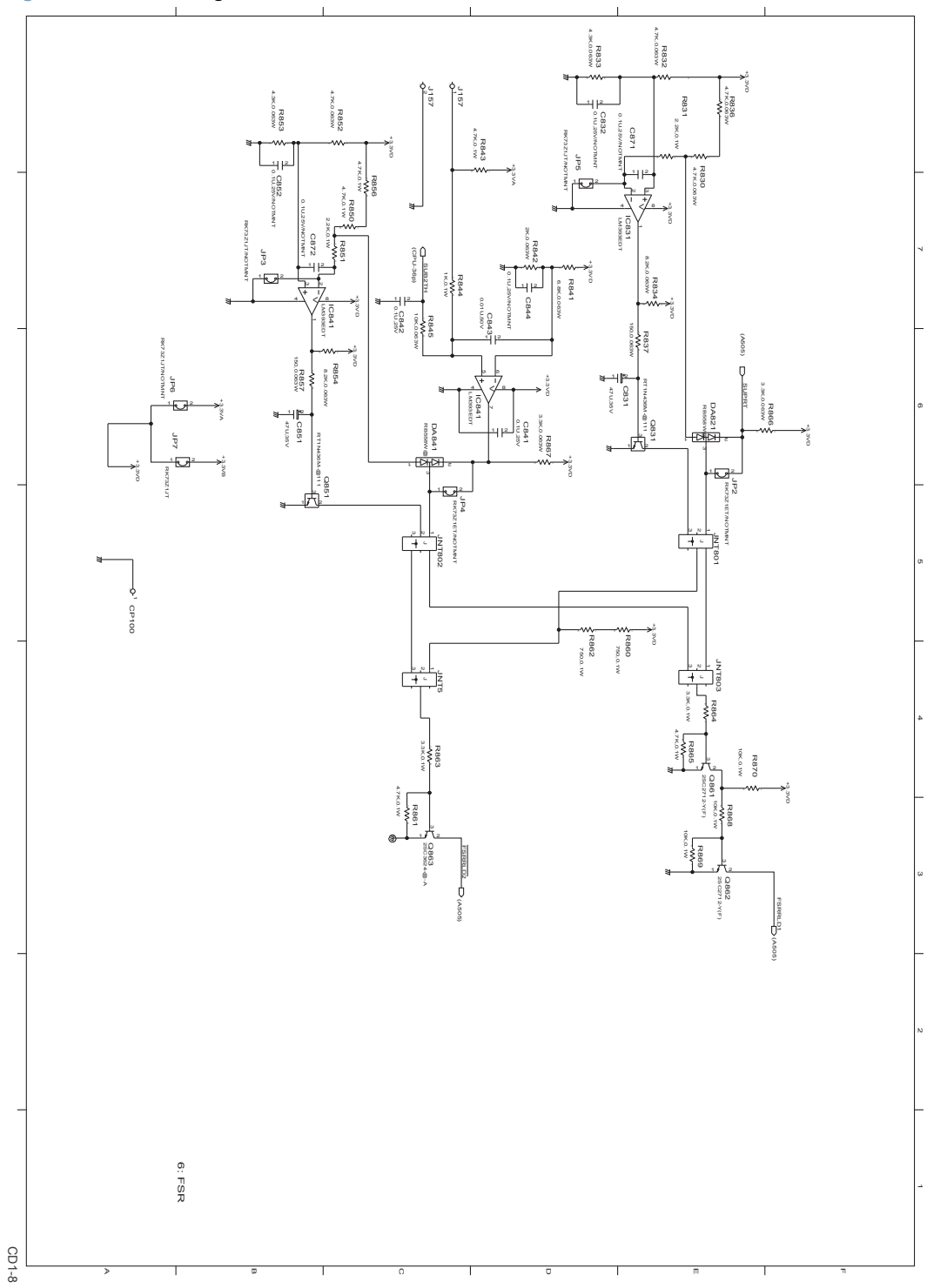

# Internal print quality test pages

## Print quality troubleshooting page

The print quality page helps solve problems with print quality.

#### Print a print quality page

- **1.** Touch the Setup  $\frac{8}{600}$  button.
- 2. Open the Reports menu.
- 3. Scroll to, and then touch the Print Quality Page item.

#### Print quality assessment page

The print quality assessment page (diagnostics page) prints the calibration and color diagnostics pages.

On the first page, verify that all four toner cartridge colors appear on the page. Also, verify that the 90 degree angles in the corners are single toner colors and that the color plane registration is correct.

On the second page, verify that there are four print-cartridge color sweep bars near the top of thepage. From right to left, there should be even steps of toner gradation from light to 100%. The othersquares on the page are for use only during manufacturing.

#### Print a Diagnostics Page

- **1.** Touch the Setup  $\frac{8}{60}$  button.
- 2. Open the Reports menu.
- 3. Touch the Diagnostics Page item.

#### Print the Configuration Page

The configuration page lists the current settings and properties of the product. You can use this page to check for color-plane registration and cartridge half tones. Print a configuration page from the product or from one of the Toolbox software programs.

#### Print a Configuration Page

- **1.** Touch the Setup  $\frac{8}{600}$  button.
- 2. Open the Reports menu.
- 3. Touch the Configuration Report item.

#### Service page

The service page lists information about paper type settings, copy quality settings, and other status settings.

#### Print the Service Page

- 1. Touch the Setup  $\frac{8}{60}$  button.
- 2. Open the Reports menu.
- 3. Touch the Service Page item.

## Clean the paper path

To clean the paper path, process a cleaning page.

#### Print the cleaning page

- 1. Touch the Setup  $\frac{8}{600}$  button.
- 2. Open the Service menu.
- 3. Touch the Cleaning Page item.

# Print-quality troubleshooting tools

### Repetitive image defects

If the product output has a consistent, repetitive defect, then use the table in this section to determine which part needs to be replaced based on the measured distance between the repetitions of the defect.

NOTE: The following table replaces the graphical repetitive defect ruler. You can make your own ruler by using these measurements. For the most accurate results, use a metric ruler.

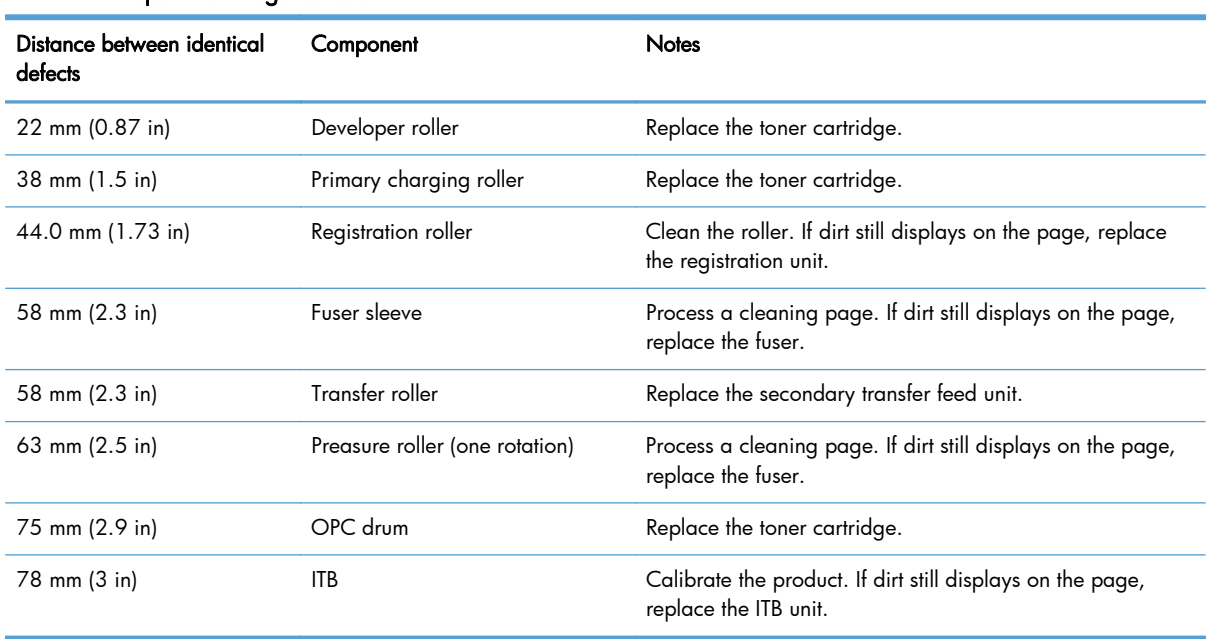

#### Table 2-6 Repetitive image defects

## Calibrate the product

Calibration is a product function that optimizes print quality. If you experience any print-quality problems, calibrate the product.

Calibrate the product from the control panel

- 1. Touch the Setup  $\frac{8}{60}$  button.
- 2. Open the System Setup menu.
- 3. Open the Print Quality menu.
- 4. Open the Color Calibration menu.
- 5. Touch the Calibrate Now item.

#### Calibrate the product from HP ToolboxFX

- 1. Open HP ToolboxFX.
- 2. Click the Device Settings folder, and then click the Print Quality page.
- 3. In the area for Color Calibration, select the Calibrate Now check box.
- 4. Click the Apply item to calibrate the product immediately.

## Control panel menus

### Setup Menu

To open this menu, touch the Setup & button. The following sub menus are available:

- HP Web Services
- Reports
- Quick Forms
- Fax Setup
- **•** System Setup
- Service
- **Network Setup**

## HP Web Services menu

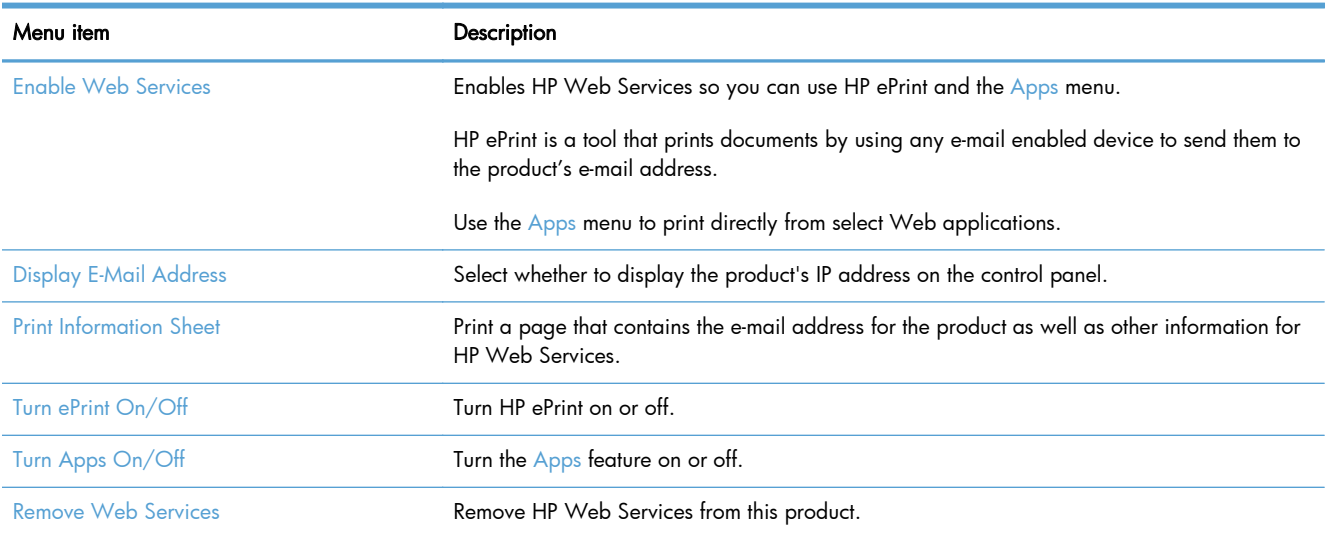

## Reports menu

Use the Reports menu to print reports that provide information about the product.

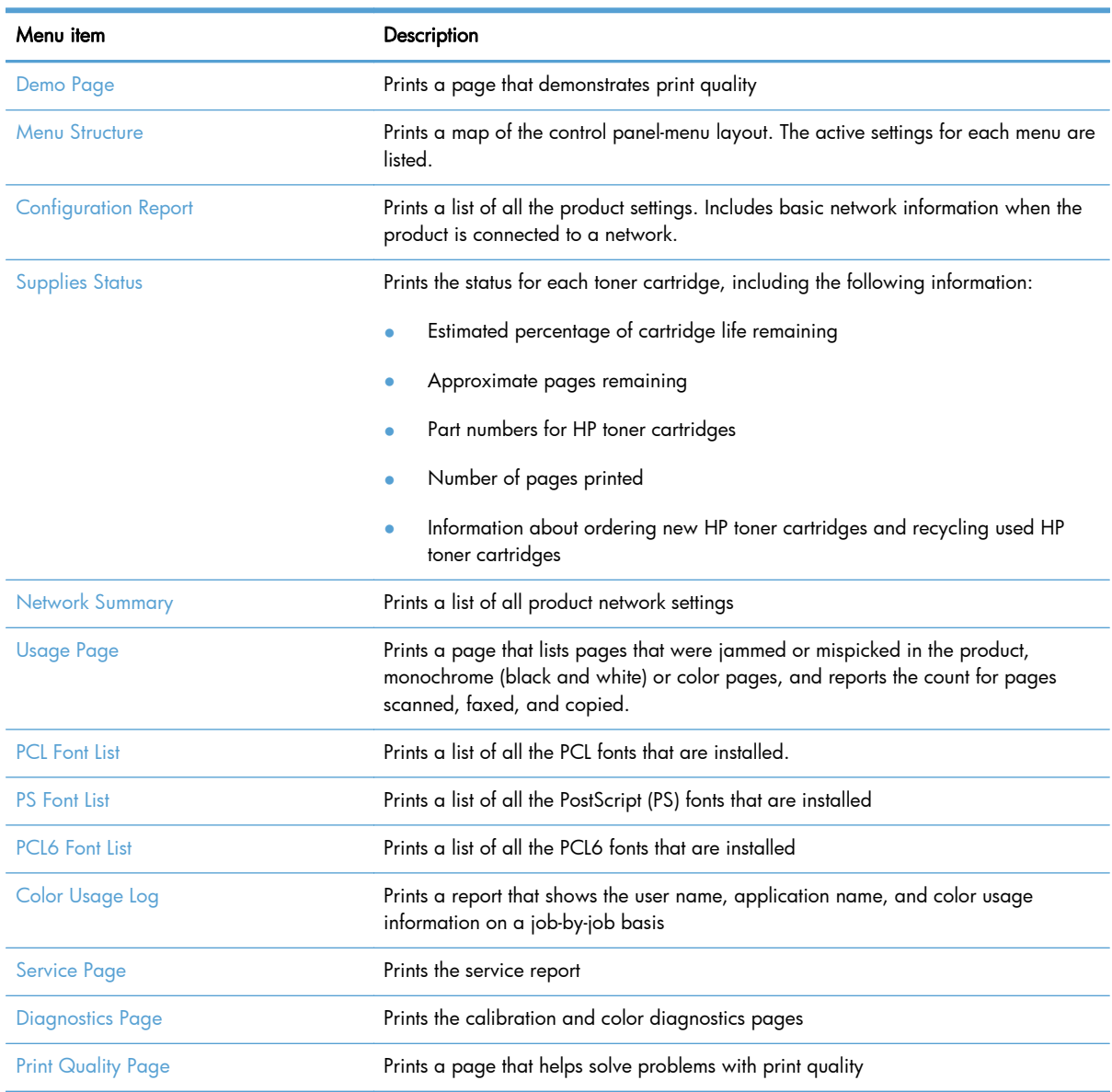

## Quick Forms menu

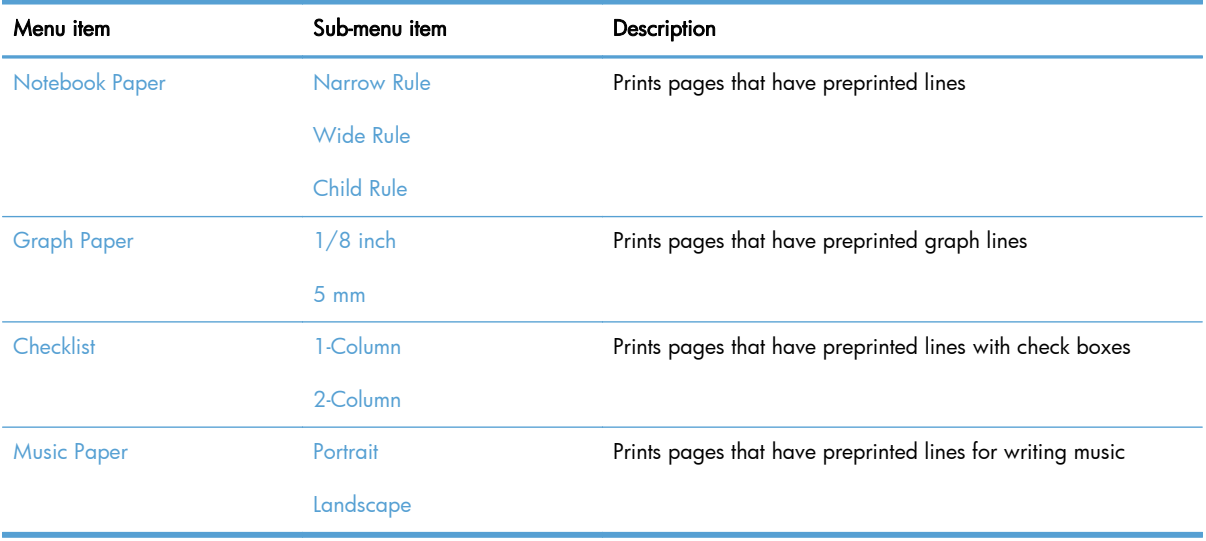

## Fax Setup menu

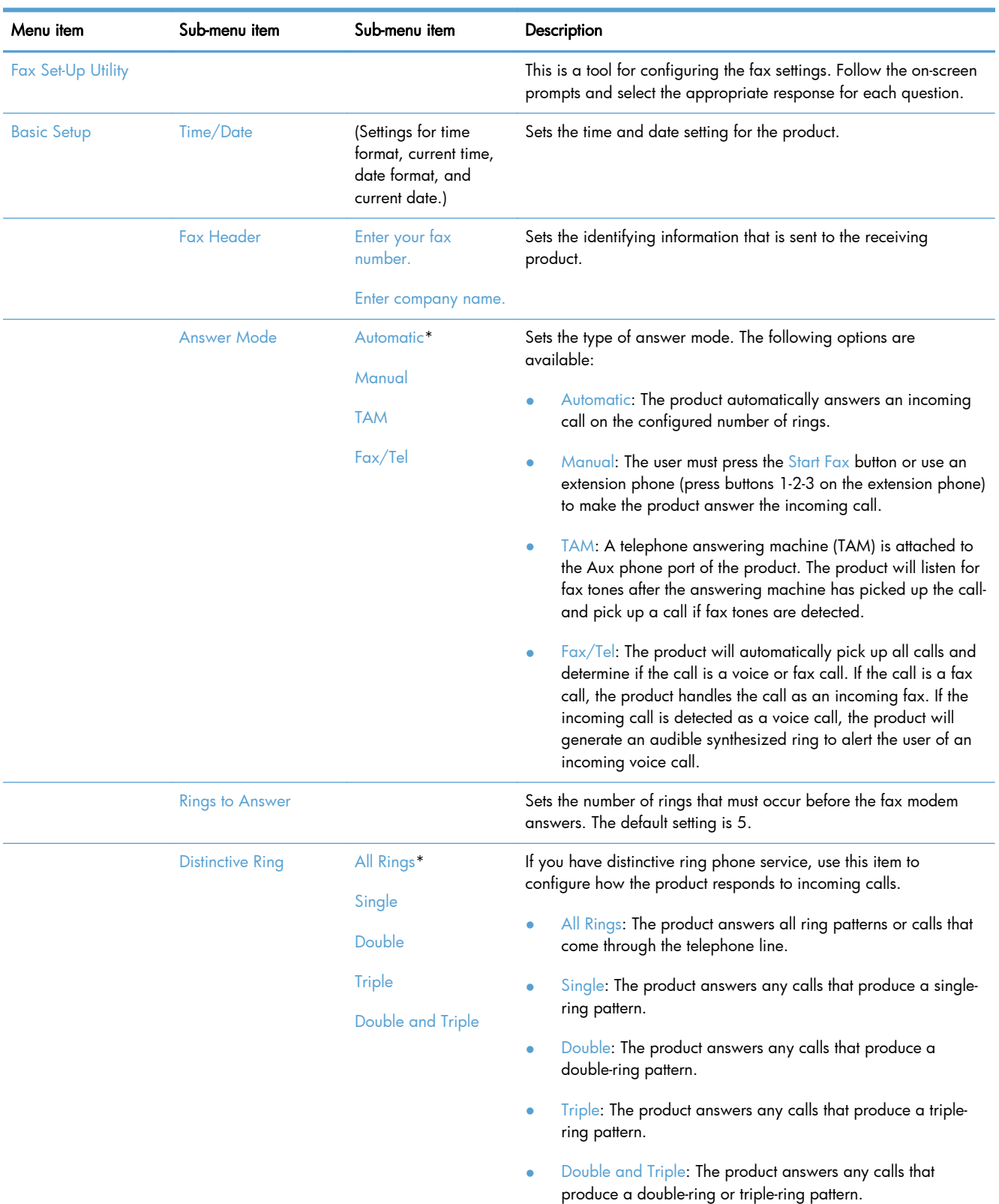

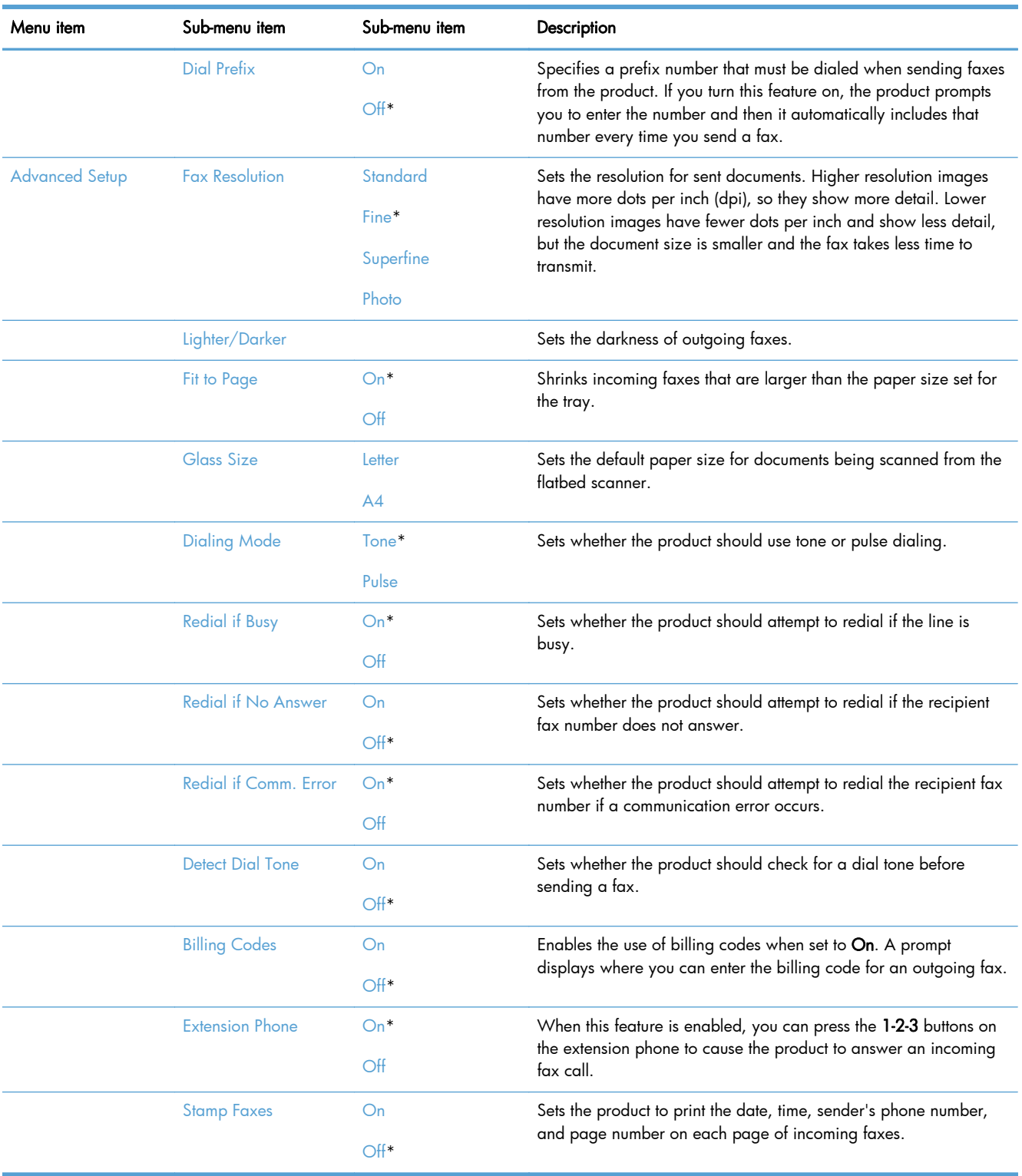

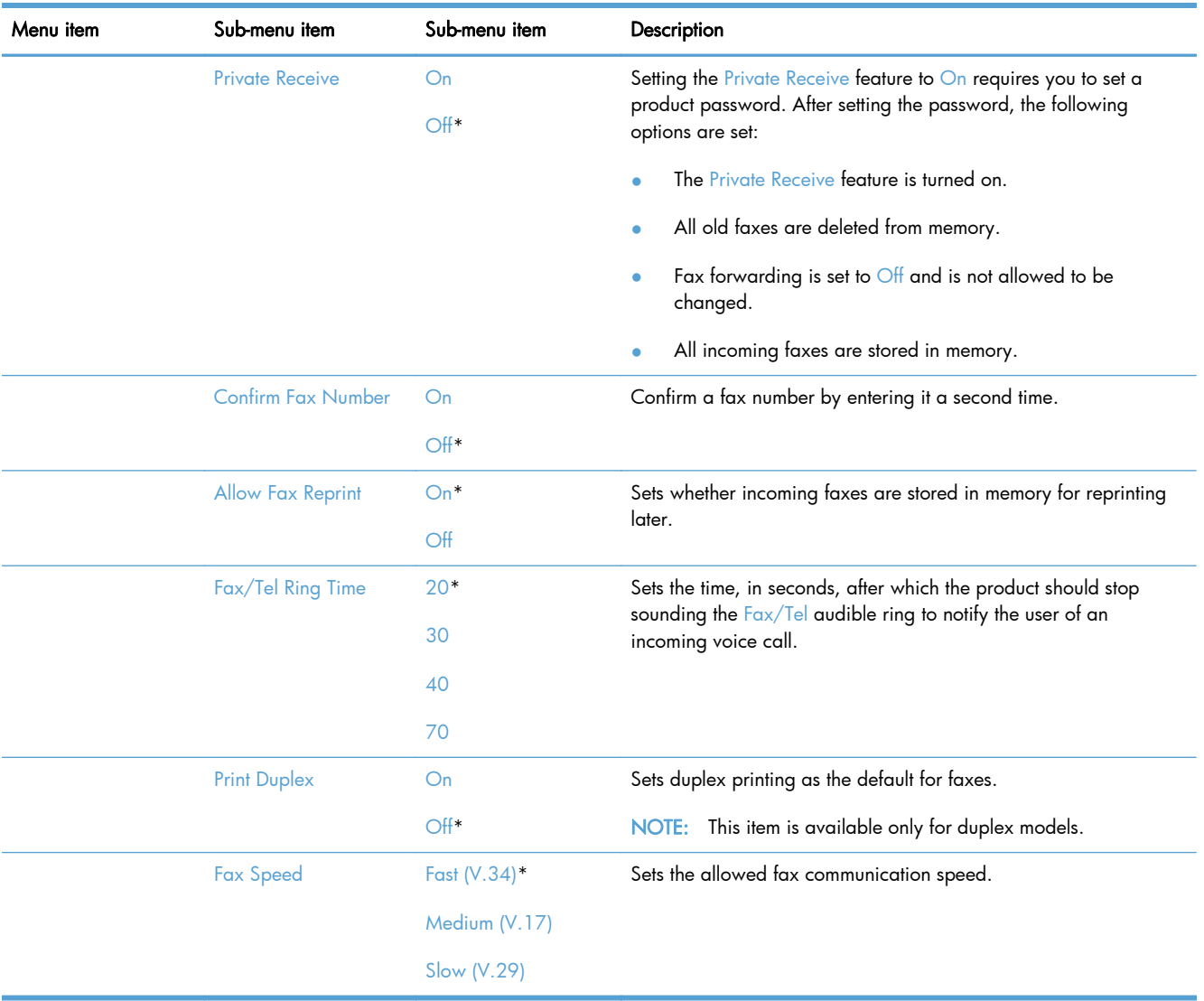

## System Setup menu

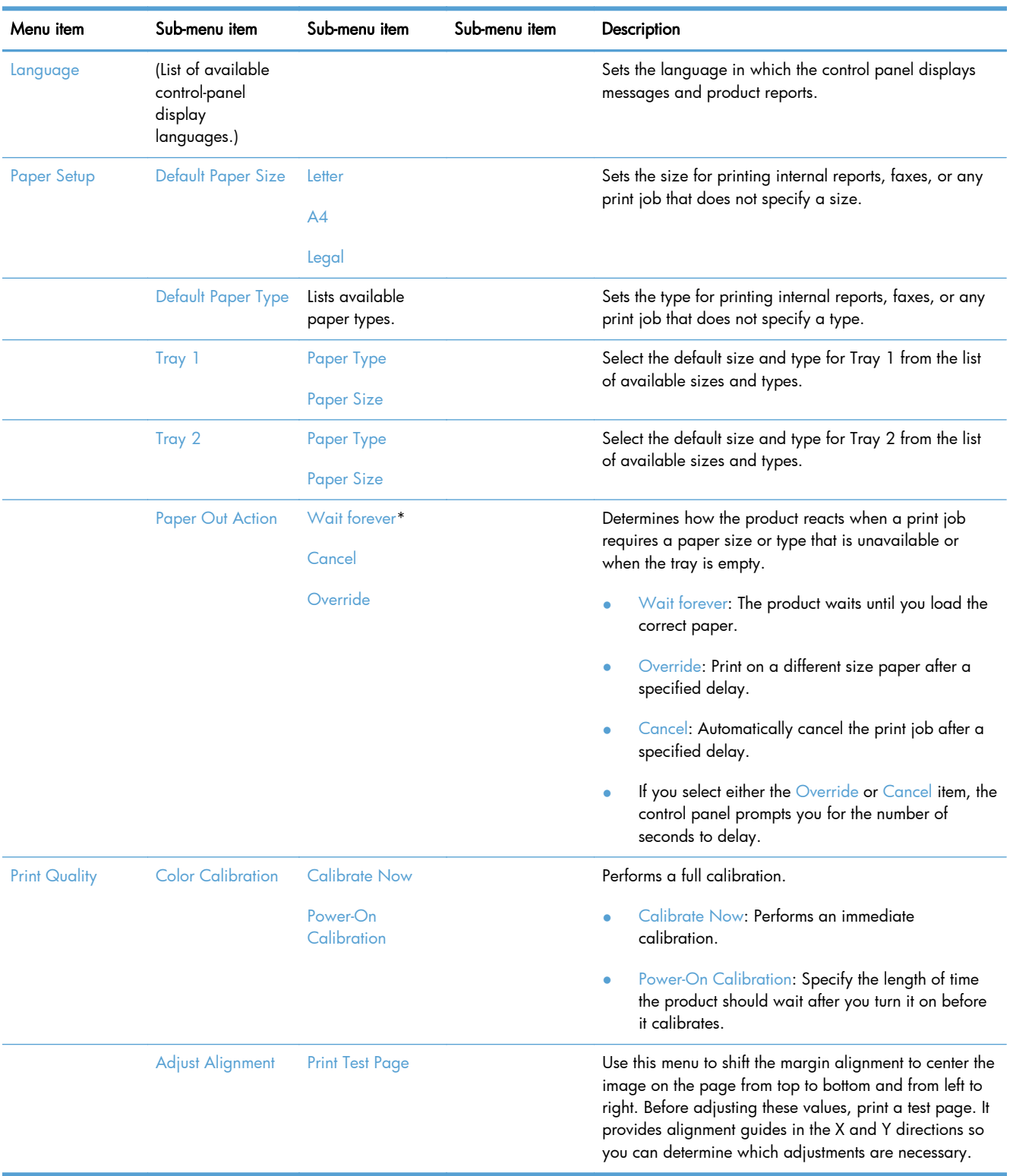

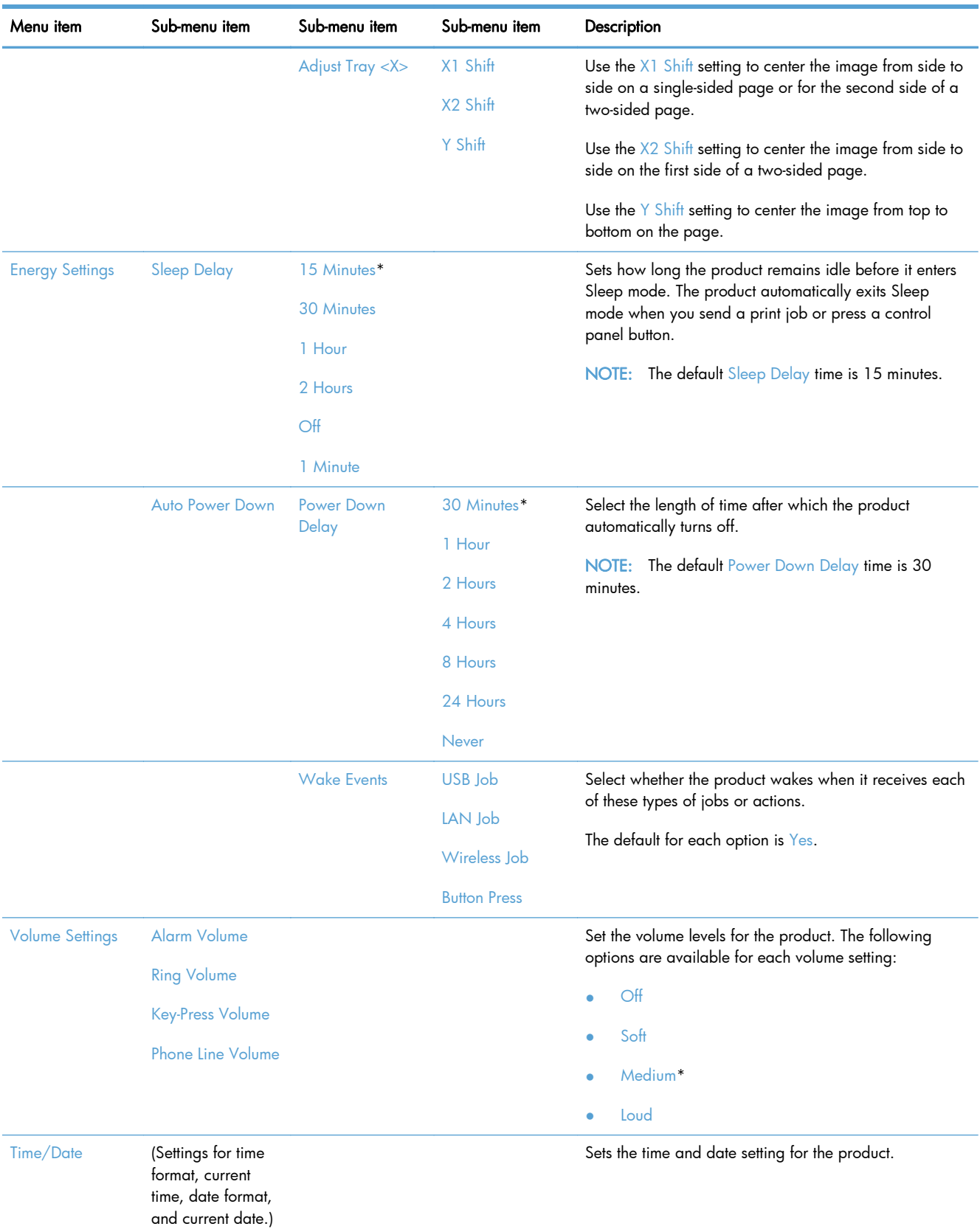

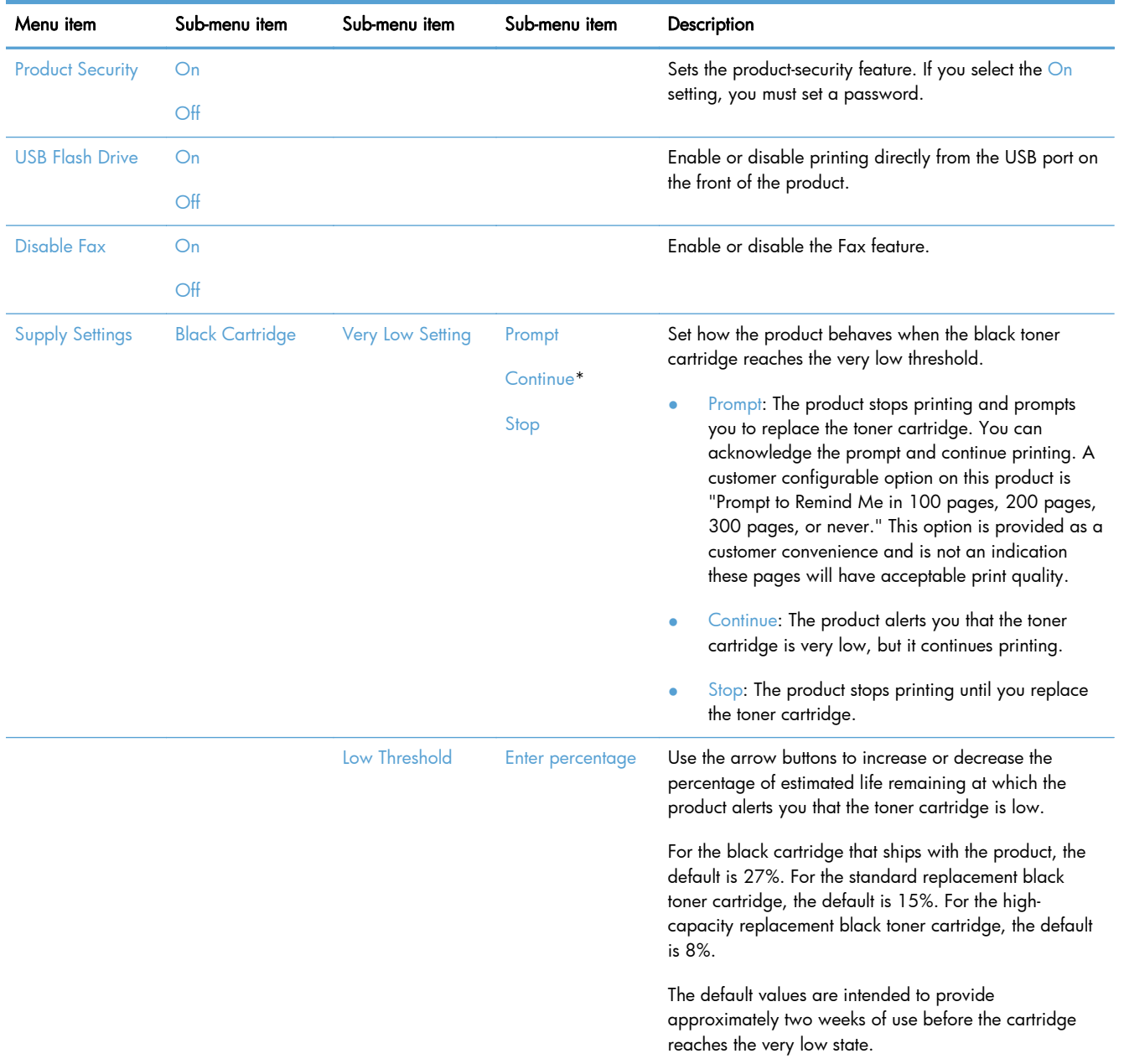

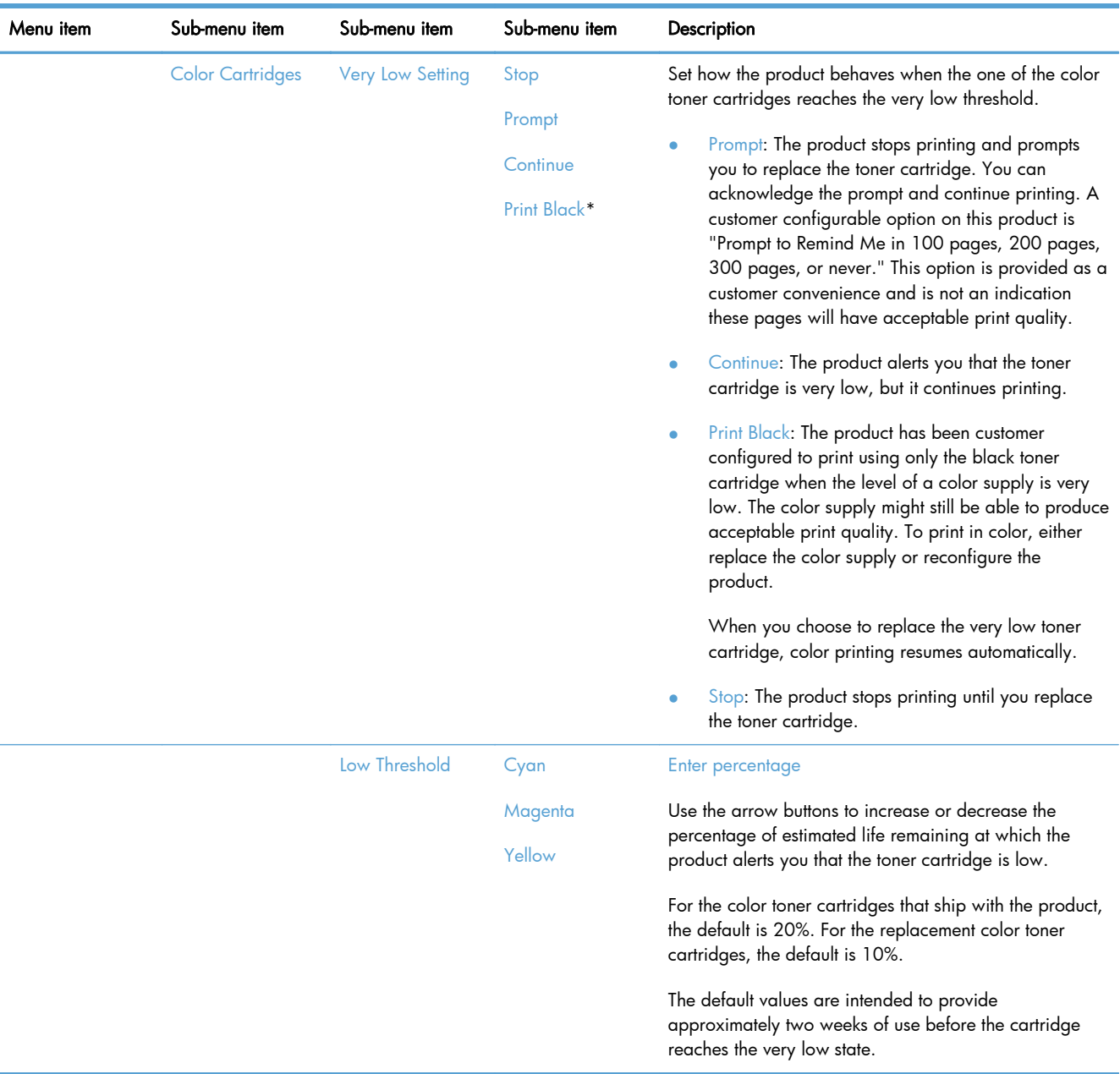

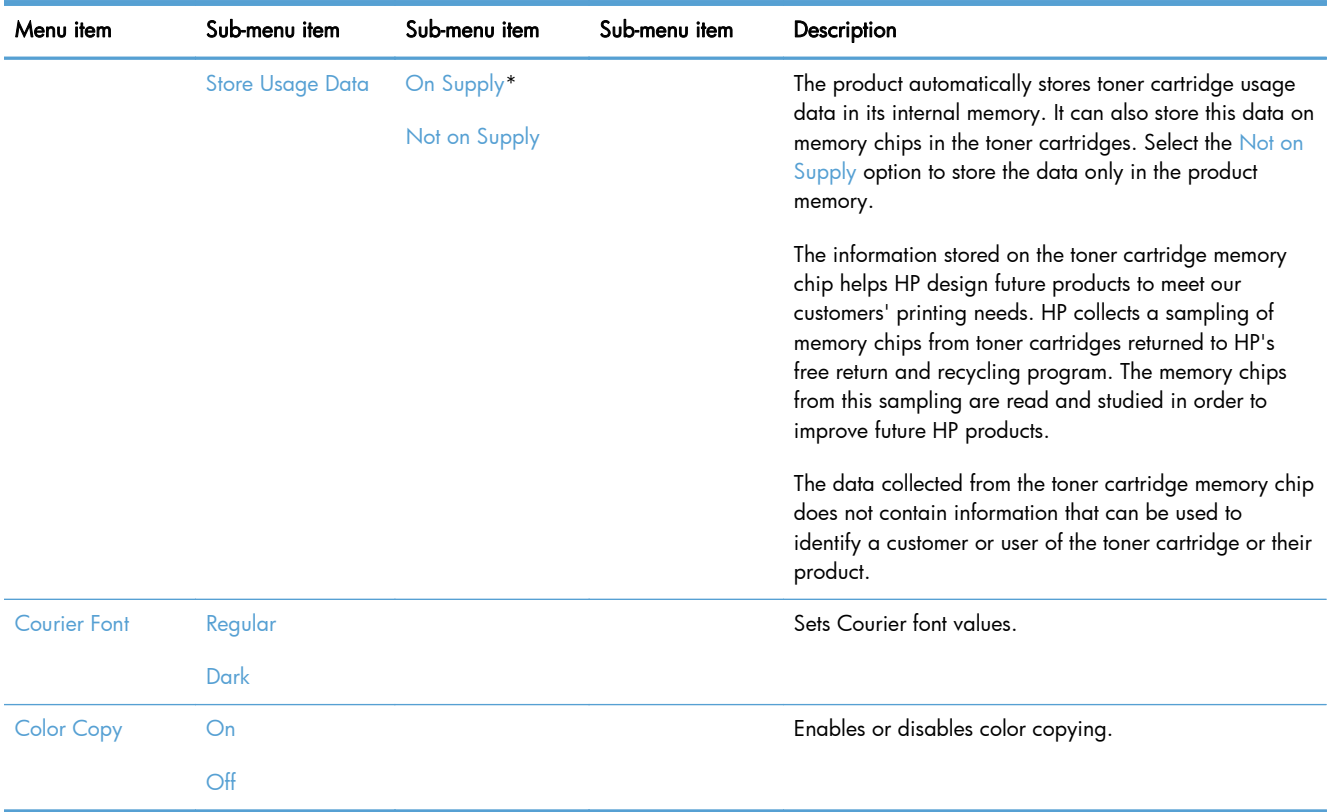

## Service menu

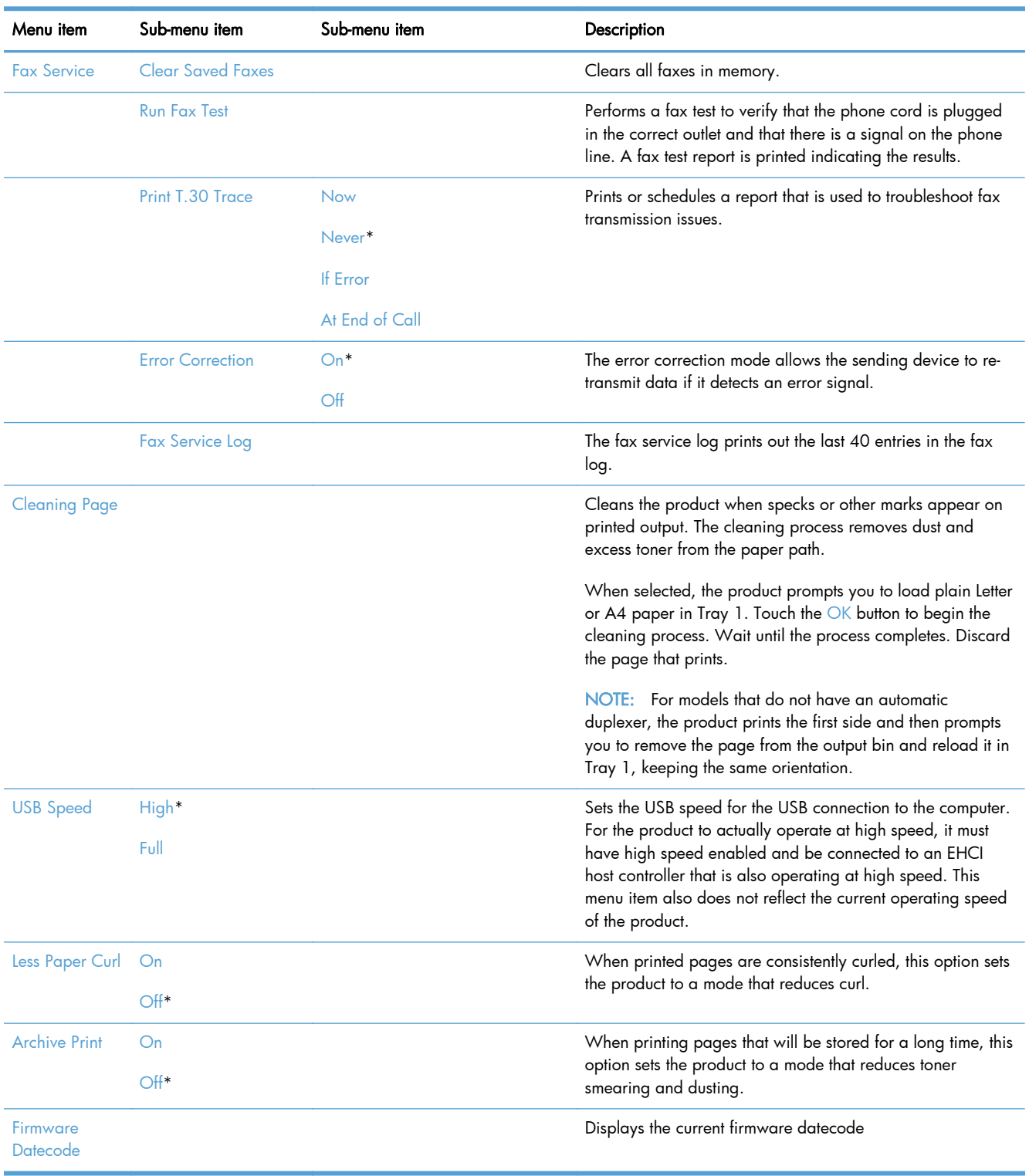

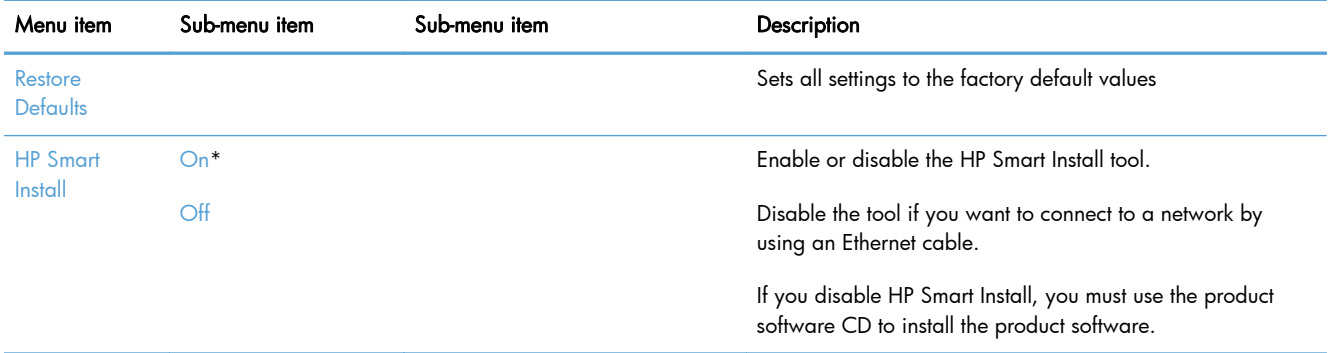

## Network Setup menu

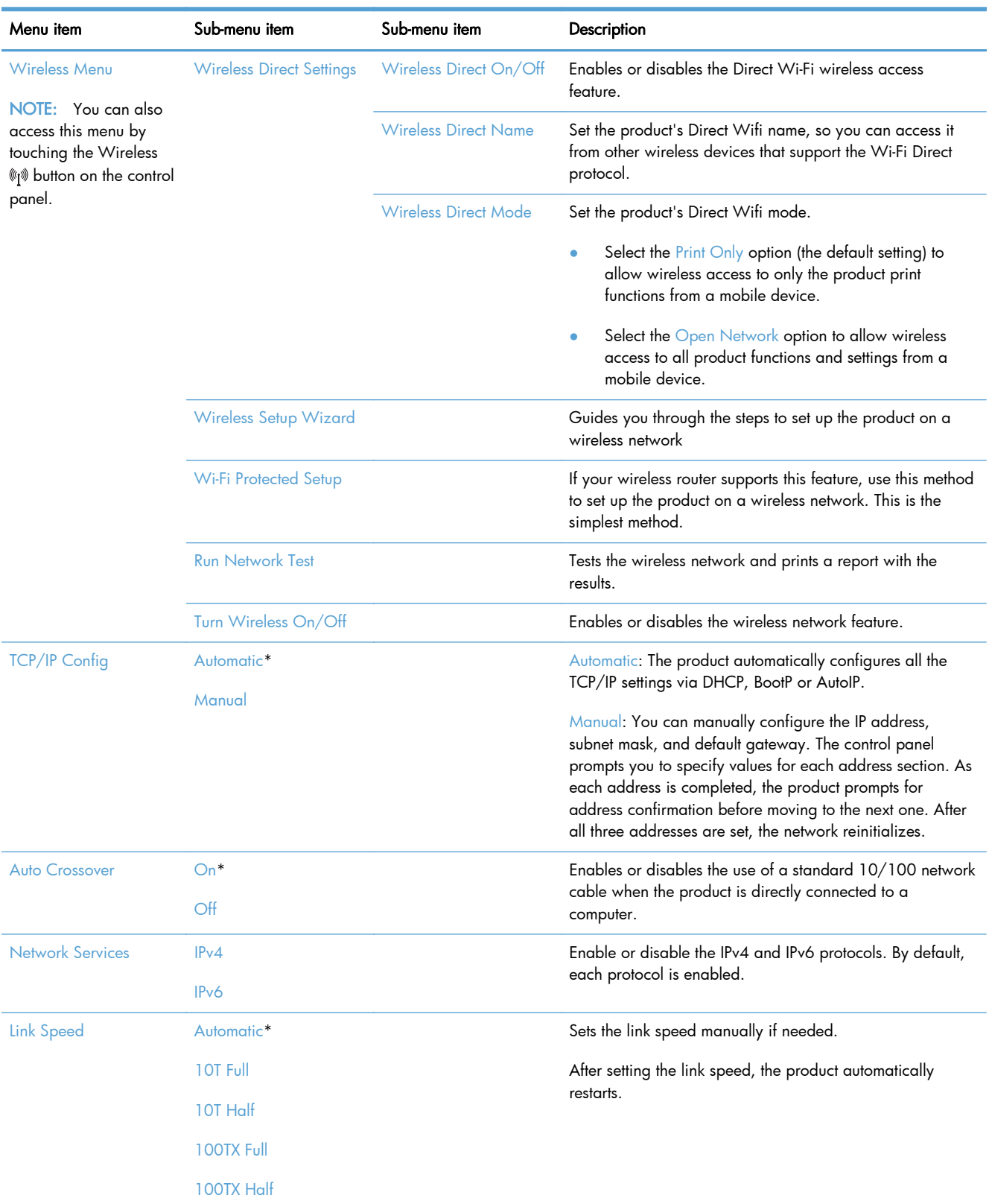

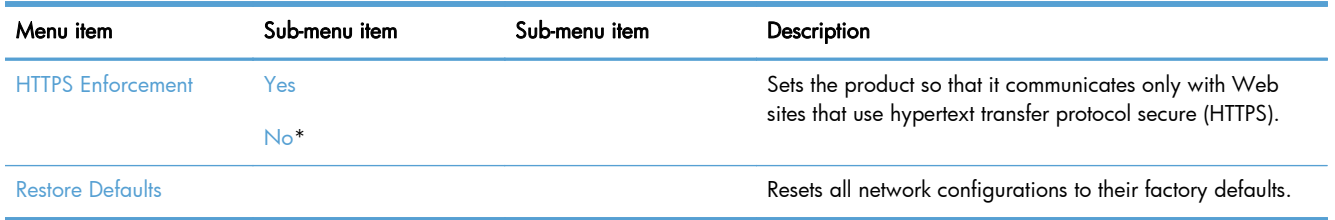

# Function specific menus

The product features function-specific menus for copying, faxing, and scanning. To open these menus, touch the button for that function on the control panel.

## Copy menu

To open this menu, touch the Copy button, and then touch the Settings... button.

NOTE: Settings that you change by using this menu expire 2 minutes after the last copy completes.

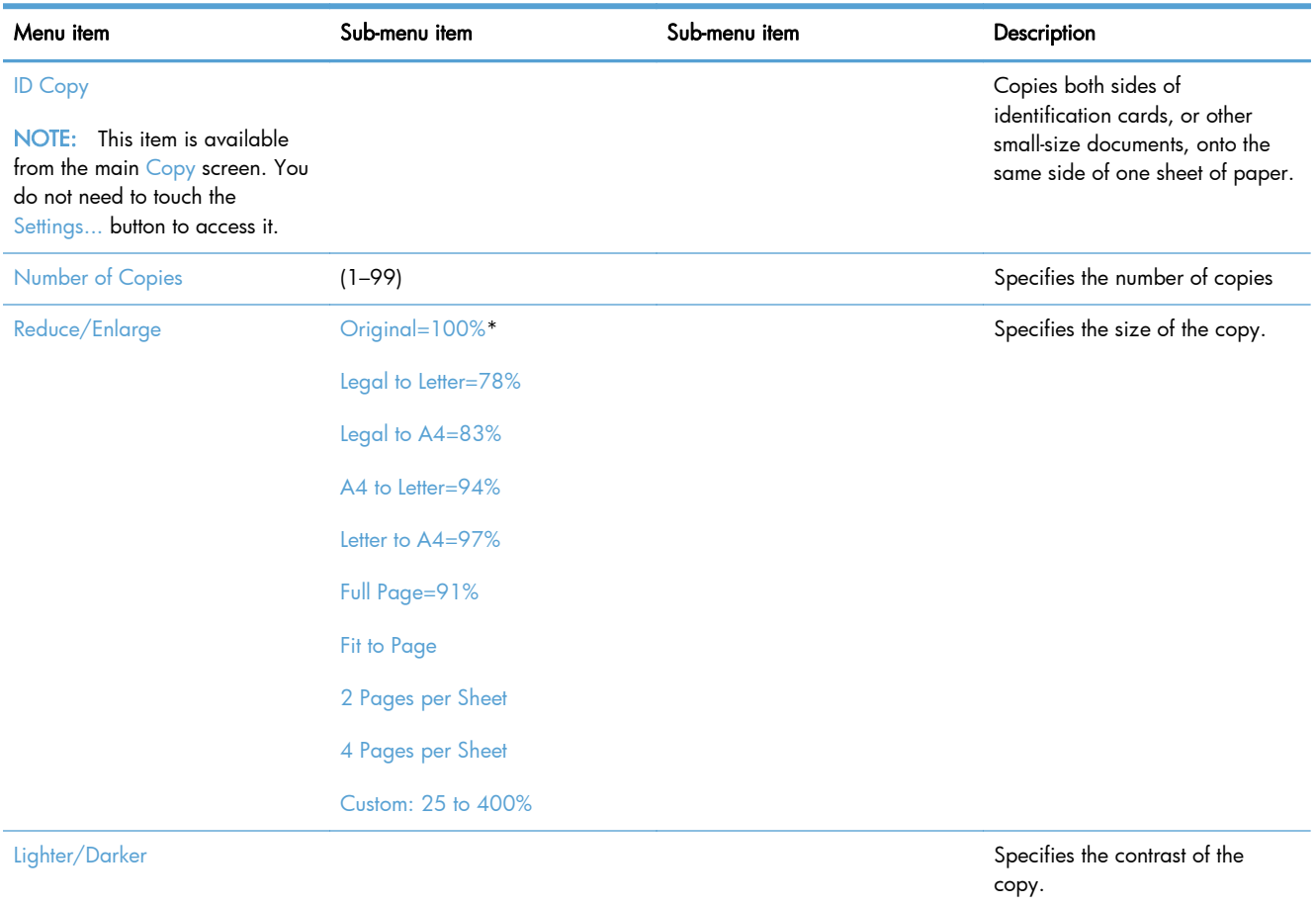

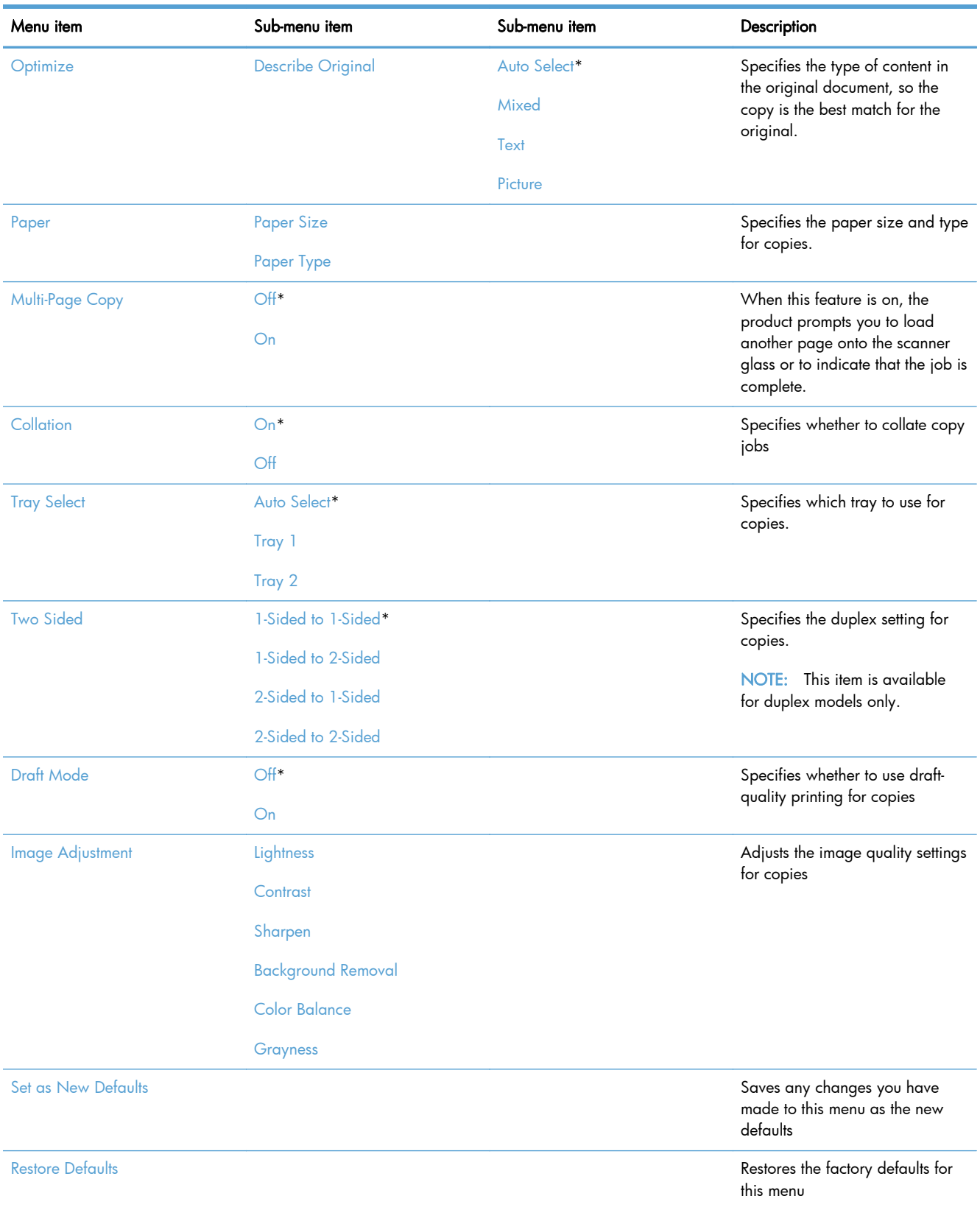

### Fax menu

To open this menu, touch the  $Fax$  button, and then touch the  $Fax$  Menu button.

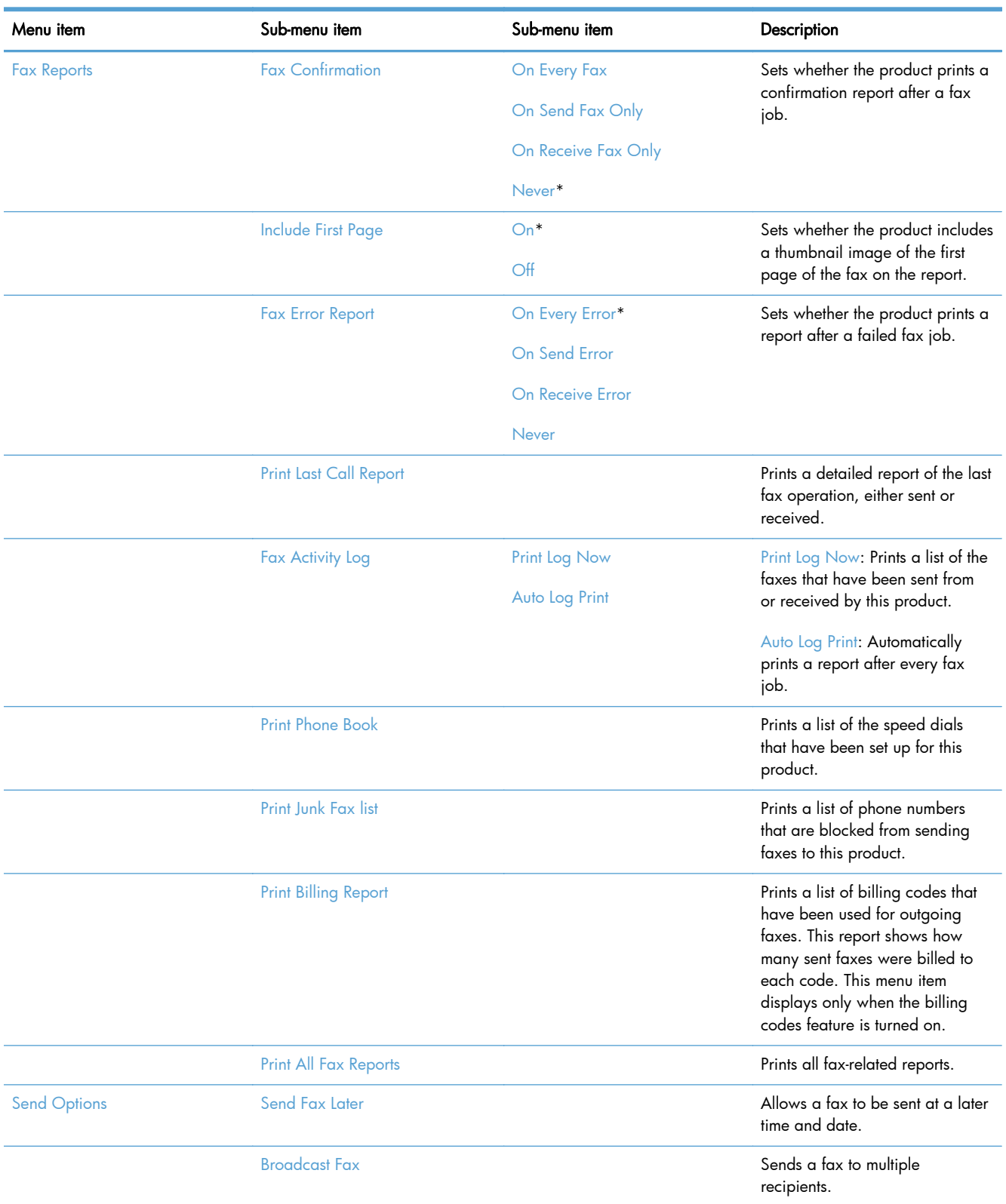
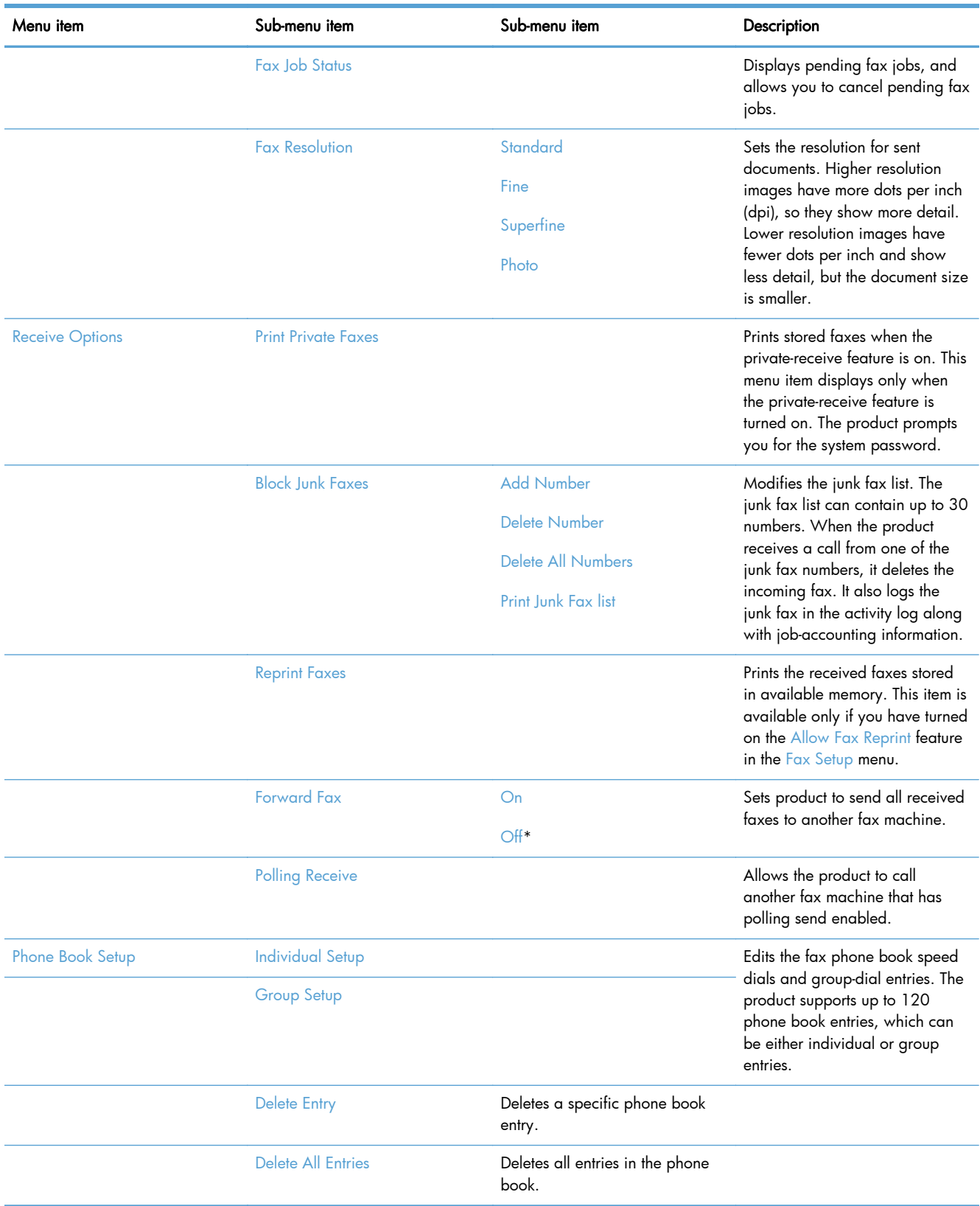

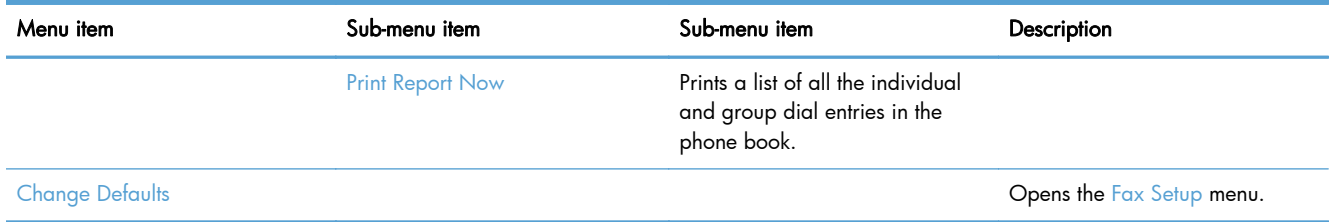

## Scan menu

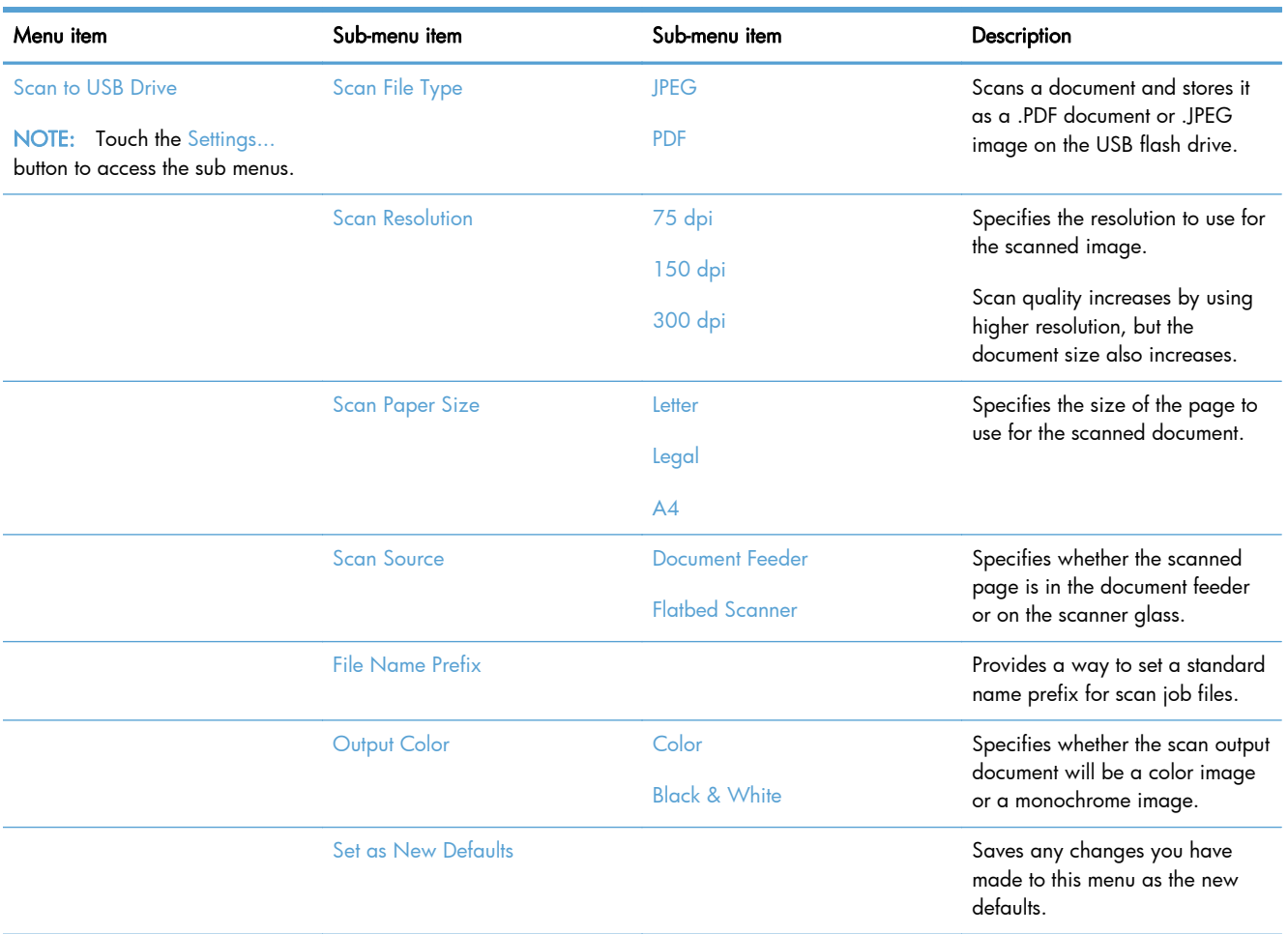

## USB Flash Drive

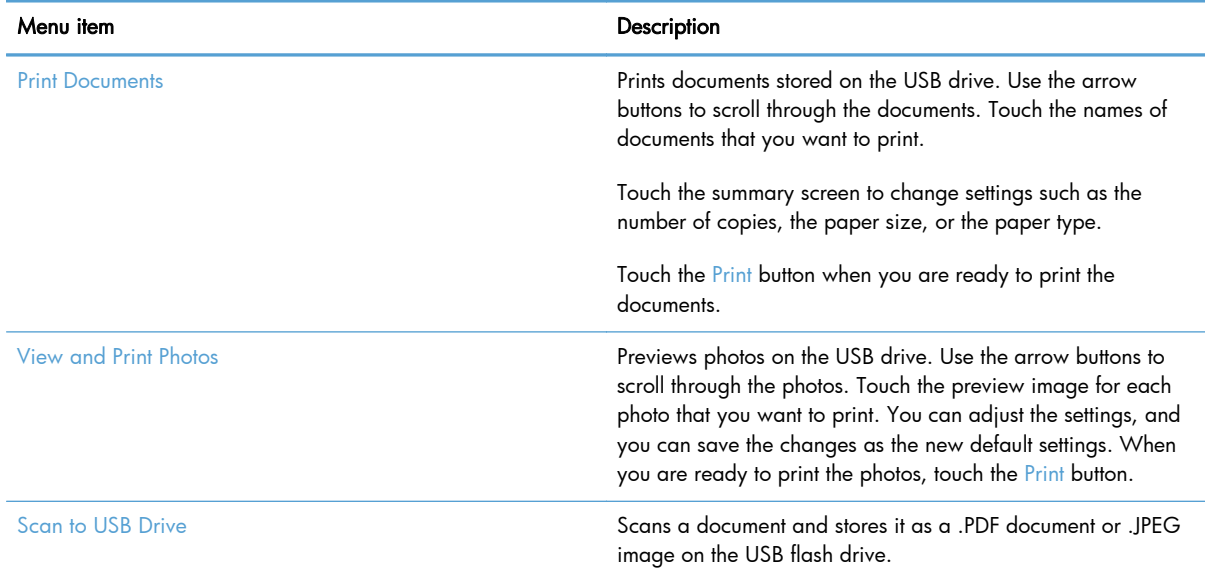

## Interpret control panel messages

MANY OF THE SOLUTION SAY PRESS OK, IS THIS CORRECT?

PLEASE PROVIDE SERVICE SOLUTIONS FOR ERRORS THAT NOW HAVE "CONTACT HP" AS THE ACTION ITEM.

## Control panel message types

The control panel messages indicate the current product status or situations that might require action.

Alert and warning messages appear temporarily and might require you to acknowledge the message by pressing the  $\circ$ K button to resume or by pressing the Cancel  $\times$  button to cancel the job. With certain warnings, the job might not complete or the print quality might be affected. If the alert or warning message is related to printing and the auto-continue feature is on, the product will attempt to resume the printing job after the warning has appeared for 10 seconds without acknowledgement.

Critical error messages can indicate some kind of failure. Turning off and then turning on the power might fix the problem. If a critical error persists, the product might require service.

## Control panel messages

### 10.100X Supply Memory Error

#### **Description**

A specific toner cartridge has a faulty or missing memory chip.

"X" indicates the cartridge: 0=black, 1=cyan, 2=magenta, 3=yellow.

#### Recommended action

Check the memory chip. If it is broken or damaged, replace the cartridge.

Verify that the cartridge is installed in the correct location.

Reinstall the toner cartridge.

Turn off and then turn on the product.

If the error is with a color cartridge, try swapping it with a different color cartridge in the tray. If the same message displays, then there is an engine problem. If a different 10.100X message displays, replace the cartridge.

If the problem is not solved, replace the cartridge.

#### 49 Error, Turn off then on

#### **Description**

The product has experienced an internal embedded software error. Under most conditions, the product automatically restarts.

#### Recommended action

Turn off the power by using the power switch, wait at least 30 seconds, and then turn on the power and wait for the product to initialize.

If the error persists, contact HP. See [www.hp.com/go/LJColorMFPM375](http://www.hp.com/go/LJColorMFPM375) or [www.hp.com/go/](http://www.hp.com/go/LJColorMFPM475) [LJColorMFPM475](http://www.hp.com/go/LJColorMFPM475) or the support flyer that came in the product box.

#### 50.x Fuser Error

#### **Description**

The product has experienced an internal hardware error.

#### Recommended action

- 1. Turn off the power by using the power switch, and then wait at least 30 seconds.
- 2. If a surge protector is being used, remove it. Connect the product directly into the wall socket.
- 3. Turn on the power and wait for the product to initialize.

If the error persists, contact HP. See [www.hp.com/go/LJColorMFPM375](http://www.hp.com/go/LJColorMFPM375) or [www.hp.com/go/](http://www.hp.com/go/LJColorMFPM475) [LJColorMFPM475](http://www.hp.com/go/LJColorMFPM475) or the support flyer that came in the product box.

## 52 Scanner Error

#### **Description**

The product has experienced an internal hardware error.

#### Recommended action

Turn off the power by using the power switch, wait at least 30 seconds, and then turn on the power and wait for the product to initialize.

If a surge protector is being used, remove it. Connect the product directly into the wall socket. Use the power switch to turn the product on.

If the error persists, contact HP. See [www.hp.com/go/LJColorMFPM375](http://www.hp.com/go/LJColorMFPM375) or [www.hp.com/go/](http://www.hp.com/go/LJColorMFPM475) [LJColorMFPM475](http://www.hp.com/go/LJColorMFPM475) or the support flyer that came in the product box.

#### 57 Fan Error, Turn off then on

#### **Description**

The product has experienced a problem with its internal fan.

#### Recommended action

Turn off the power by using the power switch, wait at least 30 seconds, and then turn on the power and wait for the product to initialize.

If the error persists, contact HP. See [www.hp.com/go/LJColorMFPM375](http://www.hp.com/go/LJColorMFPM375) or [www.hp.com/go/](http://www.hp.com/go/LJColorMFPM475) [LJColorMFPM475](http://www.hp.com/go/LJColorMFPM475) or the support flyer that came in the product box.

#### 79 Error Turn off then on

#### **Description**

The product has experienced an internal firmware error. Under most conditions, the product automatically restarts.

#### Recommended action

Turn off the power by using the power switch, wait at least 30 seconds, and then turn on the power and wait for the product to initialize.

If a surge protector is being used, remove it. Connect the product directly into the wall socket. Use the power switch to turn the product on.

If the error persists, contact HP. See [www.hp.com/go/LJColorMFPM375](http://www.hp.com/go/LJColorMFPM375) or [www.hp.com/go/](http://www.hp.com/go/LJColorMFPM475) [LJColorMFPM475](http://www.hp.com/go/LJColorMFPM475) or the support flyer that came in the product box.

#### Black Cartridge Low

#### **Description**

The toner cartridge is nearing the end of its useful life.

#### Recommended action

Printing can continue, but consider having a replacement supply on hand.

#### Black in wrong position

#### **Description**

The toner cartridge is installed in the incorrect slot.

#### Recommended action

Make sure that each toner cartridge is installed in the correct slot. From front to back, the toner cartridges are installed in this order: black, cyan, magenta, and yellow.

#### Black Very Low

#### **Description**

The toner cartridge is at the end of its useful life. The product continues printing to prevent fax interruptions.

#### Recommended action

To ensure optimal print quality, HP recommends replacing the toner cartridge at this point. You can continue printing until you notice a decrease in print quality. Actual cartridge life may vary.

Once an HP supply has reached very low, HP's premium Protection Warranty on that supply has ended. All print defects or cartridge failures incurred when an HP supply is used in continue at very low mode will not be considered to be defects in materials or workmanship in the supply under the HP Toner cartridge Warranty Statement.

## Canceled scan. Clear document

#### **Description**

You touched the Cancel  $\times$  button while scanning, faxing, or copying to cancel the current job while pages were feeding from the document feeder. The cancel process does not automatically clear the document feeder.

#### Recommended action

Remove the jammed item. Then, clear the items in the document feeder tray and start over.

#### Canceled send. Clear document

#### **Description**

You touched the Cancel  $\times$  button while faxing to cancel the current job while pages were feeding from the document feeder. The cancel process does not automatically clear the document feeder.

#### Recommended action

Remove the jammed item. Then, clear the items in the document feeder tray and start over.

#### Communication error.

#### **Description**

A fax communication error occurred between the product and the sender or receiver.

#### Recommended action

Allow the product to retry sending the fax. Unplug the product telephone cord from the wall, plug in a telephone, and try making a call. Connect the product phone cord into a jack for another phone line.

Try a different phone cord.

Set the Fax Speed option to the Slow (V.29) setting or disable the Fast (V.34) setting.

Turn off the Error Correction feature to prevent automatic error correction.

NOTE: Turning off the Error Correction feature can reduce image quality.

Print the Fax Activity Log report from the control panel to determine if the error occurs by using a specific fax number.

If the error persists, contact HP. See [www.hp.com/go/LJColorMFPM375](http://www.hp.com/go/LJColorMFPM375) or [www.hp.com/go/](http://www.hp.com/go/LJColorMFPM475) [LJColorMFPM475](http://www.hp.com/go/LJColorMFPM475) or the support flyer that came in the product box.

## Cyan Cartridge Low

#### **Description**

The toner cartridge is nearing the end of its useful life.

#### Recommended action

Printing can continue, but consider having a replacement supply on hand.

#### Cyan in wrong position

#### **Description**

The toner cartridge is installed in the incorrect slot.

#### Recommended action

Make sure that each toner cartridge is installed in the correct slot. From front to back, the toner cartridges are installed in this order: black, cyan, magenta, and yellow.

#### Cyan Very Low

#### **Description**

The toner cartridge is at the end of its useful life. When a color toner cartridge becomes very low, the product prints in black only to prevent fax interruptions. When you choose to replace the very low toner cartridge, color printing resumes automatically.

#### Recommended action

To ensure optimal print quality, HP recommends replacing the toner cartridge at this point. You can continue printing until you notice a decrease in print quality. Actual cartridge life may vary.

Once an HP supply has reached very low, HP's premium Protection Warranty on that supply has ended. All print defects or cartridge failures incurred when an HP supply is used in continue at very low mode will not be considered to be defects in materials or workmanship in the supply under the HP Print Cartridge Warranty Statement.

#### Device error, press OK

#### **Description**

Generic engine error.

#### Recommended action

This is a warning message only. Job output might be affected.

#### Device is busy. Try again later

#### **Description**

The product is currently in use.

#### Recommended action

Wait for the product to finish the current job, or to finish initializing.

#### Document feeder door is open.

#### **Description**

The document feeder cover is open, or a sensor is malfunctioning.

#### Recommended action

Make sure that the document feeder cover is closed.

If the message persists, turn off the power by using the power switch, wait at least 30 seconds, and then turn on the power and wait for the product to initialize.

If the error persists, contact HP. See [www.hp.com/go/LJColorMFPM375](http://www.hp.com/go/LJColorMFPM375) or [www.hp.com/go/](http://www.hp.com/go/LJColorMFPM475) [LJColorMFPM475](http://www.hp.com/go/LJColorMFPM475) or the support flyer that came in the product box.

## Document feeder jam. Clear and reload.

#### **Description**

A piece of paper is jammed in the document feeder tray.

#### Recommended action

Clear the jam.

If the error persists, contact HP. See [www.hp.com/go/LJColorMFPM375](http://www.hp.com/go/LJColorMFPM375) or [www.hp.com/go/](http://www.hp.com/go/LJColorMFPM475) [LJColorMFPM475](http://www.hp.com/go/LJColorMFPM475) or the support flyer that came in the product box.

#### Document feeder mispick. Reload

#### **Description**

The product did not pick up the paper in the document feeder.

#### Recommended action

Remove the paper from the document feeder tray, and then reload it.

If the error persists, contact HP. See [www.hp.com/go/LJColorMFPM375](http://www.hp.com/go/LJColorMFPM375) or [www.hp.com/go/](http://www.hp.com/go/LJColorMFPM475) [LJColorMFPM475](http://www.hp.com/go/LJColorMFPM475) or the support flyer that came in the product box.

#### Door open

#### **Description**

The toner cartridge door is open.

#### Recommended action

Close the toner cartridge door.

#### Engine Communication Error

#### **Description**

The product has experienced an engine communication timeout error.

#### Recommended action

Turn off the power by using the power switch, wait at least 30 seconds, and then turn on the power and wait for the product to initialize.

If a surge protector is being used, remove it. Connect the product directly into the wall socket. Use the power switch to turn the product on.

If the error persists, contact HP. See [www.hp.com/go/LJColorMFPM375](http://www.hp.com/go/LJColorMFPM375) or [www.hp.com/go/](http://www.hp.com/go/LJColorMFPM475) [LJColorMFPM475](http://www.hp.com/go/LJColorMFPM475) or the support flyer that came in the product box.

#### Engine error. Press OK to continue.

#### **Description**

The product experienced a print engine error.

#### Recommended action

This is a warning message only. Job output might be affected.

## Fax is busy. Canceled send.

#### **Description**

The fax line to which you were sending a fax was busy. The product has canceled sending the fax.

#### Recommended action

Call the recipient to ensure that the fax machine is on and ready.

Check that you are dialing the correct fax number.

Check that the Redial if Busy option is enabled.

Open the Service menu, and touch the Fax Service button. Touch the Run Fax Test button. This test verifies that the phone cord is connected to the correct port and that the phone line has a signal. The product prints a report with the results.

If the error persists, contact HP. See [www.hp.com/go/LJColorMFPM375](http://www.hp.com/go/LJColorMFPM375) or [www.hp.com/go/](http://www.hp.com/go/LJColorMFPM475) [LJColorMFPM475](http://www.hp.com/go/LJColorMFPM475) or the support flyer that came in the product box.

#### Fax is busy. Redial pending.

#### **Description**

The fax line to which you were sending a fax was busy. The product automatically redials the busy number.

### Recommended action

Allow the product to retry sending the fax.

Call the recipient to ensure that the fax machine is on and ready.

Check that you are dialing the correct fax number.

Open the Service menu, and touch the Fax Service button. Touch the Run Fax Test button. This test verifies that the phone cord is connected to the correct port and that the phone line has a signal. The product prints a report with the results.

If the error persists, contact HP. See [www.hp.com/go/LJColorMFPM375](http://www.hp.com/go/LJColorMFPM375) or [www.hp.com/go/](http://www.hp.com/go/LJColorMFPM475) [LJColorMFPM475](http://www.hp.com/go/LJColorMFPM475) or the support flyer that came in the product box.

#### Fax receive error.

#### **Description**

An error occurred while trying to receive a fax.

#### Recommended action

Ask the sender to resend the fax.

Try faxing back to the sender or another fax machine.

Check that the telephone cord is securely connected by unplugging and replugging the cord.

Make sure that you are using the telephone cord that came with the product.

Open the Service menu, and touch the Fax Service button. Touch the Run Fax Test button. This test verifies that the phone cord is connected to the correct port and that the phone line has a signal. The product prints a report with the results.

Decrease the fax speed. Ask the sender to resend the fax.

Turn off error-correction mode. Ask the sender to resend the fax.

NOTE: Turning off error-correction mode can reduce the quality of the fax image.

Connect the product to a different phone line.

If the error persists, contact HP. See [www.hp.com/go/LJColorMFPM375](http://www.hp.com/go/LJColorMFPM375) or [www.hp.com/go/](http://www.hp.com/go/LJColorMFPM475) [LJColorMFPM475](http://www.hp.com/go/LJColorMFPM475) or the support flyer that came in the product box.

#### Fax Send error.

#### **Description**

An error occurred while trying to send a fax.

#### Recommended action

Try resending the fax.

Try faxing to another fax number.

Check that the telephone cord is securely connected by unplugging and replugging the cord.

Make sure that you are using the telephone cord that came with the product.

Open the Service menu, and touch the Fax Service button. Touch the Run Fax Test button. This test verifies that the phone cord is connected to the correct port and that the phone line has a signal. The product prints a report with the results.

Connect the product to a different phone line.

Set the fax resolution to Standard instead of the default of Fine.

If the error persists, contact HP. See [www.hp.com/go/LJColorMFPM375](http://www.hp.com/go/LJColorMFPM375) or [www.hp.com/go/](http://www.hp.com/go/LJColorMFPM475) [LJColorMFPM475](http://www.hp.com/go/LJColorMFPM475) or the support flyer that came in the product box.

#### Fax storage is full. Canceling the fax receive.

#### **Description**

The amount of available memory for storing faxes is insufficient to store an incoming fax.

#### Recommended action

If you are using the Private Receive feature, print all received faxes to regain some memory.

If you still need more memory, clear faxes from memory. Open the Service menu. In the Fax Service menu, select the Clear Saved Faxes option.

## Fax storage is full. Canceling the fax send.

#### **Description**

During the fax job, the memory filled. All pages of the fax have to be in memory for a fax job to work correctly. Only the pages that fit into memory were sent.

## Recommended action

Cancel the current job. Turn the product off, and then turn it on again. Try sending the job again.

If the error reoccurs, cancel the job and turn the product off and then on a second time. The product might not have enough memory for some jobs.

#### Fit to Page on flatbed only

#### **Description**

The copy reduce/enlarge feature (called "Fit to Page") applies only to copies made from the flatbed scanner.

#### Recommended action

Use the flatbed or select another reduction/enlargement setting.

## Genuine HP supply installed

#### **Description**

A genuine HP supply was installed.

#### Recommended action

No action necessary.

#### Incompatible <color>

#### **Description**

You have installed a toner cartridge that is intended for use in a different HP product model. The product might not function correctly with this toner cartridge installed.

#### Recommended action

Install the correct toner cartridge for this product.

#### Install [color] cartridge

#### **Description**

One of the color cartridges is not installed with the door closed.

#### Recommended action

Install the indicated color cartridge.

## Invalid driver Press OK

#### **Description**

You are using the incorrect printer driver.

## Recommended action

Select the printer driver that is appropriate for your product.

### Invalid entry

#### **Description**

Invalid data or response.

## Recommended action

Correct the entry.

## Jam in (area), Open door and clear jam

#### **Description**

There is a paper jam in the print paper path or output bin.

## Recommended action

Clear the jam from the area indicated on the product control panel, and then follow the control panel instructions.

## Jam in Tray 1, Clear jam and then press OK

#### **Description**

The product has detected a jam in Tray 1.

## Recommended action

Clear the jam, and then follow the control panel instructions.

### Load paper

#### **Description**

The tray is empty.

#### Recommended action

Load paper in the tray.

#### Load Tray 1 <TYPE> <SIZE>, Press OK to use available media

#### **Description**

Device is processing a job, but no trays match.

#### Recommended action

Load paper in the correct orientation.

Touch the OK button to use existing tray settings.

## Load Tray 1, <PLAIN> <SIZE> / Cleaning mode, OK to start

## **Description**

Cleaning mode paper prompt.

#### Recommended action

Load a clean sheet of paper in the correct orientation, then touch the OK button to begin the cleaning procedures.

#### Load tray <X> Press [OK] for available media

#### **Description**

The tray is empty.

#### Recommended action

Load paper into the tray to continue printing. Press the  $\overline{OK}$  button to select a different tray.

#### Magenta Cartridge Low

#### **Description**

The toner cartridge is nearing the end of its useful life.

## Recommended action

Printing can continue, but consider having a replacement supply on hand.

#### Magenta in wrong position

#### **Description**

The toner cartridge is installed in the incorrect slot.

#### Recommended action

Make sure that each toner cartridge is installed in the correct slot. From front to back, the toner cartridges are installed in this order: black, cyan, magenta, and yellow.

## Magenta Very Low

#### **Description**

The toner cartridge is at the end of its useful life. When a color toner cartridge becomes very low, the product prints in black only to prevent fax interruptions. When you choose to replace the very low toner cartridge, color printing resumes automatically.

#### Recommended action

To ensure optimal print quality, HP recommends replacing the toner cartridge at this point. You can continue printing until you notice a decrease in print quality. Actual cartridge life may vary.

Once an HP supply has reached very low, HP's premium Protection Warranty on that supply has ended. All print defects or cartridge failures incurred when an HP supply is used in continue at very low mode will not be considered to be defects in materials or workmanship in the supply under the HP Print Cartridge Warranty Statement.

## Manual Duplex Load Tray 1, Press OK

#### **Description**

Manual duplex mode.

#### Recommended action

Load paper in the correct orientation.

#### Manual feed <SIZE> <TYPE>, Press OK to use available media

#### **Description**

Print Manual Feed mode.

#### Recommended action

Load paper into Tray 1.

#### Memory is low. Press OK.

#### **Description**

The product memory has been almost completely filled.

#### Recommended action

Touch the OK button to cancel the job.

Break the job into smaller jobs that contain fewer pages.

Turn the product off and then on to clear the memory.

#### Memory is low. Try again later

#### **Description**

The product does not have enough memory to start a new job.

#### Recommended action

Wait until the current job is finished before starting a new job. Turn the product off and then on to clear the memory.

## Memory low Only 1 copy made. Press OK to continue.

#### **Description**

The product does not have enough memory to complete the collated copy job.

### Recommended action

Break the job into smaller jobs that contain fewer pages.

Turn the product off and then on to clear the memory.

#### Misprint, Press OK

#### **Description**

Feed delay misprint.

### Recommended action

Verify that paper is loaded in the input tray.

Reload paper.

## No dial tone.

#### **Description**

The product could not detect a dial tone.

#### Recommended action

Check for a dial tone on the phone line by touching the Start Fax button.

Unplug the telephone cord from both the product and the wall and replug the cord.

Make sure that you are using the telephone cord that came with the product.

Open the Service menu, and touch the Fax Service button. Touch the Run Fax Test button. This test verifies that the phone cord is connected to the correct port and that the phone line has a signal. The product prints a report with the results.

If the error persists, contact HP. See [www.hp.com/go/LJColorMFPM375](http://www.hp.com/go/LJColorMFPM375) or [www.hp.com/go/](http://www.hp.com/go/LJColorMFPM475) [LJColorMFPM475](http://www.hp.com/go/LJColorMFPM475) or the support flyer that came in the product box.

## No fax answer. Canceled send.

#### **Description**

Attempts to redial a fax number failed, or the Redial if No Answer option was turned off.

#### Recommended action

Call the recipient to ensure that the fax machine is on and ready.

Check that you are dialing the correct fax number.

Check that the redial option is enabled.

Unplug the telephone cord from both the product and the wall and replug the cord.

Open the Service menu, and touch the Fax Service button. Touch the Run Fax Test button. This test verifies that the phone cord is connected to the correct port and that the phone line has a signal. The product prints a report with the results.

If the error persists, contact HP. See [www.hp.com/go/LJColorMFPM375](http://www.hp.com/go/LJColorMFPM375) or [www.hp.com/go/](http://www.hp.com/go/LJColorMFPM475) [LJColorMFPM475](http://www.hp.com/go/LJColorMFPM475) or the support flyer that came in the product box.

#### No fax answer. Redial pending.

#### **Description**

The receiving fax line did not answer. The product attempts to redial after a few minutes.

#### Recommended action

Allow the product to retry sending the fax.

Call the recipient to ensure that the fax machine is on and ready.

Check that you are dialing the correct fax number.

If the product continues to redial, unplug the product telephone cord from the wall, connect a telephone, and try making a voice call.

Open the Service menu, and touch the Fax Service button. Touch the Run Fax Test button. This test verifies that the phone cord is connected to the correct port and that the phone line has a signal. The product prints a report with the results.

If the error persists, contact HP. See [www.hp.com/go/LJColorMFPM375](http://www.hp.com/go/LJColorMFPM375) or [www.hp.com/go/](http://www.hp.com/go/LJColorMFPM475) [LJColorMFPM475](http://www.hp.com/go/LJColorMFPM475) or the support flyer that came in the product box.

#### No fax detected.

#### **Description**

The product answered the incoming call but did not detect that a fax machine was calling.

#### Recommended action

Allow the product to retry receiving the fax.

Open the Service menu, and touch the Fax Service button. Touch the Run Fax Test button. This test verifies that the phone cord is connected to the correct port and that the phone line has a signal. The product prints a report with the results.

If the error persists, contact HP. See [www.hp.com/go/LJColorMFPM375](http://www.hp.com/go/LJColorMFPM375) or [www.hp.com/go/](http://www.hp.com/go/LJColorMFPM475) [LJColorMFPM475](http://www.hp.com/go/LJColorMFPM475) or the support flyer that came in the product box.

#### Print failure, press OK. If error repeats, turn off then on.

#### **Description**

The product could not print the current page because of its complexity.

## Recommended action

Touch the OK button to clear the message.

#### Remove shipping lock from <color> cartridge

#### **Description**

A toner cartridge shipping lock is installed.

#### Recommended action

Pull the orange tab to remove the shipping lock from the cartridge.

## Remove shipping locks from cartridges

#### **Description**

A toner cartridge shipping lock is installed on one or more toner cartridges.

## Recommended action

Pull the orange tab to remove the shipping lock from the cartridge.

#### Replace [color]

#### **Description**

The toner cartridge is at the end of its useful life, and the product is customer-configured to stop printing when it reaches the very low state.

#### Recommended action

To ensure optimal print quality, HP recommends replacing the toner cartridge at this point. You can continue printing until you notice a decrease in print quality. Actual cartridge life may vary.

Once an HP supply has reached very low, HP's premium Protection Warranty on that supply has ended. All print defects or cartridge failures incurred when an HP supply is used in continue at very low mode will not be considered to be defects in materials or workmanship in the supply under the HP Print Cartridge Warranty Statement.

### Scanner error #, Turn off then on

#### **Description**

The product has experienced an error in the scanner sub-assembly area.

#### Recommended action

Turn off the power by using the power switch, wait at least 30 seconds, and then turn on the power and wait for the product to initialize.

Do not open the scanner lid until the initialization process is complete.

If a surge protector is being used, remove it. Connect the product directly into the wall socket. Use the power switch to turn the product on.

If the error persists, contact HP. See [www.hp.com/go/LJColorMFPM375](http://www.hp.com/go/LJColorMFPM375) or [www.hp.com/go/](http://www.hp.com/go/LJColorMFPM475) [LJColorMFPM475](http://www.hp.com/go/LJColorMFPM475) or the support flyer that came in the product box.

#### Scanner reserved for PC scan

#### **Description**

A computer is using the product to create a scan.

## Recommended action

Wait until the computer scan has finished, or cancel the scan from the computer software, or touch the Cancel  $\times$  button.

#### Scanning error Cannot connect

#### **Description**

The product cannot transmit scan information to a computer.

#### Recommended action

Verify that the connection cable is not loose or damaged. Replace the cable if necessary, and try the scan again.

#### Settings cleared

#### **Description**

The product has cleared job settings.

#### Recommended action

Re-enter any appropriate job settings.

## Unexpected size in tray # Load <size> Press [OK]

#### **Description**

The product has detected paper in the tray that does not match the configuration for the tray.

## Recommended action

Load the correct paper into the tray, or configure the tray for the size that you have loaded.

## Unsupported <color> Press [OK] to continue

#### **Description**

The product has detected a toner cartridge that was not made by HP.

#### Recommended action

Press the OK button to continue printing.

If you believe you purchased an HP supply, go to [www.hp.com/go/anticounterfeit.](http://www.hp.com/go/anticounterfeit) Service or repairs that are required as a result of using unsupported supplies is not covered under HP warranty.

#### Used <color> in use

#### **Description**

You are using a toner cartridge that reached the default low threshold while it was installed in a product.

#### Recommended action

Printing can continue, but consider having a replacement supply on hand.

#### Used [color] installed, to accept press OK

#### **Description**

A used color toner cartridge has been installed or moved.

## Recommended action

Touch the OK button to return to the Ready state.

#### Used supplies in use

#### **Description**

You are using more than one toner cartridge that reached the default low threshold while it was installed in a product.

#### Recommended action

Printing can continue, but consider having replacement supplies on hand.

#### Yellow Cartridge Low

#### **Description**

The toner cartridge is nearing the end of its useful life.

## Recommended action

Printing can continue, but consider having a replacement supply on hand.

## Yellow in wrong position

#### **Description**

The toner cartridge is installed in the incorrect slot.

#### Recommended action

Make sure that each toner cartridge is installed in the correct slot. From front to back, the toner cartridges are installed in this order: black, cyan, magenta, and yellow.

#### Yellow Very Low

#### **Description**

The toner cartridge is at the end of its useful life. When a color toner cartridge becomes very low, the product prints in black only to prevent fax interruptions. When you choose to replace the very low toner cartridge, color printing resumes automatically.

#### Recommended action

To ensure optimal print quality, HP recommends replacing the toner cartridge at this point. You can continue printing until you notice a decrease in print quality. Actual cartridge life may vary.

Once an HP supply has reached very low, HP's premium Protection Warranty on that supply has ended. All print defects or cartridge failures incurred when an HP supply is used in continue at very low mode will not be considered to be defects in materials or workmanship in the supply under the HP Print Cartridge Warranty Statement.

## Event-log messages

Accessing the event log requires touching the Left Arrow  $\blacktriangleleft$  button and the Cancel  $\times$  button on the touchscreen when they are not illuminated. Use the figure below to locate these buttons on the touchscreen.

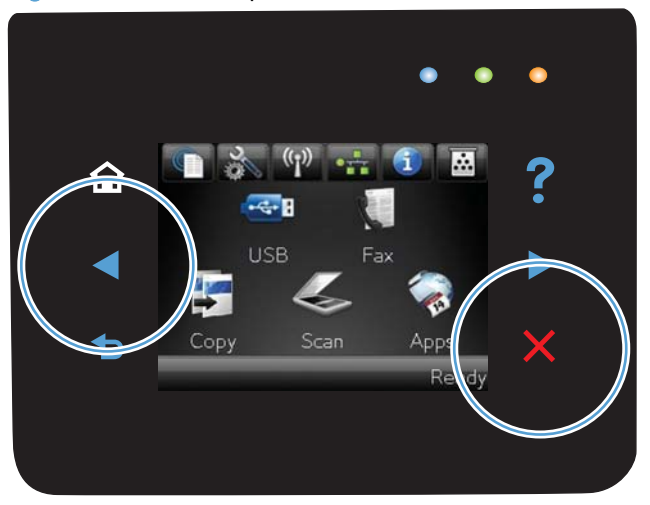

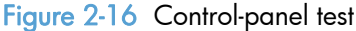

## Print the event log

NOTE: You can use HP ToolboxFX to view the event log from a computer.

- 1. Make sure the product is in the Ready state.
- 2. Touch the Setup  $\&$  button.
- 3. Simultaneously touch the Left Arrow  $\blacktriangleleft$  button and the Cancel  $\times$  button.
- 4. Touch the Setup  $\frac{8}{60}$  button.
- 5. Open the 2ndry Service menu.
- 6. Open the Service Reports menu.
- 7. Touch the Error Report item.

## Event log messages

The following table contains all event log codes for this product. Many event log codes correspond to a control-panel error message.

Some product events do not produce a message that displays on the control panel. Instead, they are only recorded in the event log.

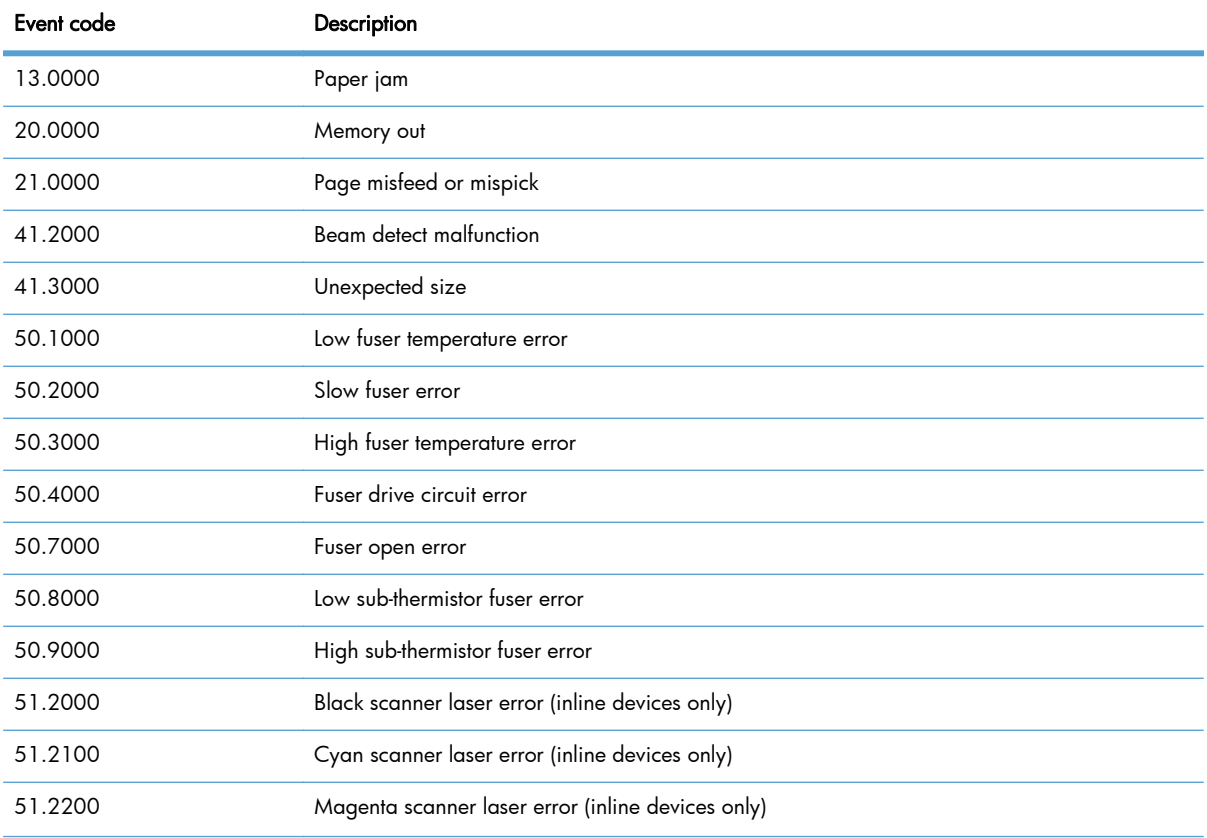

#### Table 2-7 Event-log messages

| Event code | Description                                                 |
|------------|-------------------------------------------------------------|
| 51.2300    | Yellow scanner laser error (inline devices only)            |
| 54.0100    | Environmental sensor error                                  |
| 54.0600    | Density sensor error                                        |
| 54.1100    | Black density out of range                                  |
| 54.1101    | Cyan density out of range                                   |
| 54.1102    | Magenta density out of range                                |
| 54.1103    | Yellow density out of range                                 |
| 54.1200    | Black density measurement abnormality                       |
| 54.1201    | Cyan density measurement abnormality                        |
| 54.1202    | Magenta density measurement abnormality                     |
| 54.1203    | Yellow density measurement abnormality                      |
| 54.1400    | Color plane registration sensor error (inline devices only) |
| 54.1599    | Black CPR pattern cannot be read                            |
| 54.1501    | Cyan CPR pattern cannot be read                             |
| 54.1502    | Magenta CPR pattern cannot be read                          |
| 54.1503    | Yellow CPR pattern cannot be read                           |
| 54.1500    | Yellow toner level sensor error                             |
| 54.1600    | Magenta toner level sensor error                            |
| 54.1700    | Cyan toner level sensor error                               |
| 54.1800    | Black toner level sensor error                              |
| 54.1900    | Bad top-of-page (TOP) sensor                                |
| 54.2100    | Beam detect (BD) error                                      |
| 54.2500    | Top-of-page sensor error                                    |
| 55.0000    | Engine internal communication error                         |
| 55.0601    | DC controller NVRAM data error                              |
| 55.0602    | DC controller NVRAM access error                            |
| 55.1000    | DC controller memory error                                  |
| 57.0100    | Fan motor error                                             |
| 57.0200    | Fan error                                                   |
| 59.0160    | ITB or main motor rotation error (59.A0)                    |
| 59.0192    | Developer motor rotation error (59.C0)                      |
| 59.0240    | Transfer alienation failure (59.F0)                         |

Table 2-7 Event-log messages (continued)

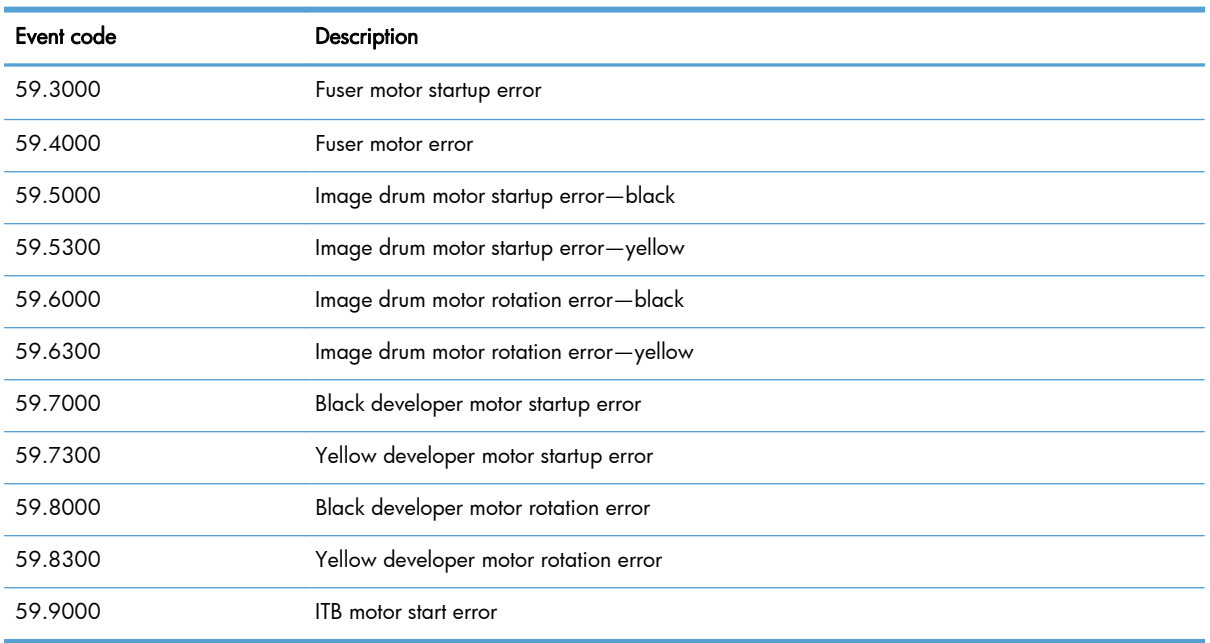

## Table 2-7 Event-log messages (continued)

## Table 2-8 Event-log-only messages

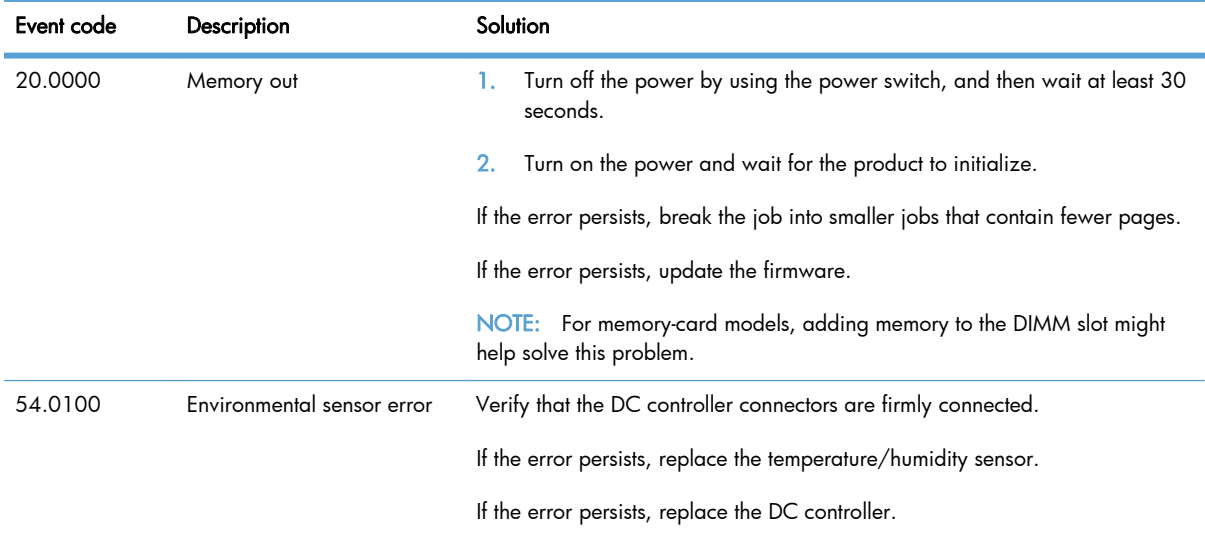

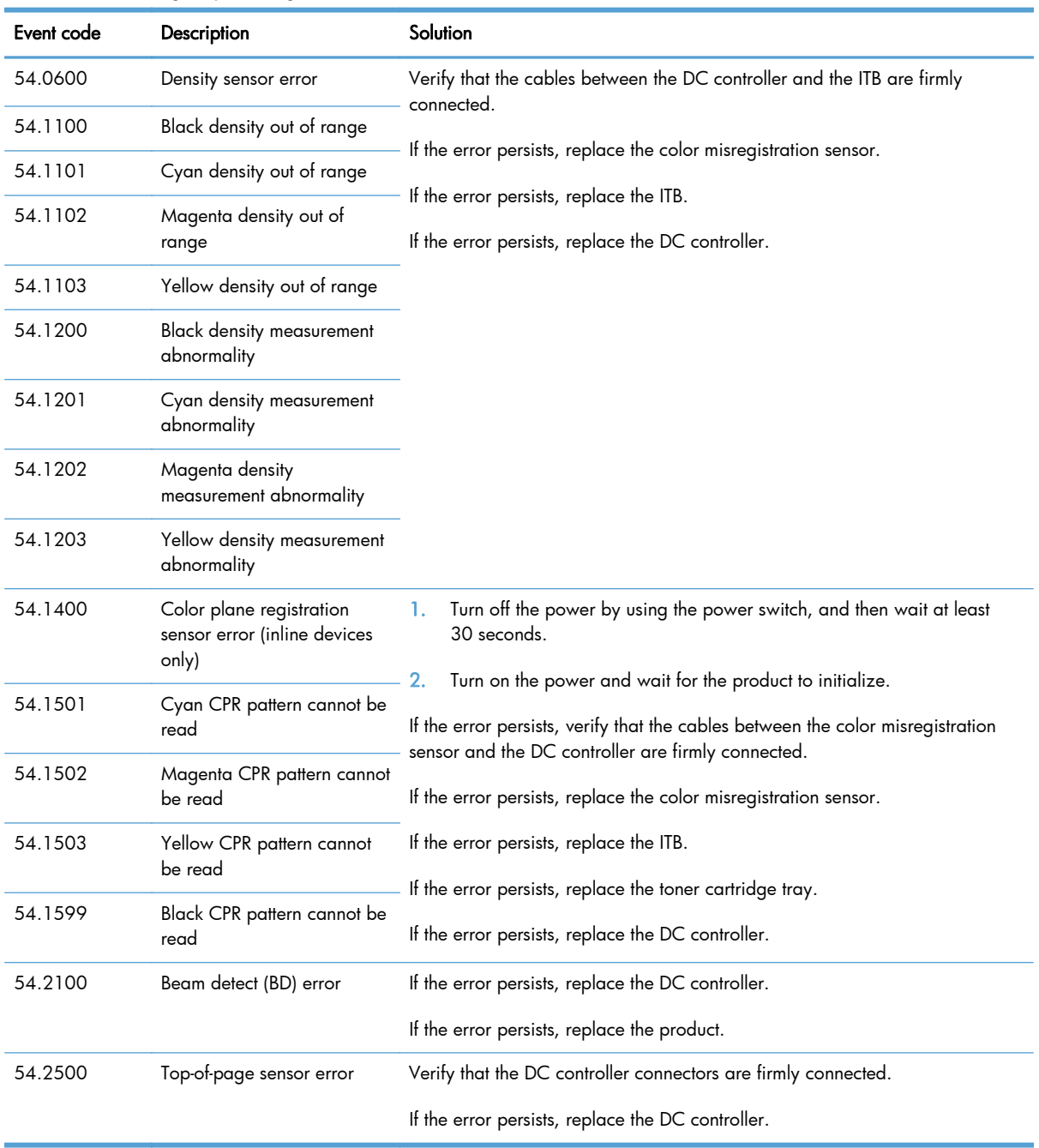

## Table 2-8 Event-log-only messages (continued)

# Clear jams

## Common causes of jams

To reduce the number of paper jams, try these solutions.

- 1. Use only paper that meets HP specifications for this product.
- 2. Use paper that is not wrinkled, folded, or damaged. If necessary, use paper from a different package.
- 3. Use paper that has not previously been printed or copied on.
- 4. Make sure the tray is not overfilled. If it is, remove the entire stack of paper from the tray, straighten the stack, and then return some of the paper to the tray.
- 5. Make sure the paper guides in the tray are adjusted correctly for the size of paper. Adjust the guides so they are touching the paper stack without bending it.
- 6. Make sure that the tray is fully inserted in the product.
- 7. If you are printing on heavy, embossed, or perforated paper, use the manual feed feature and feed sheets one at a time.

## Jam locations

Jams can occur in these locations:

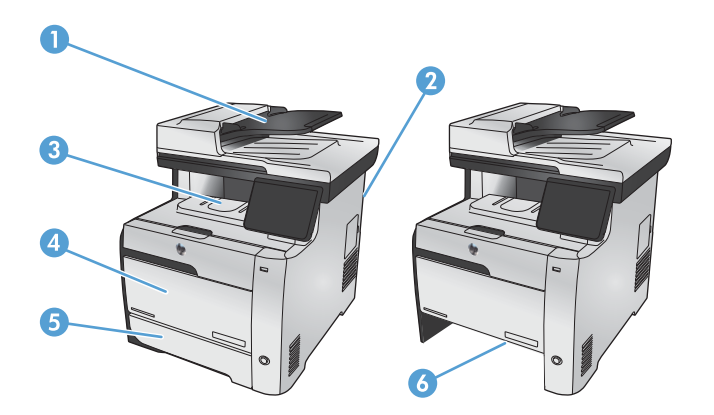

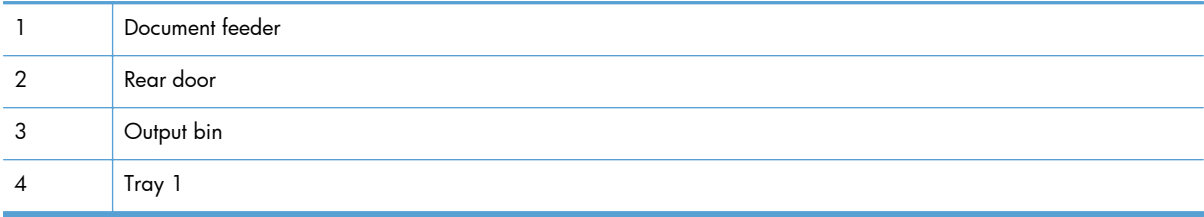

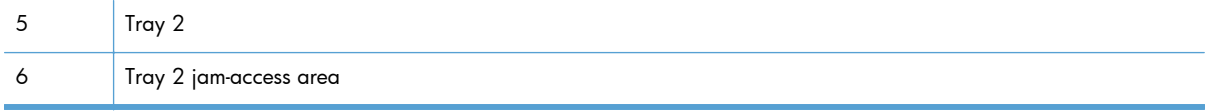

Loose toner might remain in the product after a jam. This problem typically resolves itself after a few sheets have been printed.

## Clear jams from the document feeder

1. Turn the product off.

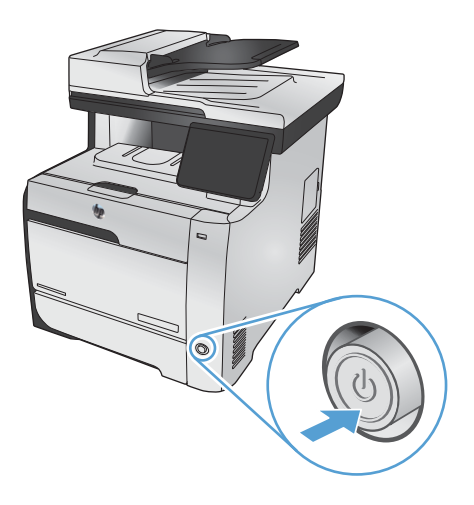

2. Open the document feeder cover.

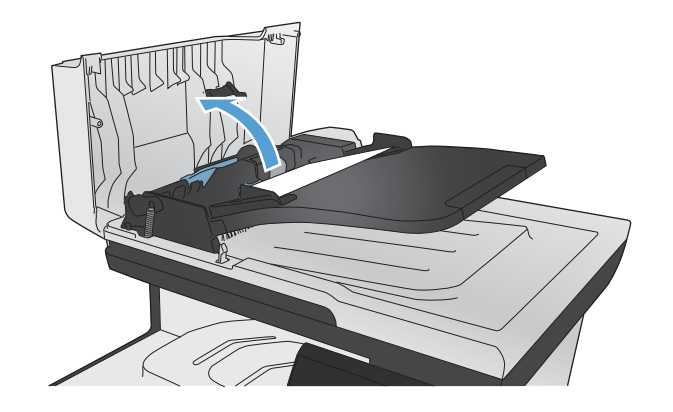

3. Lift the document feeder roller assembly, and gently pull the jammed paper out.

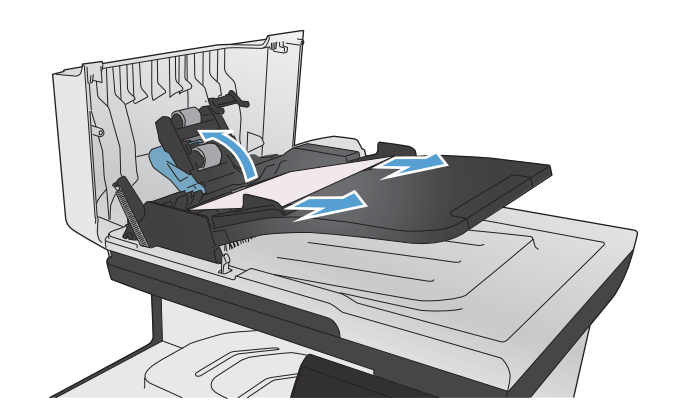

4. Close the document feeder roller assembly.

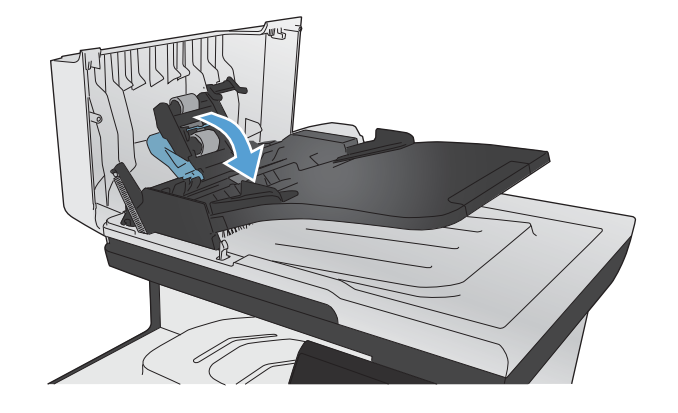

5. Close the document feeder cover.

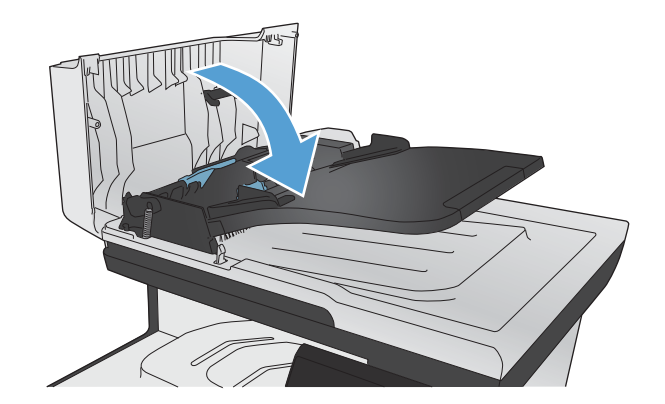

#### 6. Open the scanner lid. If paper is jammed behind the white plastic backing, gently pull it out.

## Clear jams in Tray 1

1. Pull the jammed sheet from Tray 1.

NOTE: If the sheet tears, make sure that all of the fragments are removed before you resume printing.

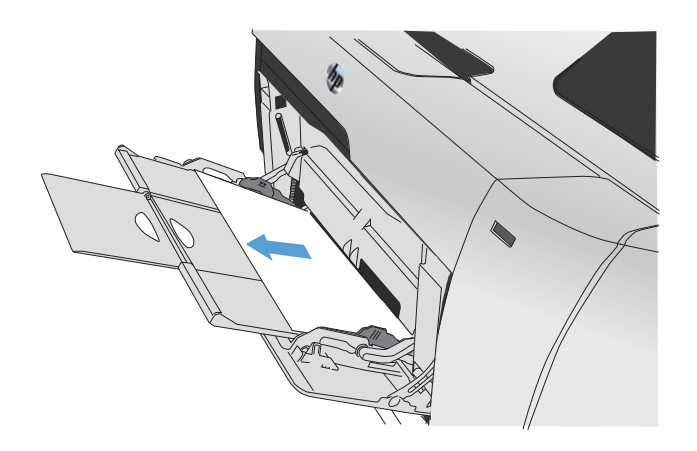

2. Pull out Tray 2 and place it on a flat surface.

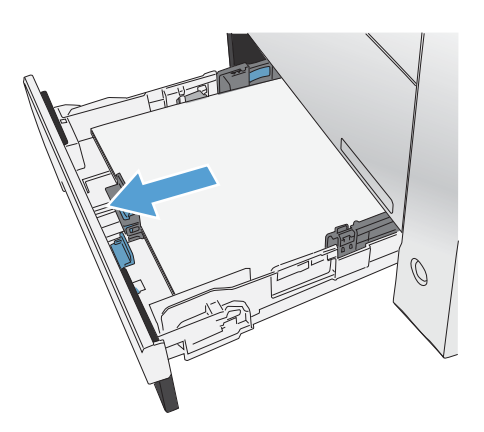

3. Lower the jam-access tray.

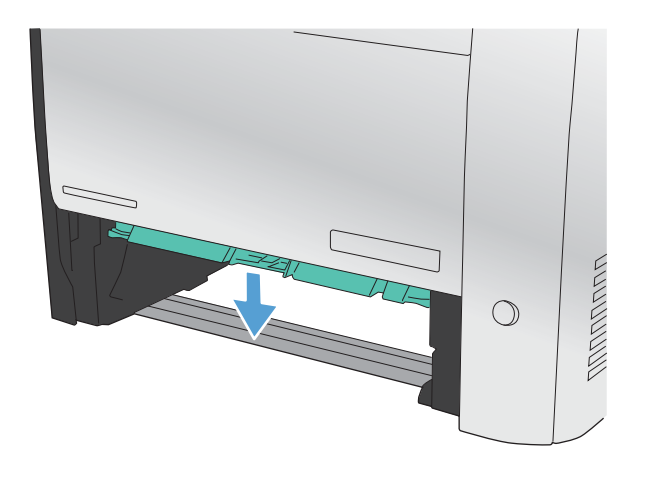

4. Remove the jammed sheet by pulling it straight out.

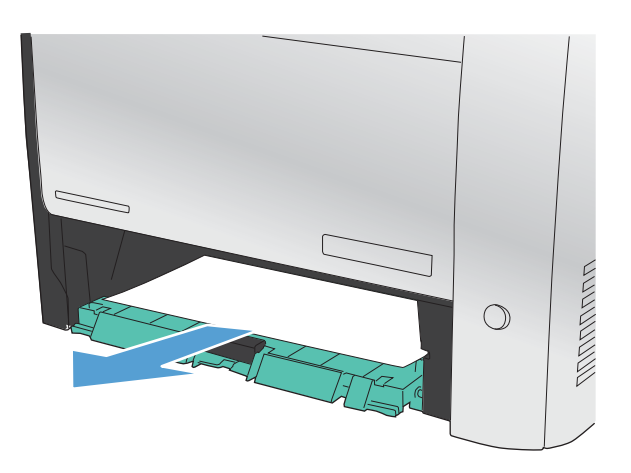

5. Push the jam-access tray up to close it, and then replace Tray 2.

NOTE: To close the tray, push in the middle or with even pressure on both sides. Avoid pushing on one side only.

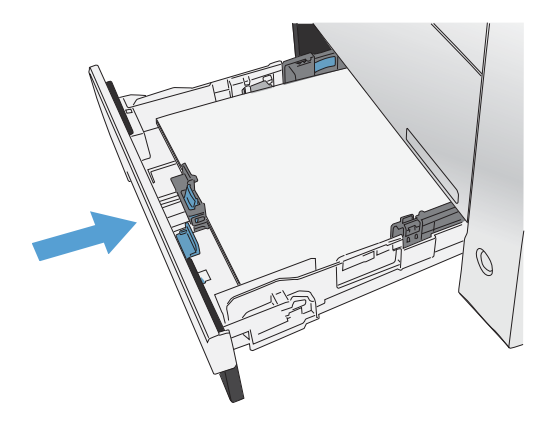

## Clear jams in Tray 2

1. Open Tray 2.

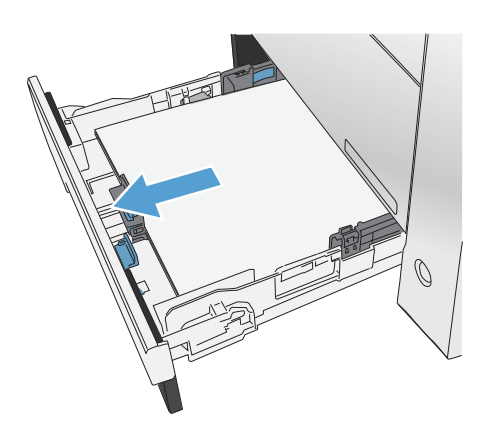

2. Remove the jammed sheet by pulling it straight out.

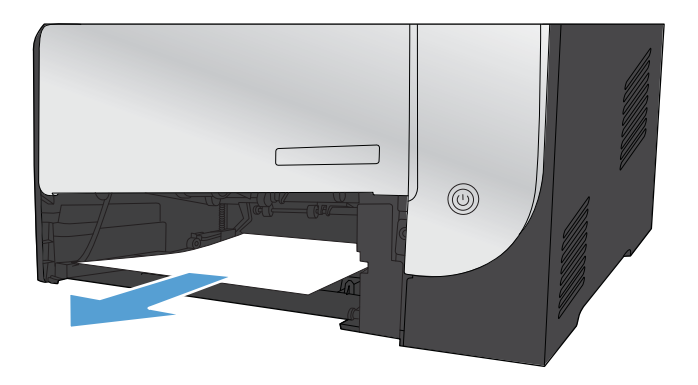

3. Close Tray 2.

NOTE: To close the tray, push in the middle or with even pressure on both sides. Avoid pushing on one side only.

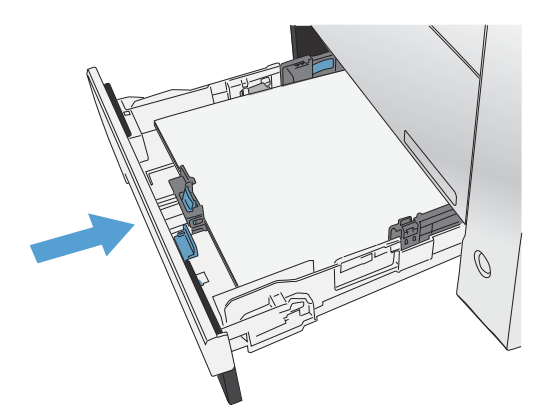

## Clear jams in the fuser area

1. Open the rear door.

CAUTION: The fuser, located in the back of the product, is hot. Wait for the fuser to cool before continuing.

2. If necessary, push the guide (callout 1) and remove any visible paper (callout 2) from the bottom of the delivery area.

NOTE: If the sheet tears, make sure that all fragments are removed before you resume printing. Do not use sharp objects to remove fragments.

3. Close the rear door.

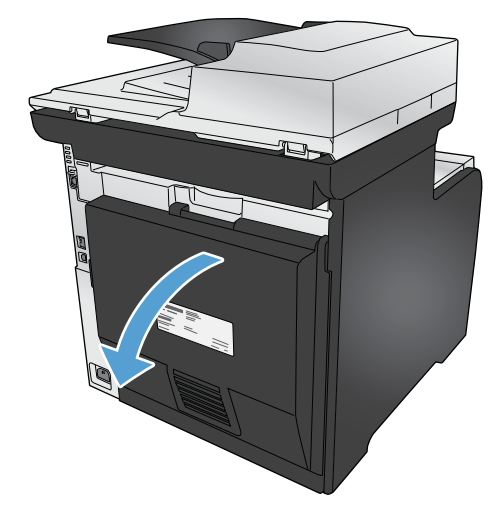

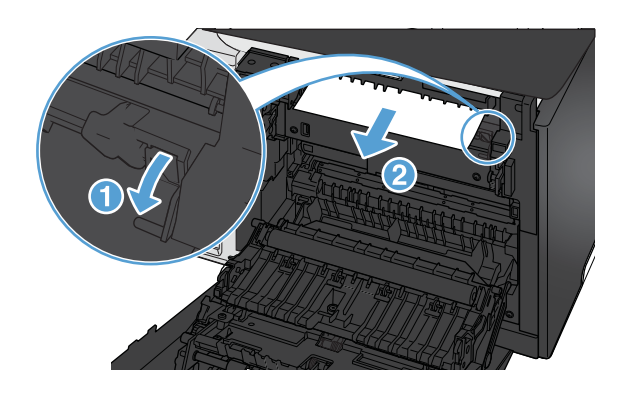

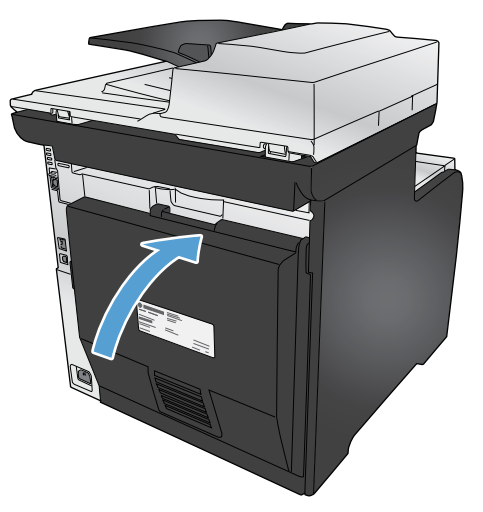

## Clear jams in the output bin

- 1. Look for jammed paper in the output bin area.
- 2. Remove any visible media.

NOTE: If the sheet tears, make sure that all fragments are removed before resuming printing.

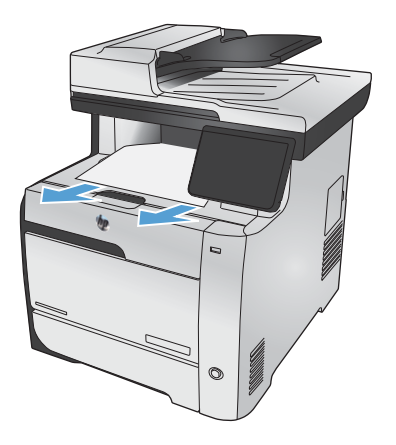

3. Open and then close the rear door to clear the message.

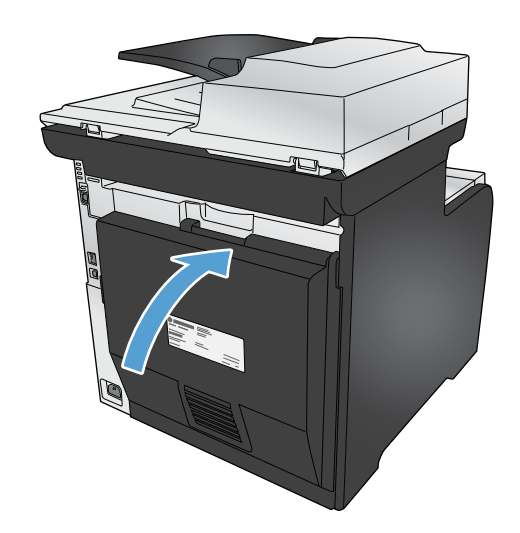

## Clear jams in the duplexer (duplexing models only)

1. Open the rear door.

CAUTION: The fuser, located in the back of the product, is hot. Wait for the fuser to cool before continuing.

2. If necessary, pull the guide (callout 1) and remove any visible paper (callout 2) from the bottom of the delivery area.

3. If necessary, remove any visible paper from bottom side of the duplexing unit.

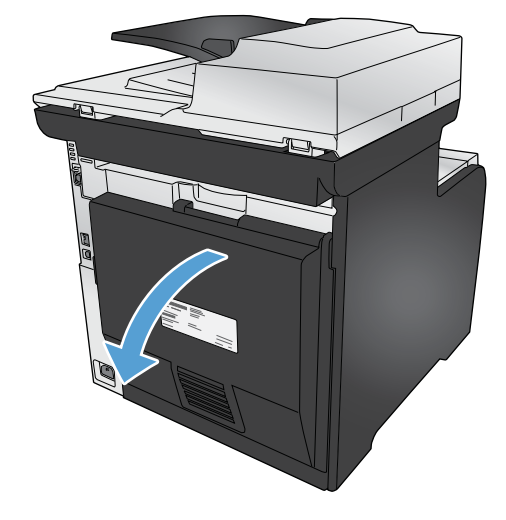

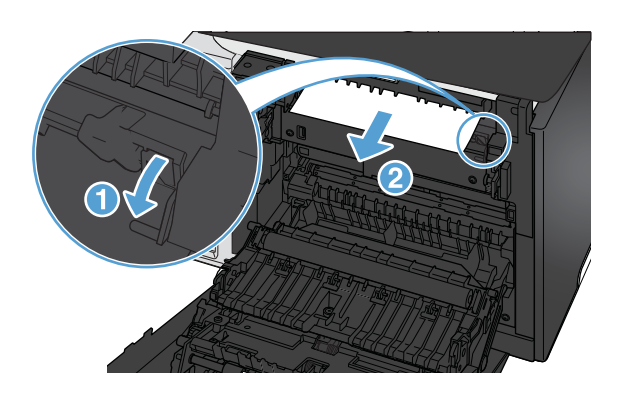

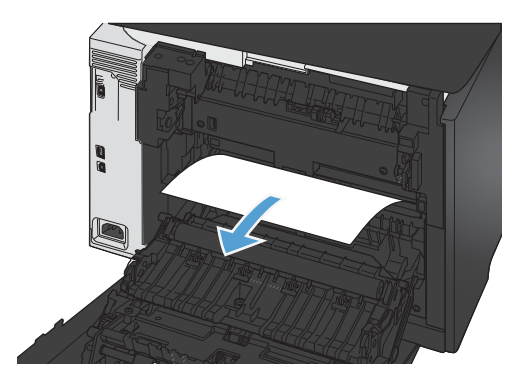

4. If you can not see any jammed paper, lift the duplexing unit using the tab on the side of the duplexing unit.

5. If you can see the trailing edge of the paper, remove the paper from the product.

6. If you can see the leading edge of the paper, remove it from the product.

7. Close the rear door.

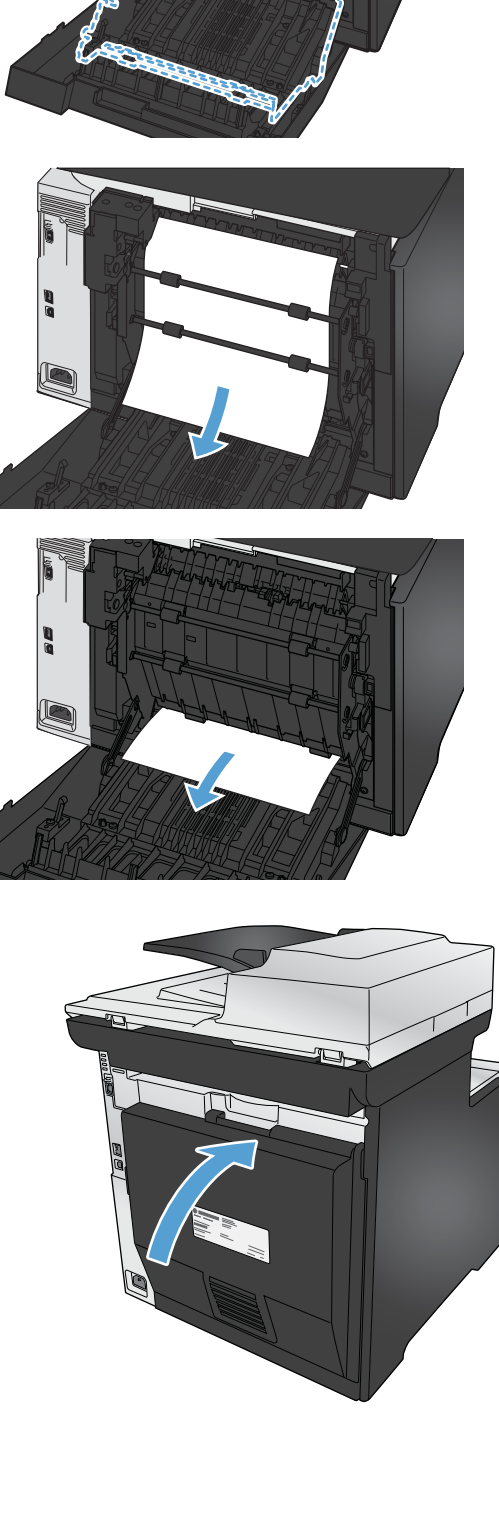
# Solve paper-handling problems

# The product picks up multiple sheets of paper

If the product picks up multiple sheets of paper from the tray, try these solutions.

- 1. Remove the stack of paper from the tray and flex it, rotate it 180 degrees, and flip it over. *Do not* fan the paper. Return the stack of paper to the tray.
- 2. Use only paper that meets HP specifications for this product.
- 3. Use paper that is not wrinkled, folded, or damaged. If necessary, use paper from a different package.
- 4. Make sure the tray is not overfilled. If it is, remove the entire stack of paper from the tray, straighten the stack, and then return some of the paper to the tray.
- 5. Make sure the paper guides in the tray are adjusted correctly for the size of paper. Align the guides with the paper-size markings in the bottom of the tray.

# The product does not pick up paper

If the product does not pick up paper from the tray, try these solutions.

- 1. Open the product and remove any jammed sheets of paper.
- 2. Load the tray with the correct size of paper for your job.
- 3. Make sure the paper guides in the tray are adjusted correctly for the size of paper. Align the guides with the paper-size markings in the bottom of the tray.
- 4. Check the product control panel to see if the product is waiting for you to acknowledge a prompt to feed the paper manually. Load paper, and continue.

# Solve image-quality problems

# Print quality examples

The following examples depict Letter-size paper that has passed through the product short-edge first. These examples illustrate problems that would affect all the pages that you print, whether you print in color or in black only. The topics that follow list the typical cause and solution for each of these examples.

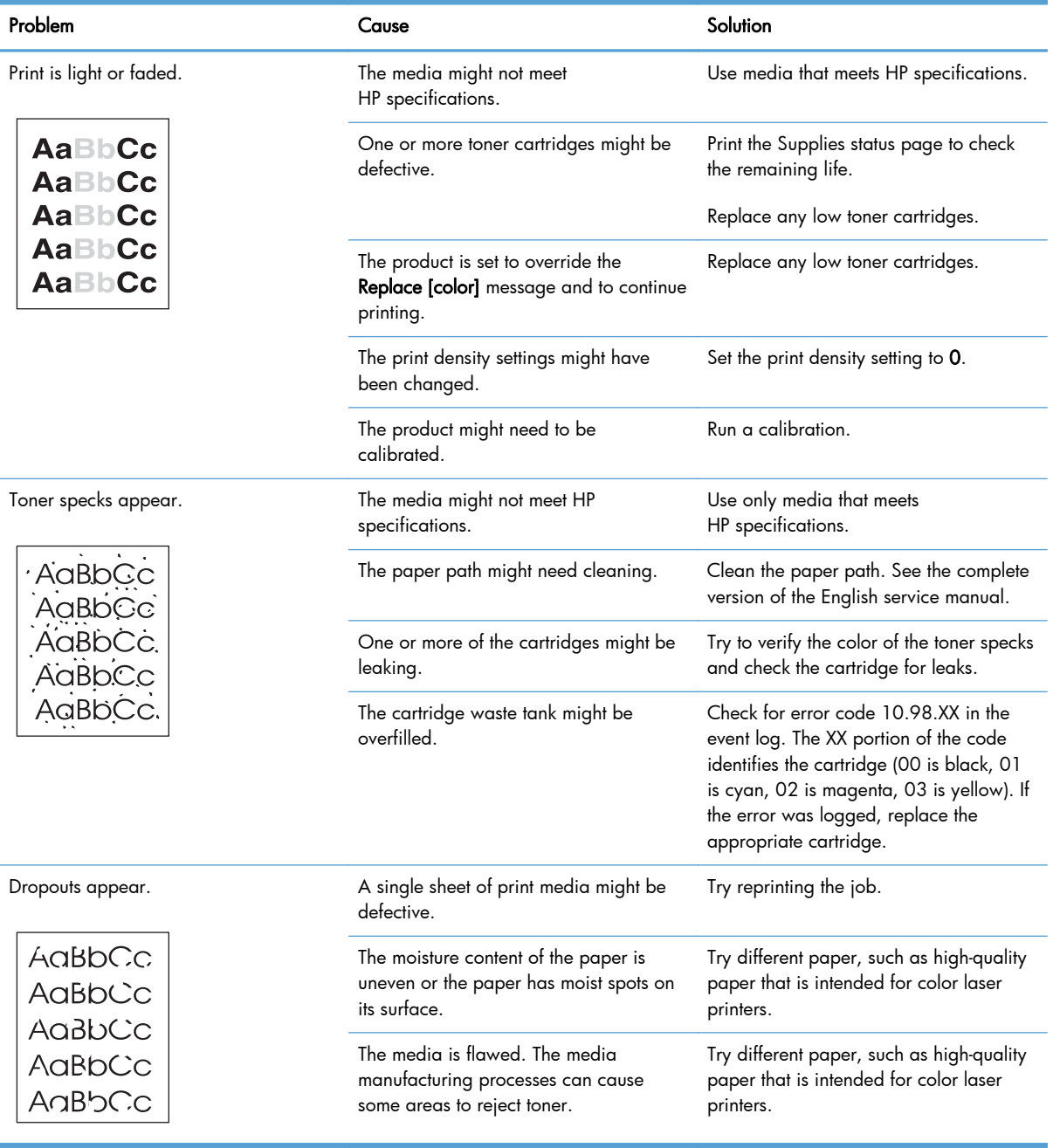

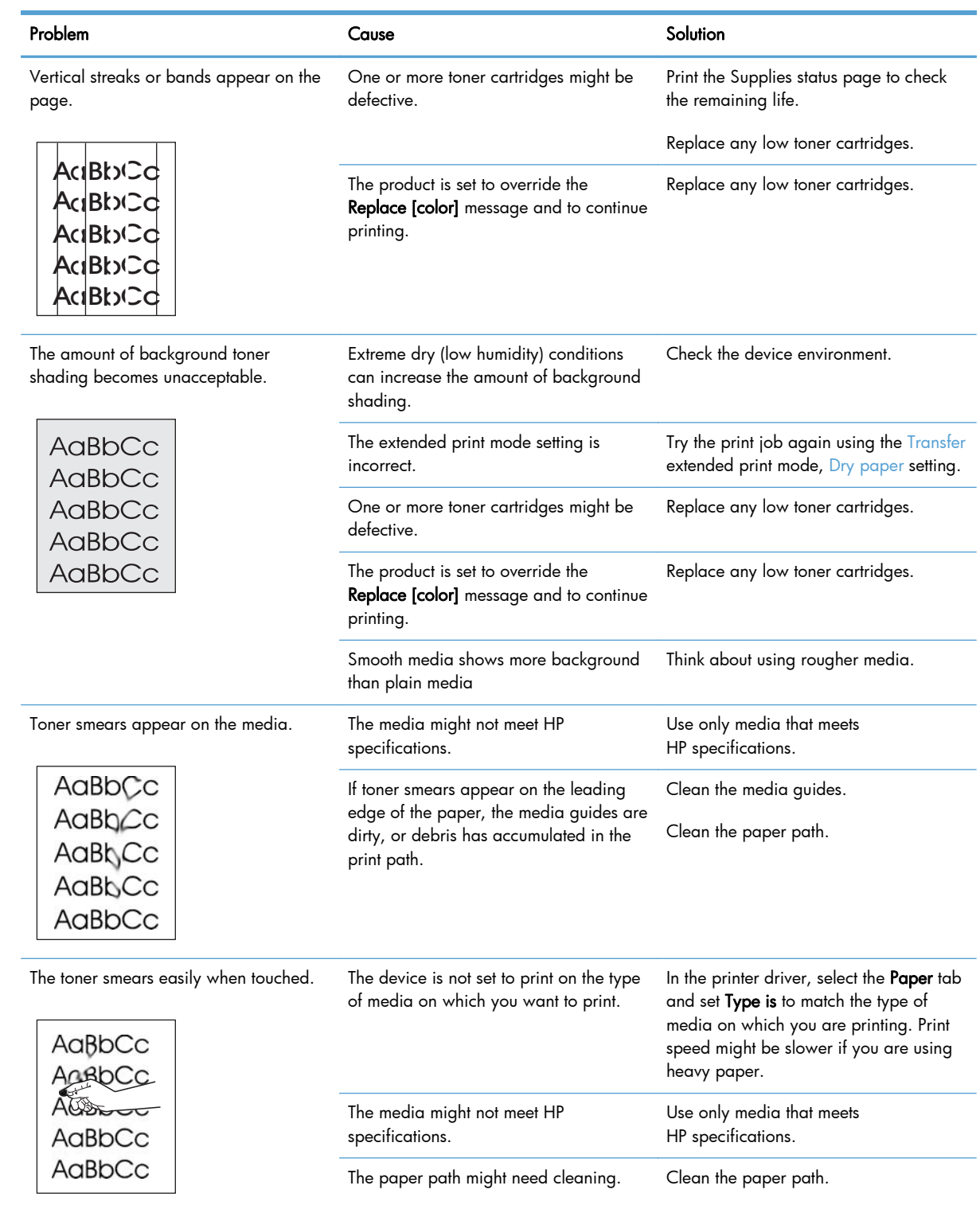

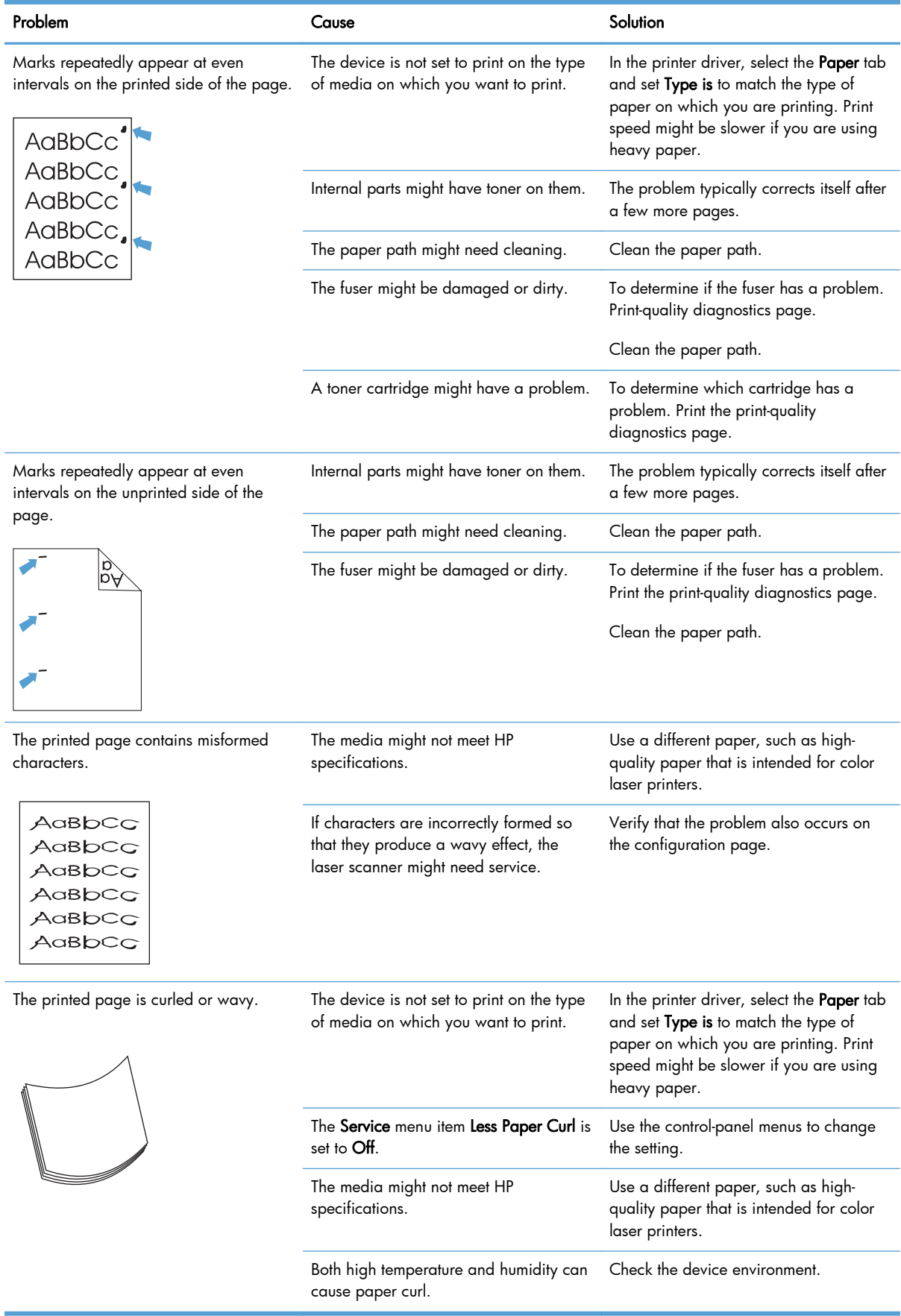

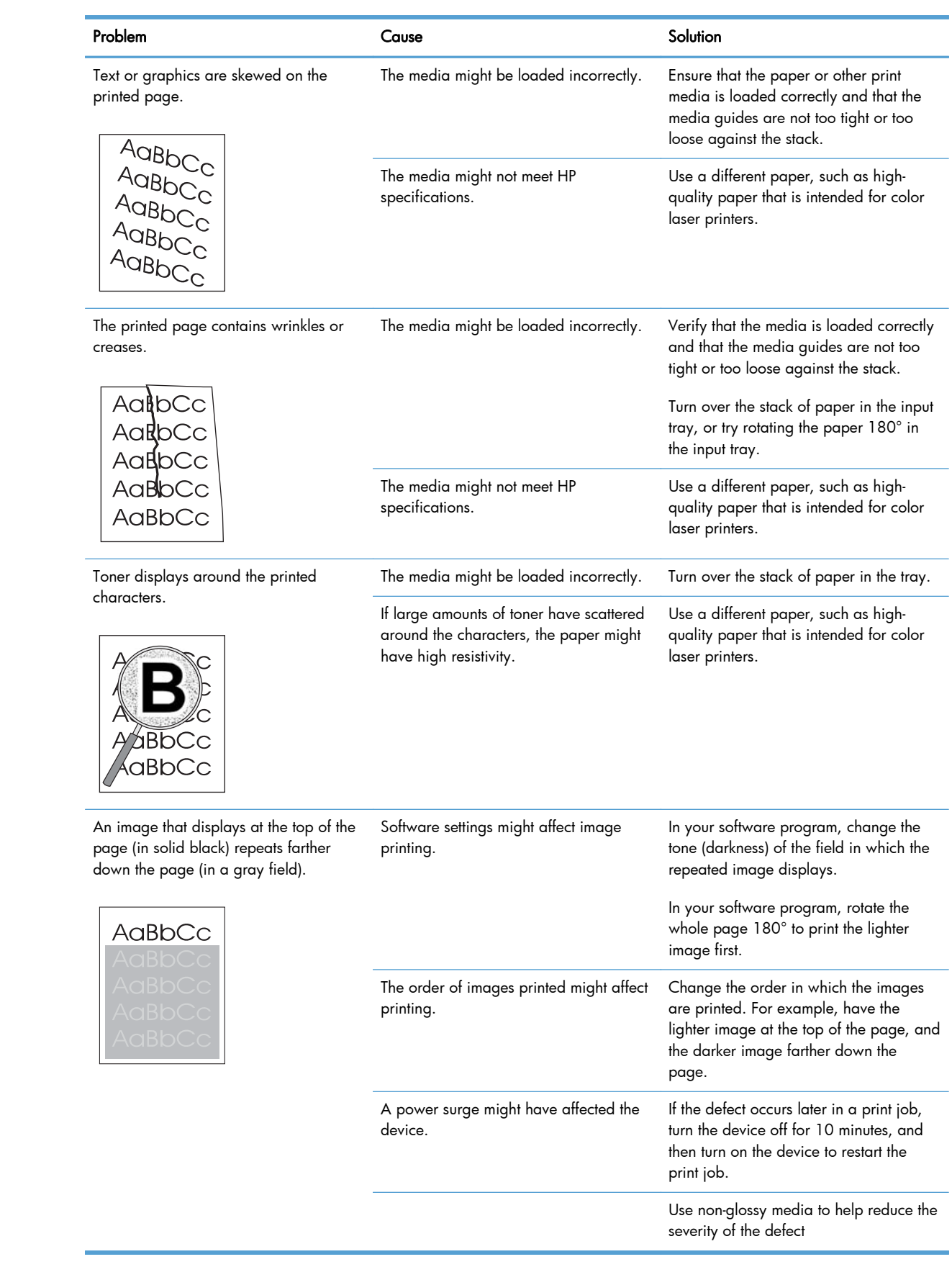

# Color image defects

This section describes issues that can occur when you print in color.

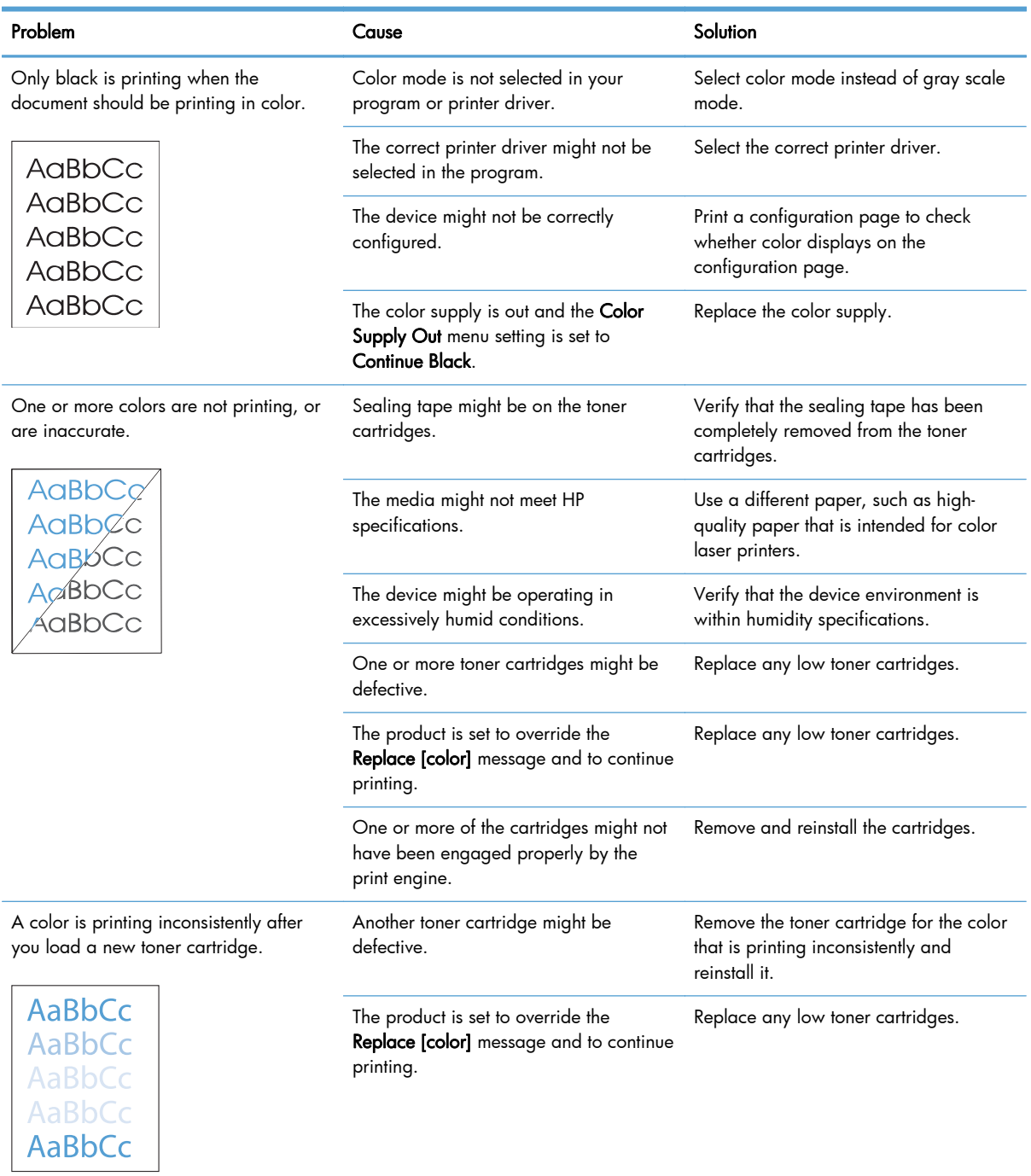

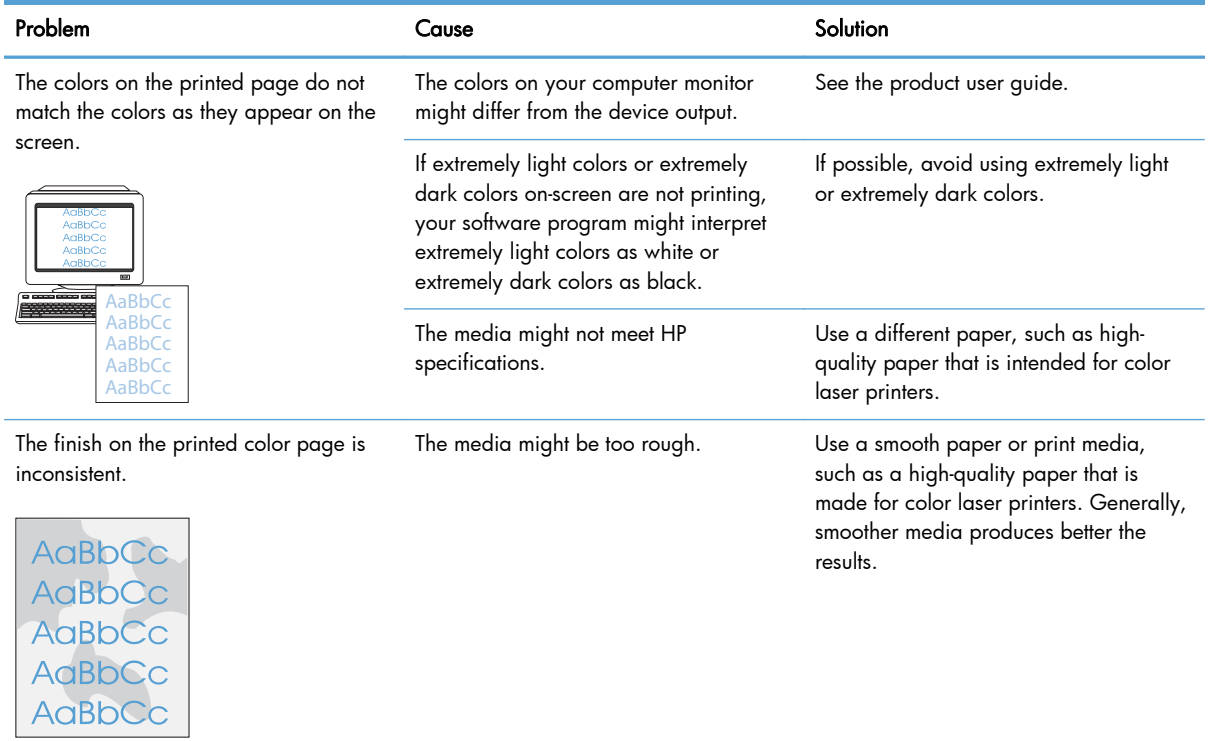

# Clean the product

# Clean the pickup and separation rollers

- 1. Turn off the product, unplug the power cable from the product, and then remove the rollers.
- 2. Dab a lint-free cloth in isopropyl alcohol, and then scrub the roller.

A WARNING! Alcohol is flammable. Keep the alcohol and cloth away from an open flame. Before you close the product and connect the power cable, allow the alcohol to dry completely.

NOTE: In certain areas of California (USA), air pollution control regulations restrict the use of liquidisopropyl alcohol (IPA) as a cleaning agent. In those areas of California, please disregard theprevious recommendations and use a dry, lint free cloth, moistened with water, to clean thepickup roller.

3. Use a dry, lint free cloth, to wipe the rollers and remove loose dirt.

# Clean the paper path

During the printing process, paper, toner, and dust particles can accumulate inside the product. Over time, this buildup can cause print-quality problems such as toner specks or smearing. This product has a cleaning mode that can correct and prevent these types of problems.

# Clean the paper path from the product control panel

**1.** From the Home screen, touch the Setup  $\frac{1}{\sqrt{2}}$  button.

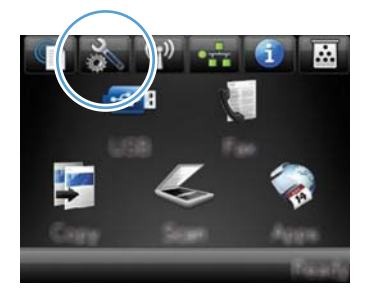

- 2. Touch the Service menu.
- 3. Touch the Cleaning Page button.
- 4. Load plain letter or A4 paper when you are prompted.
- **5.** Touch the  $\overline{OK}$  button to begin the cleaning process.

A page feeds through the product slowly. Discard the page when the process is completed.

NOTE: For models that do not have an automatic duplexer, the product prints the first side and then prompts you to remove the page from the output bin and reload it in Tray 1, keeping the same orientation.

# Clean the scanner glass strip and platen

Over time, specks of debris might collect on the scanner glass and white plastic backing, which can affect performance. Use the following procedure to clean the scanner glass and white plastic backing.

- 1. Use the power switch to turn off the product, and then unplug the power cable from the electrical socket.
- 2. Open the scanner lid.
- 3. Clean the scanner glass and the white plastic backing with a soft cloth or sponge that has been moistened with nonabrasive glass cleaner.

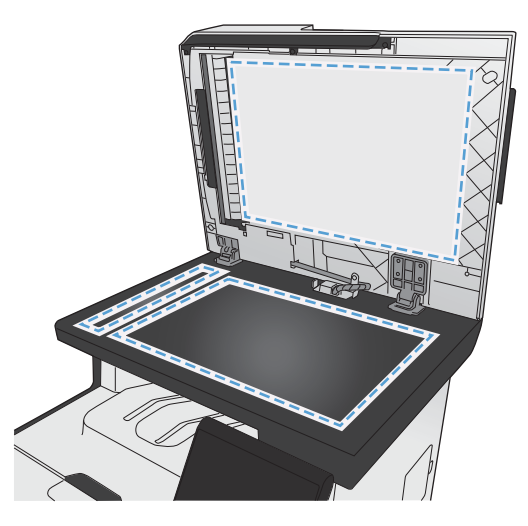

- A CAUTION: Do not use abrasives, acetone, benzene, ammonia, ethyl alcohol, or carbon tetrachloride on any part of the product; these can damage the product. Do not place liquids directly on the glass or platen. They might seep and damage the product.
- 4. Dry the glass and white plastic backing with a chamois or a cellulose sponge to prevent spotting.
- 5. Connect the product, and then use the power switch to turn on the product.

# Clean the document feeder pickup rollers and separation pad

If the product document feeder experiences paper-handling problems, such as jams or multiple-page feeds, clean the document feeder rollers and separation pad.

1. Open the document feeder cover.

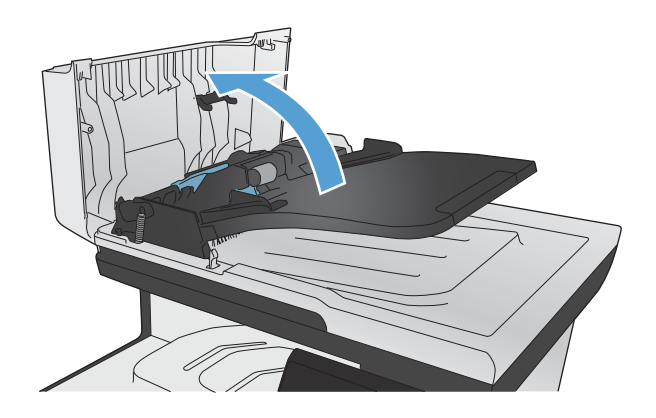

2. Use a moist, lint-free cloth to wipe both pickup rollers and the separation pad to remove dirt.

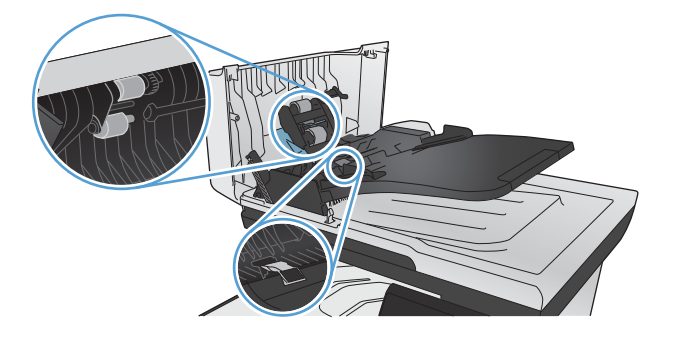

3. Close the document feeder cover.

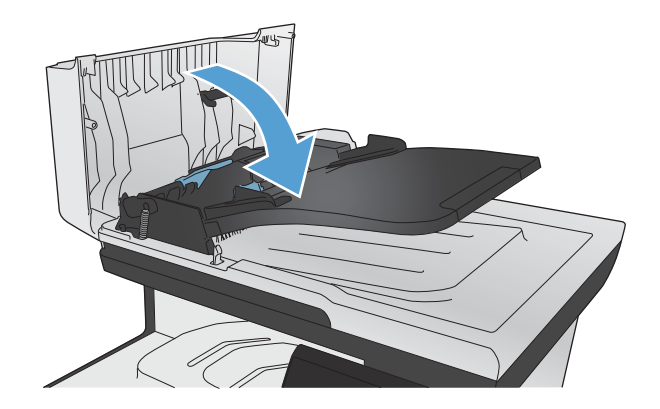

# Clean the touch screen

Clean the touch screen whenever it is necessary to remove fingerprints or dust. Wipe the touch screen gently with a clean, water-dampened, lint-free cloth.

A CAUTION: Use water only. Solvents or cleaners can damage the touch screen. Do not pour or spray water directly onto the touch screen.

# Solve performance problems

# Factors affecting print performance

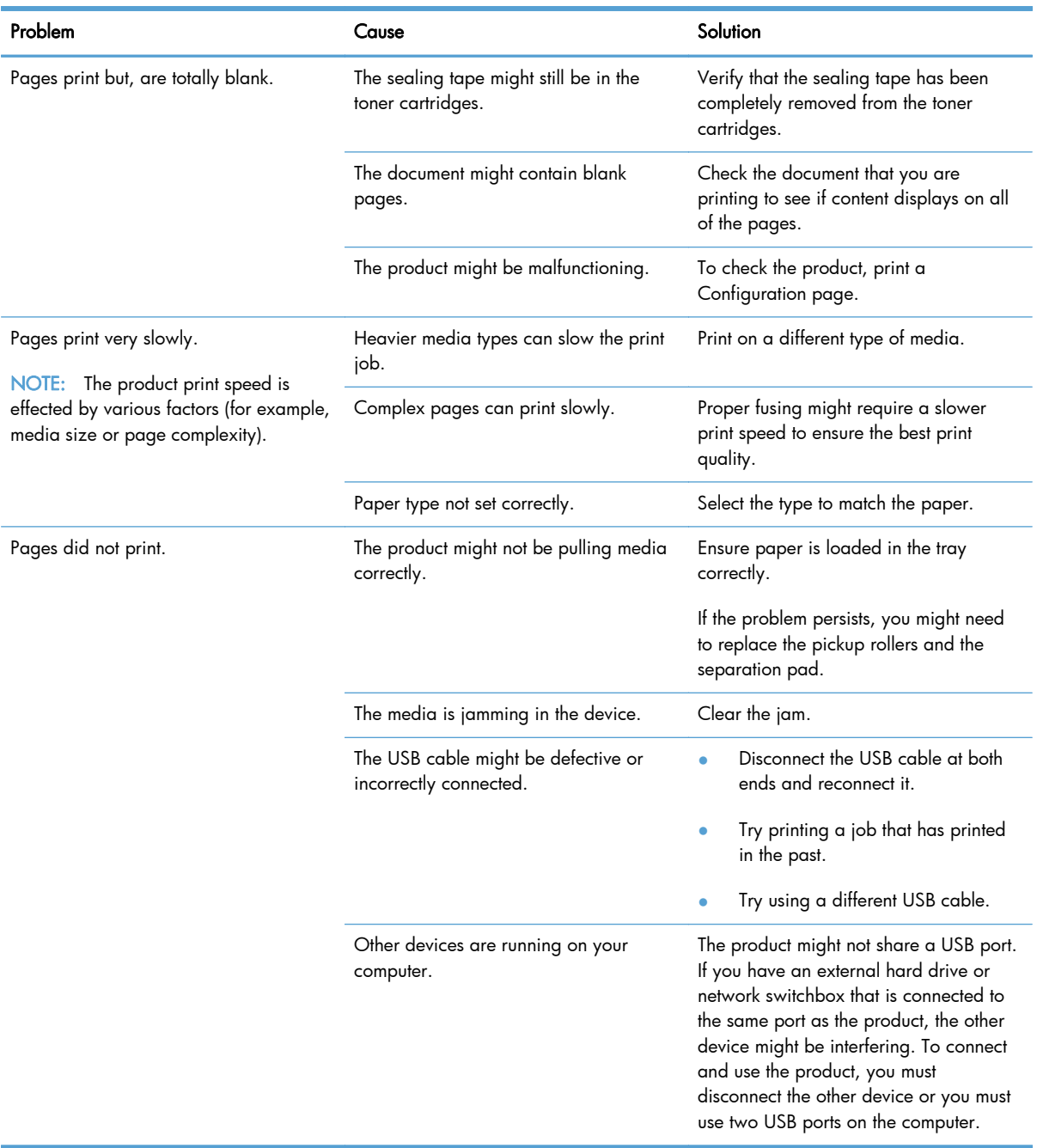

# Print speeds

Print speed is the number of pages that print in one minute. Print speed depends on different engineprocess speeds or operational pauses between printed pages during normal product operation. Factors that determine the print speed of the product include the following:

Page formatting time

The product must pause for each page to be formatted before it prints. Complex pages take more time to format, resulting in reduced print speed. However, most jobs print at full engine speed (21 ppm on Letter-size media or 20 ppm on A4-size media).

Color mode

Monochrome printing (black only) provides the maximum print speed. Full color print jobs cause a reduction in print speed.

Media size

Legal-size media reduces print speed because it is longer than the standard Letter- or A4–size media. A reduce print speed is used when printing on narrow media to prevent the edges of the fuser from overheating.

Media mode

Some media types require a reduced print speed to achieve maximum print quality on that media. For example, glossy, heavy, and specialty media (for example, envelopes or photos) require a reduced print speed. To maximize the print speed for special media types, ensure that you select the correct media type in the print driver.

Product temperature

To prevent product damage, print speed is reduced if the product reaches a specific internal temperature (thermal slow down). The starting temperature of the product, ambient environment temperature, and the print job size effect the number of pages that can be printed before the product reduces the print speed. Thermal slow down reduces print speed by printing four pages and then pausing for an amount of time before printing continues.

Other print speed reduction factors

Other factors (especially during large print jobs) that can cause reduced print speeds include:

- ITB cleaning and lubrication; occurs every 50 to 80 pages and takes about 60 seconds.
- CPR control sequence; occurs every 450 pages and takes about 90 seconds.
- Density control sequence; occurs every 150 pages and takes about 120 seconds.

# The product does not print or it prints slowly

# The product does not print

If the product does not print at all, try the following solutions.

- 1. Make sure the product is turned on and that the control panel indicates it is ready.
	- If the control panel does not indicate the product is ready, turn the product off and then on again.
	- If the control panel indicates the product is ready, try sending the job again.
- 2. If the control panel indicates the product has an error, resolve the error and then try sending the job again.
- 3. Make sure the cables are all connected correctly. If the product is connected to a network, check the following items:
	- Check the light next to the network connection on the product. If the network is active, the light is green.
	- Make sure that you are using a network cable and not a phone cord to connect to the network.
	- Make sure the network router, hub, or switch is turned on and that it is working correctly.
- 4. Install the HP software from the CD that came with the product. Using generic printer drivers can cause delays clearing jobs from the print queue.
- 5. From the list of printers on your computer, right-click the name of this product, click Properties, and open the Ports tab.
	- If you are using a network cable to connect to the network, make sure the printer name listed on the Ports tab matches the product name on the product configuration page.
	- If you are using a USB cable and are connecting to a wireless network, make sure the box is checked next to Virtual printer port for USB.
- 6. If you are using a personal firewall system on the computer, it might be blocking communication with the product. Try temporarily disabling the firewall to see if it is the source of the problem.
- 7. If your computer or the product is connected to a wireless network, low signal quality or interference might be delaying print jobs.

# The product prints slowly

If the product prints, but it seems slow, try the following solutions.

- 1. Make sure the computer meets the minimum specifications for this product. For a list of specifications, go to this Web site: [www.hp.com/go/LJColorMFPM375](http://www.hp.com/go/LJColorMFPM375) or [www.hp.com/go/](http://www.hp.com/go/LJColorMFPM475) LIColorMFPM475.
- 2. When you configure the product to print on some paper types, such as heavy paper, the product prints more slowly so it can correctly fuse the toner to the paper. If the paper type setting is not correct for the type of paper you are using, change the setting to the correct paper type.
- 3. If your computer or the product is connected to a wireless network, low signal quality or interference might be delaying print jobs.

# Solve product connectivity problems

# Solve direct-connect problems

If you have connected the product directly to a computer, check the cable.

- Verify that the cable is connected to the computer and to the product.
- Verify that the cable is not longer than 5 m (16.4 ft). Try using a shorter cable.
- Verify that the cable is working correctly by connecting it to another product. Replace the cable if necessary.

# Solve network problems

Check the following items to verify that the product is communicating with the network. Before beginning, print a configuration page from the product control panel and locate the product IP address that is listed on this page.

- Poor physical connection
- The computer is using the incorrect IP address for the product
- [The computer is unable to communicate with the product](#page-232-0)
- [The product is using incorrect link and duplex settings for the network](#page-232-0)
- [New software programs might be causing compatibility problems](#page-232-0)
- [The computer or workstation might be set up incorrectly](#page-232-0)
- [The product is disabled, or other network settings are incorrect](#page-232-0)

## Poor physical connection

- 1. Verify that the product is attached to the correct network port using a cable of the correct length.
- 2. Verify that cable connections are secure.
- 3. Look at the network port connection on the back of the product, and verify that the amber activity light and the green link-status light are lit.
- 4. If the problem continues, try a different cable or port on the hub.

## The computer is using the incorrect IP address for the product

- 1. Open the printer properties and click the Ports tab. Verify that the current IP address for the product is selected. The product IP address is listed on the product configuration page.
- 2. If you installed the product using the HP standard TCP/IP port, select the box labeled Always print to this printer, even if its IP address changes.
- <span id="page-232-0"></span>3. If you installed the product using a Microsoft standard TCP/IP port, use the hostname instead of the IP address.
- 4. If the IP address is correct, delete the product and then add it again.

## The computer is unable to communicate with the product

- 1. Test network communication by pinging the network.
	- a. Open a command-line prompt on your computer. For Windows, click Start, click Run, and then type cmd.
	- **b.** Type ping followed by the IP address for your product.
	- c. If the window displays round-trip times, the network is working.
- 2. If the ping command failed, verify that the network hubs are on, and then verify that the network settings, the product, and the computer are all configured for the same network.

# The product is using incorrect link and duplex settings for the network

Hewlett-Packard recommends leaving this setting in automatic mode (the default setting). If you change these settings, you must also change them for your network.

## New software programs might be causing compatibility problems

Verify that any new software programs are correctly installed and that they use the correct printer driver.

## The computer or workstation might be set up incorrectly

- 1. Check the network drivers, printer drivers, and the network redirection.
- 2. Verify that the operating system is configured correctly.

# The product is disabled, or other network settings are incorrect

- 1. Review the configuration page to check the status of the network protocol. Enable it if necessary.
- 2. Change the network settings if necessary.

# Solve wireless network problems

- **•** [Wireless connectivity checklist](#page-233-0)
- [The control panel displays the message: The wireless feature on this product has been turned off](#page-233-0)
- [The product does not print after the wireless configuration completes](#page-233-0)
- [The product does not print, and the computer has a third-party firewall installed](#page-234-0)
- [The wireless connection does not work after moving the wireless router or product](#page-234-0)
- <span id="page-233-0"></span>[Cannot connect more computers to the wireless product](#page-234-0)
- [The wireless product loses communication when connected to a VPN](#page-235-0)
- [The network does not appear in the wireless networks list](#page-235-0)
- [The wireless network is not functioning](#page-235-0)

### Wireless connectivity checklist

- The product and the wireless router are turned on and have power. Also make sure the wireless radio in the product is turned on.
- The service set identifier (SSID) is correct. Print a configuration page to determine the SSID. If you are not sure the SSID is correct, run the wireless setup again.
- With secured networks, make sure the security information is correct. If the security information is incorrect, run the wireless setup again.
- **•** If the wireless network is working correctly, try accessing other computers on the wireless network. If the network has Internet access, try connecting to the Internet over a wireless connection.
- The encryption method (AES or TKIP) is the same for the product as it is for the wireless access point (on networks using WPA security).
- The product is within the range of the wireless network. For most networks, the product must be within 30 m (100 ft) of the wireless access point (wireless router).
- Obstacles do not block the wireless signal. Remove any large metal objects between the access point and the product. Make sure poles, walls, or support columns containing metal or concrete do not separate the product and wireless access point.
- The product is located away from electronic devices that might interfere with the wireless signal. Many devices can interfere with the wireless signal including motors, cordless phones, security system cameras, other wireless networks, and some Bluetooth devices.
- The printer driver is installed on the computer.
- You have selected the correct printer port.
- The computer and product connect to the same wireless network.

# The control panel displays the message: The wireless feature on this product has been turned off

- 1. Touch the Wireless Menu button.
- 2. Touch the Turn Wireless On/Off button, and then touch the On button.

## The product does not print after the wireless configuration completes

- 1. Make sure the product is turned on and in the ready state.
- 2. Make sure you are connecting to the correct wireless network.
- <span id="page-234-0"></span>3. Make sure that the wireless network is working correctly.
	- **a.** Open the Network Setup menu, and then open the Wireless Menu item.
	- b. Select the Run Network Test item to test the wireless network. The product prints a report with the results.
- 4. Make sure that the correct port or product is selected.
	- a. From the list of printers on your computer, right-click the name of this product, click Properties, and then open the Ports tab.
	- b. Make sure the box is checked next to Virtual printer port for USB.
- 5. Make sure that your computer is working correctly. If necessary, restart your computer.

# The product does not print, and the computer has a third-party firewall installed

- 1. Update the firewall with the most recent update available from the manufacturer.
- 2. If programs request firewall access when you install the product or try to print, make sure you allow the programs to run.
- 3. Temporarily turn off the firewall, and then install the wireless product on the computer. Enable the firewall when you have completed the wireless installation.

# The wireless connection does not work after moving the wireless router or product

Make sure that the router or product connects to the same network that your computer connects to.

- 1. Open the Reports menu, and select the Configuration Report item to print the report.
- 2. Compare the service set identifier (SSID) on the configuration report to the SSID in the printer configuration for your computer.
- 3. If the SSIDs are not the same, the devices are not connecting to the same network. Reconfigure the wireless setup for your product.

## Cannot connect more computers to the wireless product

- 1. Make sure that the other computers are within the wireless range and that no obstacles block the signal. For most networks, the wireless range is within 30 m (100 ft) of the wireless access point.
- 2. Make sure the product is turned on and in the ready state.
- 3. Turn off any third-party firewalls on your computer.
- 4. Make sure that the wireless network is working correctly.
	- a. On the product control panel, open the Network Setup menu, and then open the Wireless Menu item.
	- b. Select the Run Network Test item to test the wireless network. The product prints a report with the results.
- <span id="page-235-0"></span>5. Make sure that the correct port or product is selected.
	- a. From the list of printers on your computer, right-click the name of this product, click Properties, and then open the Ports tab.
	- b. Click the Configure Port button to verify that the IP address matches the IP address listed on the Run Network Test report.
- 6. Make sure that your computer is working correctly. If necessary, restart your computer.

#### The wireless product loses communication when connected to a VPN

Typically, you cannot connect to a VPN and other networks at the same time.

#### The network does not appear in the wireless networks list

- Make sure the wireless router is turned on and has power.
- The network might be hidden. However, you can still connect to a hidden network.

#### The wireless network is not functioning

- 1. To verify if the network has lost communication, try connecting other devices to the network.
- 2. Test network communication by pinging the network.
	- a. Open a command-line prompt on your computer. For Windows, click Start, click Run, and then type cmd.
	- b. Type ping followed by the service set identifier (SSID) for your network.
	- c. If the window displays round-trip times, the network is working.
- 3. Make sure that the router or product connects to the same network that your computer connects to.
	- a. Open the Reports menu, and select the Configuration Report item to print the report.
	- b. Compare the service set identifier (SSID) on the configuration report to the SSID in the printer configuration for your computer.
	- c. If the SSIDs are not the same, the devices are not connecting to the same network. Reconfigure the wireless setup for your product.

# Service mode functions

# Service menu

Use the control-panel Service menu to troubleshoot product problems.

### Service menu settings

The Service menu is used to calibrate, restore factory default settings, and clean the print paper path.

The following Service menu items are available:

- Fax Service—used to test, diagnose, and maintain the fax functionality.
- Cleaning Page—used to remove dust and toner from the print paper path
- PowerSave Time—used to configure the amount of idle time before the engine enters sleep mode
- USB Speed—used to set the USB speed
- Less Paper Curl—used to decrease the fuser temperature, which can reduce paper curl
- Archive Print—used to decrease the likelihood of toner smearing on a print job
- Restore Defaults—used to reset all customer-accessible menu settings back to the factory default settings (except language) via the control panel or software

NOTE: This menu item does not reset factory-settable settings, including formatter number, page counts, factory paper settings, language, and so on.

# Secondary service menu

Accessing the Secondary service menu requires touching the Left Arrow  $\blacktriangleleft$  button and the Cancel  $\times$ button on the touchscreen when they are not illuminated. Use the figure below to locate these buttons on the touchscreen.

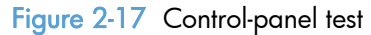

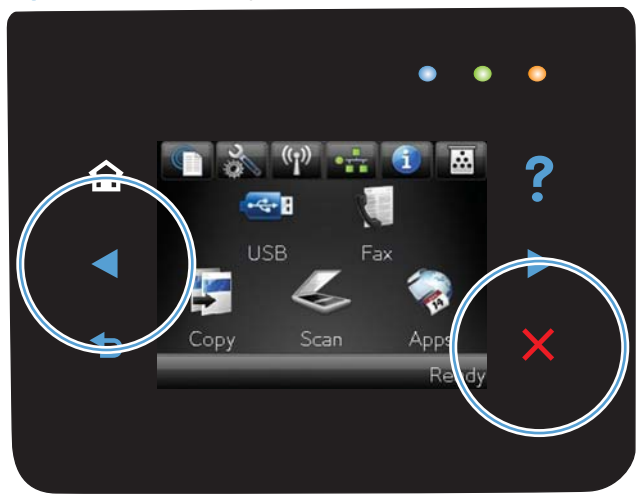

# Open the secondary service menu

- 1. Make sure the product is in the Ready state.
- 2. Touch the Setup  $\&$  button.
- 3. Simultaneously touch the Left Arrow  $\blacktriangleleft$  button and the Cancel  $\times$  button.
- 4. Touch the Setup  $\&$  button.
- 5. Open the 2ndry Service menu.
- 6. Use the arrow keys to scroll through the menu.

# Secondary service menu structure

#### Table 2-9 Secondary service menu

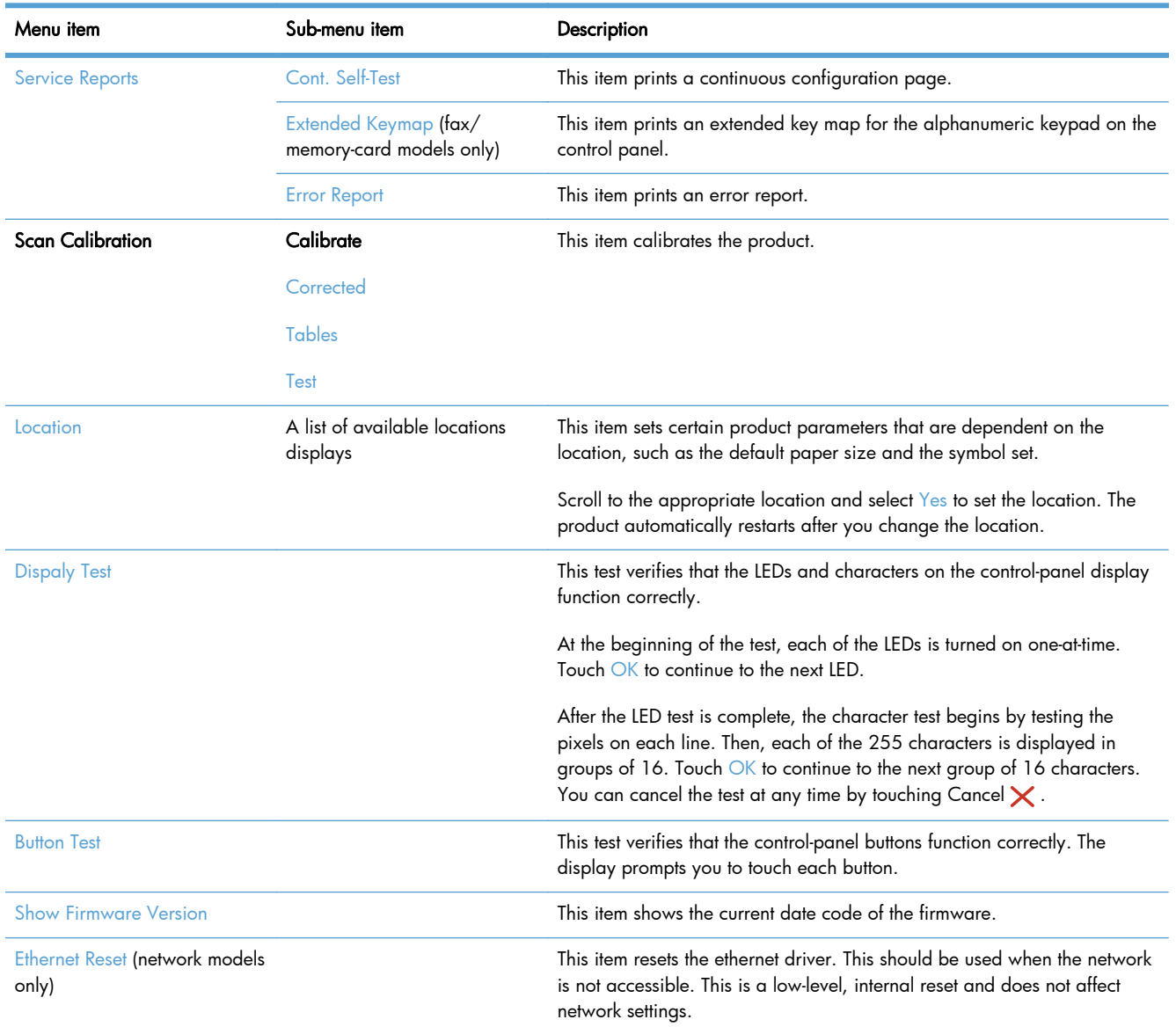

#### Table 2-9 Secondary service menu (continued)

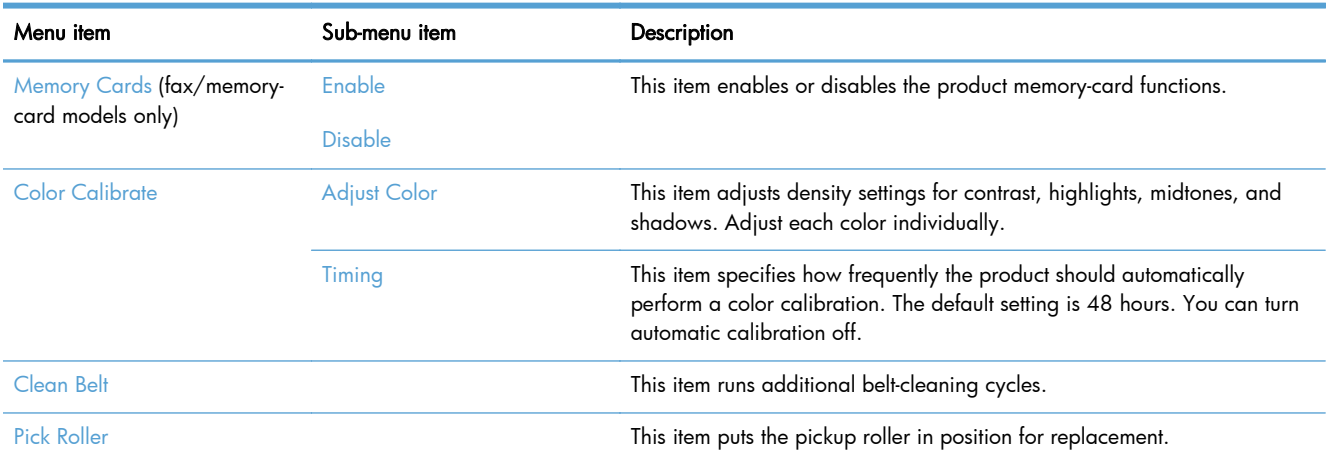

# Product resets

The product resets—Restore Defaults and the NVRAM initialization—perform the same function. If possible, use the Restore Defaults function in the Service menu. If that menu is not accessible, use the NVRAM sequence.

## Restore the factory-set defaults

NOTE: Before restoring defaults, print a menu structure report and a configuration page. Use the information on these pages to reset customer-specific settings.

- A CAUTION: All onboard network settings are also reset. Be sure to print a configuration page before restoring defaults. Make note of the IP address that is listed on the Jetdirect configuration page. You might need to restore the IP address after restoring the defaults.
	- **1.** Touch the Setup  $\frac{8}{60}$  button.
	- 2. Open the Service menu.
	- 3. Touch the Restore Defaults item.

The product automatically restarts.

## NVRAM initialization

Performing an NVRAM initialization resets the following settings and information:

- All menu settings are reset to factory default values.
- All localization settings, including language and country/region, are reset.

A CAUTION: All onboard network settings are also reset. Be sure to print a configuration page before restoring defaults. Make note of the IP address that is listed on the Jetdirect configuration page. You might need to restore the IP address after an NVRAM initialization.

After performing an NVRAM initialization, reconfigure any computers that print to this product. Uninstall and then reinstall the product software on the computers.

- 1. Turn the product off.
- 2. Simultaneously touch the Right Arrow  $\blacktriangleright$  button and the Cancel  $\times$  button. Continue touching these buttons, and then turn the product on.
- 3. When the Permanent Strorage Intitialization message displays, release both buttons.

When the product has finished the NVRAM initialization, it returns to the Ready state.

# Solve fax problems

# Fax troubleshooting checklist

- Several possible fixes are available. After each recommended action, retry faxing to see if the problem is resolved.
- For best results during fax problem solving, make sure the line from the product is plugged directly into the wall phone port. Disconnect all other devices that are connected to the product.
- 1. Verify that the telephone cord is plugged into the correct port on the back of the product.
- 2. Check the phone line by using the fax test:
	- $a.$  On the control panel, open the Setup  $\frac{a}{b}$  menu, and then open the Service menu.
	- b. Select the Fax Service option.
	- c. Select the Run Fax Test option. The product prints a fax test report.

The report contains the following possible results:

- Pass: The report contains all of the current fax settings for review.
- Fail: The cord is in the wrong port. The report contains suggestions for how to resolve the issue.
- Fail : The phone line is not active. The report contains suggestions for how to resolve the issue.
- 3. Verify that the product firmware is current:
	- a. Print a configuration page from the control panel Reports menu to obtain the current firmware date code.
	- b. Go to [www.hp.com](http://www.hp.com).
		- 1. Click the Support & Drivers link.
		- 2. Click the Download drivers and software (and firmware) link option.
		- 3. In the For product box, type the product model number, and then click the Go button.
- 4. Click the link for your operating system.
- 5. Scroll to the Firmware section of the table.
	- If the listed version matches the version on the configuration page, you have the most current version.
	- If the versions are different, download the firmware upgrade and update the firmware on the product following the instructions onscreen.

NOTE: The product must be connected to a computer with internet access to upgrade firmware.

- Resend the fax.
- 4. Verify that the fax was set up when the product software was installed.

From the computer, in the HP program folder, run the Fax Setup Utility.

- 5. Verify that the telephone service supports analog fax.
	- If using ISDN or digital PBX, contact your service provider for information about configuring to an analog fax line.
	- If using a VoIP service, change the Fax Speed setting to Slow  $(V.29)$  or disable Fast  $(V.34)$ from the control panel. Ask if your service provider supports fax and for the recommended fax modem speed. Some companies might require an adapter.
	- If using a DSL service, ensure that a filter is included on the phone line connection to the product. Contact the DSL service provider or purchase a DSL filter if you do not have one. If a DSL filter is installed, try another because these filters can be defective.
- 6. If the error persists, find more detailed problem-solving solutions in the sections that follow this one.

# Fax error messages

Alert and warning messages appear temporarily and might require you to acknowledge the message by touching the  $\circ$ K button to resume or by touching the Cancel  $\times$  button to cancel the job. With certain warnings, the job might not complete or the print quality might be affected. If the alert or warning message is related to printing and the auto-continue feature is on, the product will attempt to resume printing the job after the warning has appeared for 10 seconds without acknowledgement.

### Communication error.

#### **Description**

A fax communication error occurred between the product and the sender or receiver.

#### Recommended action

Allow the product to retry sending the fax. Unplug the product telephone cord from the wall, plug in a telephone, and try making a call. Connect the product phone cord into a jack for another phone line.

Try a different phone cord.

Set the Fax Speed option to the Slow  $(V.29)$  setting or disable the Fast  $(V.34)$  setting.

Turn off the Error Correction feature to prevent automatic error correction.

NOTE: Turning off the Error Correction feature can reduce image quality.

Print the Fax Activity Log report from the control panel to determine if the error occurs with a specific fax number.

If the error persists, contact HP. See [www.hp.com/go/LJColorMFPM375](http://www.hp.com/go/LJColorMFPM375) or [www.hp.com/go/](http://www.hp.com/go/LJColorMFPM475) [LJColorMFPM475](http://www.hp.com/go/LJColorMFPM475) or the support flyer that came in the product box.

## Document feeder door is open. Canceled fax.

#### **Description**

The cover at the top of the document feeder is open, and the product cannot send the fax.

#### Recommended action

Close the cover, and send the fax again.

## Fax is busy. Canceled send.

#### **Description**

The fax line to which you were sending a fax was busy. The product has canceled sending the fax.

#### Recommended action

Call the recipient to ensure that the fax machine is on and ready.

Check that you are dialing the correct fax number.

Check that the Redial if Busy option is enabled.

Open the Service menu, and touch the Fax Service button. Touch the Run Fax Test button. This test verifies that the phone cord is connected to the correct port and that the phone line has a signal. The product prints a report with the results.

If the error persists, contact HP. See [www.hp.com/go/LJColorMFPM375](http://www.hp.com/go/LJColorMFPM375) or [www.hp.com/go/](http://www.hp.com/go/LJColorMFPM475) [LJColorMFPM475](http://www.hp.com/go/LJColorMFPM475) or the support flyer that came in the product box.

# Fax is busy. Redial pending.

#### **Description**

The fax line to which you were sending a fax was busy. The product automatically redials the busy number.

#### Recommended action

Allow the product to retry sending the fax.

Call the recipient to ensure that the fax machine is on and ready.

Check that you are dialing the correct fax number.

Open the Service menu, and touch the Fax Service button. Touch the Run Fax Test button. This test verifies that the phone cord is connected to the correct port and that the phone line has a signal. The product prints a report with the results.

If the error persists, contact HP. See [www.hp.com/go/LJColorMFPM375](http://www.hp.com/go/LJColorMFPM375) or [www.hp.com/go/](http://www.hp.com/go/LJColorMFPM475) [LJColorMFPM475](http://www.hp.com/go/LJColorMFPM475) or the support flyer that came in the product box.

#### Fax receive error.

#### **Description**

An error occurred while trying to receive a fax.

#### Recommended action

Ask the sender to resend the fax.

Try faxing back to the sender or another fax machine.

Check for a dial tone on the phone line by touching the *Start Fax* button.

Check that the telephone cord is securely connected by unplugging and replugging the cord.

Make sure that you are using the telephone cord that came with the product.

Open the Service menu, and touch the Fax Service button. Touch the Run Fax Test button. This test verifies that the phone cord is connected to the correct port and that the phone line has a signal. The product prints a report with the results.

Decrease the fax speed. Ask the sender to resend the fax.

Turn off error-correction mode. Ask the sender to resend the fax.

NOTE: Turning off error-correction mode can reduce the quality of the fax image.

Connect the product to a different phone line.

If the error persists, contact HP. See [www.hp.com/go/LJColorMFPM375](http://www.hp.com/go/LJColorMFPM375) or [www.hp.com/go/](http://www.hp.com/go/LJColorMFPM475) [LJColorMFPM475](http://www.hp.com/go/LJColorMFPM475) or the support flyer that came in the product box.

### Fax Send error.

#### **Description**

An error occurred while trying to send a fax.

#### Recommended action

Try resending the fax.

Try faxing to another fax number.

Check for a dial tone on the phone line by touching the Start Fax button.

Check that the telephone cord is securely connected by unplugging and replugging the cord.

Make sure that you are using the telephone cord that came with the product.

Make sure that the phone is working by disconnecting the product, plugging in a telephone to the phone line, and making a voice call.

Connect the product to a different phone line.

Set the fax resolution to Standard instead of the default of Fine.

If the error persists, contact HP. See [www.hp.com/go/LJColorMFPM375](http://www.hp.com/go/LJColorMFPM375) or [www.hp.com/go/](http://www.hp.com/go/LJColorMFPM475) [LJColorMFPM475](http://www.hp.com/go/LJColorMFPM475) or the support flyer that came in the product box.

#### Fax storage is full. Canceling the fax receive.

#### **Description**

During the fax transmission, the product ran out of memory. Only the pages that fit into memory will be printed.

#### Recommended action

Print all of the faxes, and then have the sender resend the fax. Have the sender divide the fax job into multiple jobs before resending. Cancel all fax jobs or clear the faxes from memory.

## Fax storage is full. Canceling the fax receive.

#### **Description**

The amount of available memory for storing faxes is insufficient to store an incoming fax.

#### Recommended action

If you are using the Private Receive feature, print all received faxes to regain some memory.

If you still need more memory, clear faxes from memory. Open the Service menu. In the Fax Service menu, select the Clear Saved Faxes option.

# Fax storage is full. Canceling the fax send.

#### **Description**

During the fax job, the memory filled. All pages of the fax have to be in memory for a fax job to work correctly. Only the pages that fit into memory were sent.

#### Recommended action

Cancel the current job. Turn the product off, and then turn it on again. Try sending the job again.

If the error reoccurs, cancel the job and turn the product off and then on a second time. The product might not have enough memory for some jobs.

#### No dial tone.

#### **Description**

The product could not detect a dial tone.

#### Recommended action

Check for a dial tone on the phone line by touching the *Start Fax* button.

Unplug the telephone cord from both the product and the wall and replug the cord.

Make sure that you are using the telephone cord that came with the product.

Unplug the product telephone cord from the wall, connect a telephone, and try making a voice call.

Make sure that the phone cord from the wall telephone jack is plugged into the line  $\overline{\circ}$  port.

Connect the product phone cord into a jack for another phone line.

Check the phone line by using the Run Fax Test option from the Service menu on the control panel.

If the error persists, contact HP. See [www.hp.com/go/LJColorMFPM375](http://www.hp.com/go/LJColorMFPM375) or [www.hp.com/go/](http://www.hp.com/go/LJColorMFPM475) [LJColorMFPM475](http://www.hp.com/go/LJColorMFPM475) or the support flyer that came in the product box.

#### No fax answer. Canceled send.

#### **Description**

Attempts to redial a fax number failed, or the Redial if No Answer option was turned off.

#### Recommended action

Call the recipient to ensure that the fax machine is on and ready.

Check that you are dialing the correct fax number.

Check that the redial option is enabled.

Unplug the telephone cord from both the product and the wall and replug the cord.

Unplug the product telephone cord from the wall, connect a telephone, and try making a voice call.

Make sure that the phone cord from the wall telephone jack is plugged into the line  $\Box$  port.

Connect the product phone cord into a jack for another phone line.

If the error persists, contact HP. See [www.hp.com/go/LJColorMFPM375](http://www.hp.com/go/LJColorMFPM375) or [www.hp.com/go/](http://www.hp.com/go/LJColorMFPM475) [LJColorMFPM475](http://www.hp.com/go/LJColorMFPM475) or the support flyer that came in the product box.

## No fax answer. Redial pending.

#### **Description**

The receiving fax line did not answer. The product attempts to redial after a few minutes.

#### Recommended action

Allow the product to retry sending the fax.

Call the recipient to ensure that the fax machine is on and ready.

Check that you are dialing the correct fax number.

If the product continues to redial, unplug the product telephone cord from the wall, connect a telephone, and try making a voice call.

Make sure that the phone cord from the wall telephone jack is plugged into the line  $\overline{\lnot}$  port.

Connect the product phone cord into a jack for another phone line.

Try a different phone cord.

If the error persists, contact HP. See [www.hp.com/go/LJColorMFPM375](http://www.hp.com/go/LJColorMFPM375) or [www.hp.com/go/](http://www.hp.com/go/LJColorMFPM475) [LJColorMFPM475](http://www.hp.com/go/LJColorMFPM475) or the support flyer that came in the product box.

## No fax detected.

#### **Description**

The product answered the incoming call but did not detect that a fax machine was calling.

#### Recommended action

Allow the product to retry receiving the fax.

Try a different phone cord.

Connect the product phone cord into a jack for another phone line.

If the error persists, contact HP. See [www.hp.com/go/LJColorMFPM375](http://www.hp.com/go/LJColorMFPM375) or [www.hp.com/go/](http://www.hp.com/go/LJColorMFPM475) [LJColorMFPM475](http://www.hp.com/go/LJColorMFPM475) or the support flyer that came in the product box.

# Troubleshoot fax codes and trace reports

# View and interpret fax error codes

Use fax error codes from the fax activity log to solve problems with the product fax features.

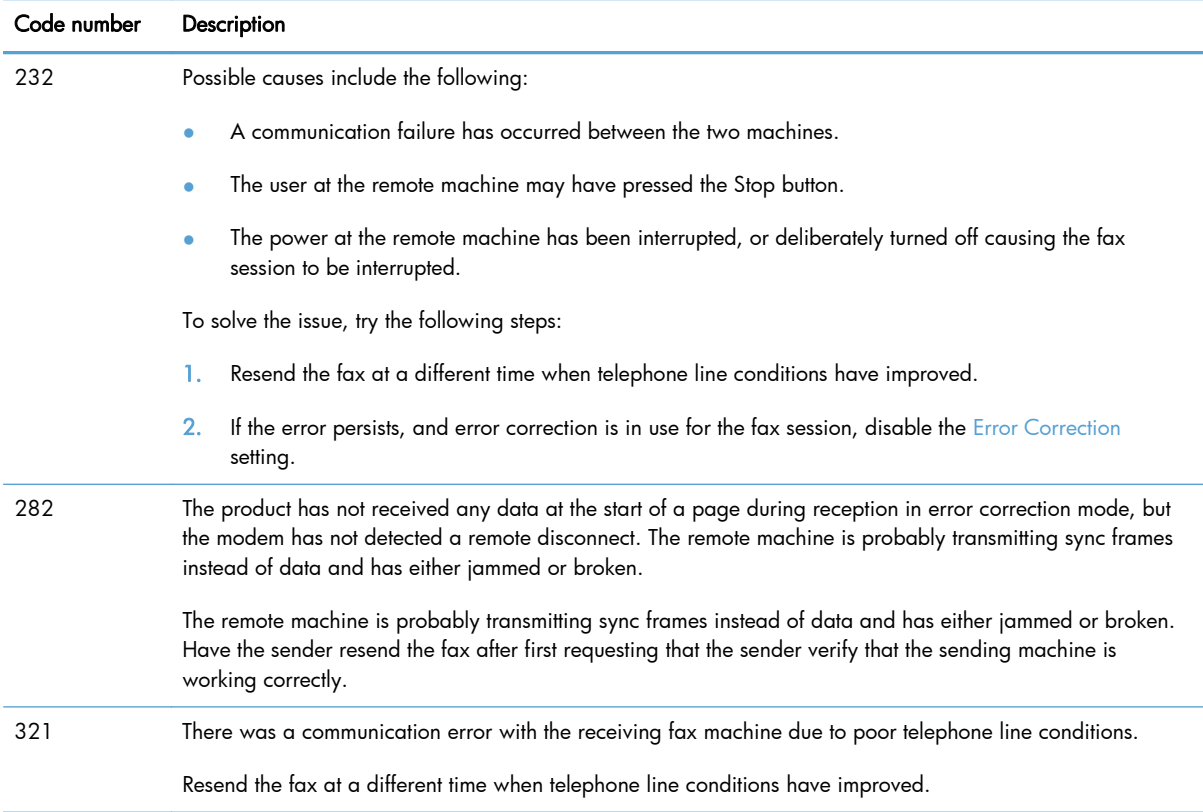

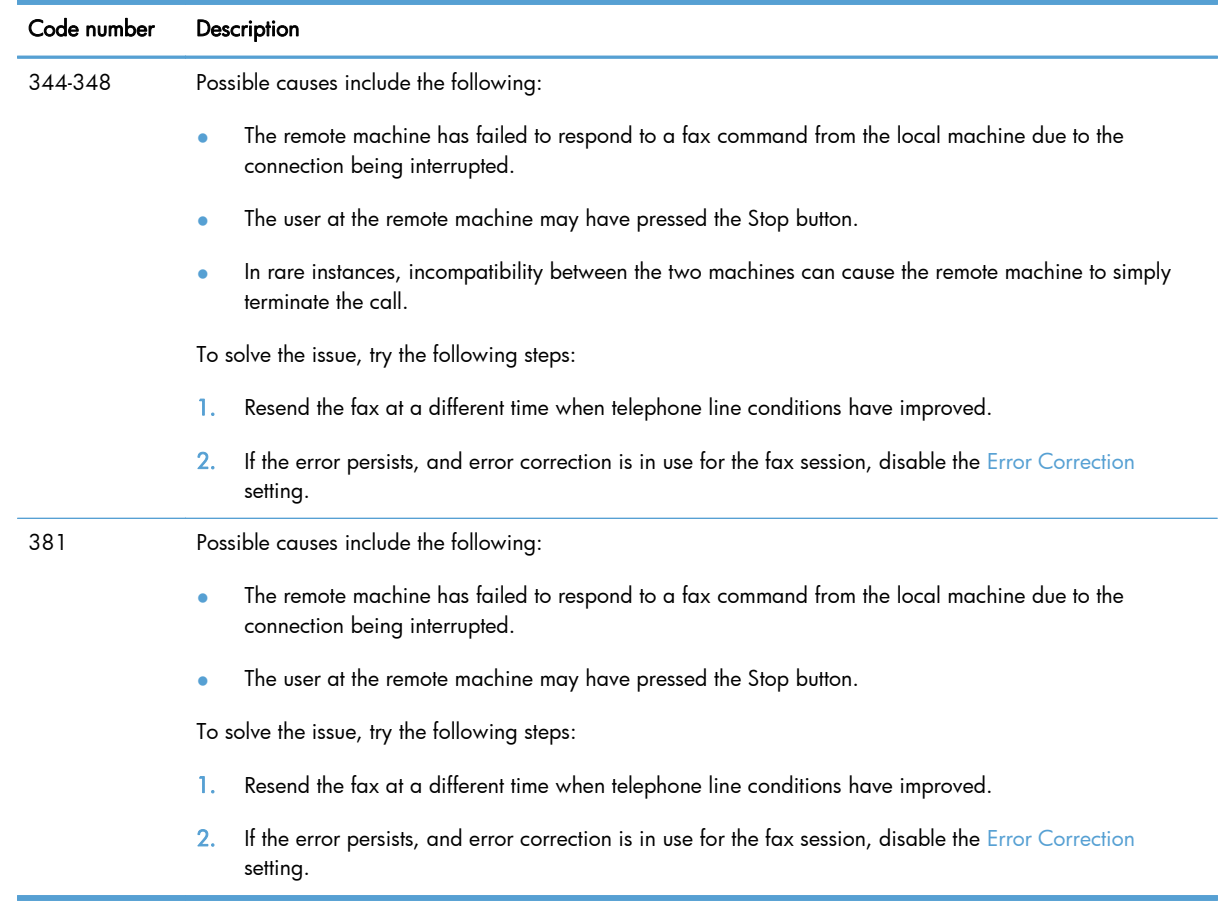

### Fax trace report

A fax T.30 trace report has information that can help resolve fax transmission problems. If you call HP for help in resolving these problems, print a T.30 trace report before you call.

- **1.** Touch the Setup  $\frac{8}{600}$  button.
- 2. Open the Service menu.
- 3. Open the Fax Service menu.
- 4. Open the Print T.30 Trace menu, and then touch the Now item.

NOTE: This procedure prints a report for the last fax job, successful or not. To generate a report for each unsuccessful fax job, select the If Error setting. To generate a report for each fax job, select the At End of Call setting.

# Fax logs and reports

Use the following instructions to print fax logs and reports:

# Print all fax reports

Use this procedure to print all of the following reports at one time:

- Last Call Report
- **•** Fax Activity Log
- Phone Book Report
- Junk Fax List
- Billing Report (when Billing Codes are turned on)
- **•** Configuration Report
- Usage Page
- 1. Touch the Fax button.

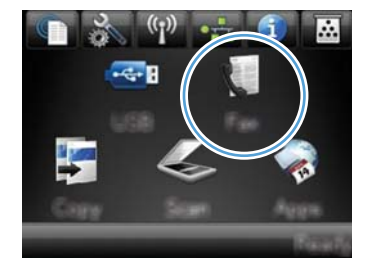

- 2. Open the Fax Menu menu.
- 3. Open the Fax Reports menu.
- 4. Touch the Print All Fax Reports item.

# Print individual fax reports

1. Touch the Fax button.

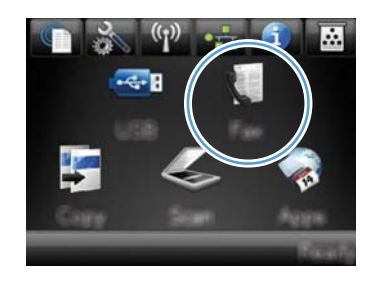

- 2. Open the Fax Menu menu.
- 3. Open the Fax Reports menu.
- 4. Touch the name of the report that you want to print.

## Set the fax error report

A fax error report is a brief report that indicates the product experienced a fax job error. You can set it to print after the following events:

- Every fax error (the factory-set default)
- Send fax error
- Receive fax error
- **Never**

NOTE: With this option, you will have no indication that a fax failed to be transmitted unless you print a fax activity log.

1. Touch the Fax button.

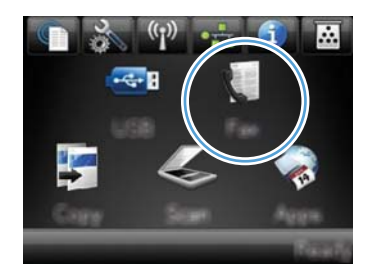

- 2. Open the Fax Menu menu.
- 3. Open the Fax Reports menu.
- 4. Open the Fax Error Report menu, and then touch the printing option that you want to use.

# Change error correction and fax speed

#### Set the fax-error-correction mode

Usually, the product monitors the signals on the telephone line while it is sending or receiving a fax. If the product detects an error during the transmission and the error-correction setting is  $\bigcirc$ n, the product can request that the portion of the fax be resent. The factory-set default for error correction is On.

You should turn off error correction only if you are having trouble sending or receiving a fax, and you are willing to accept the errors in the transmission. Turning off the setting might be useful when you are trying to send a fax overseas or receive one from overseas, or if you are using a satellite telephone connection.

- **1.** Touch the Setup  $\mathbb{R}$  button.
- 2. Open the Service menu.
- 3. Open the Fax Service menu.
- 4. Open the Error Correction menu, and then touch the On button.
#### Change the fax speed

The fax-speed setting is the modem protocol that the product uses to send faxes. It is the worldwide standard for full-duplex modems that send and receive data across telephone lines at up to 33,600 bits per second (bps). The factory-set default for the fax-speed setting is Fast (V.34).

You should change the setting only if you are having trouble sending a fax to or receiving a fax from a particular device. Decreasing the fax speed might be useful when you are trying to send a fax overseas, or receive one from overseas, or if you are using a satellite telephone connection.

- 1. Touch the Setup  $\frac{8}{60}$  button.
- 2. Open the Fax Setup menu.
- 3. Open the Advanced Setup menu.
- 4. Open the Fax Speed menu, and then touch the speed setting that you want to use.

#### Solve problems sending faxes

- An error message displays on the control panel
- [The control panel displays a Ready message with no attempt to send the fax](#page-255-0)
- [The control panel displays the message "Storing page 1" and does not progress beyond that](#page-256-0) [message](#page-256-0)
- [Faxes can be received, but not sent](#page-256-0)
- [Unable to use fax functions from the control panel](#page-256-0)
- [Unable to use speed dials](#page-257-0)
- [Unable to use group dials](#page-257-0)
- [Receive a recorded error message from the phone company when trying to send a fax](#page-257-0)
- [Unable to send a fax when a phone is connected to the product](#page-258-0)

#### An error message displays on the control panel

#### The Communication error. message displays

- Allow the product to retry sending the fax. Re-sending temporarily reduces the fax speed.
- Unplug the product telephone cord from the wall, connect a telephone, and try making a call. Connect the product phone cord into a jack for another phone line.

If the product is connected to a digital phone line, verify that you are using the correct filter and settings provided by the digital service provider.

Try a different phone cord.

- From the control panel, change the Fax Speed option to the Medium  $(V.17)$  setting or Slow  $(V.29)$ setting.
	- **a.** Touch the Setup  $\frac{1}{200}$  button.
	- **b.** Open the Fax Setup menu.
	- c. Open the Advanced Setup menu.
	- d. Open the Fax Speed menu.
	- e. Select the correct setting.
- Turn off the Error Correction option.
	- **a.** Touch the Setup & button.
	- b. Open the Service menu.
	- c. Open the Fax Service menu.
	- d. Open the Error Correction menu.
	- e. Touch the Off setting.

NOTE: Turning off the Error Correction option can reduce image quality.

If the error persists, contact HP. See [www.hp.com/go/LJColorMFPM375](http://www.hp.com/go/LJColorMFPM375) or [www.hp.com/go/](http://www.hp.com/go/LJColorMFPM475) [LJColorMFPM475](http://www.hp.com/go/LJColorMFPM475) or the support flyer that came in the product box.

#### No dial tone.

- Make sure that the telephone cord is plugged into the correct port on the product.
- Make sure that the telephone cord from the product is plugged directly into the wall telephone jack.
- Check for a dial tone on the phone line by using the Start Fax button.
- Unplug the product telephone cord from the wall, connect a telephone, and try making a voice call.
- Unplug the telephone cord from both the product and the wall and replug the cord.
- Make sure that you are using the telephone cord that came with the product.
- Connect the product phone cord into a jack for another phone line.
- Check the phone line by using the Run Fax Test option from the Service menu on the control panel.
	- **a.** Touch the Setup  $\frac{1}{20}$  button.
	- b. Open the Service menu.
	- c. Open the Fax Service menu.
	- d. Select the Run Fax Test item.

#### The Fax is busy. message displays

- Try sending the fax again.
- Call the recipient to ensure that the fax machine is on and ready.
- Check that you are dialing the correct fax number.
- Check for a dial tone on the phone line by using the Start Fax button.
- Make sure that the phone is working by disconnecting the product, plugging in a telephone to the phone line, and making a voice call.
- Connect the product phone cord into a jack for another phone line, and try sending the fax again.
- **•** Try a different phone cord.
- Send the fax at a later time.
- If the error persists, contact HP. See [www.hp.com/go/LJColorMFPM375](http://www.hp.com/go/LJColorMFPM375) or [www.hp.com/go/](http://www.hp.com/go/LJColorMFPM475) [LJColorMFPM475](http://www.hp.com/go/LJColorMFPM475) or the support flyer that came in the product box.

#### The No fax answer. message displays

- Try to resend the fax.
- Call the recipient to ensure that the fax machine is on and ready.
- Check that you are dialing the correct fax number.
- Unplug the product telephone cord from the wall, connect a telephone, and try making a voice call.
- Connect the product phone cord into a jack for another phone line.
- **•** Try a different phone cord.
- $\bullet$  Make sure that the phone cord from the wall telephone jack is plugged into the line  $\overline{\circ}$  port.
- Check the phone line by using the Run Fax Test option from the Service menu on the control panel.
	- **a.** Touch the Setup  $\frac{8}{60}$  button.
	- b. Open the Service menu.
	- c. Open the Fax Service menu.
	- d. Select the Run Fax Test item.
- If the error persists, contact HP. See [www.hp.com/go/LJColorMFPM375](http://www.hp.com/go/LJColorMFPM375) or [www.hp.com/go/](http://www.hp.com/go/LJColorMFPM475) [LJColorMFPM475](http://www.hp.com/go/LJColorMFPM475) or the support flyer that came in the product box.

#### <span id="page-255-0"></span>Document feeder paper jam

- Verify that the paper meets product size requirements. The product does not support pages longer than 381 mm (15 in) for faxing.
- Copy or print the original to letter, A4, or legal size paper, and then resend the fax.

#### The Fax storage is full. message displays

- Turn the product off then on.
- Print stored faxes that have not been printed.
	- a. Touch the Fax button, and then open the Fax Menu menu.
	- **b.** Open the Receive Options menu.
	- c. Select the Print Private Faxes item.
	- d. Provide the password when the product prompts you.
- Delete stored faxes from memory.
	- **a.** Touch the Setup  $\frac{1}{200}$  button.
	- b. Open the Service menu.
	- c. Open the Fax Service menu.
	- d. Select the Clear Saved Faxes item.
- Divide the large fax job into smaller sections, and then fax them individually.

#### Scanner error

- Verify that the paper meets product size requirements. The product does not support pages longer than 381 mm (15 in) for faxing.
- Copy or print the original onto letter, A4, or legal size paper and then resend the fax.

#### The control panel displays a Ready message with no attempt to send the fax

- Check the fax activity log for errors.
	- a. Touch the Fax button, and then open the Fax Menu item.
	- b. Open the Fax Reports menu.
	- c. Open the Fax Activity Log menu.
	- d. Select the Print Log Now option.
- If a phone is connected to the product, make sure that the phone is hung up.
- Disconnect all other lines between the fax and the product.
- Connect the product directly into the wall telephone jack and resend the fax.

<span id="page-256-0"></span>The control panel displays the message "Storing page 1" and does not progress beyond that message

- Delete stored faxes from memory.
	- a. Touch the Setup & button.
	- b. Open the Service menu.
	- c. Open the Fax Service menu.
	- d. Select the Clear Saved Faxes item.

#### Faxes can be received, but not sent

Send fax and nothing happens.

- 1. Check for a dial tone on the phone line by using the  $Start$  Fax button.
- 2. Turn the product off then on.
- 3. Use the control panel or the HP Fax Setup Wizard to configure the fax time, date, and fax header information.
	- **a.** Touch the Setup  $\frac{8}{600}$  button.
	- **b.** Open the Fax Setup menu.
	- c. Open the Basic Setup menu.
	- d. Open the Fax Header menu.
	- e. Enter the correct settings.
- 4. Verify that any extension phones on the line are hung up.
- 5. If using a DSL service, make sure that the phone line connection to the product includes a highpass filter.

#### Unable to use fax functions from the control panel

- The product might be password protected. Use the HP Embedded Web Server, HP Toolbox software, or the control panel to set a password.
- If you do not know the password for the product, contact your system administrator.
- Verify with the system administrator that the fax functionality has not been disabled.

#### <span id="page-257-0"></span>Unable to use speed dials

- Make sure that the fax number is valid.
- $\bullet$  If an outside line requires a prefix, turn on the Dial Prefix option or include the prefix in the speed dial number.
	- **a.** Touch the Setup & button.
	- **b.** Open the Fax Setup menu.
	- c. Open the Basic Setup menu.
	- d. Open the Dial Prefix menu.
	- **e.** Select the  $\overline{On}$  setting.

#### Unable to use group dials

- Make sure that the fax number is valid.
- If an outside line requires a prefix, turn on the Dial Prefix option or include the prefix in the speed dial number.
	- **a.** Touch the Setup  $\frac{8}{60}$  button.
	- b. Open the Fax Setup menu.
	- c. Open the Basic Setup menu.
	- d. Open the Dial Prefix menu.
	- e. Select the On setting.
- Set up all entries in the group with speed dial entries.
	- a. Open an unused speed dial entry.
	- b. Enter the fax number for the speed dial.
	- c. Touch the  $\overline{OK}$  button to save the speed dial.

#### Receive a recorded error message from the phone company when trying to send a fax

- Make sure you dial the fax number correctly, and make sure that the phone service is not blocked. For example, some phone services might prevent long distance calling.
- $\bullet$  If an outside line requires a prefix, turn on the Dial Prefix option or include the prefix in the speed dial number.
	- **a.** Touch the Setup  $\frac{1}{200}$  button.
	- **b.** Open the Fax Setup menu.
	- c. Open the Basic Setup menu.
- <span id="page-258-0"></span>d. Open the Dial Prefix menu.
- e. Select the On setting.

NOTE: To send a fax without a prefix, when the Dial Prefix option is turned on, send the fax manually.

- Send a fax to an international number
	- a. If a prefix is required, manually dial the telephone number with the prefix.
	- b. Enter the country/region code before dialing the phone number.
	- c. Wait for pauses as you hear the tones on the phone.
	- d. Send the fax manually from the control panel.

#### Unable to send a fax when a phone is connected to the product

- Make sure that the telephone is hung up.
- Make sure that the telephone is not being used for a voice call when faxing.
- Unplug the phone from the line, and then try sending the fax.

### Solve problems receiving faxes

- The fax does not respond
- [An error message displays on the control panel](#page-262-0)
- [A fax is received but does not print](#page-264-0)
- [Sender receives a busy signal](#page-264-0)
- [No dial tone](#page-264-0)
- [Cannot send or receive a fax on a PBX line](#page-264-0)

#### The fax does not respond

#### The fax has a dedicated phone line

- Set the Answer Mode option to the Automatic setting from the control panel.
	- a. Touch the Setup & button.
	- b. Open the Fax Setup menu.
	- c. Open the Basic Setup menu.
	- d. Open the Answer Mode menu.
	- e. Select the Automatic setting.

#### An answering machine is connected to the product

- Set the Answer Mode option to the TAM setting and plug the answering machine into the "telephone" port.
	- **a.** Touch the Setup  $\frac{1}{200}$  button.
	- b. Open the Fax Setup menu.
	- c. Open the Basic Setup menu.
	- d. Open the Answer Mode menu.
	- e. Select the TAM setting.

If the TAM setting is unavailable, set the Answer Mode option to the Automatic setting.

- Set the Rings to Answer setting to at least one ring more than the number of rings for which the answering machine is set.
	- **a.** Touch the Setup  $\frac{1}{200}$  button.
	- **b.** Open the Fax Setup menu.
	- c. Open the Basic Setup menu.
- d. Open the Rings to Answer menu.
- e. Select the correct setting.
- Connect the answering machine into the "telephone" port.
- If the product has a telephone handset connected, set the Answer Mode option to the Fax/Tel setting to route calls to the correct device. When detecting a voice call, the product generates a ring tone that alerts you to pick up the telephone handset.
	- **a.** Touch the Setup  $\frac{8}{60}$  button.
	- **b.** Open the Fax Setup menu.
	- c. Open the Basic Setup menu.
	- d. Open the Answer Mode menu.
	- e. Select the Fax/Tel setting.

#### A telephone handset is connected to the product

Set the Answer Mode option to the Automatic setting.

- **1.** Touch the Setup  $\frac{8}{600}$  button.
- 2. Open the Fax Setup menu.
- 3. Open the Basic Setup menu.
- 4. Open the Answer Mode menu.
- 5. Select the Automatic setting.

#### The Answer Mode setting is set to the Manual setting

• Touch the Start Fax button on the control panel.

#### Voice mail is available on the fax line

- Add a distinctive ring service to your telephone line and change the Distinctive Ring setting on the product to match the ring pattern supplied by the telephone company. Contact your telephone company for information.
	- a. Verify that the answer mode is set to the Automatic setting.
	- **b.** Touch the Setup  $\mathcal{B}_0$  button.
	- c. Open the Fax Setup menu.
	- d. Open the Basic Setup menu.
- e. Open the Distinctive Ring menu.
- f. Select the correct setting.
- Buy a dedicated line for faxing.
- Set the Answer Mode option to the Manual setting.
	- **a.** Touch the Setup  $\frac{8}{60}$  button.
	- b. Open the Fax Setup menu.
	- c. Open the Basic Setup menu.
	- d. Open the Answer Mode menu.
	- e. Select the Manual setting.

NOTE: You must be present to receive faxes.

#### The product is connected to a DSL phone service

- Check the installation and features. A DSL modem requires a high-pass filter on the phone line connection to the product. Contact your DSL service provider for a filter or buy a filter.
- Verify that the filter is plugged in.
- Replace the existing filter to make sure that it is not defective.

#### The product uses a fax over IP or VoIP phone service

- Set the Fax Speed option to the Slow (V.29) or Medium (V.17) setting, or disable the Fast (V.34) setting.
	- **a.** Touch the Setup  $\frac{1}{200}$  button.
	- **b.** Open the Fax Setup menu.
	- c. Open the Advanced Setup menu.
	- d. Open the Fax Speed menu.
	- e. Select the correct setting.
- Contact your service provider to make sure that fax is supported and for a recommended fax speed settings. Some companies might require an adapter.

#### <span id="page-262-0"></span>An error message displays on the control panel

#### The No fax detected. message displays

NOTE: This error does not always refer to a missed fax. If a voice call is made to a fax number by mistake and the caller hangs up, the No fax detected. message displays on the control panel.

- Ask the sender to resend the fax.
- Make sure that the telephone cord from the product is plugged into the wall telephone jack.
- Try a different phone cord.
- Connect the product phone cord into a jack for another phone line.
- Make sure the telephone line and phone wall jack are active by plugging in a telephone and checking for a dial tone.
- Make sure that the telephone cord is plugged into the "line" port on the product.
- Check the phone line by running a fax test from the control panel.
- If the error persists, contact HP. See [www.hp.com/go/LJColorMFPM375](http://www.hp.com/go/LJColorMFPM375) or [www.hp.com/go/](http://www.hp.com/go/LJColorMFPM475) [LJColorMFPM475](http://www.hp.com/go/LJColorMFPM475) or the support flyer that came in the product box.

#### The Communication error. message displays

- Ask the sender to send the fax again or send at a later time when line conditions have improved.
- Unplug the product telephone cord from the wall, connect a telephone, and try making a call. Connect the product phone cord into a jack for another phone line.
- Try a different phone cord.
- Set the Fax Speed option to the Slow (V.29) or Medium (V.17) setting, or disable the Fast (V.34) setting.
	- **a.** Touch the Setup  $\frac{8}{600}$  button.
	- **b.** Open the Fax Setup menu.
	- c. Open the Advanced Setup menu.
	- d. Open the Fax Speed menu.
	- e. Select the correct setting.
- Turn off the Error Correction feature to prevent automatic error correction.

**EXANOTE:** Turning off the Error Correction feature can reduce image quality.

- **a.** Touch the Setup  $\mathcal{R}$  button.
- **b.** Open the Service menu.
- c. Open the Fax Service menu.
- d. Open the Error Correction menu.
- e. Select the Off setting.
- Print the Fax Activity Log report from the control panel to determine if the error occurs with a specific fax number.
	- a. Touch the Fax button, and then touch the Fax Menu button.
	- **b.** Open the Fax Reports menu.
	- c. Open the Fax Activity Log menu.
	- d. Select the Print Log Now option.
- If the error persists, contact HP. See [www.hp.com/go/LJColorMFPM375](http://www.hp.com/go/LJColorMFPM375) or [www.hp.com/go/](http://www.hp.com/go/LJColorMFPM475) [LJColorMFPM475](http://www.hp.com/go/LJColorMFPM475) or the support flyer that came in the product box.

#### The Fax storage is full. message displays

- Turn the product off then on.
- Print all of the faxes, and then have the sender resend the fax.
- Ask the sender to divide a large fax job into smaller sections, and then fax them individually.
- Make sure that the resolution of the sending fax machine is not set to the Photo setting or the Superfine setting.
	- **a.** Touch the Setup  $\frac{8}{60}$  button.
	- b. Open the Fax Setup menu.
	- c. Open the Advanced Setup menu.
	- d. Open the Fax Resolution menu.
	- e. Select the correct setting.
- Cancel all fax jobs or clear the faxes from memory.

#### The Fax is busy. message displays

- The product cannot receive a fax while attempting to send one. Cancel the fax send and try sending at a later time.
- Allow the product to try sending the fax again.

#### <span id="page-264-0"></span>A fax is received but does not print

#### The Private Receive feature is on

- When the Private Receive feature is activated, received faxes are stored in memory. A password is required to print the stored faxes.
- Enter the password to print the fax. If you do not know the password, contact the product administrator.

NOTE: Memory errors might occur if the faxes are not printed. The product will not answer if the memory is full.

#### Sender receives a busy signal

#### A handset is connected to the product

- Make sure the phone is hung up.
- Change the Answer Mode option to match the product setup.
	- **a.** Touch the Setup  $\frac{8}{60}$  button.
	- **b.** Open the Fax Setup menu.
	- c. Open the Basic Setup menu.
	- d. Open the Answer Mode menu.
	- e. Select the setting that matches the product setup.

Set the Answer Mode option to the Fax/Tel setting to automatically receive faxes. The Fax/ Tel setting automatically detects whether the incoming transmission is a fax or a voice call and routes the call to the appropriate device.

#### A phone line splitter is being used

- If you are using a phone line splitter, remove the splitter and set up the phone as a downstream phone.
- Make sure the phone is hung up.
- Make sure the phone is not being used for a voice call when faxing.

#### No dial tone

If using a phone line splitter, remove the phone line splitter and set up the phone as a downstream phone.

#### Cannot send or receive a fax on a PBX line

If you are using a PBX phone line, contact your PBX administrator to configure an analog fax line for your product.

### Solve general fax problems

- Faxes are sending slowly
- [Fax quality is poor](#page-266-0)
- [Fax cuts off or prints on two pages](#page-266-0)

#### Faxes are sending slowly

The product is experiencing poor phone line quality.

- Retry sending the fax when the line conditions have improved.
- Check with the phone service provider that the line supports fax.
- Turn off the Error Correction setting.
	- **a.** Open the Setup  $\frac{8}{60}$  menu.
	- b. Open the Service menu.
	- c. Open the Fax Service menu.
	- d. Open the Error Correction menu.
	- e. Select the Off setting.

NOTE: This can reduce image quality.

- Use white paper for the original. Do not use colors such as gray, yellow, or pink.
- Increase the Fax Speed setting.
	- **a.** Open the Setup  $\frac{8}{60}$  menu.
	- b. Open the Fax Setup menu.
	- c. Open the Advanced Setup menu.
	- d. Open the Fax Speed menu.
	- e. Select the correct setting.
- Divide large fax jobs into smaller sections, and then fax them individually.
- Change the fax settings on the control panel to a lower resolution.
	- **a.** Open the Setup  $\frac{1}{200}$  menu.
	- b. Open the Fax Setup menu.
	- c. Open the Advanced Setup menu.
	- d. Open the Fax Resolution menu.
	- e. Select the correct setting.

#### <span id="page-266-0"></span>Fax quality is poor

Fax is blurry or light.

- Increase fax resolution when sending faxes. Resolution does not affect received faxes.
	- **a.** Open the Setup  $\frac{8}{60}$  menu.
	- b. Open the Fax Setup menu.
	- c. Open the Advanced Setup menu.
	- d. Open the Fax Resolution menu.
	- e. Select the correct setting.

NOTE: Increasing resolution slows transmission speed.

- **Turn on the Error Correction setting from the control panel.** 
	- **a.** Open the Setup  $\frac{8}{60}$  menu.
	- b. Open the Service menu.
	- c. Open the Fax Service menu.
	- d. Open the Error Correction menu.
	- e. Select the On setting.
- Check the print cartridges and replace if necessary.
- Ask the sender to darken the contrast setting on the sending fax machine, and then resend the fax.

#### Fax cuts off or prints on two pages

- Set the Default Paper Size setting. Faxes print on a single size of paper based on the Default Paper Size settings.
	- **a.** Open the Setup  $\frac{8}{60}$  menu.
	- **b.** Open the System Setup menu.
	- c. Open the Paper Setup menu.
	- d. Open the Default Paper Size menu.
	- e. Select the correct setting.
- Set the paper type and size for the tray used for faxes.
- Turn on the Fit to Page setting to print longer length faxes on letter or A4 size paper.
	- **a.** Open the Setup  $\frac{8}{60}$  menu.
	- b. Open the Fax Setup menu.
- c. Open the Advanced Setup menu.
- d. Open the Fit to Page menu.
- e. Select the On setting.

NOTE: If the Fit to Page setting is off and the Default Paper Size setting is set to letter, a legal size original prints on two pages.

# Product updates

Software and firmware updates and installation instructions for this product are available at [www.hp.com/go/LJColorMFPM375](http://www.hp.com/go/LJColorMFPM375) or [www.hp.com/go/LJColorMFPM475](http://www.hp.com/go/LJColorMFPM475). Click Support & Drivers, click the operating system, and then select the download for the product.

# 3 Parts and diagrams

- [Order parts by authorized service providers](#page-271-0)
- [How to use the parts lists and diagrams](#page-274-0)
- [Scanner and document feeder main assemblies](#page-275-0)
- [Covers](#page-277-0)
- **•** [Internal assemblies](#page-279-0)
- [Input device\(s\)](#page-295-0)
- [Alphabetical parts list](#page-297-0)
- [Numerical parts list](#page-300-0)

# <span id="page-271-0"></span>Order parts by authorized service providers

# Orderable parts

#### Table 3-1 Order parts, accessories, and supplies

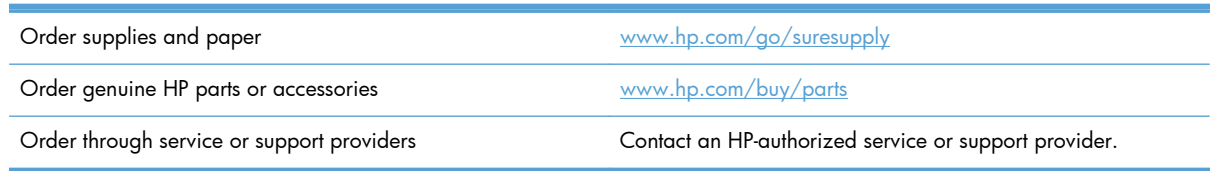

### Whole unit replacement

#### Table 3-2 Pro 300 Color MFP M375nw

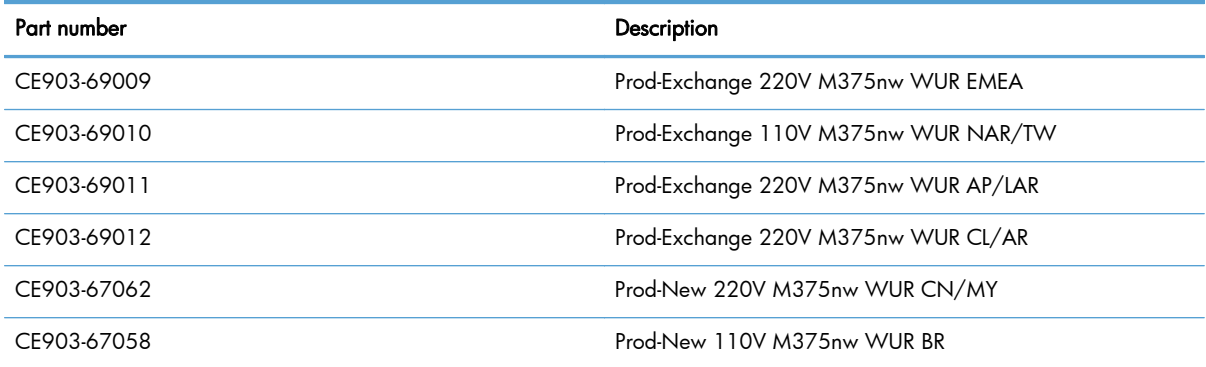

#### Table 3-3 Pro 400 Color MFP M475dn

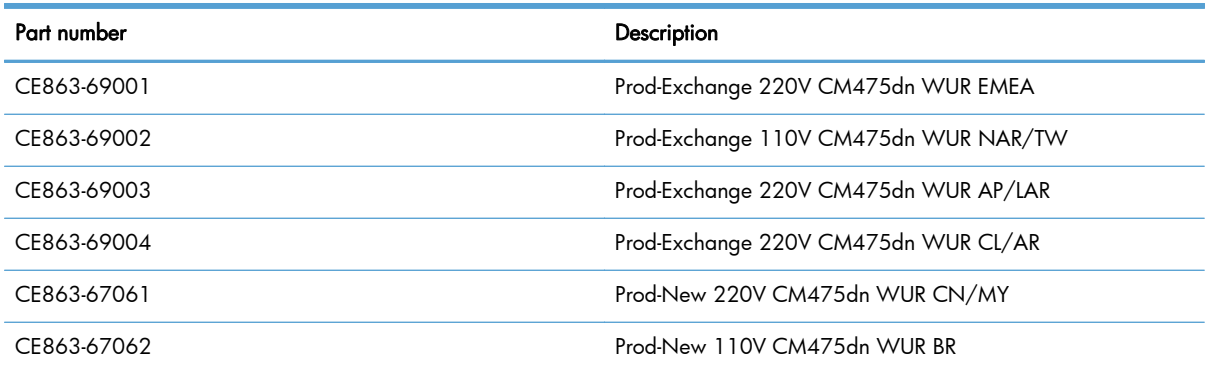

#### Table 3-4 Pro 400 Color M475dw

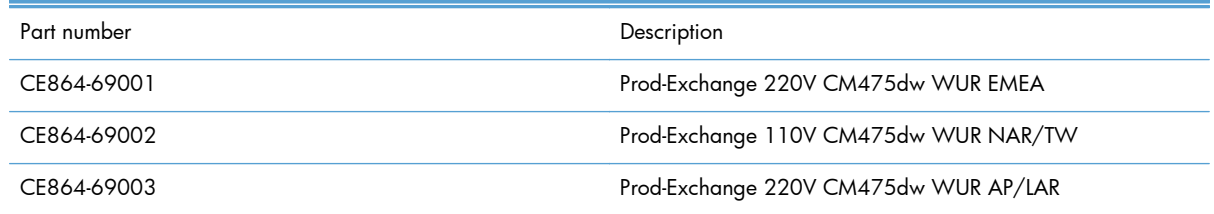

#### Table 3-4 Pro 400 Color M475dw (continued)

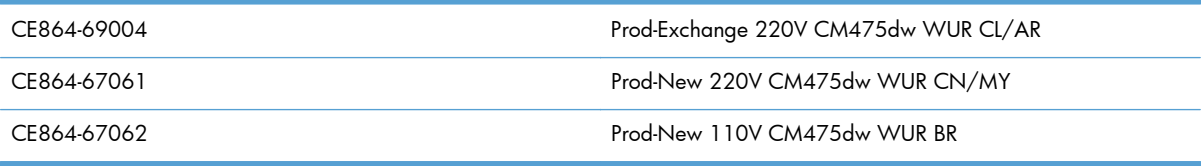

# Related documentation and software

#### Table 3-5 Related documentation and software

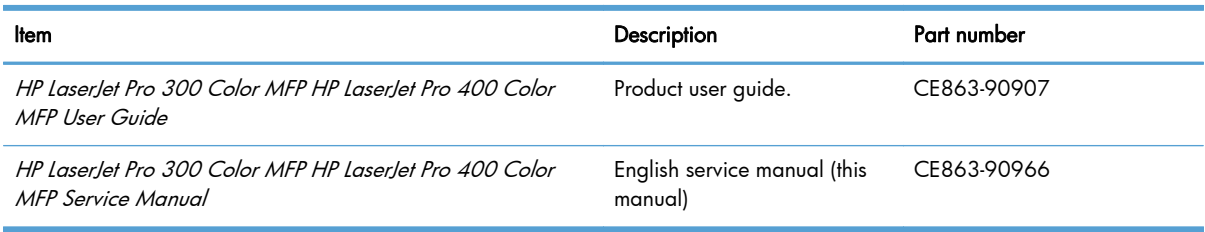

### Supplies and accessories

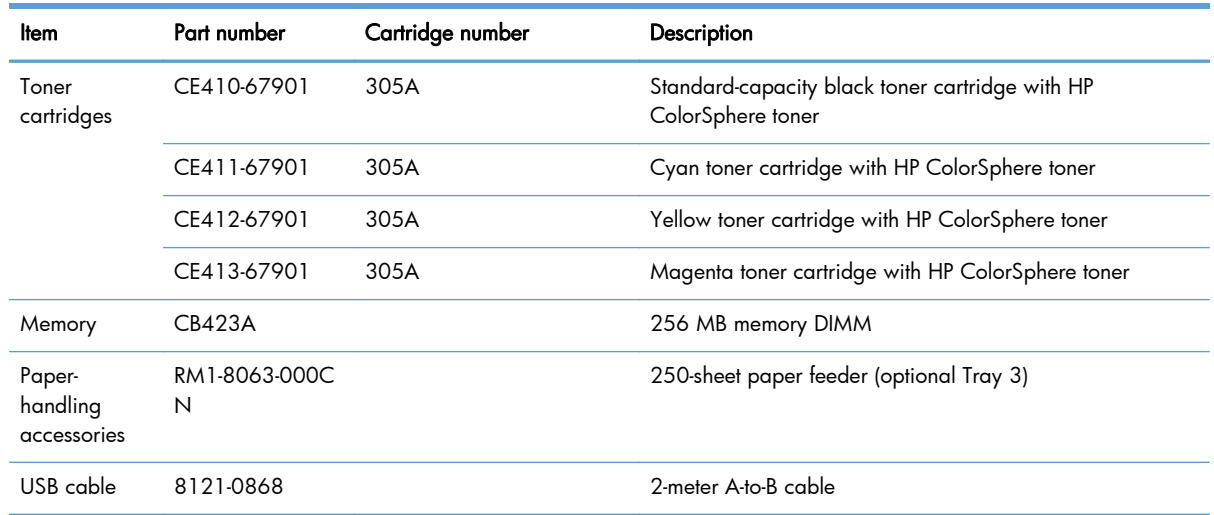

NOTE: For information about the yield for the cartridges, see [www.hp.com/go/pageyield](http://www.hp.com/go/pageyield). Actual yield depends on specific use.

### Service parts

NOTE: The parts in the following table are not shown in the assembly illustrations in this chapter.

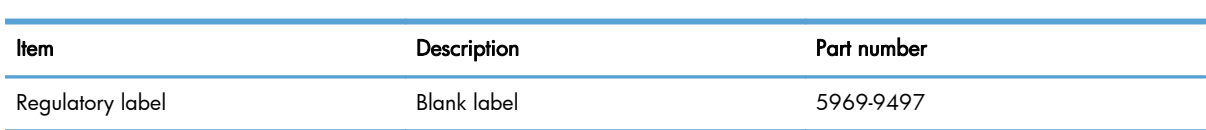

# <span id="page-274-0"></span>How to use the parts lists and diagrams

The figures in this chapter show the major subassemblies in the product and their component parts. A parts list table follows each exploded view assembly diagram. Each table lists the item number, the associated part number, and the description of each part. If a part is not listed in the table, then it is not a field replacement unit (FRU).

A CAUTION: Be sure to order the correct part. When looking for part numbers for electrical components, pay careful attention to the voltage that is listed in the description column. Doing so will ensure that the part number selected is for the correct all-in-one model.

NOTE: In this manual, the abbreviation "PCA" stands for "printed circuit-board assembly." Components described as a PCA might consist of a single circuit board or a circuit board plus other parts, such as cables and sensors.

# <span id="page-275-0"></span>Scanner and document feeder main assemblies

Figure 3-1 Scanner and document feeder main assemblies

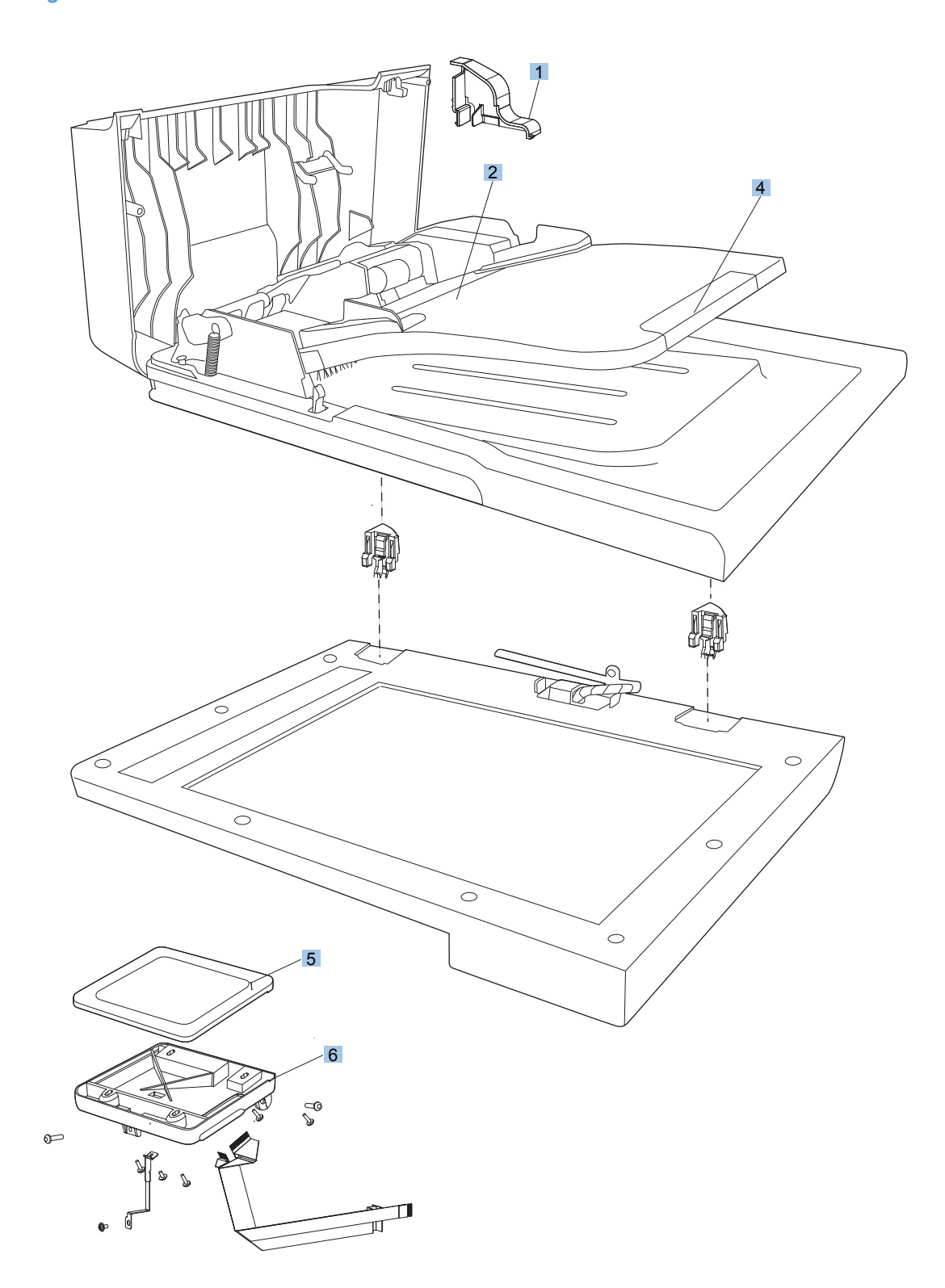

| Ref            | Description                        | Part number | Qty |
|----------------|------------------------------------|-------------|-----|
|                | Scanner assembly (simplex)         | CE903-60101 |     |
|                | Scanner assembly (duplex)          | CE863-60119 |     |
| $\overline{2}$ | Document feeder assembly (simplex) | CE863-60106 |     |
| $\overline{2}$ | Document feeder assembly (duplex)  | CE863-60101 |     |
| 3              | Document feeder pickup assembly    | 5851-2559   |     |
| 4              | Document feeder input tray         | CE863-60113 |     |
| 5              | Control-panel assembly             | CE863-60015 |     |
| 6              | Control-panel mount                | CE863-40018 |     |

Table 3-6 Scanner and document feeder main assemblies

# <span id="page-277-0"></span>**Covers**

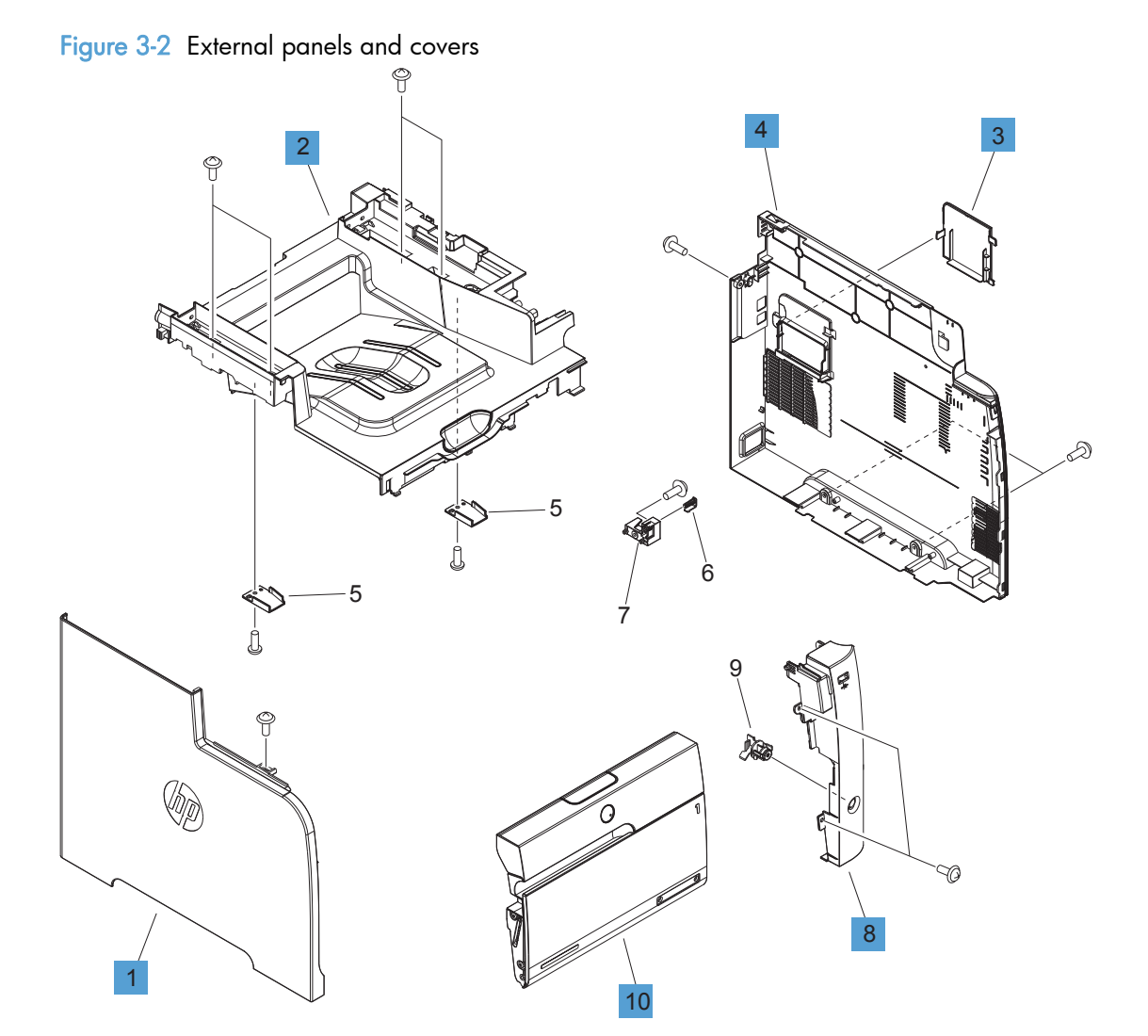

#### Table 3-7 Covers<sup>1,2</sup>

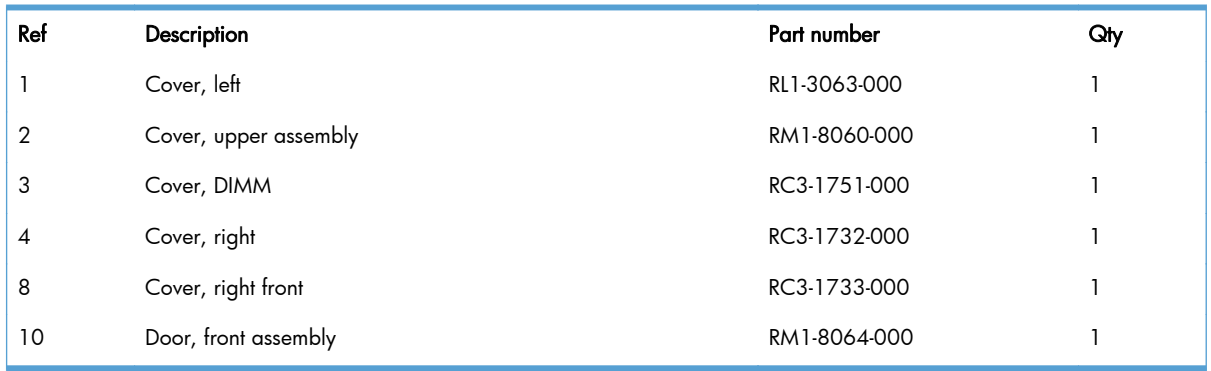

<sup>1</sup> For simplex products, the rear cover and the rear door are shown in [Figure 3-8 Internal assemblies \(simplex models\)](#page-289-0) [on page 264](#page-289-0).

<sup>2</sup> For duplex products, the upper-rear cover, lower-rear cover, and the rear door are shown in **Figure 3-9 Internal assemblies** [\(duplex models\) on page 266.](#page-291-0)

# <span id="page-279-0"></span>Internal assemblies

# Internal assemblies (1 of 5)

Figure 3-3 Internal assemblies (1 of 7)

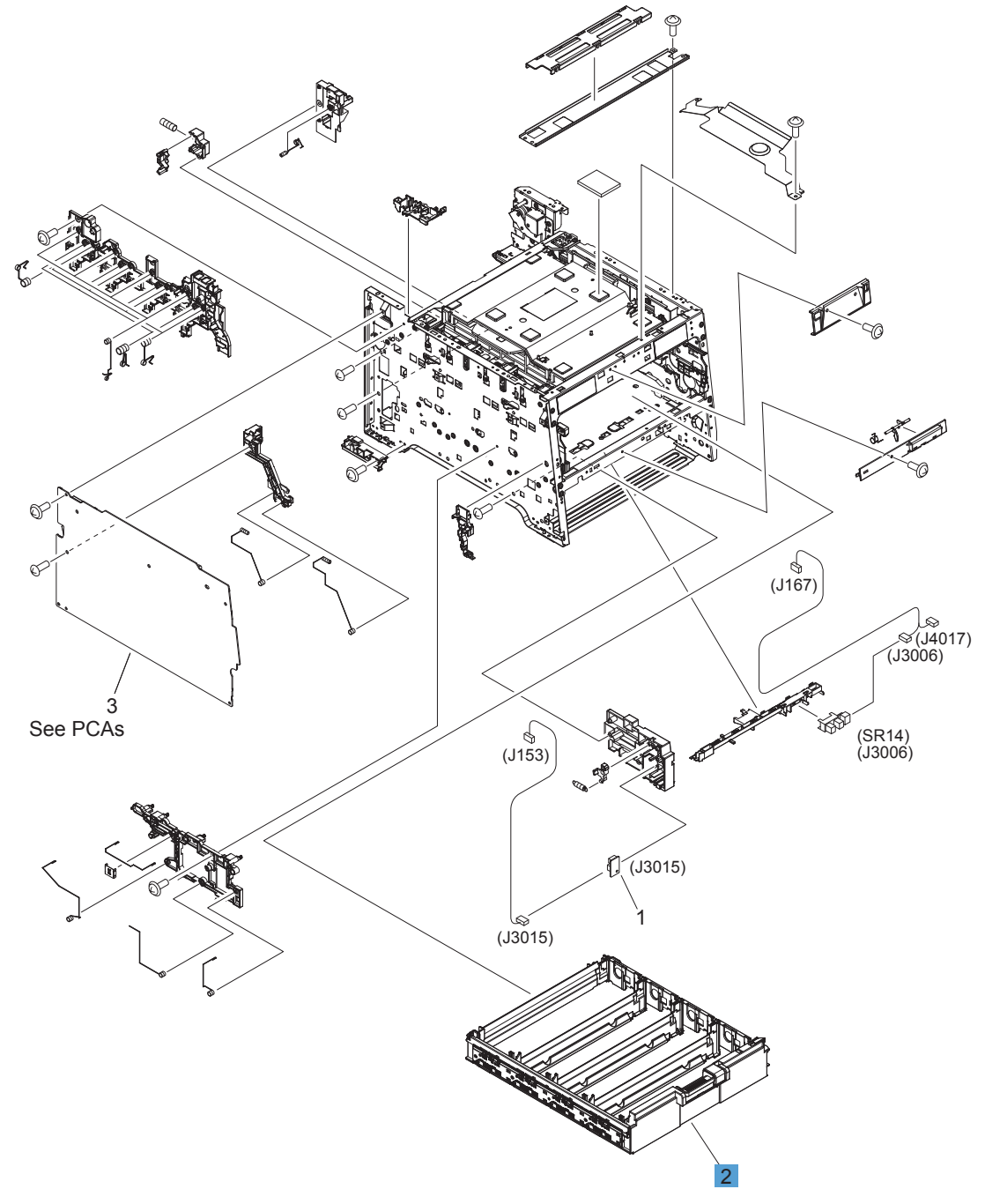

#### Table 3-8 Internal assemblies (1 of 7)

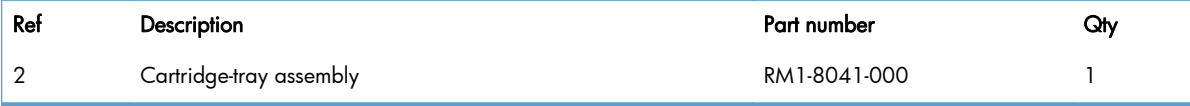

# Internal assemblies (2 of 5)

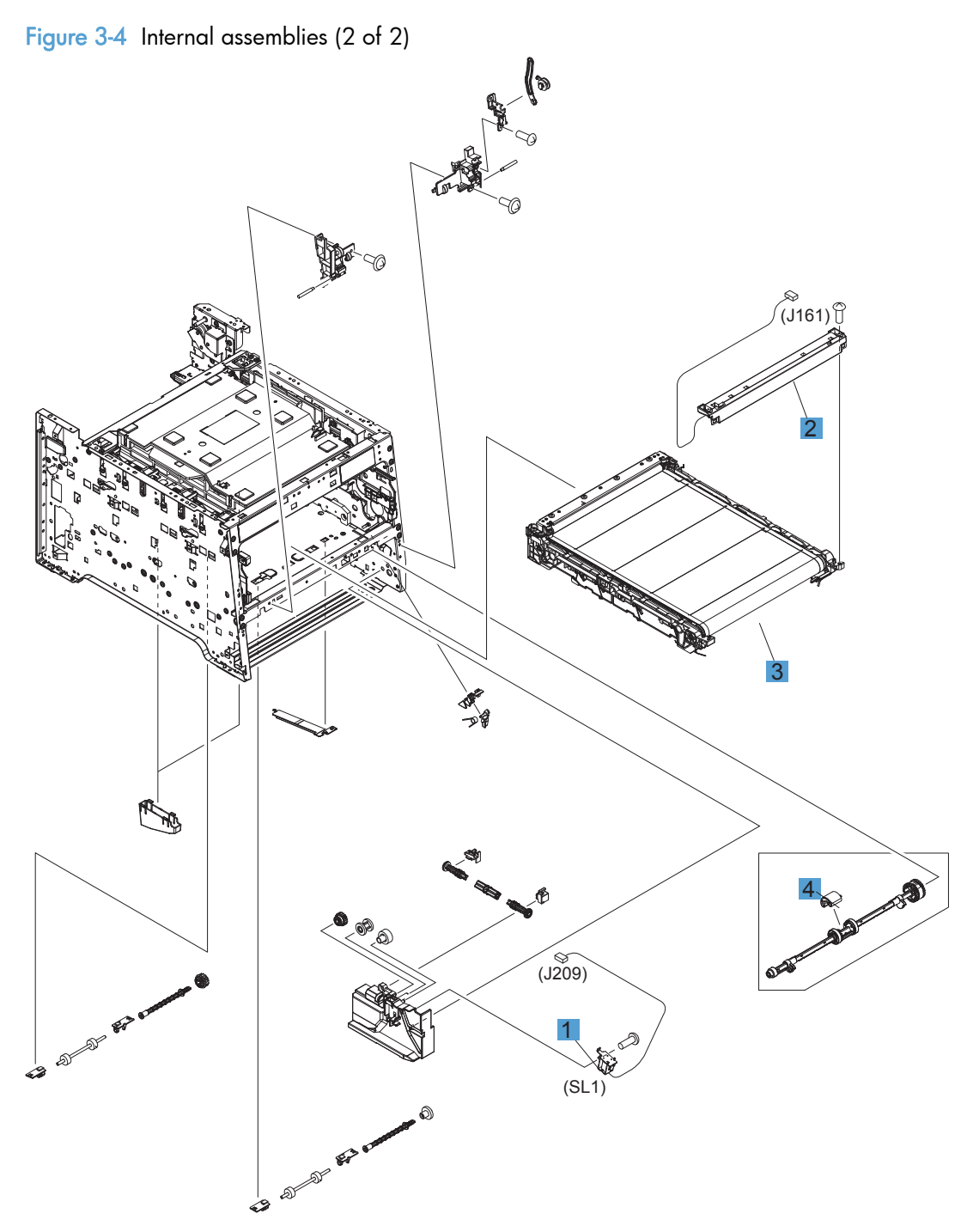

| Ref | <b>Description</b>                    | Part number  | Qty |
|-----|---------------------------------------|--------------|-----|
|     | Solenoid, Tray 1 (SL1; MP tray)       | RM1-5420-000 |     |
|     | Color misregistration sensor assembly | RM1-8029-000 |     |
| 3   | Intermediate transfer belt (ITB)      | RM1-4852-000 |     |
|     | Roller, paper-pickup Tray 1           | RL1-1802-000 |     |

Table 3-9 Internal assemblies (2 of 7)

### Internal components (3 of 5)

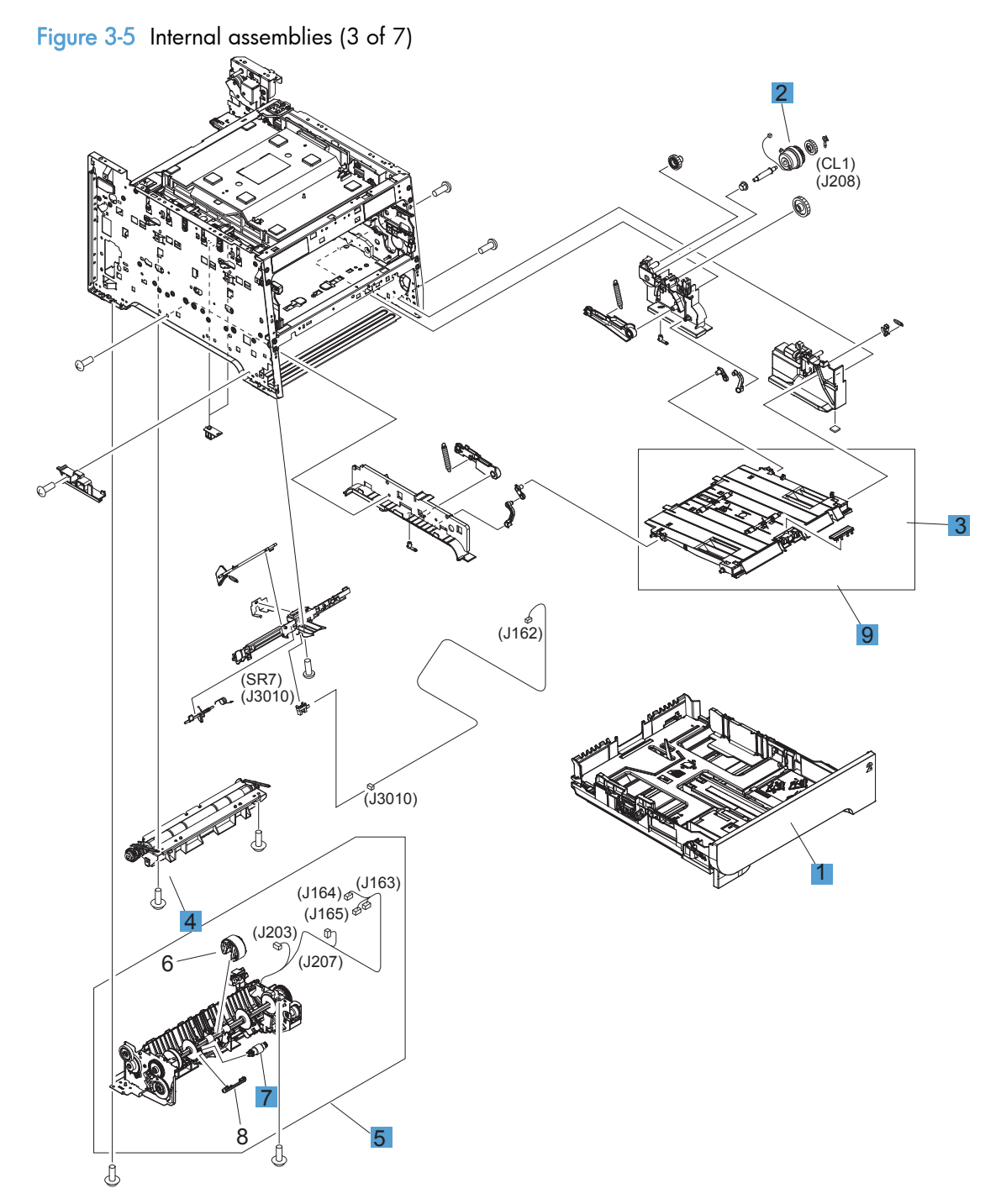

| <b>Ref</b>     | <b>Description</b>                  | Part number    | Qty |
|----------------|-------------------------------------|----------------|-----|
|                | Cassette, Tray 2                    | RM1-8063-000   |     |
| $\overline{2}$ | Multi purpose clutch assembly       | RM1-8318-000   |     |
| 3              | Pad, separation Tray 1              | RL1-1785-000CN |     |
| 4              | Registration assembly               | RM1-4841-000   |     |
| 5              | Paper pickup assembly               | RM1-8045-000   |     |
| 6              | Tray 2 paper pickup roller assembly | RM1-8047-000   |     |
|                | Tray 2 separation roller assembly   | RM1-4840-000   |     |
| 9              | Multi purpose tray assembly         | RM1-8610-000   |     |

Table 3-10 Internal assemblies (3 of 7)

### Internal assemblies (4 of 5)

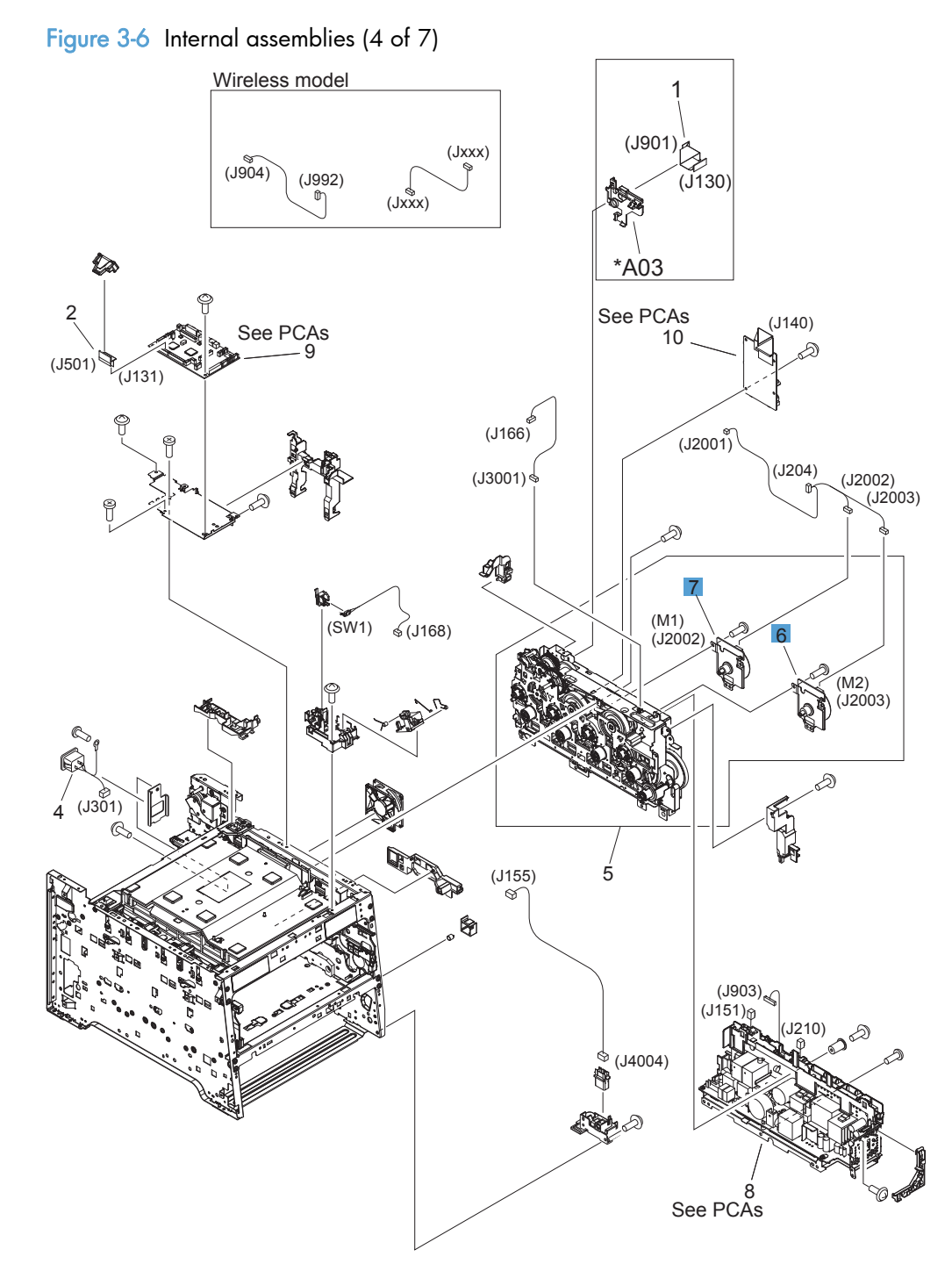

| Ref | <b>Description</b>       | Part number  | Qty |
|-----|--------------------------|--------------|-----|
| 6   | Motor, developer DC (M1) | RL1-3053-000 |     |
|     | Motor, drum DC (M2)      | RL1-1800-000 |     |
| 8   | Fan                      | RK2-3847-000 |     |

Table 3-11 Internal assemblies (4 of 7)

# Internal assemblies (5 of 5)

Figure 3-7 Internal assemblies (5 of 7)

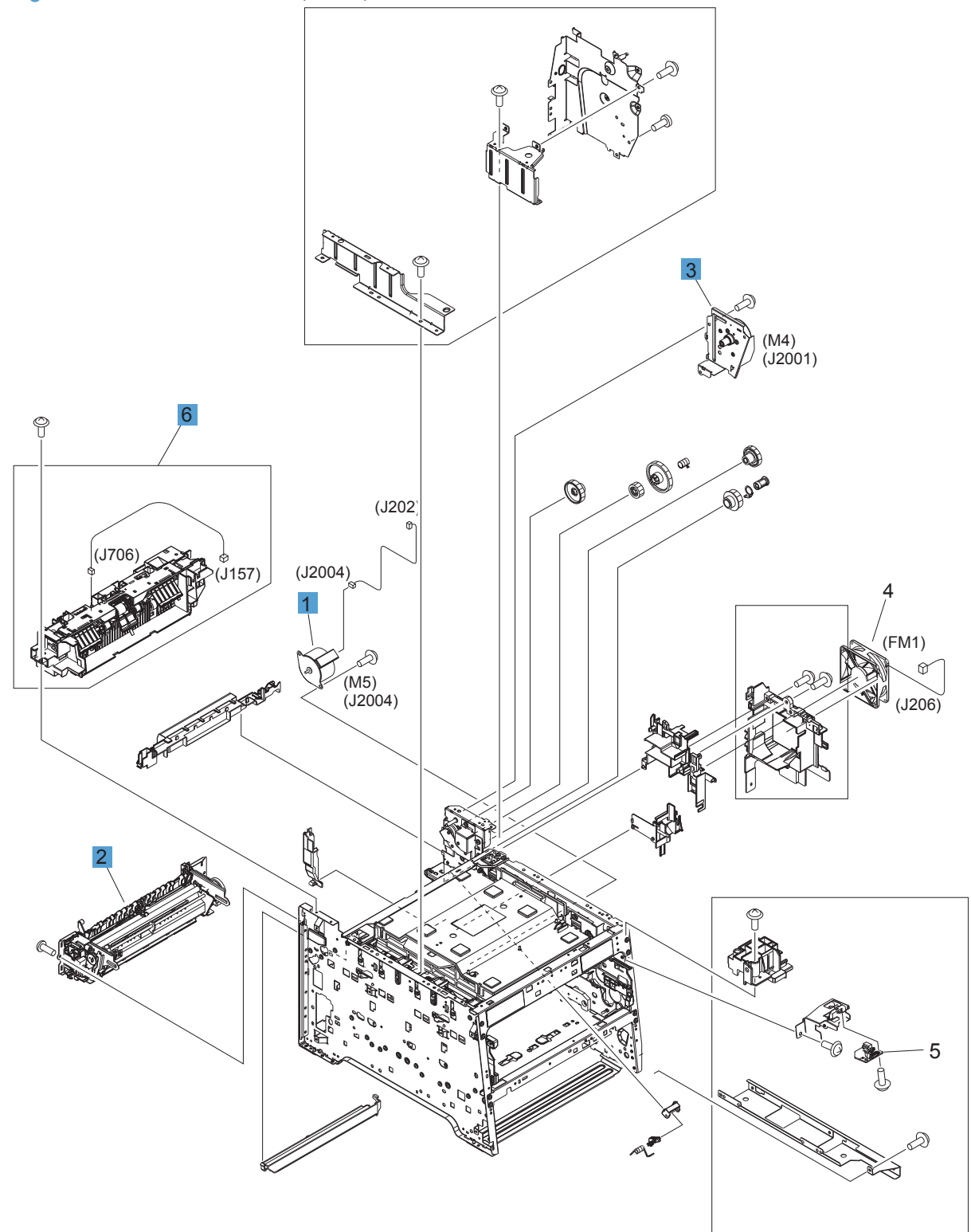
| Ref | <b>Description</b>         | Part number  | Qty |
|-----|----------------------------|--------------|-----|
|     | Motor, feed assembly (M5)  | RM1-5419-000 |     |
|     | Fuser assembly (110v)      | RM1-8061-000 |     |
|     | Fuser assembly (220v)      | RM1-8062-000 |     |
| 3   | Motor, fuser assembly (M4) | RM1-8609-000 |     |
| 6   | Paper delivery assembly    | RM1-8049-000 |     |

<span id="page-288-0"></span>Table 3-12 Internal assemblies (5 of 7)

### Internal assemblies (simplex models)

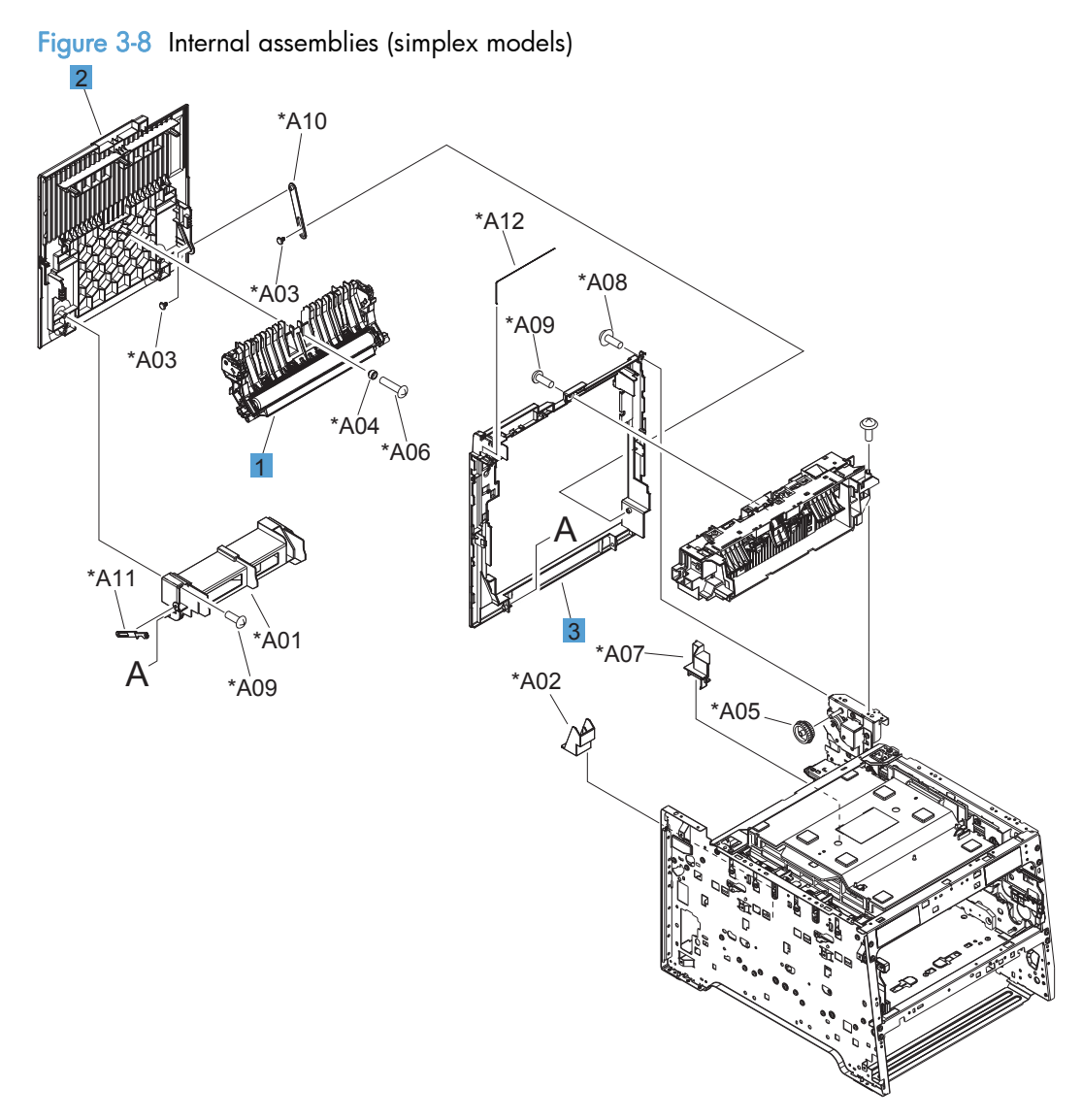

| Ref | <b>Description</b>                                            | Part number  | Qty |
|-----|---------------------------------------------------------------|--------------|-----|
|     | Paper feed guide assembly (simplex; includes transfer roller) | RM1-8043-000 |     |
|     | Door, rear (simplex)                                          | RC3-1665-000 |     |
| 3   | Cover, rear (simplex)                                         | RL1-3072-000 |     |

<span id="page-290-0"></span>Table 3-13 Internal assemblies (simplex models)

### Internal assemblies (duplex models)

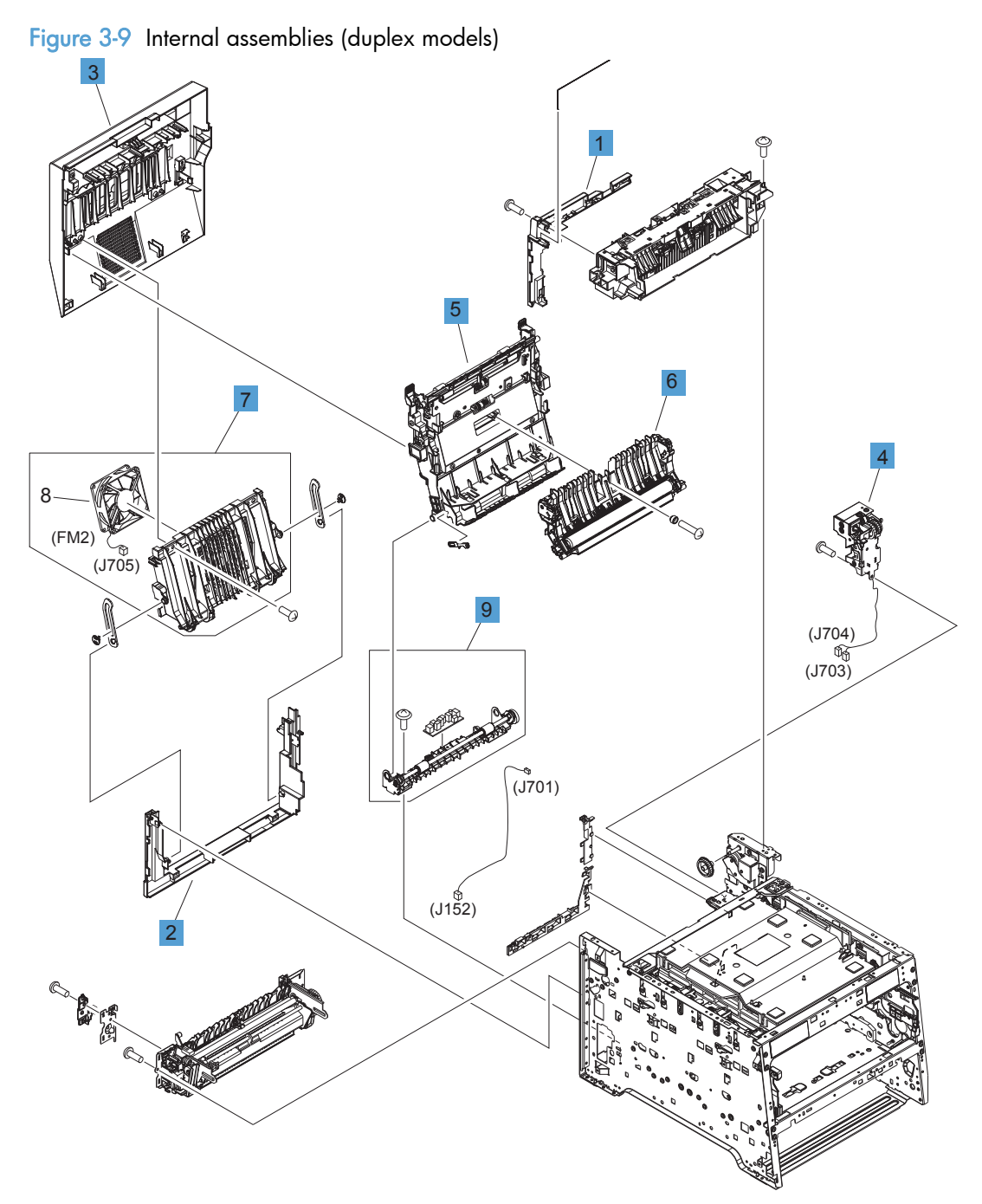

| Ref | <b>Description</b>                                                          | Part number  | Qty |
|-----|-----------------------------------------------------------------------------|--------------|-----|
|     | Cover, upper-rear (duplex)                                                  | RL1-3068-000 |     |
| 2   | Cover, lower-rear (duplex)                                                  | RC3-1700-000 |     |
| 3   | Door, rear (duplex)                                                         | RM1-8052-000 |     |
| 4   | Reverse drive assembly (duplex)                                             | RM1-4880-000 |     |
| 5   | Feed guide, duplex assembly (duplex; includes transfer roller) <sup>1</sup> | RM1-4879-000 |     |
| 6   | Paper feed guide assembly (duplex; includes transfer roller)                | RM1-8043-000 |     |
|     | Rib assembly, rear-door (duplex)                                            | RM1-8053-000 |     |
| 9   | Paper-pickup guide assembly (duplex)                                        | RM1-8051-000 |     |

<span id="page-292-0"></span>Table 3-14 Internal assemblies (duplex models)

<sup>1</sup> For a broken link-guide: you must replace either the duplexing-feed guide assembly, or the entire product (the interior paper guide is not replaceable).

### **PCAs**

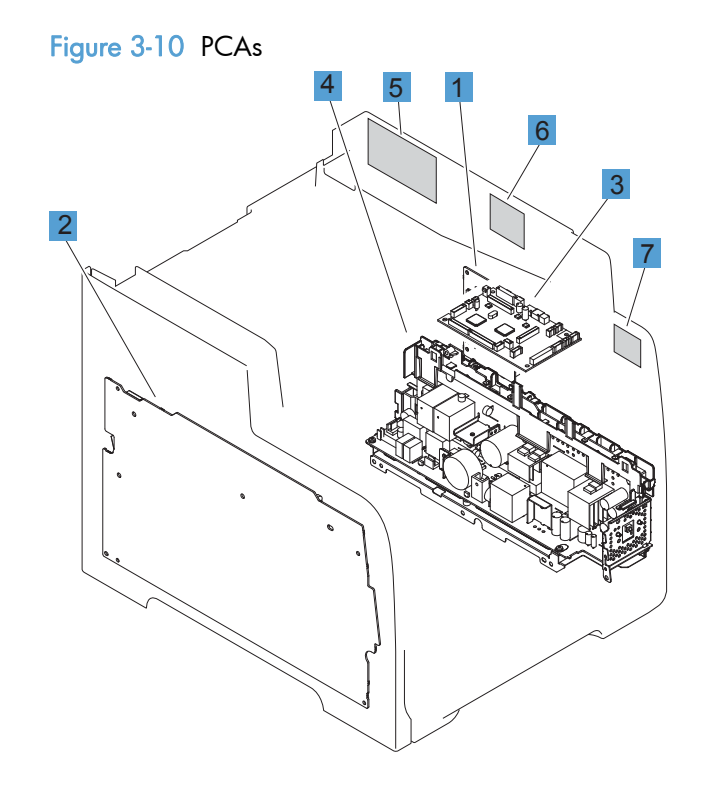

#### <span id="page-294-0"></span>Table 3-15 PCAs

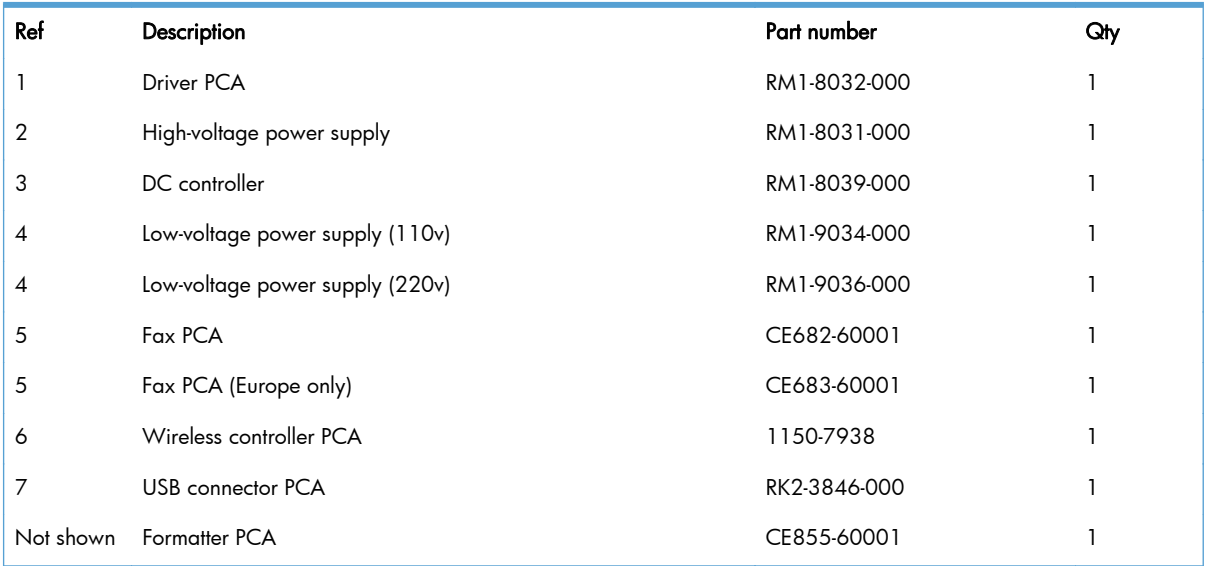

# Input device(s)

### 250-sheet paper feeder (optional Tray 3)

Figure 3-11 250-sheet paper feeder (optional Tray 3)

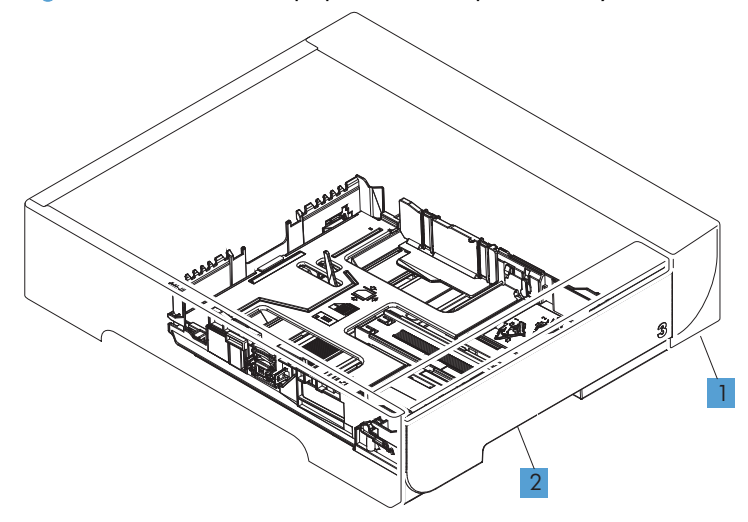

| Ref | Description                                                 | Part number    | Qty |
|-----|-------------------------------------------------------------|----------------|-----|
|     | 250-sheet paper feeder (optional Tray 3; includes cassette) | RM1-8544-000CN |     |
|     | Cassette (optional Tray 3)                                  | RM1-8063-000CN |     |

<span id="page-296-0"></span>Table 3-16 250-sheet paper feeder (optional Tray 3)

# Alphabetical parts list

#### Table 3-17 Alphabetical parts list

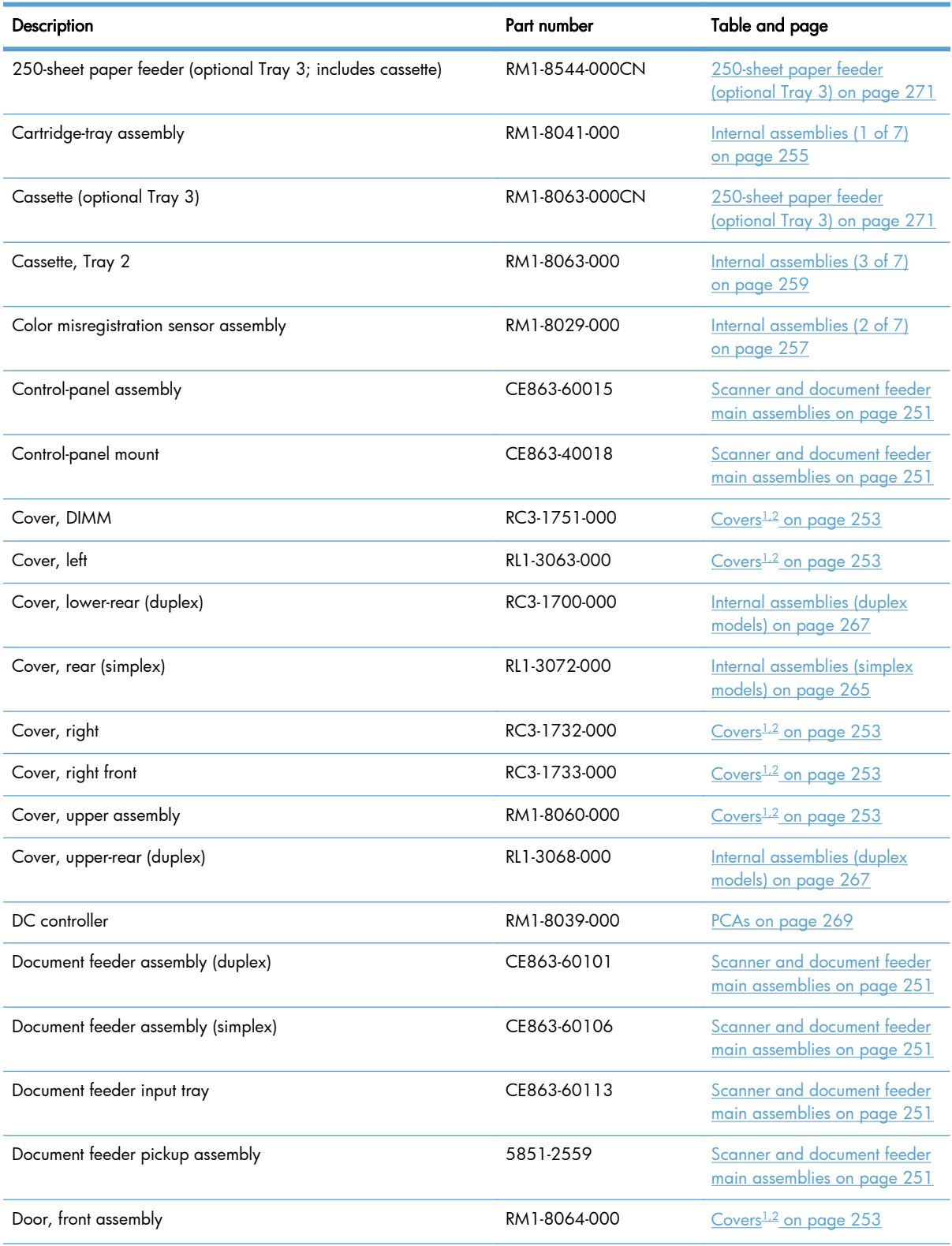

### Description Part number Table and page Door, rear (duplex) RM1-8052-000 [Internal assemblies \(duplex](#page-292-0) [models\) on page 267](#page-292-0) Door, rear (simplex) The contract the contract of the RC3-1665-000 [Internal assemblies \(simplex](#page-290-0) [models\) on page 265](#page-290-0) Driver PCA **RM1-8032-000** [PCAs on page 269](#page-294-0) Fan RK2-3847-000 [Internal assemblies \(4 of 7\)](#page-286-0) [on page 261](#page-286-0) Fax PCA CE682-60001 [PCAs on page 269](#page-294-0) Fax PCA (Europe only) **Fax PCA** (Europe only) **CE683-60001** [PCAs on page 269](#page-294-0) Feed guide, duplex assembly (duplex; includes transfer roller)<sup>1</sup> RM1-4879-000 [Internal assemblies \(duplex](#page-292-0) [models\) on page 267](#page-292-0) Formatter PCA **CE855-60001** [PCAs on page 269](#page-294-0) Fuser assembly (110v) RM1-8061-000 [Internal assemblies \(5 of 7\)](#page-288-0) [on page 263](#page-288-0) Fuser assembly (220v) **RM1-8062-000** [Internal assemblies \(5 of 7\)](#page-288-0) [on page 263](#page-288-0) High-voltage power supply example and the RM1-8031-000 [PCAs on page 269](#page-294-0) Intermediate transfer belt (ITB) RM1-4852-000 [Internal assemblies \(2 of 7\)](#page-282-0) [on page 257](#page-282-0) Low-voltage power supply (110v) **RM1-9034-000** [PCAs on page 269](#page-294-0) Low-voltage power supply (220v) and the RM1-9036-000 RM1-9036-000 [PCAs on page 269](#page-294-0) Motor, developer DC (M1) Motor, developer DC (M1) RL1-3053-000 RL1-3053-000 [on page 261](#page-286-0) Motor, drum DC (M2) **RL1-1800-000** [Internal assemblies \(4 of 7\)](#page-286-0) [on page 261](#page-286-0) Motor, feed assembly (M5) The RM1-5419-000 RM1-5419-000 [Internal assemblies \(5 of 7\)](#page-288-0) [on page 263](#page-288-0) Motor, fuser assembly (M4)  $RM1-8609-000$  [Internal assemblies \(5 of 7\)](#page-288-0) [on page 263](#page-288-0) Multi purpose clutch assembly example and the RM1-8318-000 RM1-8318-000 [Internal assemblies \(3 of 7\)](#page-284-0) [on page 259](#page-284-0) Multi purpose tray assembly and the contract of  $\mathsf{RM1-8610-000}$  [Internal assemblies \(3 of 7\)](#page-284-0) [on page 259](#page-284-0) Pad, separation Tray 1 and 2000 RL1-1785-000CN RELEVIES (3 of 7) [on page 259](#page-284-0) Paper delivery assembly and the control of the RM1-8049-000 RM1-8049-000 [Internal assemblies \(5 of 7\)](#page-288-0) [on page 263](#page-288-0) Paper feed guide assembly (duplex; includes transfer roller) RM1-8043-000 [Internal assemblies \(duplex](#page-292-0) [models\) on page 267](#page-292-0)

#### Table 3-17 Alphabetical parts list (continued)

### Table 3-17 Alphabetical parts list (continued)

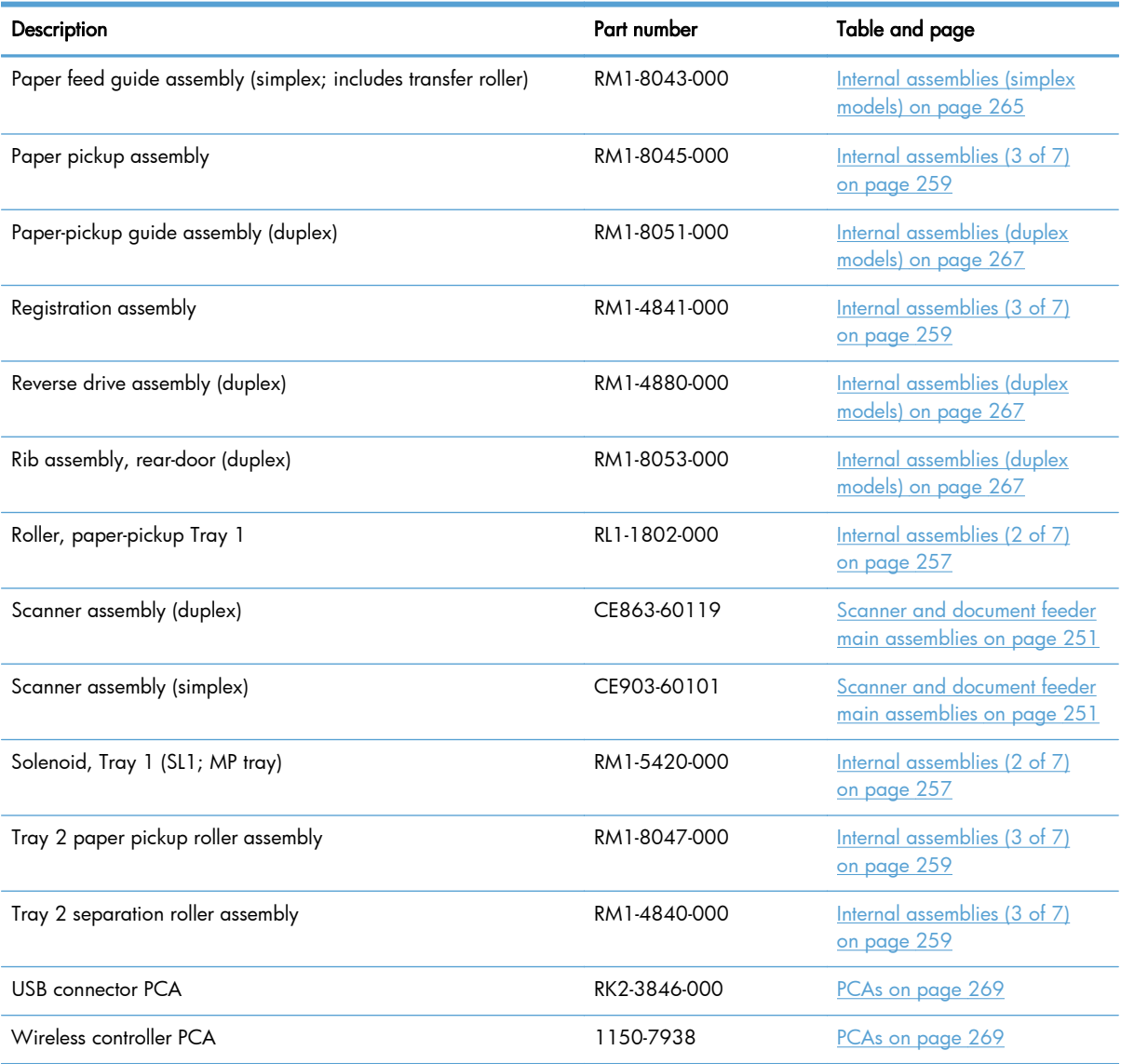

# Numerical parts list

#### Table 3-18 Numerical parts list

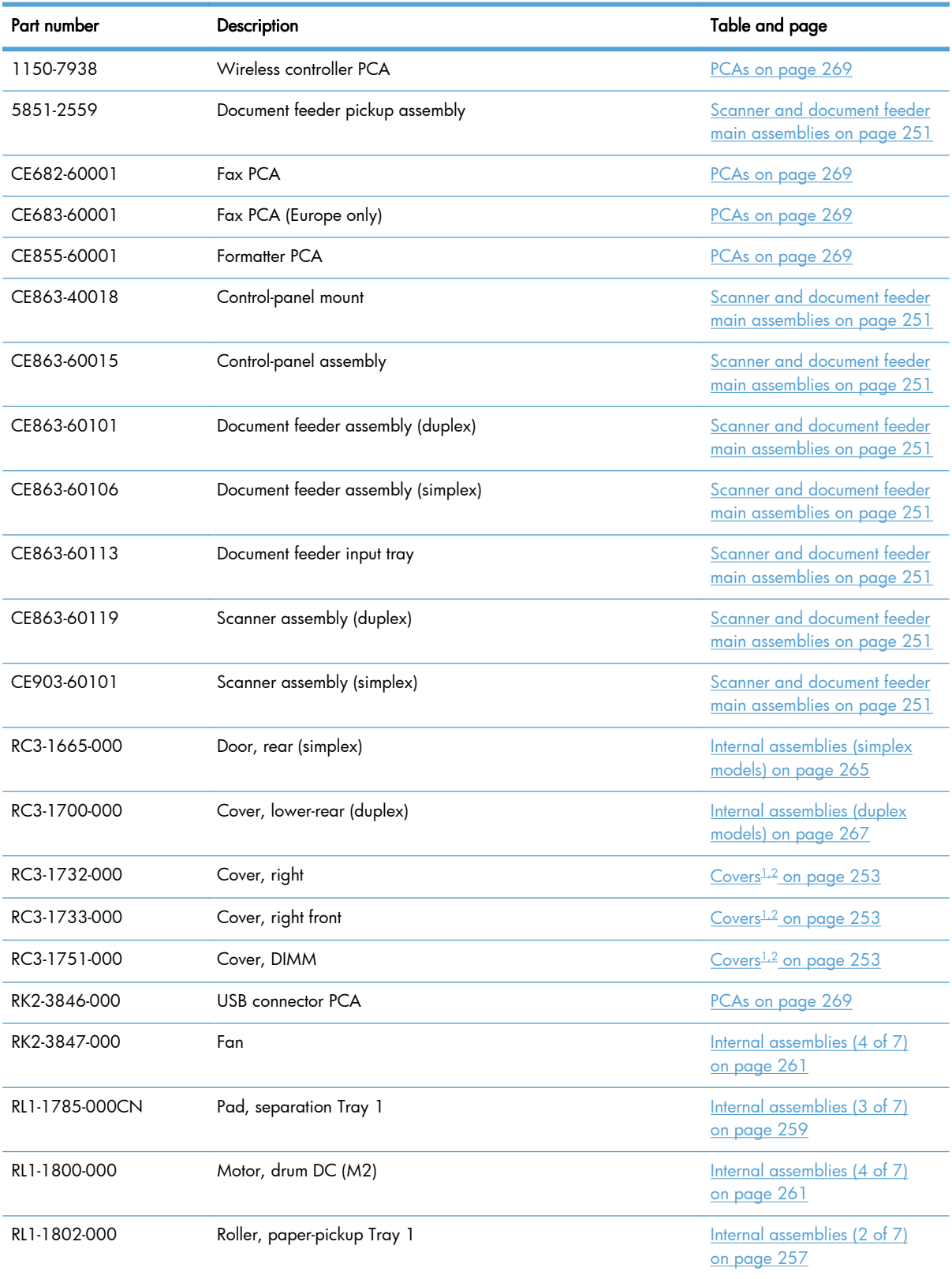

| Part number  | Description                                                                 | Table and page                                      |
|--------------|-----------------------------------------------------------------------------|-----------------------------------------------------|
| RL1-3053-000 | Motor, developer DC (M1)                                                    | Internal assemblies (4 of 7)<br>on page 261         |
| RL1-3063-000 | Cover, left                                                                 | Covers <sup>1,2</sup> on page 253                   |
| RL1-3068-000 | Cover, upper-rear (duplex)                                                  | Internal assemblies (duplex<br>models) on page 267  |
| RL1-3072-000 | Cover, rear (simplex)                                                       | Internal assemblies (simplex<br>models) on page 265 |
| RM1-4840-000 | Tray 2 separation roller assembly                                           | Internal assemblies (3 of 7)<br>on page 259         |
| RM1-4841-000 | Registration assembly                                                       | Internal assemblies (3 of 7)<br>on page 259         |
| RM1-4852-000 | Intermediate transfer belt (ITB)                                            | Internal assemblies (2 of 7)<br>on page 257         |
| RM1-4879-000 | Feed guide, duplex assembly (duplex; includes transfer roller) <sup>1</sup> | Internal assemblies (duplex<br>models) on page 267  |
| RM1-4880-000 | Reverse drive assembly (duplex)                                             | Internal assemblies (duplex<br>models) on page 267  |
| RM1-5419-000 | Motor, feed assembly (M5)                                                   | Internal assemblies (5 of 7)<br>on page 263         |
| RM1-5420-000 | Solenoid, Tray 1 (SL1; MP tray)                                             | Internal assemblies (2 of 7)<br>on page 257         |
| RM1-8029-000 | Color misregistration sensor assembly                                       | Internal assemblies (2 of 7)<br>on page 257         |
| RM1-8031-000 | High-voltage power supply                                                   | PCAs on page 269                                    |
| RM1-8032-000 | Driver PCA                                                                  | PCAs on page 269                                    |
| RM1-8039-000 | DC controller                                                               | PCAs on page 269                                    |
| RM1-8041-000 | Cartridge-tray assembly                                                     | Internal assemblies (1 of 7)<br>on page 255         |
| RM1-8043-000 | Paper feed guide assembly (simplex; includes transfer roller)               | Internal assemblies (simplex<br>models) on page 265 |
| RM1-8043-000 | Paper feed guide assembly (duplex; includes transfer roller)                | Internal assemblies (duplex<br>models) on page 267  |
| RM1-8045-000 | Paper pickup assembly                                                       | Internal assemblies (3 of 7)<br>on page 259         |
| RM1-8047-000 | Tray 2 paper pickup roller assembly                                         | Internal assemblies (3 of 7)<br>on page 259         |
| RM1-8049-000 | Paper delivery assembly                                                     | Internal assemblies (5 of 7)<br>on page 263         |

Table 3-18 Numerical parts list (continued)

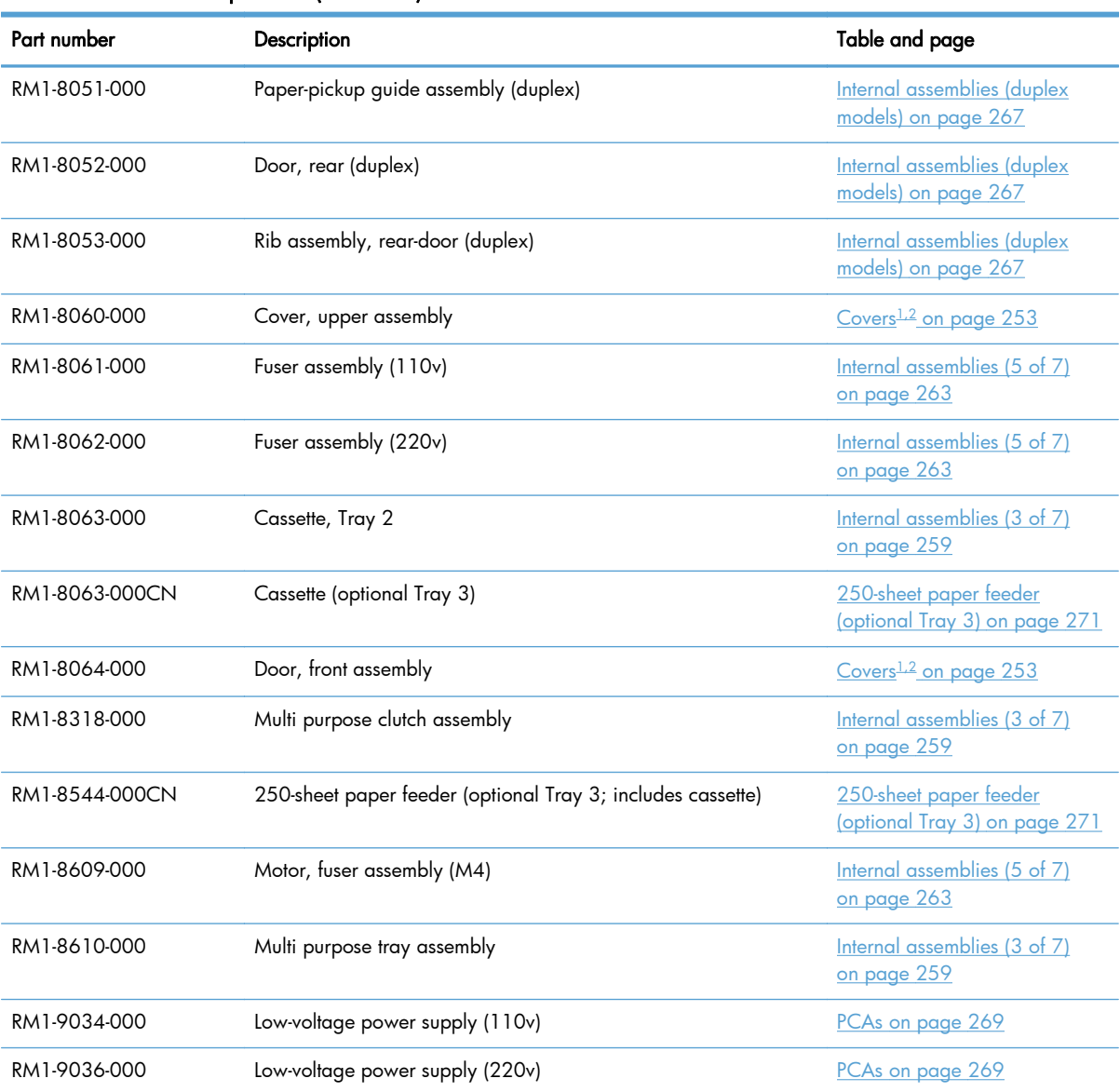

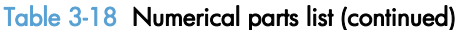

# A Service and support

- [Hewlett-Packard limited warranty statement](#page-305-0)
- [HP's Premium Protection Warranty: LaserJet print cartridge limited warranty statement](#page-307-0)
- [Data stored on the print cartridge](#page-308-0)
- **[End User License Agreement](#page-309-0)**
- [OpenSSL](#page-312-0)
- [Customer support](#page-313-0)

# <span id="page-305-0"></span>Hewlett-Packard limited warranty statement

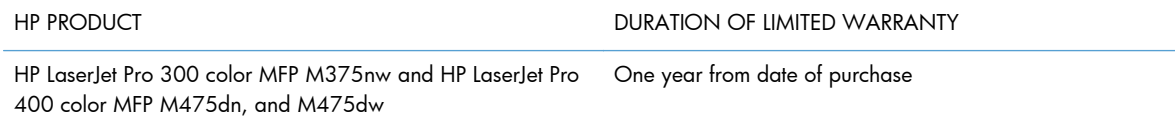

HP warrants to you, the end-user customer, that HP hardware and accessories will be free from defects in materials and workmanship after the date of purchase, for the period specified above. If HP receives notice of such defects during the warranty period, HP will, at its option, either repair or replace products which prove to be defective. Replacement products may be either new or equivalent in performance to new.

HP warrants to you that HP software will not fail to execute its programming instructions after the date of purchase, for the period specified above, due to defects in material and workmanship when properly installed and used. If HP receives notice of such defects during the warranty period, HP will replace software which does not execute its programming instructions due to such defects.

HP does not warrant that the operation of HP products will be uninterrupted or error free. If HP is unable, within a reasonable time, to repair or replace any product to a condition as warranted, you will be entitled to a refund of the purchase price upon prompt return of the product.

HP products may contain remanufactured parts equivalent to new in performance or may have been subject to incidental use.

Warranty does not apply to defects resulting from (a) improper or inadequate maintenance or calibration, (b) software, interfacing, parts or supplies not supplied by HP, (c) unauthorized modification or misuse, (d) operation outside of the published environmental specifications for the product, or (e) improper site preparation or maintenance.

TO THE EXTENT ALLOWED BY LOCAL LAW, THE ABOVE WARRANTIES ARE EXCLUSIVE AND NO OTHER WARRANTY OR CONDITION, WHETHER WRITTEN OR ORAL, IS EXPRESSED OR IMPLIED AND HP SPECIFICALLY DISCLAIMS ANY IMPLIED WARRANTIES OR CONDITIONS OF MERCHANTABILITY, SATISFACTORY QUALITY, AND FITNESS FOR A PARTICULAR PURPOSE. Some countries/regions, states or provinces do not allow limitations on the duration of an implied warranty, so the above limitation or exclusion might not apply to you. This warranty gives you specific legal rights and you might also have other rights that vary from country/region to country/region, state to state, or province to province.

HP's limited warranty is valid in any country/region or locality where HP has a support presence for this product and where HP has marketed this product. The level of warranty service you receive may vary according to local standards. HP will not alter form, fit or function of the product to make it operate in a country/region for which it was never intended to function for legal or regulatory reasons.

TO THE EXTENT ALLOWED BY LOCAL LAW, THE REMEDIES IN THIS WARRANTY STATEMENT ARE YOUR SOLE AND EXCLUSIVE REMEDIES. EXCEPT AS INDICATED ABOVE, IN NO EVENT WILL HP OR ITS SUPPLIERS BE LIABLE FOR LOSS OF DATA OR FOR DIRECT, SPECIAL, INCIDENTAL, CONSEQUENTIAL (INCLUDING LOST PROFIT OR DATA), OR OTHER DAMAGE, WHETHER BASED IN CONTRACT, TORT, OR OTHERWISE. Some countries/regions, states or provinces do not allow the exclusion or limitation of incidental or consequential damages, so the above limitation or exclusion may not apply to you.

THE WARRANTY TERMS CONTAINED IN THIS STATEMENT, EXCEPT TO THE EXTENT LAWFULLY PERMITTED, DO NOT EXCLUDE, RESTRICT OR MODIFY AND ARE IN ADDITION TO THE MANDATORY STATUTORY RIGHTS APPLICABLE TO THE SALE OF THIS PRODUCT TO YOU.

# <span id="page-307-0"></span>HP's Premium Protection Warranty: LaserJet print cartridge limited warranty statement

This HP product is warranted to be free from defects in materials and workmanship.

This warranty does not apply to products that (a) have been refilled, refurbished, remanufactured or tampered with in any way, (b) experience problems resulting from misuse, improper storage, or operation outside of the published environmental specifications for the printer product or (c) exhibit wear from ordinary use.

To obtain warranty service, please return the product to place of purchase (with a written description of the problem and print samples) or contact HP customer support. At HP's option, HP will either replace products that prove to be defective or refund your purchase price.

TO THE EXTENT ALLOWED BY LOCAL LAW, THE ABOVE WARRANTY IS EXCLUSIVE AND NO OTHER WARRANTY OR CONDITION, WHETHER WRITTEN OR ORAL, IS EXPRESSED OR IMPLIED AND HP SPECIFICALLY DISCLAIMS ANY IMPLIED WARRANTIES OR CONDITIONS OF MERCHANTABILITY, SATISFACTORY QUALITY, AND FITNESS FOR A PARTICULAR PURPOSE.

TO THE EXTENT ALLOWED BY LOCAL LAW, IN NO EVENT WILL HP OR ITS SUPPLIERS BE LIABLE FOR DIRECT, SPECIAL, INCIDENTAL, CONSEQUENTIAL (INCLUDING LOST PROFIT OR DATA), OR OTHER DAMAGE, WHETHER BASED IN CONTRACT, TORT, OR OTHERWISE.

THE WARRANTY TERMS CONTAINED IN THIS STATEMENT, EXCEPT TO THE EXTENT LAWFULLY PERMITTED, DO NOT EXCLUDE, RESTRICT OR MODIFY AND ARE IN ADDITION TO THE MANDATORY STATUTORY RIGHTS APPLICABLE TO THE SALE OF THIS PRODUCT TO YOU.

# <span id="page-308-0"></span>Data stored on the print cartridge

The HP print cartridges used with this product contain a memory chip that assists in the operation of the product.

In addition, this memory chip collects a limited set of information about the usage of the product, which might include the following: the date when the print cartridge was first installed, the date when the print cartridge was last used, the number of pages printed using the print cartridge, the page coverage, the printing modes used, any printing errors that might have occurred, and the product model. This information helps HP design future products to meet our customers' printing needs.

The data collected from the print cartridge memory chip does not contain information that can be used to identify a customer or user of the print cartridge or their product. However, a customer can choose not to store usage data on the memory chip through the control panel.

HP collects a sampling of the memory chips from print cartridges returned to HP's free return and recycling program (HP Planet Partners: [www.hp.com/recycle](http://www.hp.com/recycle)). The memory chips from this sampling are read and studied in order to improve future HP products. HP partners who assist in recycling this print cartridge might have access to this data, as well.

Any third party possessing the print cartridge might have access to the anonymous information on the memory chip.

# <span id="page-309-0"></span>End User License Agreement

PLEASE READ CAREFULLY BEFORE USING THIS SOFTWARE PRODUCT: This End-User License Agreement ("EULA") is a contract between (a) you (either an individual or the entity you represent) and (b) Hewlett-Packard Company ("HP") that governs your use of the software product ("Software"). This EULA does not apply if there is a separate license agreement between you and HP or its suppliers for the Software, including a license agreement in online documentation. The term "Software" may include (i) associated media, (ii) a user guide and other printed materials, and (iii) "online" or electronic documentation (collectively "User Documentation").

RIGHTS IN THE SOFTWARE ARE OFFERED ONLY ON THE CONDITION THAT YOU AGREE TO ALL TERMS AND CONDITIONS OF THIS EULA. BY INSTALLING, COPYING, DOWNLOADING, OR OTHERWISE USING THE SOFTWARE, YOU AGREE TO BE BOUND BY THIS EULA. IF YOU DO NOT ACCEPT THIS EULA, DO NOT INSTALL, DOWNLOAD, OR OTHERWISE USE THE SOFTWARE. IF YOU PURCHASED THE SOFTWARE BUT DO NOT AGREE TO THIS EULA, PLEASE RETURN THE SOFTWARE TO YOUR PLACE OF PURCHASE WITHIN FOURTEEN DAYS FOR A REFUND OF THE PURCHASE PRICE; IF THE SOFTWARE IS INSTALLED ON OR MADE AVAILABLE WITH ANOTHER HP PRODUCT, YOU MAY RETURN THE ENTIRE UNUSED PRODUCT.

- 1. THIRD PARTY SOFTWARE. The Software may include, in addition to HP proprietary software ("HP Software"), software under licenses from third parties ("Third Party Software" and "Third Party License"). Any Third Party Software is licensed to you subject to the terms and conditions of the corresponding Third Party License. Generally, the Third Party License is in a file such as "license.txt" or a "readme" file. You should contact HP support if you cannot find a Third Party License. If the Third Party Licenses include licenses that provide for the availability of source code (such as the GNU General Public License) and the corresponding source code is not included with the Software, then check the product support pages of HP's website (hp.com) to learn how to obtain such source code.
- 2. LICENSE RIGHTS. You will have the following rights provided you comply with all terms and conditions of this EULA:
	- a. Use. HP grants you a license to Use one copy of the HP Software. "Use" means installing, copying, storing, loading, executing, displaying, or otherwise using the HP Software. You may not modify the HP Software or disable any licensing or control feature of the HP Software. If this Software is provided by HP for Use with an imaging or printing product (for example, if the Software is a printer driver, firmware, or add-on), the HP Software may only be used with such product ("HP Product"). Additional restrictions on Use may appear in the User Documentation. You may not separate component parts of the HP Software for Use. You do not have the right to distribute the HP Software.
	- b. Copying. Your right to copy means you may make archival or back-up copies of the HP Software, provided each copy contains all the original HP Software's proprietary notices and is used only for back-up purposes.
- 3. UPGRADES. To Use HP Software provided by HP as an upgrade, update, or supplement (collectively "Upgrade"), you must first be licensed for the original HP Software identified by HP as eligible for the Upgrade. To the extent the Upgrade supersedes the original HP Software, you may no longer use such HP Software. This EULA applies to each Upgrade unless HP provides other terms with the Upgrade. In case of a conflict between this EULA and such other terms, the other terms will prevail.

#### 4. TRANSFER.

- a. Third Party Transfer. The initial end user of the HP Software may make a one-time transfer of the HP Software to another end user. Any transfer will include all component parts, media, User Documentation, this EULA, and if applicable, the Certificate of Authenticity. The transfer may not be an indirect transfer, such as a consignment. Prior to the transfer, the end user receiving the transferred Software will agree to this EULA. Upon transfer of the HP Software, your license is automatically terminated.
- b. Restrictions. You may not rent, lease or lend the HP Software or Use the HP Software for commercial timesharing or bureau use. You may not sublicense, assign or otherwise transfer the HP Software except as expressly provided in this EULA.
- 5. PROPRIETARY RIGHTS. All intellectual property rights in the Software and User Documentation are owned by HP or its suppliers and are protected by law, including applicable copyright, trade secret, patent, and trademark laws. You will not remove any product identification, copyright notice, or proprietary restriction from the Software.
- 6. LIMITATION ON REVERSE ENGINEERING. You may not reverse engineer, decompile, or disassemble the HP Software, except and only to the extent that the right to do so is allowed under applicable law.
- 7. CONSENT TO USE OF DATA. HP and its affiliates may collect and use technical information you provide in relation to (i) your Use of the Software or the HP Product, or (ii) the provision of support services related to the Software or the HP Product. All such information will be subject to HP's privacy policy. HP will not use such information in a form that personally identifies you except to the extent necessary to enhance your Use or provide support services.
- 8. LIMITATION OF LIABILITY. Notwithstanding any damages that you might incur, the entire liability of HP and its suppliers under this EULA and your exclusive remedy under this EULA will be limited to the greater of the amount actually paid by you for the Product or U.S. \$5.00. TO THE MAXIMUM EXTENT PERMITTED BY APPLICABLE LAW, IN NO EVENT WILL HP OR ITS SUPPLIERS BE LIABLE FOR ANY SPECIAL, INCIDENTAL, INDIRECT, OR CONSEQUENTIAL DAMAGES (INCLUDING DAMAGES FOR LOST PROFITS, LOST DATA, BUSINESS INTERRUPTION, PERSONAL INJURY, OR LOSS OF PRIVACY) RELATED IN ANY WAY TO THE USE OF OR INABILITY TO USE THE SOFTWARE, EVEN IF HP OR ANY SUPPLIER HAS BEEN ADVISED OF THE POSSIBILITY OF SUCH DAMAGES AND EVEN IF THE ABOVE REMEDY FAILS OF ITS ESSENTIAL PURPOSE. Some states or other jurisdictions do not allow the exclusion or limitation of incidental or consequential damages, so the above limitation or exclusion may not apply to you.
- 9. U.S. GOVERNMENT CUSTOMERS. Software was developed entirely at private expense. All Software is commercial computer software within the meaning of the applicable acquisition regulations. Accordingly, pursuant to US FAR 48 CFR 12.212 and DFAR 48 CFR 227.7202, use, duplication and disclosure of the Software by or for the U.S. Government or a U.S. Government subcontractor is subject solely to the terms and conditions set forth in this End User License Agreement, except for provisions which are contrary to applicable mandatory federal laws.
- 10. COMPLIANCE WITH EXPORT LAWS. You will comply with all laws, rules, and regulations (i) applicable to the export or import of the Software, or (ii) restricting the Use of the Software, including any restrictions on nuclear, chemical, or biological weapons proliferation.
- 11. RESERVATION OF RIGHTS. HP and its suppliers reserve all rights not expressly granted to you in this EULA.

© 2009 Hewlett-Packard Development Company, L.P.

Rev. 04/09

# <span id="page-312-0"></span>**OpenSSL**

This product includes software developed by the OpenSSL Project for use in the OpenSSL Toolkit (http://www.openssl.org/)

THIS SOFTWARE IS PROVIDED BY THE OpenSSL PROJECT ``AS IS'' AND ANY EXPRESSED OR IMPLIED WARRANTIES, INCLUDING, BUT NOT LIMITED TO, THE IMPLIED WARRANTIES OF MERCHANTABILITY AND FITNESS FOR A PARTICULAR PURPOSE ARE DISCLAIMED. IN NO EVENT SHALL THE OpenSSL PROJECT OR ITS CONTRIBUTORS BE LIABLE FOR ANY DIRECT, INDIRECT, INCIDENTAL, SPECIAL, EXEMPLARY, OR CONSEQUENTIAL DAMAGES (INCLUDING, BUT NOT LIMITED TO, PROCUREMENT OF SUBSTITUTE GOODS OR SERVICES;

LOSS OF USE, DATA, OR PROFITS; OR BUSINESS INTERRUPTION) HOWEVER CAUSED AND ON ANY THEORY OF LIABILITY, WHETHER IN CONTRACT, STRICT LIABILITY, OR TORT (INCLUDING NEGLIGENCE OR OTHERWISE) ARISING IN ANY WAY OUT OF THE USE OF THIS SOFTWARE, EVEN IF ADVISED OF THE POSSIBILITY OF SUCH DAMAGE.

This product includes cryptographic software written by Eric Young (eay@cryptsoft.com). This product includes software written by Tim Hudson (tjh@cryptsoft.com).

# <span id="page-313-0"></span>Customer support

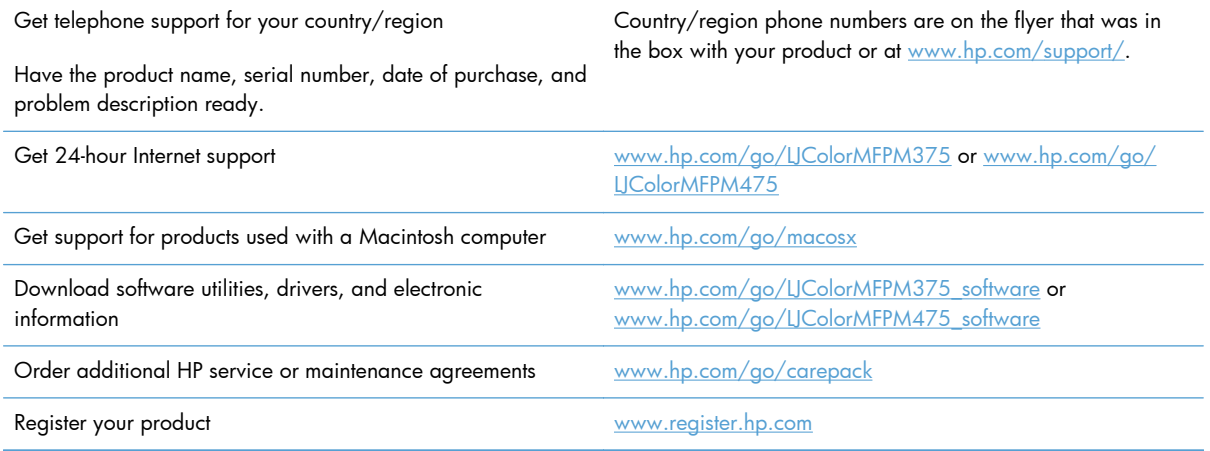

# **B** Product specifications

- [Physical specifications](#page-315-0)
- [Power consumption, electrical specifications, and acoustic emissions](#page-315-0)
- [Environmental specifications](#page-315-0)

# <span id="page-315-0"></span>Physical specifications

#### Table B-1 Physical specifications

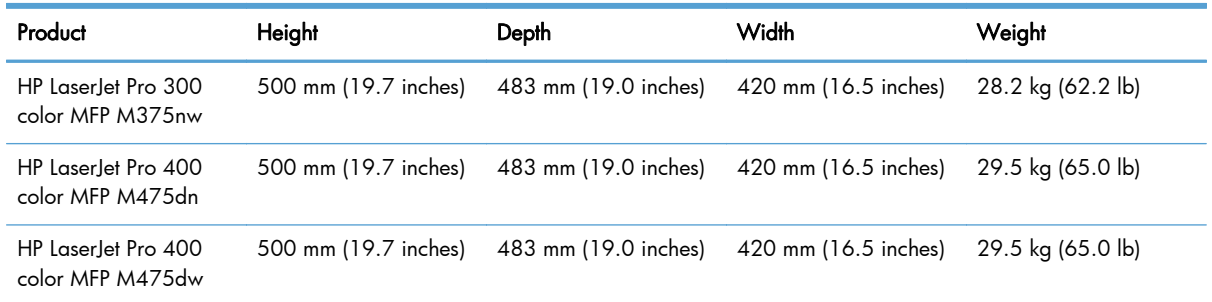

# Power consumption, electrical specifications, and acoustic emissions

See [www.hp.com/go/LJColorMFPM375\\_regulatory](http://www.hp.com/go/LJColorMFPM375_regulatory) or [www.hp.com/go/LJColorMFPM475\\_regulatory](http://www.hp.com/go/LJColorMFPM475_regulatory) for current information.

A CAUTION: Power requirements are based on the country/region where the product is sold. Do not convert operating voltages. This will damage the product and void the product warranty.

## Environmental specifications

#### Table B-2 Environmental specifications<sup>1</sup>

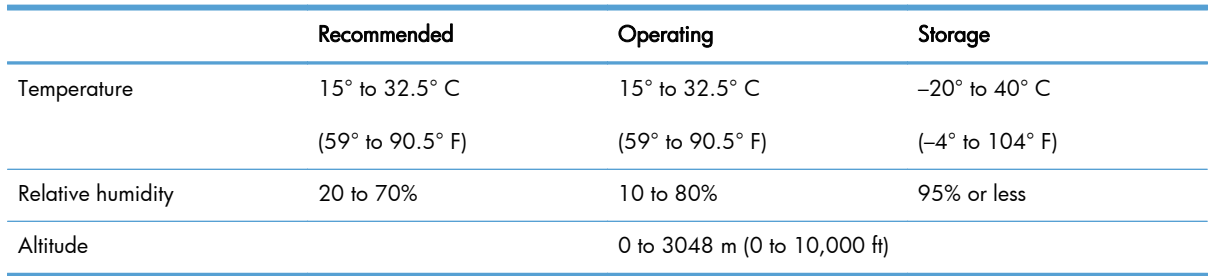

<sup>1</sup> Values are subject to change.

# C Regulatory information

- [FCC regulations](#page-317-0)
- [Environmental product stewardship program](#page-317-0)
- [Declaration of conformity](#page-323-0)
- [Declaration of conformity \(wireless models\)](#page-325-0)
- **•** [Certificate of volatility](#page-327-0)
- [Safety statements](#page-328-0)
- [Additional statements for telecom \(fax\) products](#page-331-0)
- [Additional statements for wireless products](#page-334-0)

# <span id="page-317-0"></span>FCC regulations

This equipment has been tested and found to comply with the limits for a Class B digital device, pursuant to Part 15 of the FCC rules. These limits are designed to provide reasonable protection against harmful interference in a residential installation. This equipment generates, uses, and can radiate radio frequency energy. If this equipment is not installed and used in accordance with the instructions, it may cause harmful interference to radio communications. However, there is no guarantee that interference will not occur in a particular installation. If this equipment does cause harmful interference to radio or television reception, which can be determined by turning the equipment off and on, the user is encouraged to try to correct the interference by one or more of the following measures:

- Reorient or relocate the receiving antenna.
- Increase separation between equipment and receiver.
- Connect equipment to an outlet on a circuit different from that to which the receiver is located.
- Consult your dealer or an experienced radio/TV technician.

NOTE: Any changes or modifications to the printer that are not expressly approved by HP could void the user's authority to operate this equipment.

Use of a shielded interface cable is required to comply with the Class B limits of Part 15 of FCC rules.

# Environmental product stewardship program

### Protecting the environment

Hewlett-Packard Company is committed to providing quality products in an environmentally sound manner. This product has been designed with several attributes to minimize impacts on our environment.

### Ozone production

This product generates no appreciable ozone gas  $(O_3)$ .

### Power consumption

Power usage drops significantly while in Ready or Sleep mode, which saves natural resources and saves money without affecting the high performance of this product. Hewlett-Packard printing and imaging equipment marked with the ENERGY STAR® logo is qualified to the U.S. Environmental Protection Agency's ENERGY STAR specifications for imaging equipment. The following mark will appear on ENERGY STAR qualified imaging products:

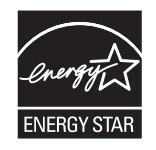

Additional ENERGY STAR qualified imaging product model information is listed at:

[www.hp.com/go/energystar](http://www.hp.com/go/energystar)

### Toner consumption

EconoMode uses less toner, which might extend the life of the print cartridge. HP does not recommend the full-time use of EconoMode. If EconoMode is used full-time, the toner supply might outlast the mechanical parts in the print cartridge. If print quality begins to degrade and is no longer acceptable, consider replacing the print cartridge.

### Paper use

This product's manual/automatic duplex feature (two-sided printing) and N-up printing (multiple pages printed on one page) capability can reduce paper usage and the resulting demands on natural resources.

### **Plastics**

Plastic parts over 25 grams are marked according to international standards that enhance the ability to identify plastics for recycling purposes at the end of the product's life.

### HP LaserJet print supplies

It's easy to return and recycle your HP LaserJet print cartridges after use—free of charge—with HP Planet Partners. Multilingual program information and instructions are included in every new HP LaserJet print cartridge and supplies package. You help reduce the toll on the environment further when you return multiple cartridges together rather than separately.

HP is committed to providing inventive, high-quality products and services that are environmentally sound, from product design and manufacturing to distribution, customer use and recycling. When you participate in the HP Planet Partners program, we ensure your HP LaserJet print cartridges are recycled properly, processing them to recover plastics and metals for new products and diverting millions of tons of waste from landfills. Since this cartridge is being recycled and used in new materials, it will not be returned to you. Thank you for being environmentally responsible!

NOTE: Use the return label to return original HP LaserJet print cartridges only. Please do not use this label for HP inkjet cartridges, non-HP cartridges, refilled or remanufactured cartridges or warranty returns. For information about recycling your HP inkjet cartridges please go to [http://www.hp.com/](http://www.hp.com/recycle) [recycle.](http://www.hp.com/recycle)

### Return and recycling instructions

#### United States and Puerto Rico

The enclosed label in the HP LaserJet toner cartridge box is for the return and recycling of one or more HP LaserJet print cartridges after use. Please follow the applicable instructions below.

#### Multiple returns (more than one cartridge)

- 1. Package each HP LaserJet print cartridge in its original box and bag.
- 2. Tape the boxes together using strapping or packaging tape. The package can weigh up to 31 kg (70 lb).
- 3. Use a single pre-paid shipping label.

#### **OR**

- 1. Use your own suitable box, or request a free bulk collection box from [www.hp.com/recycle](http://www.hp.com/recycle) or 1-800-340-2445 (holds up to 31 kg (70 lb) of HP LaserJet print cartridges).
- 2. Use a single pre-paid shipping label.

#### Single returns

- 1. Package the HP LaserJet print cartridge in its original bag and box.
- 2. Place the shipping label on the front of the box.

#### Shipping

For US and Puerto Rico HP LaserJet print cartridge recycling returns, use the pre-paid, pre-addressed shipping label contained in the box. To use the UPS label, give the package to the UPS driver during your next delivery or pick-up, or take it to an authorized UPS drop-off center. (Requested UPS Ground pickup will be charged normal pick-up rates) For the location of your local UPS drop-off center, call 1-800-PICKUPS or visit [www.ups.com](http://www.ups.com).

If you are returning the package with the FedEx label, give the package to either the U.S. Postal Service carrier or FedEx driver during your next pick-up or delivery. (Requested FedEx Ground pickup will be charged normal pick-up rates). Or, you can drop off your packaged print cartridge(s) at any U.S. Post Office or any FedEx shipping center or store. For the location of your nearest U.S. Post Office, please call 1-800-ASK-USPS or visit [www.usps.com](http://www.usps.com). For the location of your nearest FedEx shipping center/ store, please call 1-800-GOFEDEX or visit [www.fedex.com](http://www.fedex.com).

For more information, or to order additional labels or boxes for bulk returns, visit [www.hp.com/recycle](http://www.hp.com/recycle) or call 1-800-340-2445. Information subject to change without notice.

#### Residents of Alaska and Hawaii

Do not use the UPS label. Call 1-800-340-2445 for information and instructions. The U.S. Postal Service provides no-cost cartridge return transportation services under an arrangement with HP for Alaska and Hawaii.

#### Non-U.S. returns

To participate in HP Planet Partners return and recycling program, just follow the simple directions in the recycling guide (found inside the packaging of your new product supply item) or visit [www.hp.com/recycle](http://www.hp.com/recycle). Select your country/region for information on how to return your HP LaserJet printing supplies.

### Paper

This product is capable of using recycled papers when the paper meets the guidelines outlined in the HP LaserJet Printer Family Print Media Guide. This product is suitable for the use of recycled paper according to EN12281:2002.

### Material restrictions

This HP product does not contain added mercury.

This HP product contains a battery that might require special handling at end-of-life. The batteries contained in or supplied by Hewlett-Packard for this product include the following:

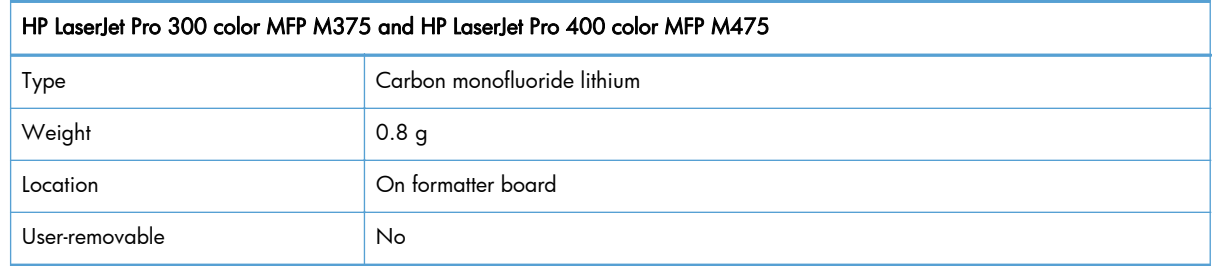

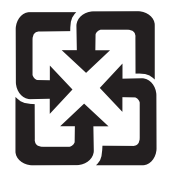

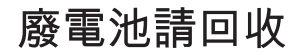

For recycling information, you can go to [www.hp.com/recycle,](http://www.hp.com/recycle) or contact your local authorities or the Electronics Industries Alliance: [www.eiae.org.](http://www.eiae.org)

### Disposal of waste equipment by users in private households in the European Union

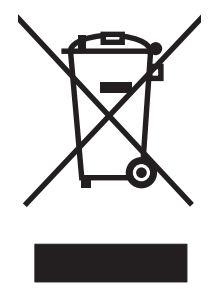

This symbol on the product or on its packaging indicates that this product must not be disposed of with your other household waste. Instead, it is your responsibility to dispose of your waste equipment by handing it over to a designated collection point for the recycling of waste electrical and electronic equipment. The separate collection and recycling of your waste equipment at the time of disposal will help to conserve natural resources and ensure that it is recycled in a manner that protects human health and the environment. For more information about where you can drop off your waste equipment for recycling, please contact your local city office, your household waste disposal service or the shop where you purchased the product.

### Chemical substances

HP is committed to providing our customers with information about the chemical substances in our products as needed to comply with legal requirements such as REACH (Regulation EC No 1907/2006 of the European Parliament and the Council). A chemical information report for this product can be found at: [www.hp.com/go/reach](http://www.hp.com/go/reach).

### Material Safety Data Sheet (MSDS)

Material Safety Data Sheets (MSDS) for supplies containing chemical substances (for example, toner) can be obtained by accessing the HP Web site at [www.hp.com/go/msds](http://www.hp.com/go/msds) or [www.hp.com/hpinfo/](http://www.hp.com/hpinfo/community/environment/productinfo/safety) [community/environment/productinfo/safety.](http://www.hp.com/hpinfo/community/environment/productinfo/safety)

### For more information

To obtain information about these environmental topics:

- Product environmental profile sheet for this and many related HP products
- **•** HP's commitment to the environment
- **•** HP's environmental management system
- HP's end-of-life product return and recycling program
- Material Safety Data Sheets

Visit [www.hp.com/go/environment](http://www.hp.com/go/environment) or [www.hp.com/hpinfo/globalcitizenship/environment.](http://www.hp.com/hpinfo/globalcitizenship/environment)

# <span id="page-323-0"></span>Declaration of conformity

#### Declaration of Conformity

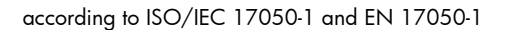

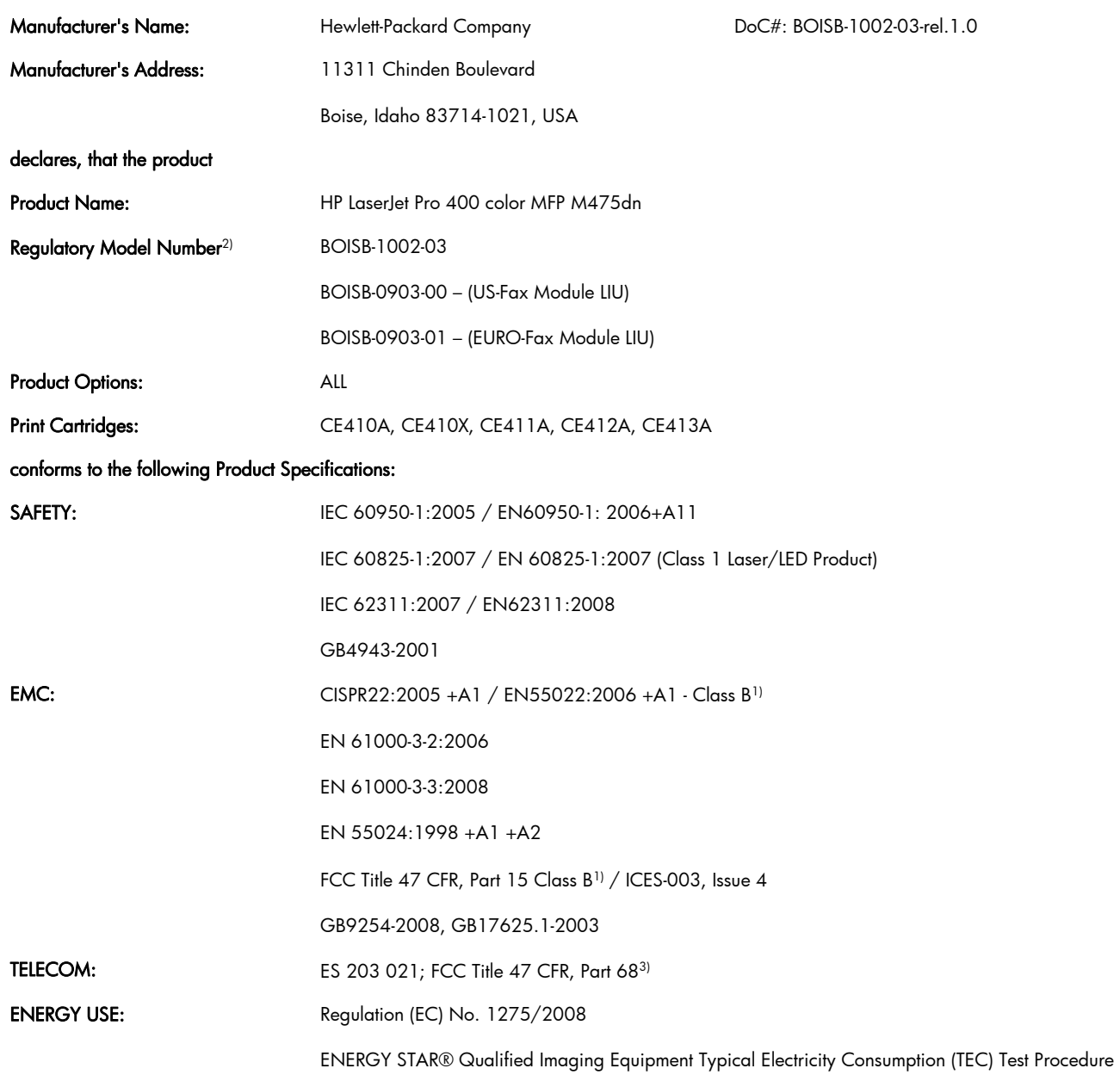

#### Supplementary Information:

The product herewith complies with the requirements of the EMC Directive 2004/108/EC and the Low Voltage Directive 2006/95/EC, the R&TTE Directive 1999/5/EC (Annex II), the EuP Directive 2005/32/EC and carries the CE-Marking  $\big(\big(\{$  accordingly.
This Device complies with Part 15 of the FCC Rules. Operation is subject to the following two Conditions: (1) this device may not cause harmful interference, and (2) this device must accept any interference received, including interference that may cause undesired operation.

- 1. The product was tested in a typical configuration with Hewlett-Packard Personal Computer Systems.
- 2. For regulatory purposes, this product is assigned a Regulatory model number. This number should not be confused with the product name or the product number(s).
- 3. Telecom approvals and standards appropriate for the target countries/regions have been applied to this product, in addition to those listed above.
- 4. This product uses an analog fax accessory module which Regulatory Model numbers are: BOISB-0903-00 (US-LIU) or BOISB-0903-01 (EURO LIU), as needed to meet technical regulatory requirements for the countries/regions this product will be sold.

#### Boise, Idaho USA

#### October 2011

#### For regulatory topics only:

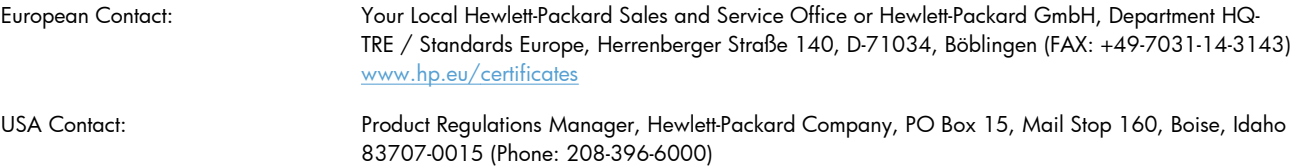

# Declaration of conformity (wireless models)

#### Declaration of Conformity

according to ISO/IEC 17050-1 and EN 17050-1

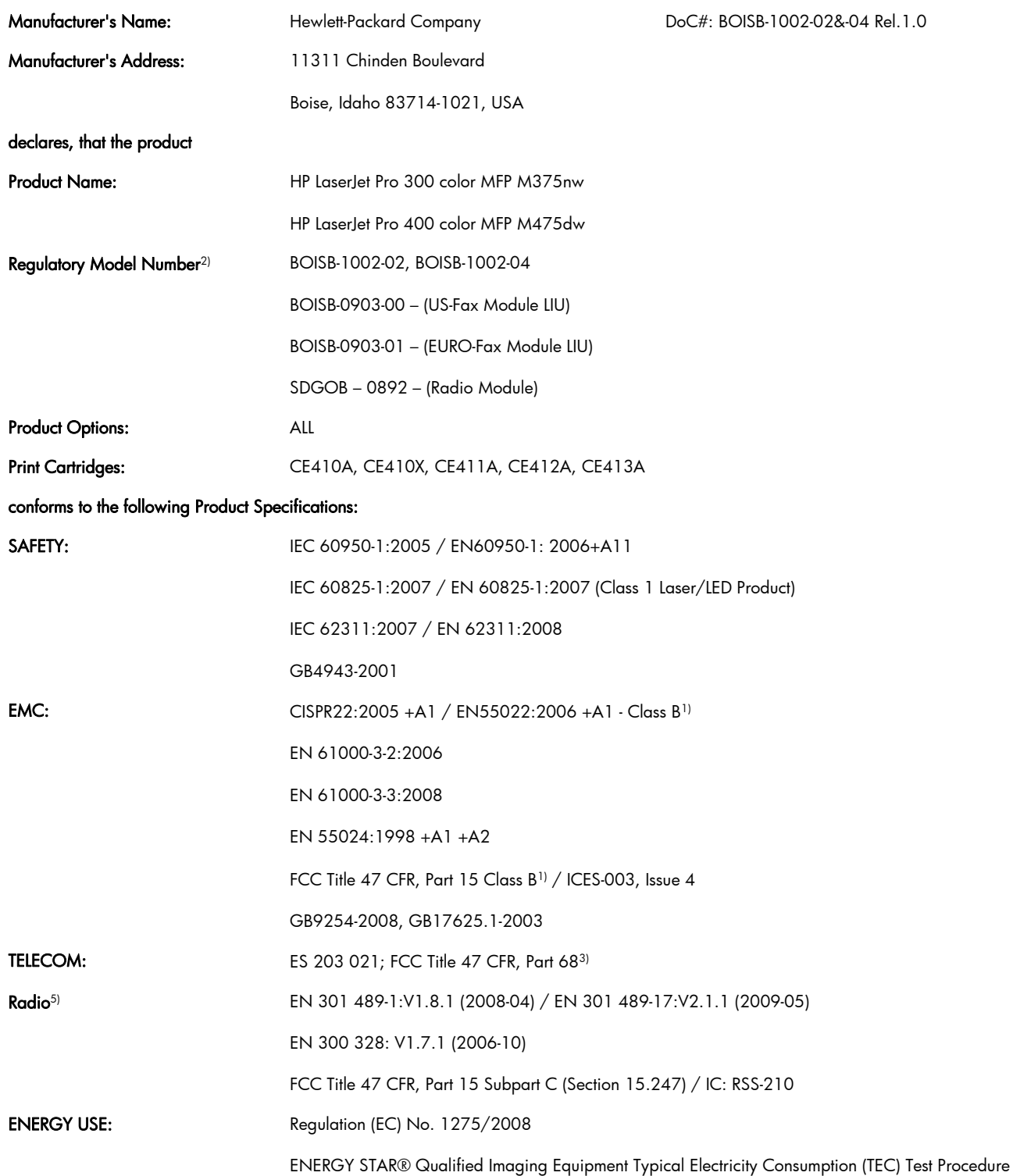

#### Supplementary Information:

The product herewith complies with the requirements of the R&TTE; Directive 1999/5/EC Annex II and Annex IV, EMC Directive 2004/108/EC, the Low Voltage Directive 2006/95/EC, the EuP Directive 2005/32/EC and carries the CE-Marking  $\left(\begin{array}{c} \textstyle\bigcirc \end{array}\right)$ accordingly.

This Device complies with Part 15 of the FCC Rules. Operation is subject to the following two Conditions: (1) this device may not cause harmful interference, and (2) this device must accept any interference received, including interference that may cause undesired operation.

- 1. The product was tested in a typical configuration with Hewlett-Packard Personal Computer Systems.
- 2. For regulatory purposes, this product is assigned a Regulatory model number. This number should not be confused with the product name or the product number(s).
- 3. Telecom approvals and standards appropriate for the target countries/regions have been applied to this product, in addition to those listed above.
- 4. This product uses an analog fax accessory module which Regulatory Model numbers are: BOISB-0903-00 (US-LIU) or BOISB-0903-01 (EURO LIU), as needed to meet technical regulatory requirements for the countries/regions this product will be sold.
- 5. This product uses a radio module device which Regulatory Model number is SDGOB-0892 as needed to meet technical regulatory requirements for the countries/regions this product will be sold.

#### Boise, Idaho USA

#### October 2011

#### For regulatory topics only:

European Contact: Your Local Hewlett-Packard Sales and Service Office or Hewlett-Packard GmbH, Department HQ-TRE / Standards Europe, Herrenberger Straße 140, D-71034, Böblingen (FAX: +49-7031-14-3143) [www.hp.eu/certificates](http://www.hp.eu/certificates) USA Contact: Product Regulations Manager, Hewlett-Packard Company, PO Box 15, Mail Stop 160, Boise, Idaho 83707-0015 (Phone: 208-396-6000)

# Certificate of volatility

This is a statement regarding the volatility of customer data stored in memory. It also outlines how to securely erase data from the product.

# Types of memory

## Volatile memory

The product utilizes 192 MB of volatile memory (SDRAM) used for temporary storage during the process of jobs, and for applications running on the operating system. When the printer is powered off, the memory is erased.

### Non-volatile memory

The product utilizes 2.1 GB of non-volatile memory (EEPROM, Flash) containing the boot code and factory product configuration data required for the device to function. No customer print data is stored in non-volatile memory. There are no steps to clear this data.

# <span id="page-328-0"></span>Safety statements

# Laser safety

The Center for Devices and Radiological Health (CDRH) of the U.S. Food and Drug Administration has implemented regulations for laser products manufactured since August 1, 1976. Compliance is mandatory for products marketed in the United States. The device is certified as a "Class 1" laser product under the U.S. Department of Health and Human Services (DHHS) Radiation Performance Standard according to the Radiation Control for Health and Safety Act of 1968. Since radiation emitted inside the device is completely confined within protective housings and external covers, the laser beam cannot escape during any phase of normal user operation.

A WARNING! Using controls, making adjustments, or performing procedures other than those specified in this user guide may result in exposure to hazardous radiation.

# Canadian DOC regulations

Complies with Canadian EMC Class B requirements.

« Conforme à la classe B des normes canadiennes de compatibilité électromagnétiques. « CEM ». »

# VCCI statement (Japan)

```
この装置は、情報処理装置等電波障害自主規制協議会(VCCI)の基準
に基づくクラスB情報技術装置です。この装置は、家庭環境で使用すること
を目的としていますが、この装置がラジオやテレビジョン受信機に近接して
使用されると、受信障害を引き起こすことがあります。
 取扱説明書に従って正しい取り扱いをして下さい。
```
# Power cord instructions

Make sure your power source is adequate for the product voltage rating. The voltage rating is on the product label. The product uses either 100-127 Vac or 220-240 Vac and 50/60 Hz.

Connect the power cord between the product and a grounded AC outlet.

A CAUTION: To prevent damage to the product, use only the power cord that is provided with the product.

# Power cord statement (Japan)

製品には、同梱された電源コードをお使い下さい。 同梱された電源コードは、他の製品では使用出来ません。

# <span id="page-329-0"></span>EMC statement (Korea)

B급 기기 (가정용 정보통신기기)

이 기기는 가정용으로 전자파적합등록을 한 기기로서<br>주거지역에서는 물론 모든지역에서 사용할 수 있습니다.

# Laser statement for Finland

#### Luokan 1 laserlaite

Klass 1 Laser Apparat

HP LaserJet Pro 300 color MFP M375nw, HP LaserJet Pro 400 color MFP M475dn, M475dw, laserkirjoitin on käyttäjän kannalta turvallinen luokan 1 laserlaite. Normaalissa käytössä kirjoittimen suojakotelointi estää lasersäteen pääsyn laitteen ulkopuolelle. Laitteen turvallisuusluokka on määritetty standardin EN 60825-1 (2007) mukaisesti.

#### VAROITUS !

Laitteen käyttäminen muulla kuin käyttöohjeessa mainitulla tavalla saattaa altistaa käyttäjän turvallisuusluokan 1 ylittävälle näkymättömälle lasersäteilylle.

#### VARNING !

Om apparaten används på annat sätt än i bruksanvisning specificerats, kan användaren utsättas för osynlig laserstrålning, som överskrider gränsen för laserklass 1.

#### **HUOLTO**

HP LaserJet Pro 300 color MFP M375nw, HP LaserJet Pro 400 color MFP M475dn, M475dw kirjoittimen sisällä ei ole käyttäjän huollettavissa olevia kohteita. Laitteen saa avata ja huoltaa ainoastaan sen huoltamiseen koulutettu henkilö. Tällaiseksi huoltotoimenpiteeksi ei katsota väriainekasetin vaihtamista, paperiradan puhdistusta tai muita käyttäjän käsikirjassa lueteltuja, käyttäjän tehtäväksi tarkoitettuja ylläpitotoimia, jotka voidaan suorittaa ilman erikoistyökaluja.

#### VARO !

Mikäli kirjoittimen suojakotelo avataan, olet alttiina näkymättömällelasersäteilylle laitteen ollessa toiminnassa. Älä katso säteeseen.

#### VARNING !

Om laserprinterns skyddshölje öppnas då apparaten är i funktion, utsättas användaren för osynlig laserstrålning. Betrakta ej strålen.

Tiedot laitteessa käytettävän laserdiodin säteilyominaisuuksista: Aallonpituus 775-795 nm Teho 5 m W Luokan 3B laser.

# GS statement (Germany)

Das Gerät ist nicht für die Benutzung im unmittelbaren Gesichtsfeld am Bildschirmarbeitsplatz vorgesehen. Um störende Reflexionen am Bildschirmarbeitsplatz zu vermeiden, darf dieses Produkt nicht im unmittelbaren Gesichtsfeld platziert warden.

# Substances Table (China)

# 有毒有害物质表

根据中国电子信息产品污染控制管理办法的要求而出台

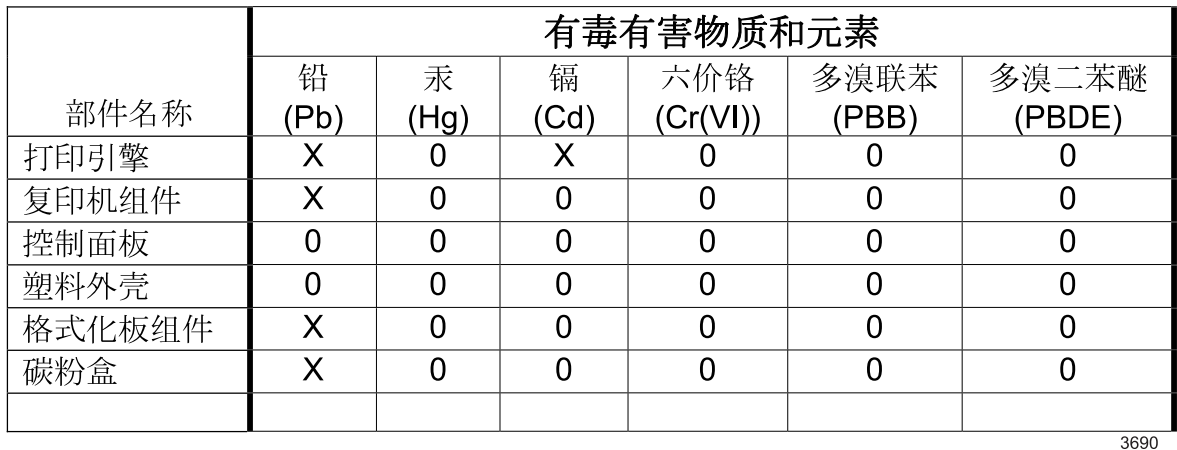

0: 表示在此部件所用的所有同类材料中, 所含的此有毒或有害物质均低于 SJ/T11363-2006 的限制要求。

X: 表示在此部件所用的所有同类材料中, 至少一种所含的此有毒或有害物质高于 SJ/T11363-2006 的限制要求。

注:引用的"环保使用期限"是根据在正常温度和湿度条件下操作使用产品而确定的。

# Restriction on Hazardous Substances statement (Turkey)

Türkiye Cumhuriyeti: EEE Yönetmeliğine Uygundur

# Restriction on Hazardous Substances statement (Ukraine)

Обладнання відповідає вимогам Технічного регламенту щодо обмеження використання деяких небезпечних речовин в електричному та електронному обладнанні, затвердженого постановою Кабінету Міністрів України від 3 грудня 2008 № 1057

# Additional statements for telecom (fax) products

# EU Statement for Telecom Operation

This product is intended to be connected to the analog Public Switched Telecommunication Networks (PSTN) of European Economic Area (EEA) countries/regions.

It meets requirements of EU R&TTE Directive 1999/5/EC (Annex II) and carries appropriate CE conformity marking.

For more details see Declaration of Conformity issued by the manufacturer in another section of this manual.

However due to differences between individual national PSTNs the product may not guarantee unconditional assurance of successful operation on every PSTN termination point. Network compatibility depends on the correct setting being selected by the customer in preparation of its connection to the PSTN. Please follow the instructions provided in the user manual.

If you experience network compatibility issues, please contact your equipment supplier or Hewlett-Packard help desk in the country/region of operation.

Connecting to a PSTN termination point may be the subject of additional requirements set out by the local PSTN operator.

## New Zealand Telecom Statements

The grant of a Telepermit for any item of terminal equipment indicates only that Telecom has accepted that the item complies with minimum conditions for connection to its network. It indicates no endorsement of the product by Telecom, nor does it provide any sort of warranty. Above all, it provides no assurance that any item will work correctly in all respects with another item of Telepermitted equipment of a different make or model, nor does it imply that any product is compatible with all of Telecom's network services.

This equipment may not provide for the effective hand-over of a call to another device connected to the same line.

This equipment shall not be set up to make automatic calls to the Telecom "111" Emergency Service.

This product has not been tested to ensure compatibility with the FaxAbility distinctive ring service for New Zealand.

# Additional FCC statement for telecom products (US)

This equipment complies with Part 68 of the FCC rules and the requirements adopted by the ACTA. On the back of this equipment is a label that contains, among other information, a product identifier in the format US:AAAEQ##TXXXX. If requested, this number must be provided to the telephone company.

The REN is used to determine the quantity of devices, which may be connected to the telephone line. Excessive RENs on the telephone line may result in the devices not ringing in response to an incoming call. In most, but not all, areas, the sum of the RENs should not exceed five (5.0). To be certain of the

number of devices that may be connected to the line, as determined by the total RENs, contact the telephone company to determine the maximum REN for the calling area.

This equipment uses the following USOC jacks: RJ11C.

An FCC-compliant telephone cord and modular plug is provided with this equipment. This equipment is designed to be connected to the telephone network or premises wiring using a compatible modular jack, which is Part 68 compliant. This equipment cannot be used on telephone company-provided coin service. Connection to Party Line Service is subject to state tariffs.

If this equipment causes harm to the telephone network, the telephone company will notify you in advance that temporary discontinuance of service may be required. If advance notice is not practical, the telephone company will notify the customer as soon as possible. Also, you will be advised of your right to file a complaint with the FCC if you believe it is necessary.

The telephone company may make changes in its facilities, equipment, operations, or procedures that could affect the operation of the equipment. If this happens, the telephone company will provide advance notice in order for you to make the necessary modifications in order to maintain uninterrupted service.

If trouble is experienced with this equipment, please see the numbers in this manual for repair and (or) warranty information. If the trouble is causing harm to the telephone network, the telephone company may request you remove the equipment from the network until the problem is resolved.

The customer can do the following repairs: Replace any original equipment that came with the device. This includes the print cartridge, the supports for trays and bins, the power cord, and the telephone cord. It is recommended that the customer install an AC surge arrestor in the AC outlet to which this device is connected. This is to avoid damage to the equipment caused by local lightning strikes and other electrical surges.

# Telephone Consumer Protection Act (US)

The Telephone Consumer Protection Act of 1991 makes it unlawful for any person to use a computer or other electronic device, including fax machines, to send any message unless such message clearly contains, in a margin at the top or bottom of each transmitted page or on the first page of the transmission, the date and time it is sent and an identification of the business, other entity, or individual sending the message and the telephone number of the sending machine or such business, or other entity, or individual. (The telephone number provided cannot be a 900 number or any other number for which charges exceed local or long distance transmission charges).

# Industry Canada CS-03 requirements

Notice: The Industry Canada label identifies certified equipment. This certification means the equipment meets certain telecommunications network protective, operational, and safety requirements as prescribed in the appropriate Terminal Equipment Technical Requirement document(s). The Department does not guarantee the equipment will operate to the user's satisfaction. Before installing this equipment, users should ensure that it is permissible for the equipment to be connected to the facilities of the local telecommunications company. The equipment must also be installed using an acceptable method of connection. The customer should be aware that compliance with the above conditions may not prevent degradation of service in some situations. Repairs to certified equipment should be coordinated by a representative designated by the supplier. Any repairs or alterations made by the user to this equipment, or equipment malfunctions, may give the telecommunications company cause to

request the user to disconnect the equipment. Users should ensure for their own protection that the electrical ground connections of the power utility, telephone lines, and internal metallic water pipe system, if present, are connected together. This precaution can be particularly important in rural areas.

A CAUTION: Users should not attempt to make such connections themselves, but should contact the appropriate electric inspection authority, or electrician, as appropriate. The Ringer Equivalence Number (REN) of this device is 0.0.

Notice: The Ringer Equivalence Number (REN) assigned to each terminal device provides an indication of the maximum number of terminals allowed to be connected to a telephone interface. The termination on an interface may consist of any combination of devices subject only to the requirement that the sum of the Ringer Equivalence Number of all the devices does not exceed five (5.0). The standard connecting arrangement code (telephone jack type) for equipment with direct connections to the telephone network is CA11A.

Vietnam Telecom wired/wireless marking for ICTQC Type approved products

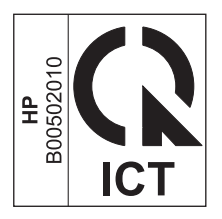

# Additional statements for wireless products

# FCC compliance statement—United States

#### Exposure to radio frequency radiation

A CAUTION: The radiated output power of this device is far below the FCC radio frequency exposure limits. Nevertheless, the device shall be used in such a manner that the potential for human contact during normal operation is minimized.

In order to avoid the possibility of exceeding the FCC radio frequency exposure limits, human proximity to the antenna shall not be less than 20 cm ( (8 in)) during normal operation.

This device complies with Part 15 of FCC Rules. Operation is subject to the following two conditions: (1) this device may not cause interference, and (2) this device must accept any interference, including interference that may cause undesired operation of the device.

A CAUTION: Based on Section 15.21 of the FCC rules, changes of modifications to the operation of this product without the express approval by Hewlett-Packard Company may invalidate its authorized use.

## Australia statement

This device incorporates a radio-transmitting (wireless) device. For protection against radio transmission exposure, it is recommended that this device be operated no less than 20 cm from the head, neck, or body.

# Brazil ANATEL statement

Este equipamento opera em caráter secundário, isto é, não tem direito à proteção contra interferência prejudicial, mesmo de estações do mesmo tipo, e não pode causar interferência a sistemas operando em caráter primário.

## Canadian statements

For Indoor Use. This digital apparatus does not exceed the Class B limits for radio noise emissions from digital apparatus as set out in the radio interference regulations of the Canadian Department of Communications. The internal wireless radio complies with RSS 210 of Industry Canada.

Pour l'usage d'intérieur. Le présent appareil numérique n'émet pas de bruits radioélectriques dépassant les limites applicables aux appareils numériques de Classe B prescribes dans le règlement sur le brouillage radioélectrique édicté par le Ministère des Communications du Canada. Le composant RF interne est conforme à la norme CNR-210 d´Industrie Canada.

# European Union regulatory notice

The telecommunications functionality of this product may be used in the following EU and EFTA countries/regions:

Austria, Belgium, Bulgaria, Cyprus, Czech Republic, Denmark, Estonia, Finland, France, Germany, Greece, Hungary, Iceland, Ireland, Italy, Latvia, Liechtenstein, Lithuania, Luxembourg, Malta, Netherlands, Norway, Poland, Portugal, Romania, Slovak Republic, Slovenia, Spain, Sweden, Switzerland, and United Kingdom.

## Notice for use in France

For 2.4 GHz Wireless LAN operation of this product certain restrictions apply: This equipment may be used indoor for the entire 2400-2483.5 MHz frequency band (channels 1-13). For outdoor use, only 2400-2454 MHz frequency band (channels 1-9) may be used. For the latest requirements, see [www.arcep.fr.](http://www.arcep.fr)

L'utilisation de cet equipement (2.4 GHz Wireless LAN) est soumise à certaines restrictions : Cet équipement peut être utilisé à l'intérieur d'un bâtiment en utilisant toutes les fréquences de 2400-2483.5 MHz (Chaine 1-13). Pour une utilisation en environnement extérieur, vous devez utiliser les fréquences comprises entre 2400-2454 MHz (Chaine 1-9). Pour les dernières restrictions, voir, [www.arcep.fr.](http://www.arcep.fr)

# Notice for use in Russia

Существуют определенные ограничения по использованию беспроводных сетей (стандарта 802.11 b/g) с рабочей частотой 2,4 ГГц: Данное оборудование может использоваться внутри помещений с использованием диапазона частот 2400-2483,5 МГц (каналы 1-13). При использовании внутри помещений максимальная эффективная изотропно–излучаемая мощность (ЭИИМ) должна составлять не более 100мВт.

# Korean statement

# 당해 무선설비는 운용 중 전파혼선 가능성이 있음

## Taiwan statement

低功率電波輻射性電機管理辦法

- 第十二條 經型式認證合格之低功率射頻電機,非經許可,公司、商號或使用者 均不得擅自變更頻率、加大功率或變更原設計之特性及功能。
- 第十四條 低功率射頻電機之使用不得影響飛航安全及干擾合法通信;經發現有 干擾現象時,應立即停用,並改善至無干擾時方得繼續使用。 前項合法通信,指依電信法規定作業之無線電通信。 低功率射頻電機須忍受合法通信或工業、科學及醫療用電波輻射性電 機設備之干擾。

# Vietnam Telecom wired/wireless marking for ICTQC Type approved products

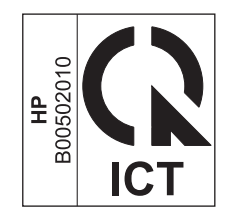

# Index

### Symbols/Numerics

2ndary service menu [211](#page-236-0)

#### A

accessories ordering [246](#page-271-0) acoustic specifications [290](#page-315-0) advanced setup fax [142](#page-167-0) after service checklist [5](#page-30-0)

#### B

background, gray [193](#page-218-0) bands, troubleshooting [193](#page-218-0) batteries included [295](#page-320-0) bin, output jams, clearing [188](#page-213-0) black and white printing troubleshooting [196](#page-221-0) blank pages, troubleshooting [202](#page-227-0)

## C

cables USB, troubleshooting [202](#page-227-0) calibrating color [137,](#page-162-0) [213](#page-238-0) Canadian DOC regulations [303](#page-328-0) cartridges recycling [293](#page-318-0) supplies status page [139](#page-164-0) warranty [282](#page-307-0) cautions [iii](#page-4-0) characters, troubleshooting [194](#page-219-0) checklist fax troubleshooting [215](#page-240-0) checklists after service [5](#page-30-0) preservice [5](#page-30-0) pretroubleshooting [114](#page-139-0) checklists, printing [140](#page-165-0)

circuit diagram [128](#page-153-0) clean touch screen [201](#page-226-0) cleaning glass [199](#page-224-0) mode [211](#page-236-0) page [136](#page-161-0) paper path [198](#page-223-0) color calibrating [137,](#page-162-0) [213](#page-238-0) troubleshooting [196](#page-221-0) color usage log [139](#page-164-0) components diagram [121](#page-146-0) configuration page [116](#page-141-0), [139](#page-164-0) connectivity solving problems [206](#page-231-0) connectors DC controller [119](#page-144-0) control panel blank, troubleshooting [115](#page-140-0) button test [212](#page-237-0) clean touch screen [201](#page-226-0) cleaning page, printing [198](#page-223-0) display test [212](#page-237-0) HP Web Services menu [138](#page-163-0) menu map, printing [139](#page-164-0) menus [137](#page-162-0) message types [157](#page-182-0) messages, troubleshooting [157](#page-182-0) reinstalling [49](#page-74-0) removing the control panel [48](#page-73-0) Reports menu [139](#page-164-0) conventions, document [iii](#page-4-0) copy menu [152](#page-177-0) copy-quality test [6](#page-31-0) covers left, removing [55](#page-80-0)

locations [252](#page-277-0) parts list [252](#page-277-0) right, removing [23](#page-48-0) upper, removing [51](#page-76-0) creases, troubleshooting [195](#page-220-0) crooked pages [195](#page-220-0) curled media [194](#page-219-0) customer support online [288](#page-313-0)

## D

DC controller connectors [119](#page-144-0) DC controller PCA, removing [80](#page-105-0) defaults NVRAM initialization [213](#page-238-0) restoring [211](#page-236-0), [213](#page-238-0) defects, repetitive [136](#page-161-0) demo page troubleshooting [116](#page-141-0) diagrams [245](#page-270-0) covers [252](#page-277-0) internal assemblies [254](#page-279-0) troubleshooting [121](#page-146-0) dimensions [290](#page-315-0) disposal, end-of-life [295](#page-320-0) document conventions [iii](#page-4-0) document feeder jams [181](#page-206-0) document feeder pickup roller removing [16](#page-41-0) doors front, removing [58](#page-83-0) dots, troubleshooting [192](#page-217-0) dpi (dots per inch) faxing [142](#page-167-0) drive components diagrams [121](#page-146-0)

drivers usage page [139](#page-164-0)

#### E

electrical specifications [290](#page-315-0) electrostatic discharge (ESD) [3](#page-28-0) end-of-life disposal [295](#page-320-0) environmental specifications [290](#page-315-0) environmental stewardship program [292](#page-317-0) ePrint enabling or disabling [138](#page-163-0) error messages control panel [157](#page-182-0) error report [175](#page-200-0) event log [175](#page-200-0) error messages, fax [217,](#page-242-0) [227](#page-252-0), [234](#page-259-0) error report, fax printing [226](#page-251-0) error-correction setting, fax [226](#page-251-0) ESD (electrostatic discharge) [3](#page-28-0) European Union, waste disposal [295](#page-320-0) event log [116](#page-141-0)

## F

factory defaults, restoring NVRAM initialization [213](#page-238-0) faded print [192](#page-217-0) fans location [123](#page-148-0) fax answer mode [141](#page-166-0) error report, printing [226](#page-251-0) error-correction [226](#page-251-0) reports [154](#page-179-0) reports, printing all [225](#page-250-0) ring type [141](#page-166-0) solve general problems [240](#page-265-0) unable to receive [234](#page-259-0) unable to send [227](#page-252-0) V.34 setting [227](#page-252-0) fax menu [154](#page-179-0) fax PCA, removing [76](#page-101-0) fax ports, locating [118](#page-143-0) fax reports, printing [154](#page-179-0) fax troubleshooting checklist [215](#page-240-0) fax-quality test [6](#page-31-0)

fax-quality test [6](#page-31-0) Finnish laser safety statement [304](#page-329-0) firmware version [212](#page-237-0) fonts lists, printing [139](#page-164-0) formatter PCA, removing [76](#page-101-0) front door, removing [58](#page-83-0) fuser assembly diagrams [121](#page-146-0) jams, clearing [187](#page-212-0)

## G

glass, cleaning [199](#page-224-0) graph paper, printing [140](#page-165-0) gray background, troubleshooting [193](#page-218-0) grayscale troubleshooting [196](#page-221-0)

#### H

HP Customer Care [288](#page-313-0) HP ePrint enabling or disabling [138](#page-163-0) HP Jetdirect print server NVRAM initialization [213](#page-238-0) HP Web Services menu [138](#page-163-0) humidity specifications environment [290](#page-315-0)

### I

image defects, troubleshooting [192](#page-217-0) image quality repetitive image defects [136](#page-161-0) initialization NVRAM [213](#page-238-0) interface ports locating [118](#page-143-0) internal assemblies parts list [254](#page-279-0) internal assembly locations [254](#page-279-0) ITB assembly diagrams [121](#page-146-0)

## J

jams causes of [180](#page-205-0) document feeder, clearing [181](#page-206-0)

locating [180](#page-205-0) output bin, clearing [188](#page-213-0) paper path, clearing [187](#page-212-0) tracking number of [139](#page-164-0) Japanese VCCI statement [303](#page-328-0) Jetdirect print server NVRAM initialization [213](#page-238-0)

### K

Korean EMC statement [304](#page-329-0)

## L

laser safety statements [303,](#page-328-0) [304](#page-329-0) LEDs, troubleshooting [116](#page-141-0) left cover, removing [55](#page-80-0) license, software [284](#page-309-0) light print, troubleshooting [192](#page-217-0) lightness faded print, troubleshooting [192](#page-217-0) lines, troubleshooting [193](#page-218-0) printed pages [193](#page-218-0) location setting [212](#page-237-0) logs, fax error [226](#page-251-0) printing all [225](#page-250-0) loose toner, troubleshooting [193](#page-218-0)

## M

Macintosh support [288](#page-313-0) material restrictions [295](#page-320-0) Material Safety Data Sheet (MSDS) [296](#page-321-0) media curled, troubleshooting [194](#page-219-0) wrinkled [195](#page-220-0) memory NVRAM initialization [213](#page-238-0) part number [248](#page-273-0) memory chip, print cartridge description [283](#page-308-0) menu control panel, access [137](#page-162-0) copy [152](#page-177-0) fax [154](#page-179-0) Fax setup [141](#page-166-0) Network config [151](#page-176-0) Quick Forms [140](#page-165-0) scan [156](#page-181-0)

Service [149](#page-174-0) System setup [144](#page-169-0) USB [157](#page-182-0) menus, control panel HP Web Services [138](#page-163-0) map, printing [139](#page-164-0) Reports [139](#page-164-0) mercury-free product [295](#page-320-0) messages control panel [157](#page-182-0) motors location [123](#page-148-0) music paper, printing [140](#page-165-0)

#### N

network configuring [151](#page-176-0) Network config menu [151](#page-176-0) network port locating [118](#page-143-0) networks configuration page [139](#page-164-0) settings report [139](#page-164-0) notebook paper, printing [140](#page-165-0) notes [iii](#page-4-0) NVRAM initialization [213](#page-238-0)

### O

online support [288](#page-313-0) operating environment, specifications [290](#page-315-0) ordering product documents [247](#page-272-0) supplies and accessories [246](#page-271-0) output bin jams, clearing [188](#page-213-0) output quality repetitive image defects [136](#page-161-0)

### P

page count [139](#page-164-0) pages blank [202](#page-227-0) not printing [202](#page-227-0) printing slowly [202](#page-227-0) skewed [195](#page-220-0) paper curled, troubleshooting [194](#page-219-0) jams [180](#page-205-0) wrinkled [195](#page-220-0) paper jams. See jams

paper path jams, clearing [187](#page-212-0) paper pickup problems solving [191](#page-216-0) parts [245](#page-270-0) cover locations [252](#page-277-0) internal assembly locations [254](#page-279-0) screws [4](#page-29-0) using lists and diagrams [249](#page-274-0) PCAs, diagrams [125](#page-150-0) PCL font list [139](#page-164-0) physical specifications [290](#page-315-0) pickup roller locating [124](#page-149-0) removing [10](#page-35-0) pliers, required [3](#page-28-0) ports locating [118](#page-143-0) post-service tests [6](#page-31-0) power consumption [290](#page-315-0) supplies diagrams [121](#page-146-0) power-on troubleshooting [115](#page-140-0) powersave [211](#page-236-0) preservice checklist [5](#page-30-0) pretroubleshooting checklist [114](#page-139-0) print cartridges memory chips [283](#page-308-0) recycling [293](#page-318-0) warranty [282](#page-307-0) print quality repetitive image defects [136](#page-161-0) print quality, troubleshooting image defects [192](#page-217-0) print-quality test [6](#page-31-0) printing troubleshooting [202](#page-227-0) problem-solving no response [204](#page-229-0) slow response [205](#page-230-0) protocol settings, fax [227](#page-252-0) PS font list [139](#page-164-0)

### Q

quality repetitive image defects [136](#page-161-0)

#### R

receiving faxes error report, printing [226](#page-251-0) recycling [293](#page-318-0) HP printing supplies returns and environmental program [293](#page-318-0) reinstalling parts control panel [49](#page-74-0) DC controller PCA [80](#page-105-0) removing parts cautions for [2](#page-27-0) checklists [5](#page-30-0) control panel [48](#page-73-0) DC controller PCA [80](#page-105-0) document feeder pickup roller [16](#page-41-0) fax PCA [76](#page-101-0) formatter PCA [76](#page-101-0) front door [58](#page-83-0) left cover [55](#page-80-0) pickup roller [10](#page-35-0) right cover [23](#page-48-0) rollers [9](#page-34-0) separation roller [13](#page-38-0) tools, required [3](#page-28-0) upper cover [51](#page-76-0) repetitive defects, troubleshooting [136,](#page-161-0) [195](#page-220-0) replacing parts [2](#page-27-0) reports demo page [139](#page-164-0) error [175](#page-200-0), [212](#page-237-0) fax [154](#page-179-0) menu map [113](#page-138-0) print quality page [139](#page-164-0) service [212](#page-237-0) Reports menu [139](#page-164-0) reports, fax error [226](#page-251-0) printing all [225](#page-250-0) resets NVRAM initialization [213](#page-238-0) restoring default settings [213](#page-238-0) defaults [211](#page-236-0) factory defaults [213](#page-238-0) NVRAM initialization [213](#page-238-0) right cover, removing [23](#page-48-0)

rollers locating [124](#page-149-0) pickup and separation, removing [9](#page-34-0) repetitive image defects [136](#page-161-0) rollers and pads removing [9](#page-34-0)

#### S

safety statements [303,](#page-328-0) [304](#page-329-0) scan menu [156](#page-181-0) scanner assembly, removing [26](#page-51-0) glass cleaning [199](#page-224-0) scatter, troubleshooting [195](#page-220-0) screwdrivers, required [3](#page-28-0) screws replacing [2](#page-27-0) secondary service menu [211](#page-236-0) sending faxes error report, printing [226](#page-251-0) separation roller, removing [13](#page-38-0) separation rollers locating [124](#page-149-0) service tools, required [3](#page-28-0) Service menu [149](#page-174-0), [211](#page-236-0) cleaning mode [211](#page-236-0) powersave [211](#page-236-0) restoring defaults [211](#page-236-0) secondary [211](#page-236-0) settings [211](#page-236-0) service page [139](#page-164-0) settings network report [139](#page-164-0) size [290](#page-315-0) skewed pages [195](#page-220-0) smeared toner, troubleshooting [193](#page-218-0) software software license agreement [284](#page-309-0) solve fax problems [227](#page-252-0) solve problems fax [240](#page-265-0) solving direct-connect problems [206](#page-231-0) network problems [206](#page-231-0)

specifications electrical and acoustic [290](#page-315-0) environmental [290](#page-315-0) physical [290](#page-315-0) specks, troubleshooting [192](#page-217-0) spots, troubleshooting [192](#page-217-0) static precautions [3](#page-28-0) status page [116](#page-141-0) supplies, printing report [139](#page-164-0) storing environmental specifications [290](#page-315-0) streaks, troubleshooting [193](#page-218-0) supplies ordering [246](#page-271-0) recycling [293](#page-318-0) supplies status page [139](#page-164-0) support online [288](#page-313-0) System setup menu [144](#page-169-0)

## T

technical support online [288](#page-313-0) temperature specifications environment [290](#page-315-0) tests component [117](#page-142-0) copy-quality [6](#page-31-0) fax-quality [6](#page-31-0) internal print quality [135](#page-160-0) post-service [6](#page-31-0) print-quality [6](#page-31-0) service page [135](#page-160-0) text, troubleshooting misformed characters [194](#page-219-0) timing diagram [127](#page-152-0) tips [iii](#page-4-0) toner loose, troubleshooting [193](#page-218-0) scatter, troubleshooting [195](#page-220-0) smeared, troubleshooting [193](#page-218-0) specks, troubleshooting [192](#page-217-0) toner cartridges part numbers [248](#page-273-0) supplies status page [139](#page-164-0) tools, required [3](#page-28-0) touch screen, clean [201](#page-226-0)

Tray 1 jams, clearing [183](#page-208-0) Tray 2 jams, clearing [186](#page-211-0) Tray 3 part number [248](#page-273-0) trays jams, clearing [186](#page-211-0) troubleshooting about [114](#page-139-0) blank pages [202](#page-227-0) calibration [137](#page-162-0) checklist [112,](#page-137-0) [114](#page-139-0) color [196](#page-221-0) configuration page [116](#page-141-0) control panel messages [157](#page-182-0) control-panel tests [117](#page-142-0) curled media [194](#page-219-0) demo page [116](#page-141-0) diagrams [121](#page-146-0) direct-connect problems [206](#page-231-0) event log [116](#page-141-0) faded print [192](#page-217-0) fax error-correction setting [226](#page-251-0) faxes [215](#page-240-0) image defects [192](#page-217-0) jams [180](#page-205-0) LED diagnostics [116](#page-141-0) lines, printed pages [193](#page-218-0) loose toner [193](#page-218-0) network problems [206](#page-231-0) NVRAM initialization [213](#page-238-0) pages not printing [202](#page-227-0) pages printing slowly [202](#page-227-0) power-on [115](#page-140-0) receive fax [234](#page-259-0) repetitive defects [195](#page-220-0) reports and tools [116](#page-141-0) send fax [227](#page-252-0) skewed pages [195](#page-220-0) status page [116](#page-141-0) text [194](#page-219-0) toner scatter [195](#page-220-0) toner smear [193](#page-218-0) toner specks [192](#page-217-0) USB cables [202](#page-227-0) using service mode [211](#page-236-0) wrinkles [195](#page-220-0)

## U

upper cover, removing [51](#page-76-0) usage page [139](#page-164-0) USB cable, part number [248](#page-273-0) USB menu [157](#page-182-0) USB port locating [118](#page-143-0) troubleshooting [202](#page-227-0)

### V

V.34 setting [227](#page-252-0) vertical lines, troubleshooting [193](#page-218-0) volume settings [145](#page-170-0)

#### W

warnings [iii](#page-4-0) warranty license [284](#page-309-0) print cartridges [282](#page-307-0) product [280](#page-305-0) wavy paper, troubleshooting [194](#page-219-0) Web sites customer support [288](#page-313-0) Macintosh customer support [288](#page-313-0) Material Safety Data Sheet (MSDS) [296](#page-321-0) weight [290](#page-315-0) wireless configuring [151](#page-176-0) wrinkles, troubleshooting [195](#page-220-0)

© 2012 Hewlett-Packard Development Company, L.P.

www.hp.com

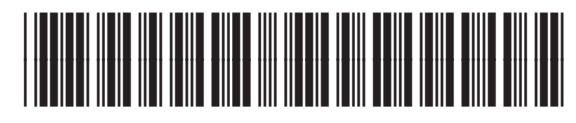

CE863-90966

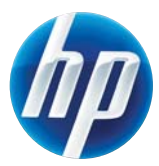